# **Panasonic**

## **Mode d'emploi Enregistreur DVD** Modèle No. **DMR-EH76**

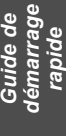

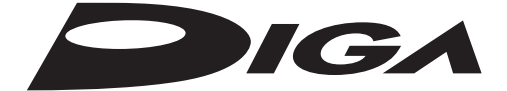

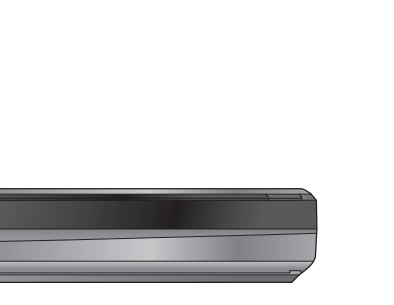

Nous vous remercions pour l'achat de cet appareil.

Veuillez lire attentivement les présentes instructions avant d'utiliser ce produit, et conserver ce manuel pour utilisation ultérieure.

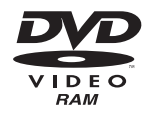

HƏMI

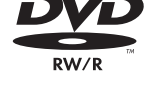

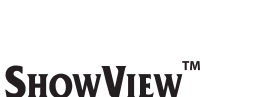

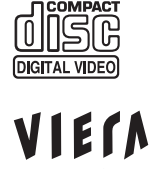

LinK

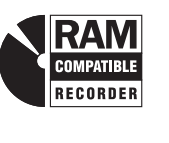

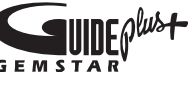

Le système GUIDE Plus+ est disponible dans les pays suivants:

**Belgique/Luxembourg/Pays-Bas/Suisse**§ (À compter de janvier 2013)

- § Régions germanophones uniquement
- ≥Le service peut ne pas être disponible dans certaines
- zones de ces pays.
- ≥Les zones ou le service disponibles peuvent changer.

**À propos des descriptions figurant dans le présent mode d'emploi**

≥Les pages auxquelles vous devez vous reporter sont indiquées par le signe " $\Rightarrow$   $\circlearrowright\circ$ ".

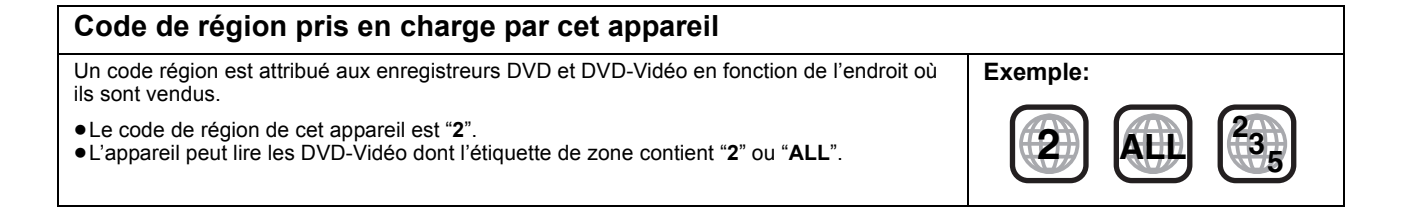

## **Web Site: http://www.panasonic-europe.com**

## **AVERTISSEMENT**

### ∫ **Appareil**

- ≥ Pour réduire les risques d'incendie, d'électrocution ou de dommages sur le produit,
- N'exposez pas cet appareil à la pluie, l'humidité, l'égouttement ou à la projection d'eau.
- Ne placez pas d'objets remplis d'eau, tels que des vases, sur l'appareil.
- Utilisez exclusivement les accessoires préconisés.
- Ne retirez pas les caches.
- Ne réparez pas l'appareil vous-même. Confiez l'entretien a un personnel qualifié.
- Ne laissez pas d'objets métalliques tomber dans cet appareil. – Ne placez pas d'objets lourds sur cet appareil.

## ∫ **Cordon d'alimentation secteur**

- ≥ Pour réduire les risques d'incendie, d'électrocution ou de dommages au produit,
- Assurez-vous que la puissance du voltage fourni correspond au voltage inscrit sur l'appareil.
- Branchez la fiche secteur dans la prise électrique.
- Vous ne devez pas tirer, plier ou placer d'objets lourds sur le cordon. – Ne manipulez pas la prise avec les mains mouillées.
- Tenez le corps de la prise secteur en la débranchant.
- N'utilisez pas de prise secteur ni de prise de courant endommagée.
- ≥ La fiche secteur est le dispositif de déconnexion. Installez cet appareil de sorte que la fiche secteur puisse être débranchée immédiatement de la prise de courant.

### **ATTENTION**

### ∫ **Appareil**

- ≥ Cet appareil utilise un laser. L'utilisation de commandes ou de réglages ou l'exécution de procédures autres que celles spécifiées ici peuvent provoquer une exposition à des radiations dangereuses.
- Ne placez pas de sources de flammes vives telles que bougies allumées sur cet appareil.
- Cet appareil peut être perturbé par des interférences causées par des téléphones mobiles pendant l'utilisation. En présence de telles interférences, éloignez le téléphone mobile de cet appareil. ● Cet appareil est destiné aux climats tempérés.

- ∫ **Emplacement**
- Placez cet appareil sur une surface plane.
- ≥ Pour réduire les risques d'incendie, d'électrocution ou de dommages au produit, – N'installez pas et ne placez pas cet appareil dans une bibliothèque,
- un placard ni dans aucun autre espace réduit. Assurez-vous que l'appareil est bien ventilé.
- Ne bouchez pas les ouvertures d'aération de cet appareil avec des journaux, nappes, rideaux ou objets similaires.
- Ne placez pas l'appareil sur un amplificateur/récepteur ou un autre appareil qui pourrait se réchauffer. La chaleur pourrait endommager l'appareil.
- N'exposez pas cet appareil directement aux rayons du soleil, à des températures élevées, à une humidité élevée ni à des vibrations excessives.

### ∫ **Piles**

- ≥ Il y a un danger d'explosion si la pile n'est pas correctement remplacée. Remplacez-la uniquement par le type recommandé par le fabricant.
- ≥ Manipuler de façon incorrecte les piles peut causer une fuite
- d'électrolyte ainsi qu'un incendie. Ne mélangez pas d'anciennes et de nouvelles piles ou des piles de différents types.
- Ne chauffez pas et n'exposez pas les piles à une flamme.
- Ne laissez pas la (les) pile(s) dans un véhicule exposé directement aux rayons du soleil pendant un long moment avec fenêtres et portières fermées.
- Ne pas démonter ou court-circuiter les piles.
- Ne rechargez pas des piles alcalines ou au manganèse.
- Ne pas utiliser des piles dont le revêtement a été enlevé.
- Retirez les piles si vous n'avez plus l'intention d'utiliser la télécommande pendant une longue période. Rangez-les dans un endroit sombre et frais.
- ≥ Pour jeter les piles, veuillez contacter les autorités locales ou votre revendeur afin de connaître la procédure d'élimination à suivre.

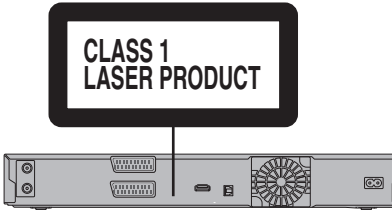

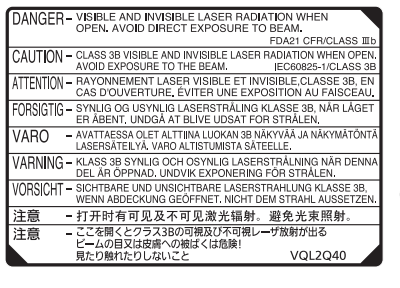

(À l'intérieur de l'appareil)

## **Table des matières**

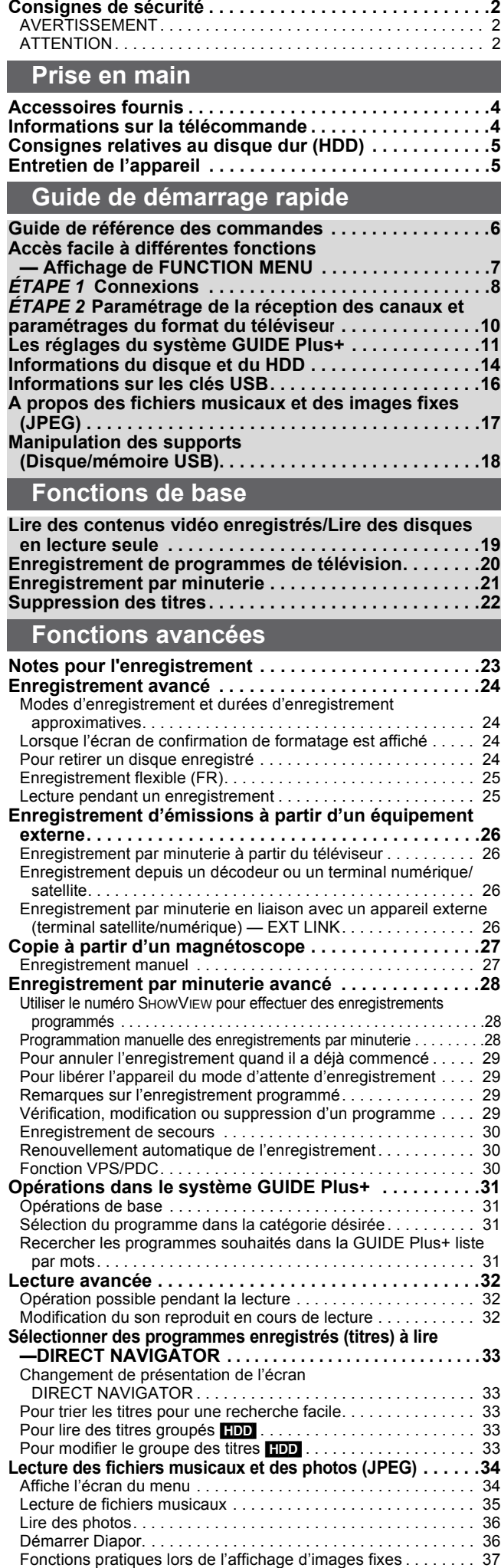

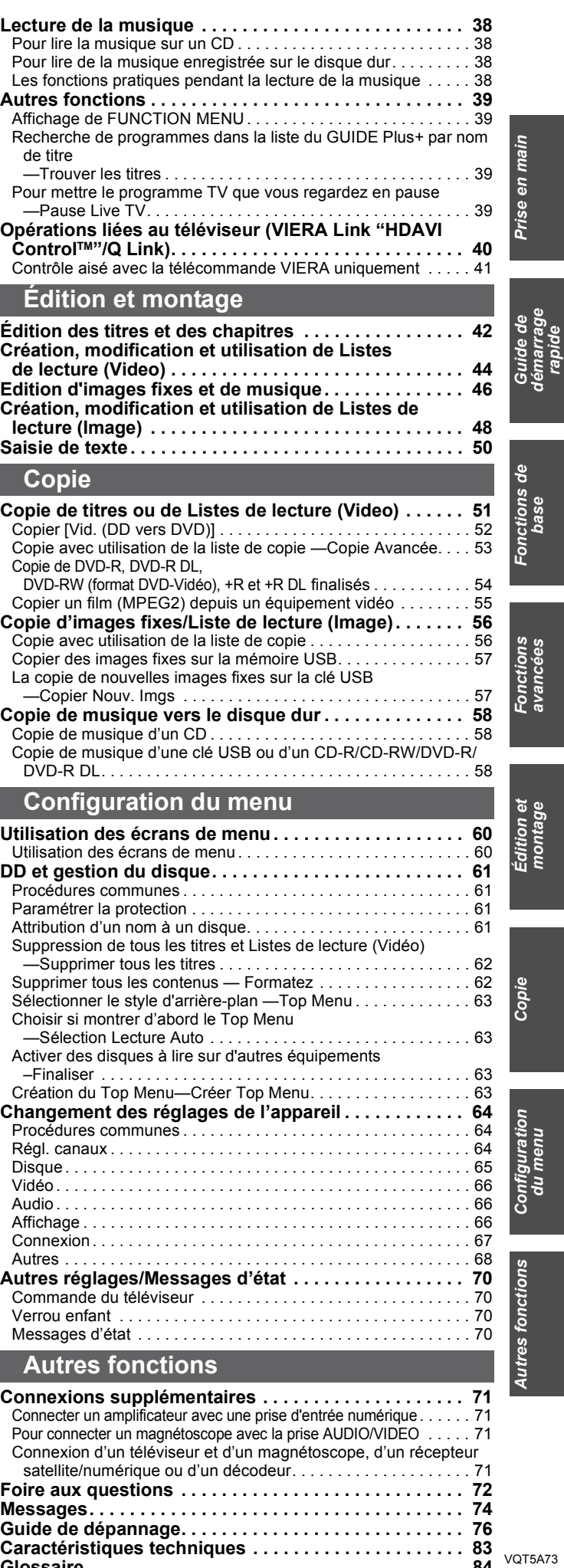

**Glossaire . . . . . . . . . . . . . . . . . . . . . . . . . . . . . . . . . . . . . 84 Index. . . . . . . . . . . . . . . . . . . . . . . . . . . .Couverture de dos**

## **Accessoires fournis**

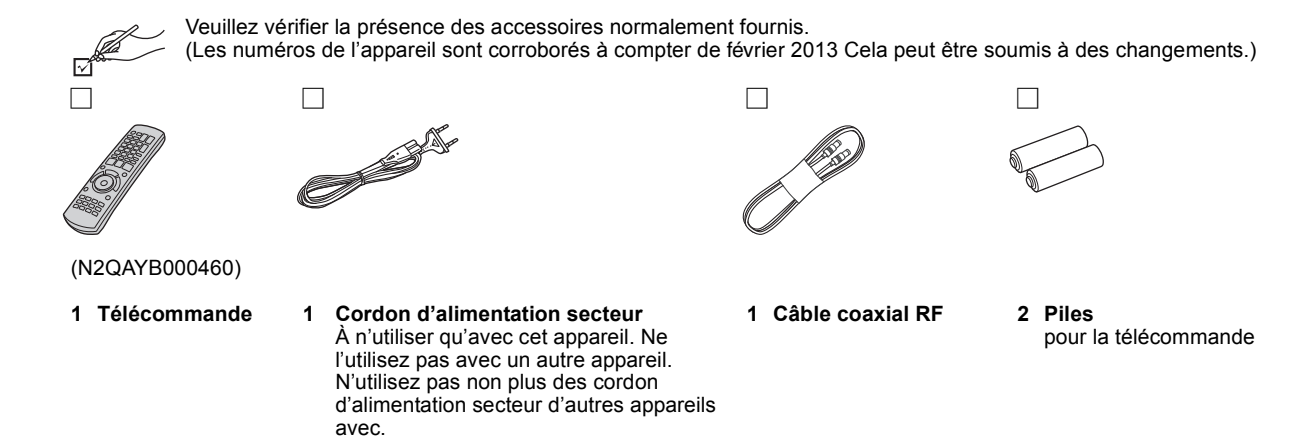

## **Informations sur la télécommande**

## ∫ **Piles**

 $\bullet$ Insérer les piles de façon que leurs pôles (+ et -) correspondent à ceux de la télécommande.

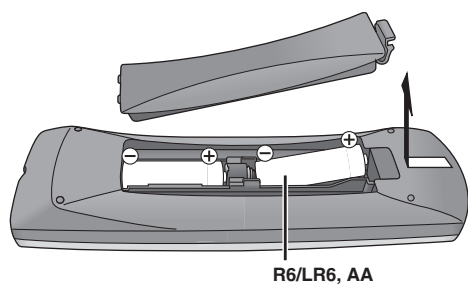

≥Utilisez des piles alcalines ou au manganèse. Utilisation de la télécommande ( $\Rightarrow$  6)

∫ **Utilisation**

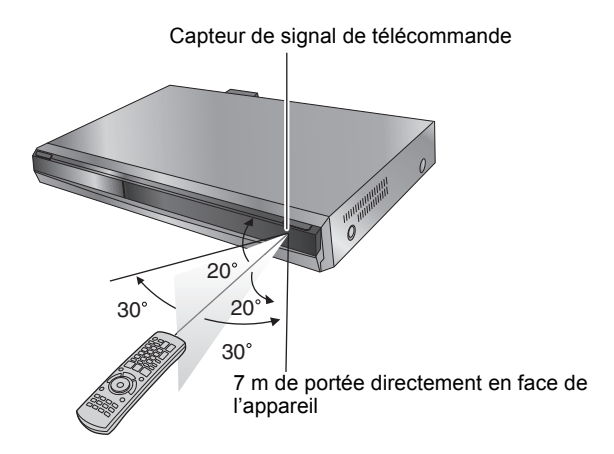

Les distances et les angles sont une approximation.

## **Consignes relatives au disque dur (HDD)**

Le disque dur est un support d'enregistrement de haute précision qui tourne très vite, ce qui le rend plus sensible à des incidents éventuels. Adoptez, la règle consistant à copier vos enregistrements importants sur DVD, à titre de sauvegarde.

## ∫ **Le disque dur n'est pas conçu pour supporter les vibrations, les chocs ou la poussière**

Si l'environnement de fonctionnement et les manipulations auxquelles est soumis le disque dur sont incorrects, celui-ci peut en souffrir et la lecture et l'enregistrement peuvent devenir impossibles. Particulièrement lorsqu'il est en fonctionnement, ne soumettez pas l'appareil à des vibrations ou des chocs, ou bien prenez la peine de le débrancher auparavant de la prise de courant. Dans le cas d'une coupure de courant, il est possible que le contenu en cours d'enregistrement ou de lecture ne soit plus lisible.

## ■ Le disque dur est un support de stockage temporaire

Le HDD n'est pas un support de stockage éternel pour le contenu enregistré. Utilisez le HDD comme un support de stockage temporaire pour un visionnage, une édition ou une copie unique. Nous vous conseillons de sauvegarder le contenu enregistré sur un disque ou de garder les données originales ou le CD d'où elles ont été copiées.

## ∫ **Dès que vous suspectez un problème de fonctionnement, sauvegardez immédiatement tout le contenu du disque dur sur HDD**

S'il y a un dysfonctionnement du HDD, il peut s'ensuivre des bruits inhabituels ou des problèmes d'image (parasites etc.). L'utilisation du disque dur dans ces conditions peut aggraver le problème, voire rendre le disque dur inutilisable. Dès que vous remarquez ce type de problème, sauvegardez tout le contenu sur un disque et contactez le service après vente. Le contenu enregistré (données) sur un HDD inutilisable est irrécupérable.

≥Lorsque l'appareil est allumé ou éteint, il peut se produire un son inattendu. Cela ne signifie pas qu'il y ait un problème dans l'appareil.

## ∫ **Précautions d'installation**

- ≥**Ne placez pas l'appareil dans un coffrage qui bloquerait largement les flux d'air du ventilateur en face arrière et des ouïes de ventilation sur les côtés.**
- ≥**Placez l'appareil sur une surface plane et non sujette à des vibrations ou chocs.**
- ≥**Ne placez pas l'appareil sur un autre générant de la chaleur, par exemple un magnétoscope, etc.**
- ≥Ne placez pas l'appareil en un lieu exposé à des changements de température.
- ≥Placez l'appareil dans un lieu où il ne peut pas y avoir de phénomène de condensation. La condensation est un

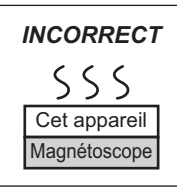

phénomène par lequel de l'humidité se

forme sur une surface froide lorsqu'elle est soumise à brusque changement de température. La condensation peut endommager les circuits internes de l'appareil.

### ≥**Conditions dans lesquelles la condensation peut se produire**

- En cas de changement brusque de température (passage d'un endroit très chaud à un endroit très froid ou vice versa, ou exposition à un système de climatisation, ou lorsque de l'air froid souffle directement sur l'appareil). Lorsque le disque dur (qui chauffe lorsqu'il fonctionne) est exposé à de l'air froid, de la condensation peut se former à l'intérieur du disque, ou endommager les têtes de lecture du disque, etc.
- Lorsque la pièce est chargée d'humidité ou de vapeur d'eau. – En période de pluie.

## Dans une telle situation, **sans mettre l'appareil sous tension**,

laissez l'appareil s'adapter à la température ambiante et attendez 2–

3 heures que la condensation ait disparu.

## ∫ **Durée d'enregistrement restant sur le disque dur**

## ∫ **La fumée de cigarette etc. peut causer un mauvais fonctionnement ou une panne**

Une panne peut se produire si de la fumée de cigarette ou de l'insecticide, etc. pénètre dans l'appareil.

### ∫ **En cours de fonctionnement**

- ≥Ne déplacez pas l'appareil et ne le soumettez pas à des vibrations ou des chocs. (Le disque dur pourrait s'en trouver endommagé.)
- ≥Ne retirez pas le cordon d'alimentation de la prise de courant et si celle-ci comporte un coupe-circuit, ne l'actionnez pas.

Lorsque l'appareil fonctionne, le disque dur tourne à haute vitesse. Un certain niveau de bruit ou de vibration est donc normal.

### ∫ **Lors d'un déplacement de l'appareil**

- 1 Eteindre l'appareil. (Attendez que "BYE" disparaisse de l'afficheur.)
- $\overline{\textcircled{\tiny{2}}}$  Enlevez le fil d'alimentation CA de la prise secteur.
- 3 Ne déplacez l'appareil qu'une fois il s'est complètement arrêté (environ 2 minutes), pour éviter de le soumettre à des vibrations et à des chocs. (Même après l'extinction de l'appareil, le disque dur continue de fonctionner pendant un temps court.)

Cet appareil enregistre en utilisant une technique de compression à débit variable (VBR) pour optimiser la place occupée par l'enregistrement en fonction de la complexité des images, ce qui signifie que la durée d'enregistrement possible indiquée ne peut être calculée exactement à l'avance et peut différer de la durée d'enregistrement réelle constatée par la suite.

Si la durée restante n'est pas suffisante, supprimez tous les titres non désirés pour créer assez d'espace avant de démarrer l'enregistrement. (La suppression d'une Liste de lecture (Vidéo) n'augmentera pas la durée d'enregistrement.)

## ∫ **Dédommagements relatifs aux contenus enregistrés**

Panasonic n'endosse aucune responsabilité dans les éventuels dommages directs ou indirects découlant d'un problème quelconque ayant entraîné la perte d'un enregistrement, et ne fournit aucune garantie sur les contenus au cas où l'enregistrement ou l'édition ne se déroulerait pas de façon satisfaisante. La proposition ci-dessus s'applique aussi au cas où une réparation quelconque de l'appareil aurait été effectuée (du disque dur ou d'autres composants de l'appareil).

## **Entretien de l'appareil**

**Les composants internes de cet appareil sont sensibles aux conditions ambiantes et plus particulièrement à la température, l'humidité et la poussière. La fumée de cigarette peut aussi être cause d'un mauvais fonctionnement ou d'une panne.**

### **Pour nettoyer cet appareil, essuyez-le avec un chiffon doux et sec.** ≥N'utilisez jamais d'alcool, de diluant à peinture ni de benzine pour

- nettoyer cet appareil.
- ≥Avant d'utiliser un chiffon traité chimiquement, lisez attentivement les instructions livrées avec le chiffon.

### **Respectez les points suivants pour vous assurer un plaisir d'écoute et de vue continu.**

Poussière et saletés peuvent à la longue adhérer à la lentille de l'appareil, rendant impossible l'enregistrement ou la lecture des disques. Utilisez le **Nettoyeur de lentille** (en option) pour nettoyer la lentille de l'appareil.

Nettoyeur pour lentille : RP-CL720AE

≥Ce nettoyeur de lentille peut ne pas être disponible à la vente dans tous les pays, par exemple il n'est pas disponible en Allemagne, veuillez consulter votre revendeur Panasonic pour être renseigné.

**Ne posez pas l'appareil sur un amplificateur ou sur un autre appareil susceptible de chauffer.** La chaleur peut en effet endommager l'appareil.

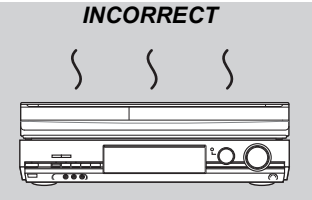

### Remarque

Prenez garde de ne pas gêner la prise d'air du ventilateur de refroidissement interne situé en face arrière.

**Avant de déplacer l'appareil, assurez-vous que son plateau à disque est vide. Dans le cas contraire, vous risqueriez d'endommager sérieusement le disque et l'appareil.**

## **Télécommande**

Les instructions qui figurent dans ce manuel font en général référence aux commandes de la télécommande.

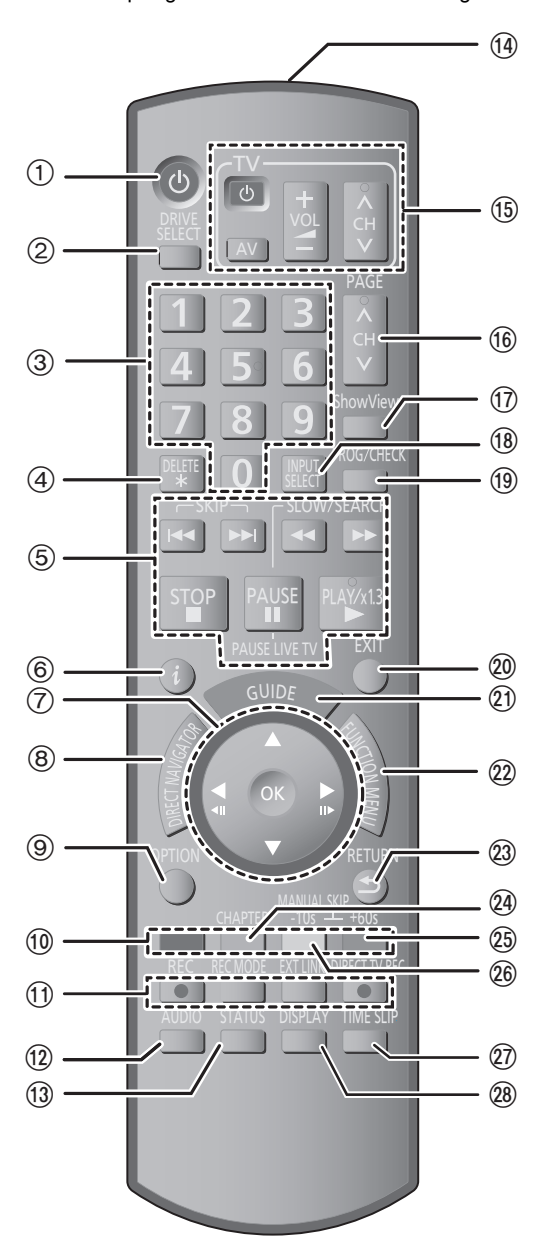

- $\textcircled{\tiny{1}}$  Mise sous tension de l'appareil ( $\Rightarrow$  10) ② Sélection du lecteur [DD ou DVD] (➾ 19, 20, 36) Le support sélectionné change à chaque appui sur [DRIVE SELECT].
- 3 Sélection des canaux, des numéros de titre, etc./Saisie de chiffres
- 4 Pour supprimer les titres enregistrés, les enregistrements programmés, les images fixes ou la musique dont vous ne voulez plus ( $\Rightarrow$  22, 47)
- 5 Fonctions basiques d'enregistrement et de lecture [PAUSE LIVE TV] Mettez en pause le programme télévisé que vous regardez (➾ 39)
- 6 Affichage des informations du programme dans le système GUIDE Plus+  $(\Rightarrow 31)$
- $\circled7$  Sélection/Activer, Image par image ( $\Leftrightarrow$  32)
- ® Affichage du DIRECT NAVIGATOR (➾ 33, 42)
- ⑨ Affichage du menu OPTION (➾ 42)
- En utilisant le bouton OPTION, vous pouvez accéder rapidement et facilement aux différentes fonctions (Diaporama, Paramètres de veille, etc.).
- : Touches colorées
- $-$ pour commuter l' DIRECT NAVIGATOR écran ( $\Leftrightarrow$  33, 36, 38)
- $-p$ our la commutation VIDÉO/L. lect. ( $\Leftrightarrow$  53)
- pour changer IMAGE/Listes de lecture ( $\Rightarrow$  48)
- pour la sélection de type de caractères lorsqu'on saisi du texte  $\mathcal{L} \Rightarrow 50$
- $-p$ our les réglages d'accords manuels ( $\Rightarrow$  64)
- $-p$ our GUIDE Plus+ les commandes ( $\Rightarrow$  31) pour désactiver l'enregistrement programmé ( $\Rightarrow$  29)
- ; Fonctions d'enregistrement
- ≥[¥ REC] Démarrage de l'enregistrement (> 20)
- ≥[REC MODE] Changement du mode d'enregistrement (> 20)
- ≥[EXT LINK] Enregistrement par minuterie en liaison avec un appareil externe (⇔ 26)
- ≥[¥ DIRECT TV REC] Enregistrement TV direct (> 40)
- $(2)$  Sélection du son  $(32)$
- **1** Affichage des messages d'état (⇒ 70)
- $@$  Transmission du signal de la télécommande
- $\overline{6}$  Fonctionnement du téléviseur ( $\Rightarrow$  70)
- @ Sélection du canal/Changement de page du système GUIDE Plus+ (⇔ 20, 31)
- ⊕ Affichez l'écran SноwVi∈w (⇔ 28)
- ® Sélection de l'entrée (AV1, AV2 ou AV3) (➾ 26, 27)
- $\overline{0}$  Affichage de l'écran Enreg. programmé ( $\Rightarrow$  28)
- $\overline{\omega}$  Sortie de l'écran de menu
- ② Affichage de l'écran GUIDE Plus+ (➾ 11, 21)
- @ Affiche la fenêtre FUNCTION MENU (➾ 39) En utilisant la fenêtre FUNCTION MENU, vous pouvez accéder rapidement et facilement aux fonctions principales (Lecture, Enregistrement, etc.).
- Retour sur l'écran précédent
- $\overline{Q}$  Création de chapitre ( $\Rightarrow$  32)<br> $\overline{Q}$  Saut d'approx. 1 minute vers
- Saut d'approx. 1 minute vers l'avant ( $\Rightarrow$  32)
- @ Revenez environ 10 secondes en arrière (⇒ 32)<br>@ Saut d'une durée spécifiée (⇒ 32)
- Saut d'une durée spécifiée (→ 32) Affichage du menu d'écran  $(\Rightarrow 60)$

## **Afficheur de l'appareil**

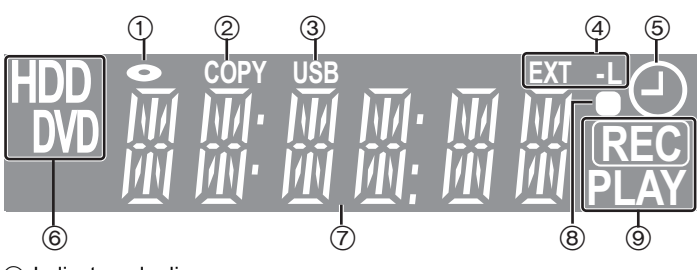

- 1 Indicateur de disque
- 2 Indicateur de copie
- 3 Indicateur de port USB
- 4 Indicateur d'enregistrement par minuterie en liaison avec un appareil externe
- 5 Indicateur d'enregistrement programmé
- 6 Indicateur d'unité [HDD ou DVD]
- 7 Indicateur section d'affichage principale
- 8 Retour visuel télécommande
	- Il clignote en cas d'opération de la télécommande.

## 9 Indicateur d'enregistrement/lecture

**PLAY PLAY REC REC** Indicateur d'enregistrement Indicateur de lecture Indicateur d'enregistrement/ de lecture

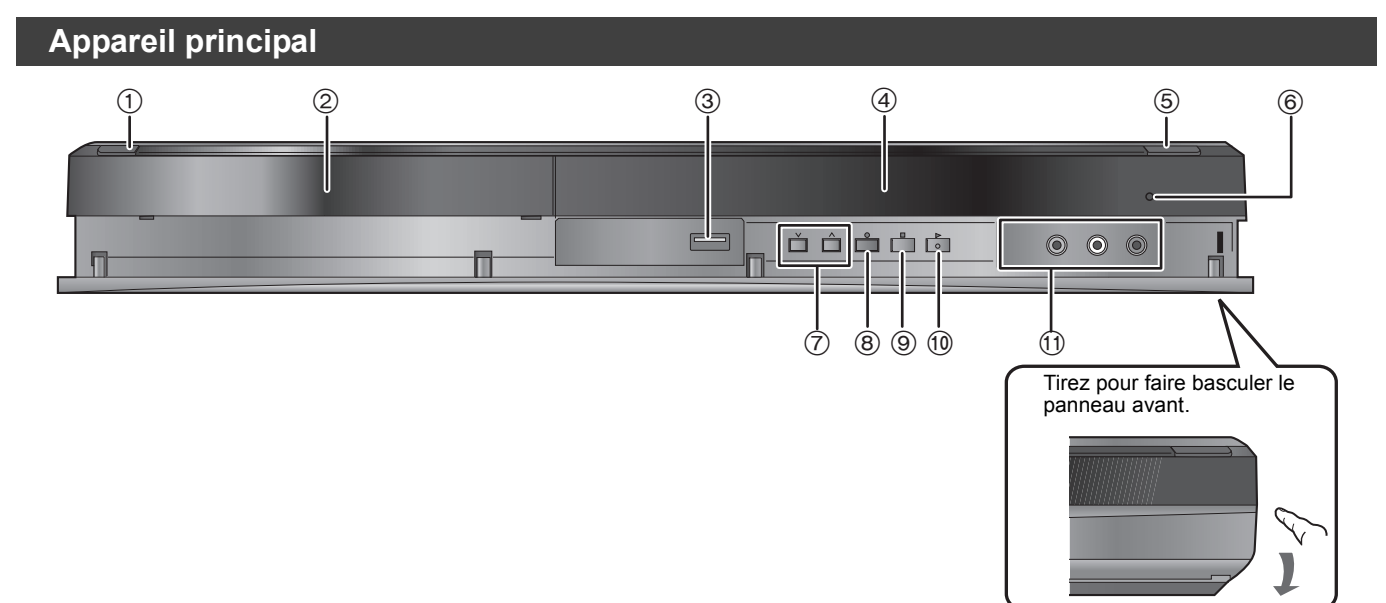

### 1 **Commutateur veille/allumé (**Í**/I)** (> 10)

- Appuyer sur cet interrupteur pour commuter l'appareil du mode d'attente au mode de marche et vice versa. En mode d'attente, l'appareil continue de consommer une petite quantité de courant.
- $\circledcirc$  Plateau à disque ( $\Rightarrow$  18)
- $\overline{3}$  Port USB ( $\Leftrightarrow$  18)
- $\textcircled{4}$  Affichez ( $\Rightarrow$  6)
- $(5)$  Ouverture/Fermeture du plateau à disque ( $\Rightarrow$  18)
- $\overline{6}$  Capteur de signal de télécommande ( $\Rightarrow$  4)
- $(7)$  Sélectionnez le canal ( $\Rightarrow$  20)
- $\overset{\sim}{(8)}$  Démarrez l'enregistrement ( $\Rightarrow$  20)/Spécifiez une heure pour l'arrêt de l'enregistrement ( $\Rightarrow$  20)
- **(9)** Arrêt (→ 20, 32)
- $\overline{00}$  Démarrez la lecture ( $\Rightarrow$  19)
- $\tilde{p}$  Connecteurs pour magnétoscope, caméscope, etc. ( $\Rightarrow$  27, 71)
- Connecteurs en face arrière ( $\Rightarrow$  8, 9, 71)

## **Accès facile à différentes fonctions — Affichage de FUNCTION MENU**

"FUNCTION MENU" apparaît automatiquement quand vous allumez l'appareil. (Quand "Affichage de FUNCTION MENU" est paramétré sur "Oui" dans le menu Configuration)

Vous pouvez accéder la principale fonction rapidement et facilement.

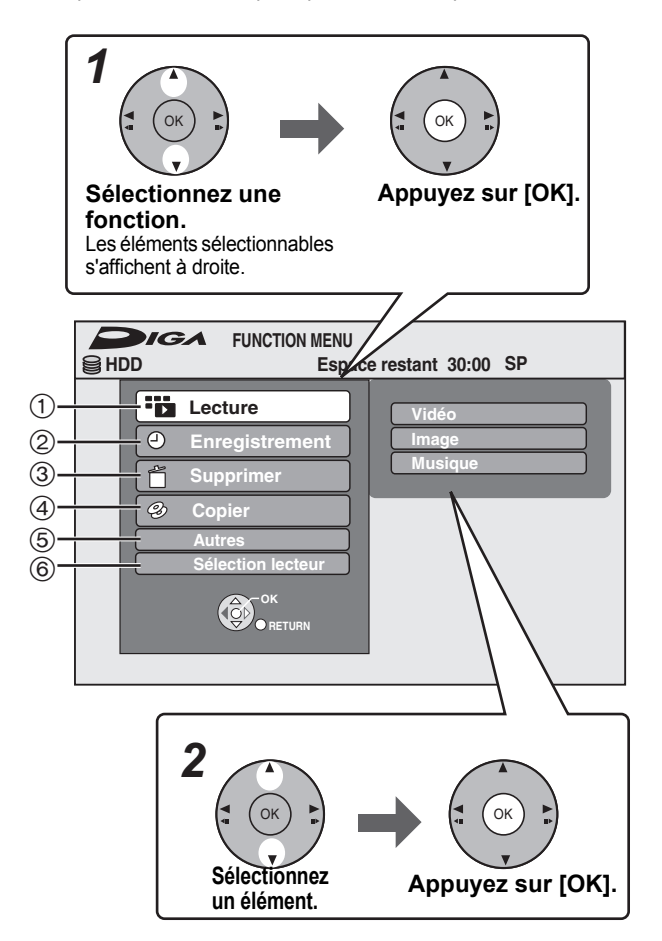

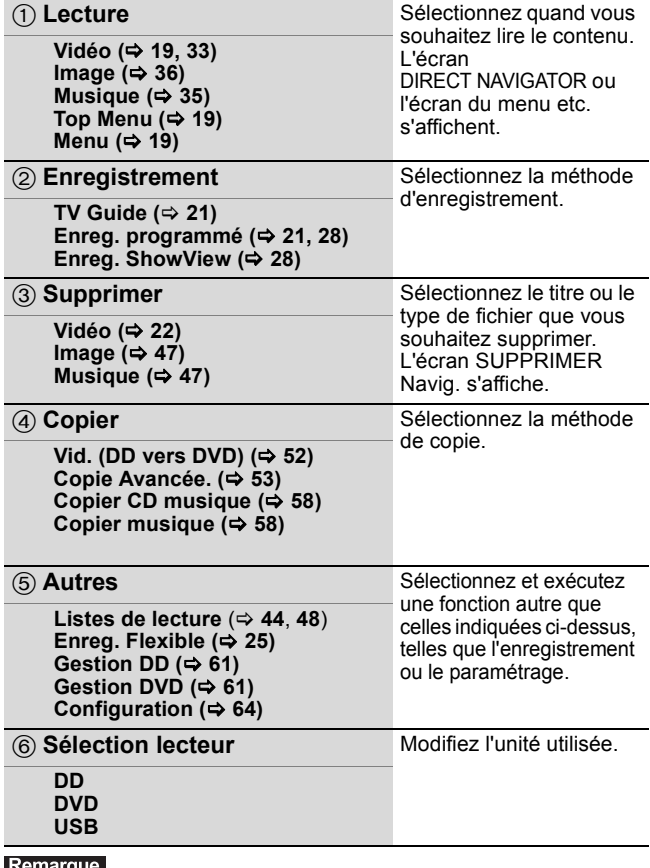

Si vous n'avez pas besoin d'afficher FUNCTION MENU lors de l'allumage de l'appareil, paramétrez "Affichage de FUNCTION MENU" sur "Non" dans le menu Configuration.  $(\Rightarrow 67)$ 

*ÉTAPE 1* **Connexions**

## **Utilisation d'un câble Péritel à 21 broches**

≥Vous pouvez utiliser plusieurs fonctions Q Link en connectant l'appareil à un téléviseur compatible Q Link (> 40).

- ≥Vous pouvez profiter d'un visionnage de haute qualité en connectant l'appareil à un téléviseur compatible RVB (> 85).
- $(\overline{\text{Reglage} \text{ requires}})$  "Sortie PERITEL" dans le menu Configuration ( $\Leftrightarrow$  67)
- ≥Avant d'effectuer les raccordements, mettez hors tension tous les appareils et lisez les modes d'emploi appropriés.
- ≥**Sélectionnez le modèle de connexion qui correspond à votre environnement parmi les modèles A–B. Renseignez-vous sur les connexions qui ne sont pas listées ci-dessous auprès de votre revendeur.**
- ≥**Voir "Connexions supplémentaires" (**> **71) pour un branchement utilisant d'autres connecteurs et un branchement à un autre appareil.**

**Lorsque vous ne comptez pas vous servir de l'appareil pendant un certain temps** Pour économiser l'électricité, débranchez-le de la prise de courant. Cet appareil consomme un peu d'énergie, même lorsqu'il est éteint **[Environ 0,3 W ("Power Save" est activé et "RF OUT ( Signal Aérien )" est réglé sur "Non".)]**

## **A Connexions au téléviseur**

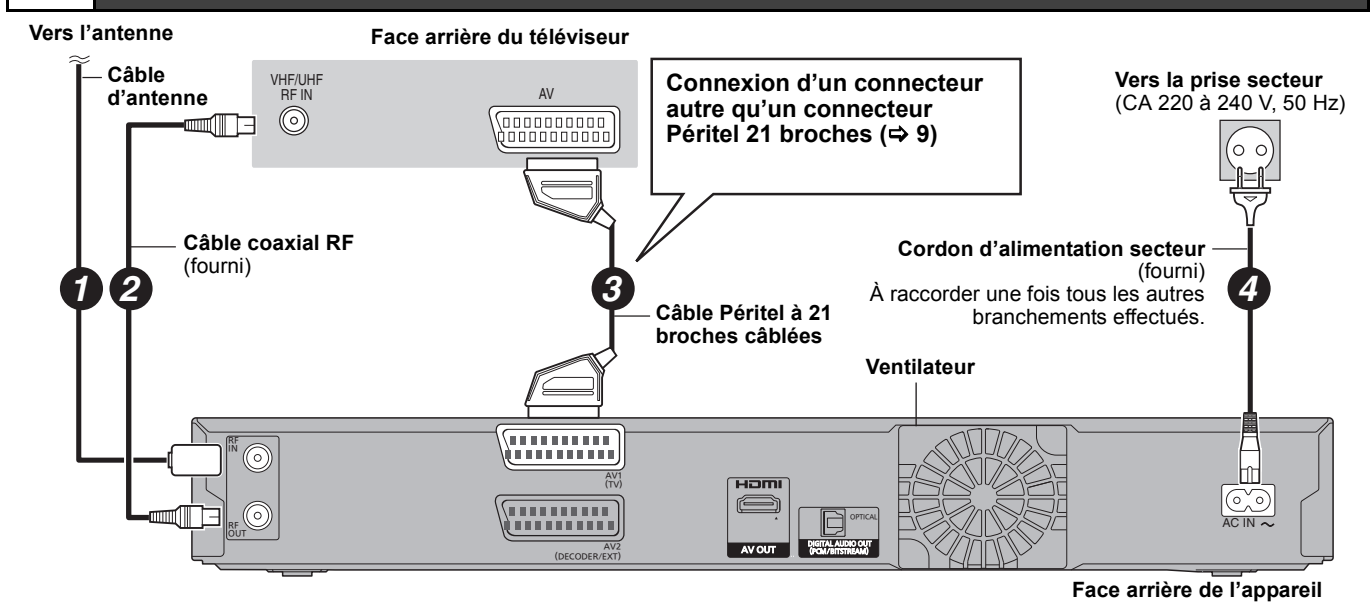

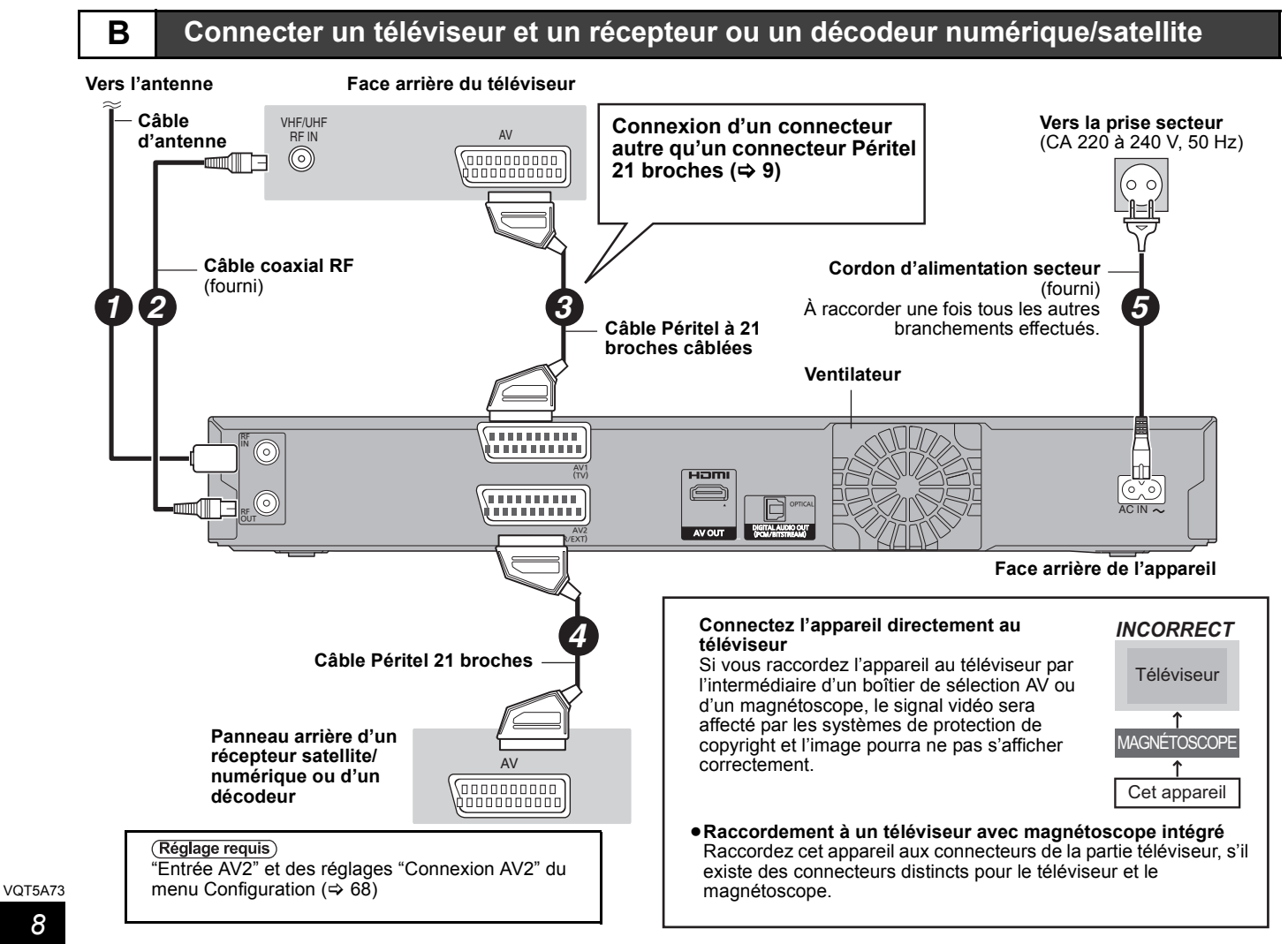

Vous pouvez bénéficier d'images de haute qualité en ajoutant une connexion par câble HDMI à la connexion par câble Péritel 21 points entre l'appareil et votre téléviseur.

## **Connexion avec une télévision avec un câble HDMI (High Definition Multimedia Interface)**

En connectant un appareil compatible HDMI, un signal audio-vidéo numérique non compressé est transmis. Vous pouvez profiter d'une vidéo et d'un son numérique de haute qualité, avec un seul câble. En connectant un HDTV (Téléviseur Haute définition) compatible HDMI la sortie peut être commutée sur 1080p, 1080i ou 720p HD vidéo.

- ●Les sources vidéo converties en 1920×1080 résolution, bien que de haute qualité, connaîtront une resolution d'image subjective plus basse que les authentiques sources 1080p entièrement HD. Adressez-vous à votre revendeur pour de plus amples informations.
- ≥Veuillez utiliser des câbles HDMI à Grande Vitesse qui portent le logo HDMI (tel qu'il apparaît sur le couvercle).

≥Utilisez les câbles HDMI haut débit. Des câbles HDMI non-conformes ne peuvent être utilisés. Il est conseillé d'utiliser un câble HDMI Panasonic. Quand vous sortez le signal 1080p, utilisez des câbles HDMI d'une longueur inférieure ou égale à 5,0 mètres.

## **À propos de la fonction VIERA Link "HDAVI ControlTM"**

Lorsque cette unité est connectée avec un téléviseur Panasonic (VIERA) ou un récepteur équipé de la fonction "HDAVI Control", les opérations liées pourront être possibles. [ $\Leftrightarrow$  40, Opérations liées au téléviseur (VIERA Link "HDAVI Control™/Q Link)] ≥**Les câbles Non-HDMI-compliant ne peuvent pas être utilisés.**

≥**Il est recommandé d'utiliser le câble HDMI Panasonic.**

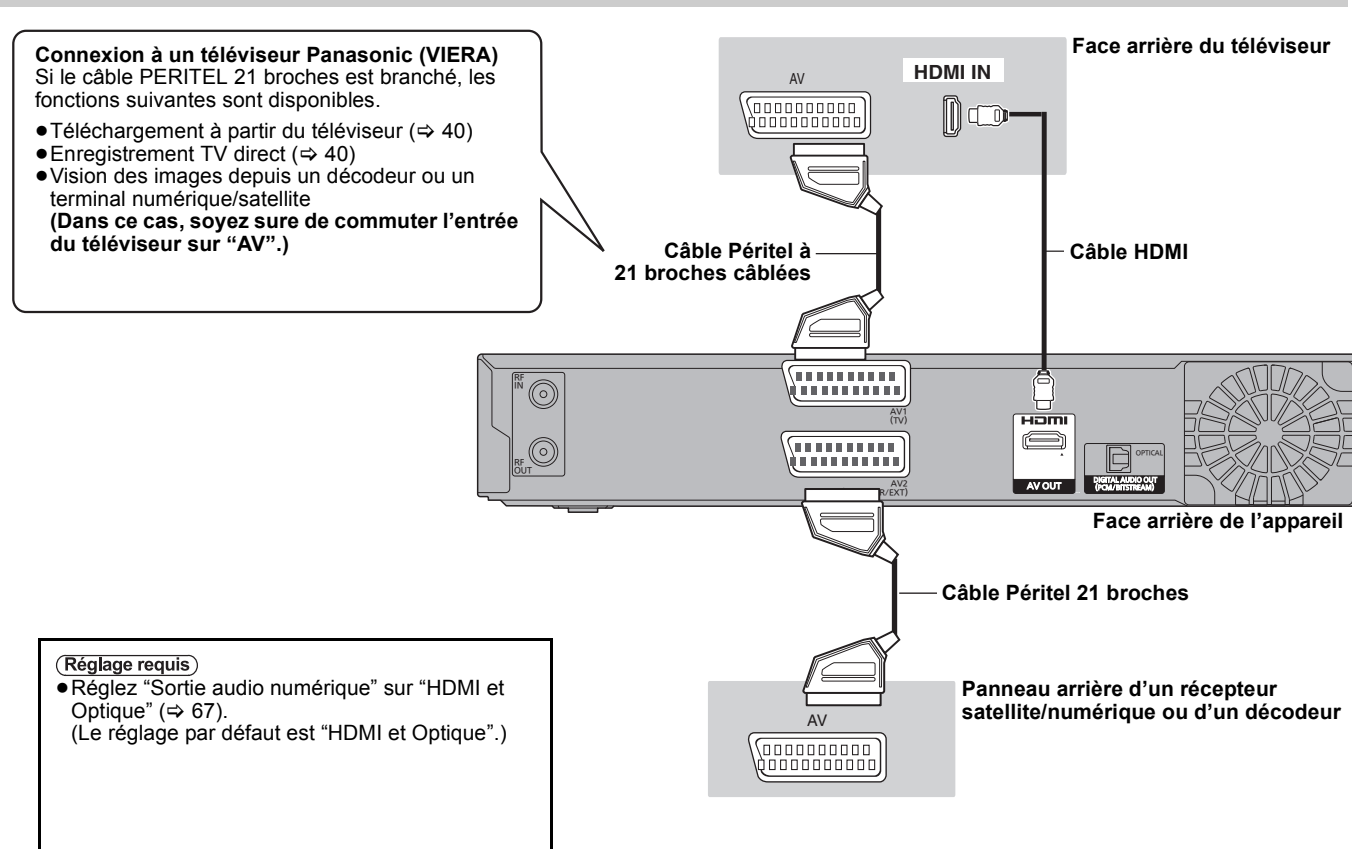

## **Connexion à un téléviseur et un récepteur compatibles HDMI**

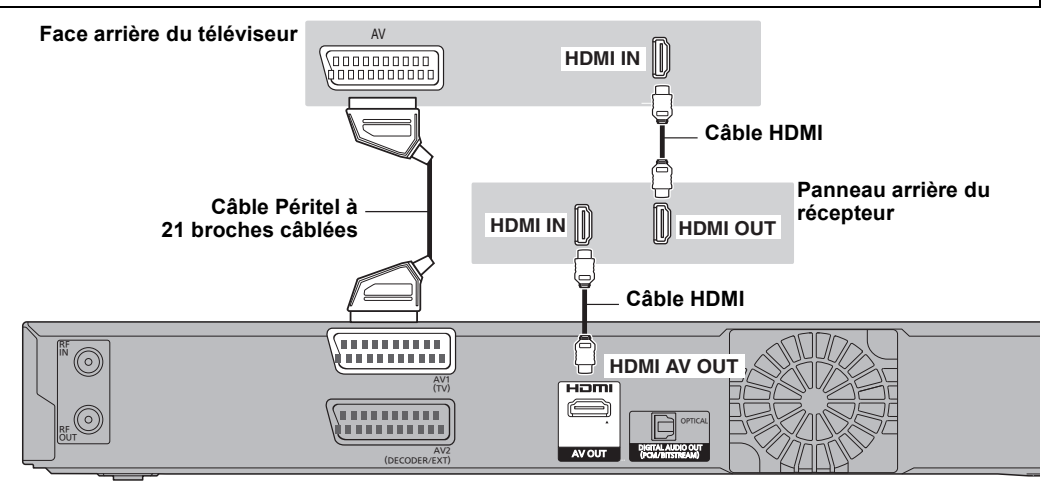

### Remarque

- ≥Si vous branchez un téléviseur uniquement compatible avec une sortie à 2 canaux, le son à 3 canaux ou plus sera fusionné "down-mixing" (> 84) et sorti sur 2 canaux, même si un câble HDMI est connecté. (Certains disques ne peuvent pas être "down mixed".)
- ≥Vous ne pouvez pas connecter cet appareil avec un appareil DVI qui ne prend pas en charge le HDCP.

Pour les appareils qui prennent en charge la protection copyright HDCP (High-Bandwidth Digital Content Protection) qui sont équipés d'un connecteur d'entrée DVI (Moniteurs d'ordinateur, etc.):

Selon l'appareil, les images peuvent ne pas être affichées correctement ou pas du tout en connectant un câble commutateur DVI/HDMI. (Le son VQT5A73 n'est pas reproduit.)

## *ÉTAPE 2* **Paramétrage de la réception des canaux et paramétrages du format du téléviseur**

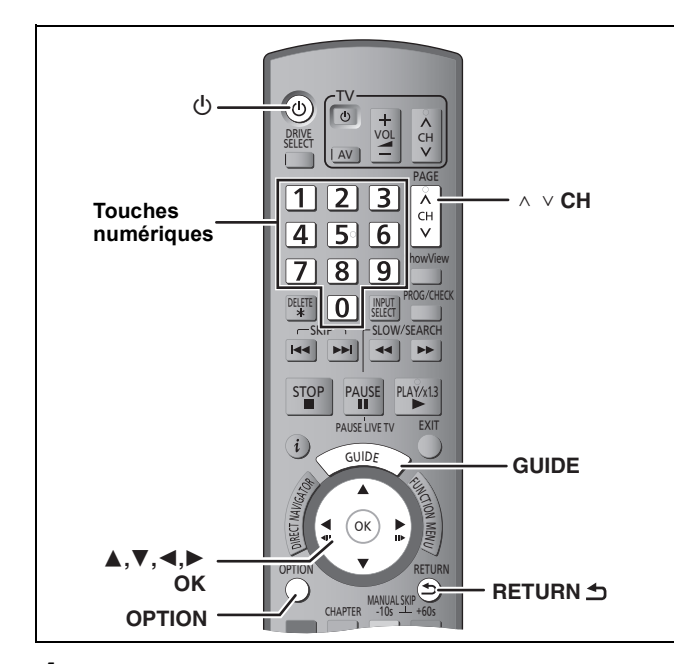

- **1 Allumez le téléviseur et sélectionnez l'entrée AV correspondant au connecteur auquel est raccordé l'enregistreur.**
- **2 Appuyez sur [**Í**] pour allumer l'appareil.**

En connectant un téléviseur possédant la fonction VIERA Link ou Q Link fonction ( $\Leftrightarrow$  40), le téléchargement à partir du téléviseur démarre.

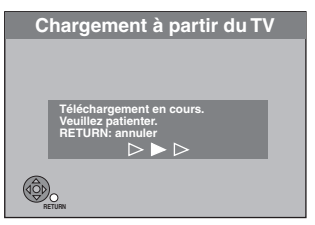

Vous pouvez télécharger les réglages d'accord de la télévision pour les canaux dans cette couverture de canal de l'appareil.

En outre, l'enregistreur synchronise son réglage de date et d'heure avec celui du téléviseur lorsqu'on sélectionne un canal TV diffusant ces informations.

≥**Si le menu de paramétrage du pays apparaît sur le téléviseur**

**Appuyez sur [**3**,** 4**,** 2**,** 1**] pour choisir le pays puis appuyez sur [OK].**

"Configuration auto." démarre. Cela prend environ 8 minutes.

**Appuyez sur [**3**,** 4**] pour sélectionner "Oui", "Non" ou "À heure fixe" et appuyez sur [OK] si le menu de configuration "Power Save" apparaît.**

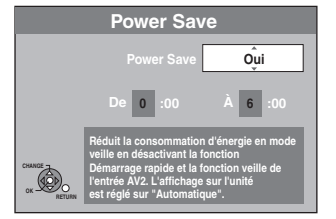

- **Oui:** Il passe en mode Power Save quand l'appareil est en mode veille.
- **Non:** Il est possible de démarrer rapidement depuis le mode veille. (Mode Démarrage rapide)

**À heure fixe:**

- Appuyez sur [▲, ▼, ◀, ▶] pour régler l'heure de début et de fin, puis appuyez sur [OK].
	- ≥"Power Save" est réglé pour s'activer pendant la période de temps de réglage.

Les caractéristiques de la fonction Power Save lorsque l'unité est en mode de veille figurent ci-dessous.

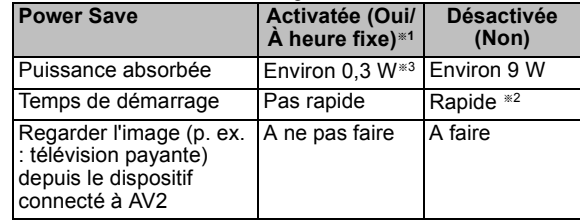

- §<sup>1</sup> "Affichage sur l'unité" est réglé sur "Automatique" dans le menu Configuration.  $(\Rightarrow 67)$
- §<sup>2</sup> Il est possible de démarrer et de débuter l'enregistrement en quelques secondes.
	- Selon le type de téléviseur ou la prise connectée, il peut falloir un certain temps pour afficher l'écran.
- §<sup>3</sup> Lorsque l'option "RF OUT ( Signal Aérien )" est réglée sur "Non" dans le menu Configuration ( $\Rightarrow$  69)
- ≥**Si l'écran de paramétrage du format du téléviseur apparaît sur le téléviseur**

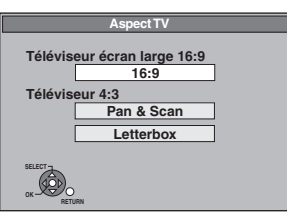

## ≥**16:9**:

Lorsque l'appareil est connecté à un téléviseur à écran large 16:9

≥**Pan & Scan**: Quand on est connecté à un téléviseur au format 4:3, l'image est coupée sur les côtés pour l'image 16:9 ( $\Leftrightarrow$  85). **Letterbox**:Lorsque l'appareil est connecté à un téléviseur à écran 4:3. L'image au format 16:9 est affichée dans le style "boîte

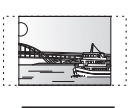

aux lettres" ( $\Rightarrow$  85)

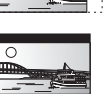

### **Appuyez sur [**3**,** 4**] pour sélectionner le format du téléviseur et appuyez sur [OK].**

Lorsque le type et le format du téléviseur sont réglés, l'écran de réglage du GUIDE Plus+ apparaît.

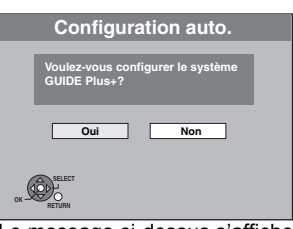

(Le message ci-dessus s'affiche aussi dans les pays où le système GUIDE Plus+ n'est pas disponible. Cependant, dans ce cas, la configuration n'est pas possible.)

● Si vous désirez configurer le système GUIDE Plus+ **Appuyez sur [**2**,** 1**] pour sélectionner "Oui" puis appuyez sur [OK].**

Effectuez " $\Rightarrow$  11, Les réglages du système GUIDE Plus+, étape 2"

≥Si vous ne voulez pas configurer le système GUIDE Plus+ ou si vous habitez dans un pays où le système GUIDE Plus+ n'est pas disponible (→ 11, Système GUIDE Plus+) **Appuyez sur [**2**,** 1**] pour sélectionner "Non" puis appuyez sur [OK].**

L'image du téléviseur apparaît. La configuration est terminée.

**Pour arrêter la procédure en cours** Appuyez sur [RETURN ±].

- Si le menu de réglage de l'heure apparaît. Réglez l'heure manuellement ( $\Leftrightarrow$  68).
- ∫ **Pour vérifier si les stations ont été accordées correctement (**> **64)**
- Pour redémarrer la configuration ( $\Rightarrow$  65)

## **Les réglages du système GUIDE Plus+**

## **Système GUIDE Plus+**

Le système GUIDE Plus+ présente des informations sur les émissions de la chaîne regardée tout comme un magazine de télévision. Il simplifie également la programmation d'un enregistrement. Il vous suffit pour cela de sélectionner l'émission voulue dans la liste affichée. Vous pouvez également rechercher les émissions voulues en restreignant l'affichage à une catégorie de programmes donnée.

## Le système GUIDE Plus+ est disponible dans les pays suivants: **Belgique/Luxembourg/Pays-Bas/Suisse**§

- (À compter de janvier 2013)
- § Régions germanophones uniquement
- Ce service peut ne pas être disponible dans certaines régions des pays ci-dessus.
- ≥Les régions dans lesquelles il est disponible peuvent changer.

### Remarque

Vous aurez besoin de terminer le réglage de la réception des chaînes ( $\Rightarrow$  10) pour configurer le système GUIDE Plus+.

- ≥La configuration du système GUIDE Plus+ nécessite aussi que l'horloge de l'appareil soit correctement réglée
- ≥La réception des données du système GUIDE Plus+ est possible uniquement via l'entrée de l'antenne de cet appareil. La réception des données GUIDE Plus+ via un récepteur satellite ou un set-top box numérique n'est pas possible.

Pour en savoir plus sur ce service, consultez le site Web suivant: **http://www.rovicorp.com**

## **1 Appuyez sur [GUIDE].**

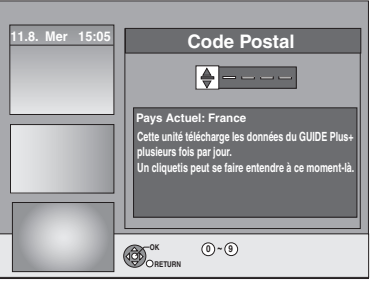

**2** Appuyez sur  $[A, \nabla, \blacktriangleleft, \blacktriangleright]$  ou sur les **boutons numérotés pour saisir votre Code Postal, puis appuyez sur [OK].**

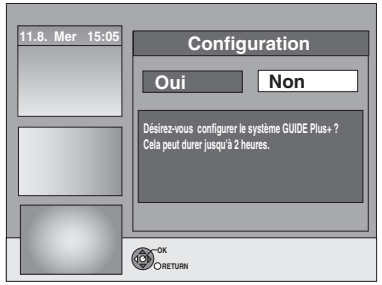

Cela peut prendre jusqu'à 2 heures pour configurer la système GUIDE Plus+.

- ≥Si vous désirez configurer le système GUIDE Plus+ **Appuyez sur [**2**,** 1**] pour sélectionner "Oui" puis appuyez sur [OK].**
- ≥Si vous ne voulez pas configurer le système GUIDE Plus+ **Appuyez sur [**2**,** 1**] pour sélectionner "Non" puis appuyez sur [OK].**

Pour télécharger les données GUIDE Plus+ plus tard (<> 12, GUIDE Plus+ téléchargement des données)

## **3 Un des écrans suivants apparaîtra Confirmez le message à l'écran.**

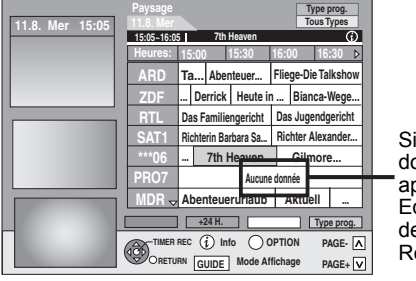

Si "Aucune donnée" apparaît ( $\Rightarrow$  12, Editer des listes de programmes, Référence)

Le téléchargement du GUIDE Plus+ est terminé.

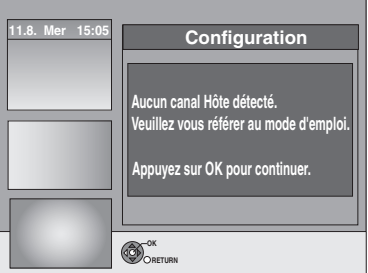

Le système GUIDE Plus+ n'est pas disponible. Vérifiez le canal hôte de votre pays.  $(\Rightarrow$  13, Canal Hôte)

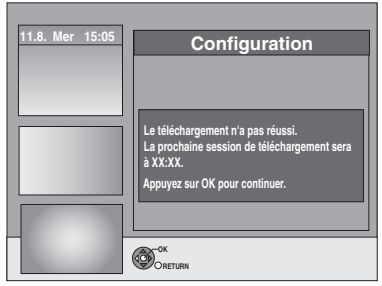

Pour télécharger des données GUIDE Plus+, éteignez votre appareil à l'heure affichée à l'écran ou téléchargez les données manuellement depuis "Téléchargement de Données" dans le menu de configuration à cette heure-là.  $(\Rightarrow$  13, Modifier les paramétrages)

### **Pour arrêter la procédure en cours** Appuyez sur [RETURN  $\triangle$ ].

≥Pour avoir plus d'informations sur le fonctionnement de la liste de programme GUIDE Plus+, référez-vous au chapitre "Opérations dans le système GUIDE Plus+". (➾ 31)

### Remarque

- ≥Si votre code postale change, vous pouvez mettre à jour ces informations ultérieurement dans la configuration du système GUIDE Plus+ ( $\Leftrightarrow$  13, Modifier les paramétrages
- ≥Selon la région ou le langage etc., l'écran GUIDE Plus+ pourrait être différent de l'écran effectif.

## **Référez-vous à la nomenclature des commandes de la page 10.**

## **GUIDE Plus+ téléchargement des données**

Les données GUIDE Plus+ sont transmis depuis le Canal Hôte (la chaîne télévisée qui transmet la liste de programmes télévisés) plusieurs fois par jour. Les données sont transmises à 2:50 du matin chaque jour.

Cela prend environ 2 heures pour achever le téléchargement des données.

- Il y a 2 manières de télécharger les données du GUIDE Plus+. – Le téléchargement automatique lorsque l'appareil est éteint.
	- Téléchargez manuellement depuis "Téléchargement de Données" dans le menu de configuration.

### **Téléchargement automatique des données**

≥Les données GUIDE Plus+ sont téléchargées automatiquement lorsque l'appareil est éteint.

> Pendant le téléchargement, "GUIDE" apparaît sur l'afficheur de votre appareil.

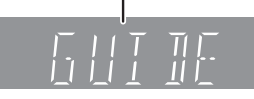

Si vous allumez l'appareil lorsque "GUIDE" apparaît, la mise à jour des données s'interrompe.

≥Si le téléchargement des données du GUIDE Plus+ est à 2:50 du matin et qu'un enregistrement avec minuterie le chevauche, vous pouvez choisir lequel aura la priorité.

Pour s'assurer que les données GUIDE Plus+ sont téléchargées, vous pouvez désactiver les enregistrements programmés pendant la transmission des données. (→ 13, colonne de gauche, Téléchargement de nuit)

### **Téléchargement manuel des données**

A l'heure de la transmission des données, vous pouvez télécharger les données manuellement depuis "Téléchargement de Données" dans le menu de configuration  $(\Rightarrow 13)$ .

### Remarque

- Selon l'endroit où vous configurez cet appareil, cela peut prendre environ un jour avant de pouvoir afficher la liste des programmes de télévision.
- ≥Les chaînes affichées dans la liste des programmes de télévision dépendent de la zone géographique.
- ≥Une chaîne qui n'a pas été enregistrée dans votre zone n'est pas affichée dans la liste des programmes de télévision même si un signal peut être capté.
- ≥Une fois que vous avez téléchargé la liste des programmes, la réception des données est demandée régulièrement pour mettre à jour et maintenir cette liste de programmes.
- ≥Ne débranchez pas le câble d'alimentation électrique pendant le téléchargement des données.
- ≥Pendant le téléchargement des données, le HDD tourne et émet des bruits de fonctionnement.

## **Editer des listes de programmes**

- **1 Appuyez sur [GUIDE].**
- **2 Appuyez sur [OPTION].**

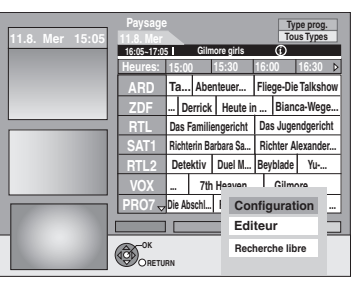

**3 Appuyez sur [**3**,** <sup>4</sup>**] pour sélectionner "Editeur" puis appuyez sur [OK].**

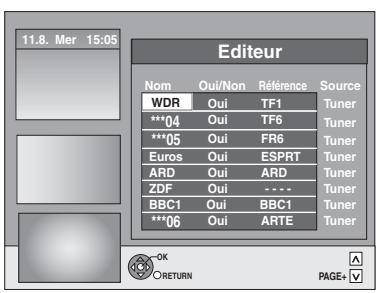

## **4 Appuyez sur [**3**,** <sup>4</sup>**] pour sélectionner le "Nom" désiré et appuyez sur [**1**].**

Vous pouvez également appuyer sur  $[ \wedge \vee \vee C H ]$  pour naviguer à travers la liste des chaînes.

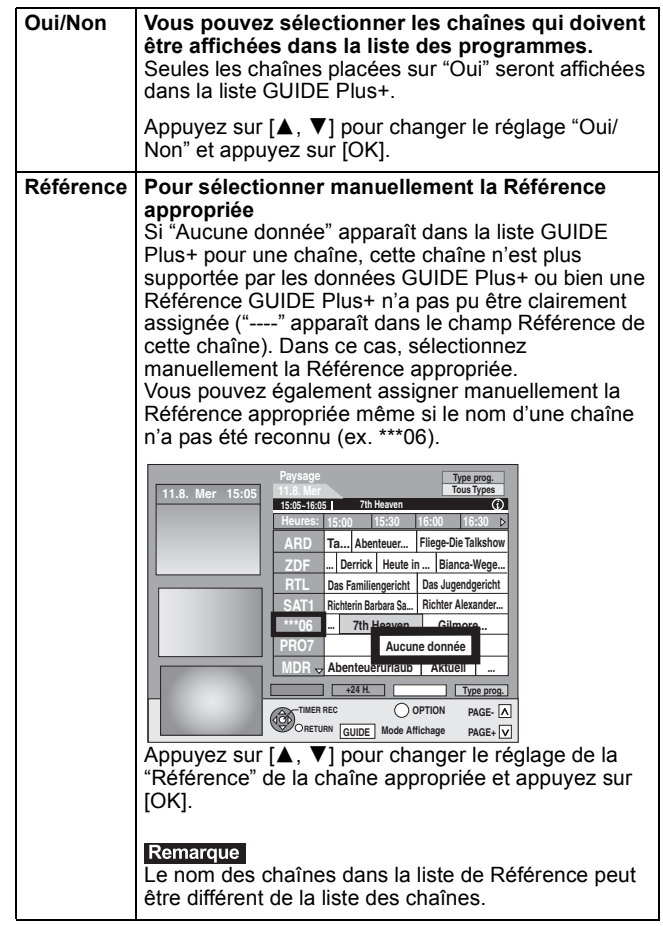

### Remarque

Changer la liste des chaînes dans le menu Configuration ( $\Rightarrow$  64) de votre appareil fera que tous les réglages de Editeur seront réinitialisés.

## **Modifier les paramétrages**

- Si vous changez les réglages de base de votre liste GUIDE Plus+.
- **1 Appuyez sur [GUIDE].**
- **2 Appuyez sur [OPTION].**

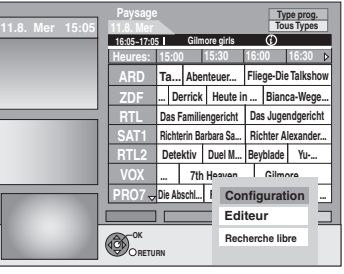

**3 Appuyez sur [**3**,** <sup>4</sup>**] pour sélectionner "Configuration" puis appuyez sur [OK].**

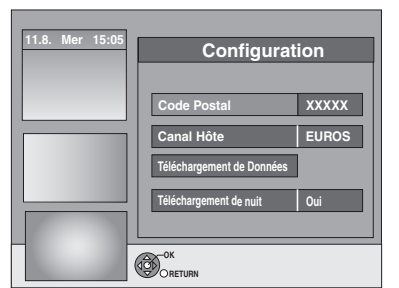

## **4 Appuyez sur [**3**,** <sup>4</sup>**] pour choisir l'option voulue puis appuyez sur [OK].**

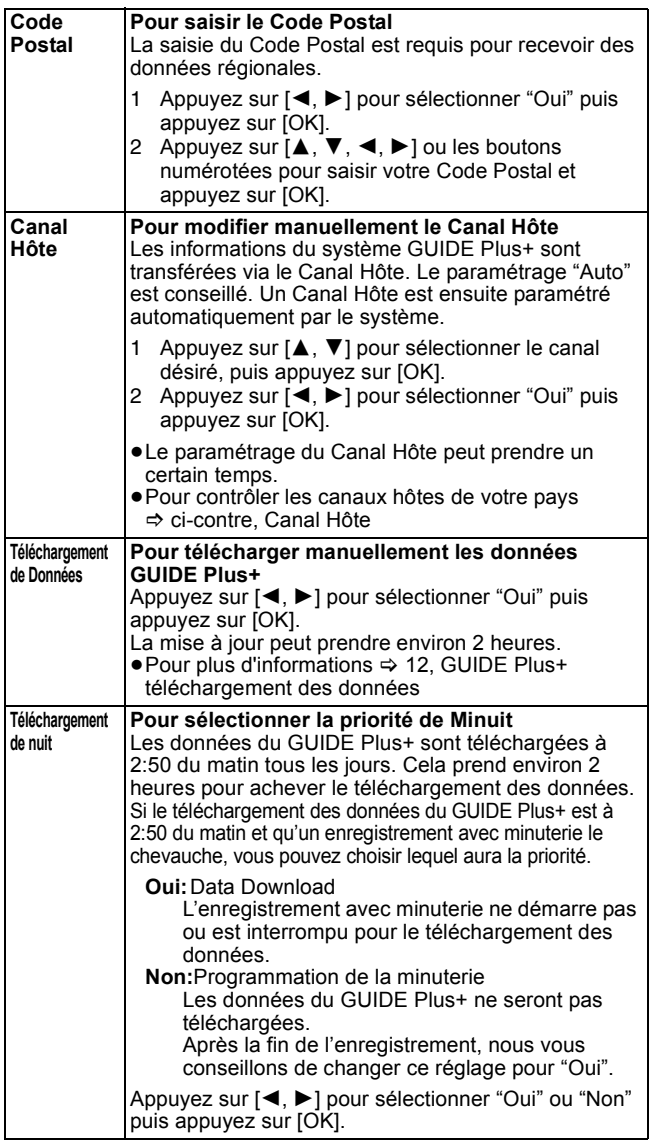

### Remarque

- ≥Les informations existantes peuvent être perdues en modifiant le Code Postal ou le Canal Hôte.
- ≥La saisie d'un Code Postal ou d'un canal hôte erroné peut aboutir à la réception de données erronées ou à l'absence de réception.
- ≥Pour changer les réglages, libérez l'appareil du mode d'attente d'enregistrement (➾ 29).

## **Canal Hôte**

Il n'est pas possible de recevoir des données GUIDE Plus+ dans tous les pays ( $\Leftrightarrow$  ci-dessous). Assurez-vous que le Canal Hôte de droite a été saisi.

Liste de Canal hôte (à compter de janvier 2013)

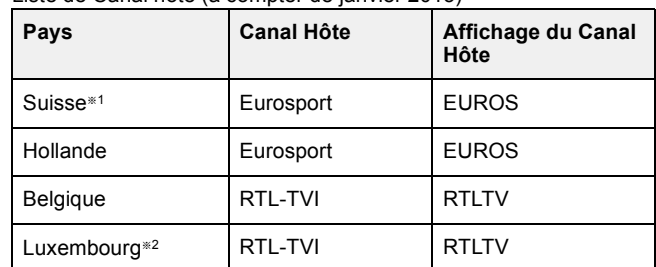

§<sup>1</sup> Régions germanophones uniquement

§<sup>2</sup> La mise en ligne du Luxembourg est disponible en configurant le GUIDE Plus+ sur pays=Belgique avec le code postal 9999 ( $\Leftrightarrow$  11, étape 2).

≥**Pour modifier manuellement le Canal Hôte** @ **ci-contre**

### Remarque

≥Les canaux qui apparaissent dans la liste GUIDE Plus+ dépendent de la réception locale. Une réception de moindre qualité peut causer une perte de données ou des données GUIDE Plus+ incomplètes.

## $(\bigcap$ : Possible, –: Impossible) **Disque dur et disques amovibles utilisables pour l'enregistrement et la lecture**

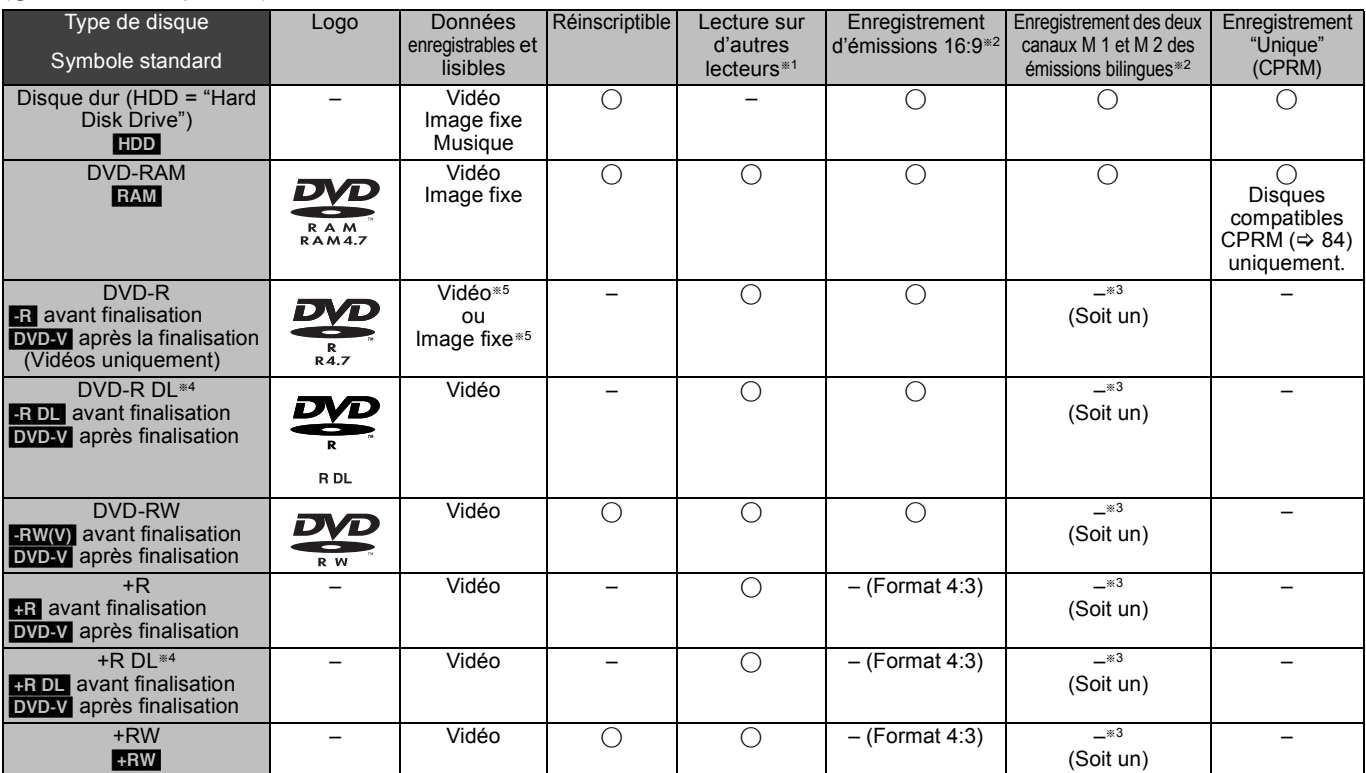

 $-R$   $-R$   $D L$   $-RW(V)$   $+R$   $+R$   $D L$ 

La finalisation est nécessaire pour la lecture sur un autre appareil ( $\Leftrightarrow$  63). **RAM** peut être lu sur des enregistreurs DVD et des lecteurs de DVD compatible DVD-RAM Panasonic.

**ERDL, FRDL** ou **FRW** peut être lu uniquement sur des appareils compatibles avec ces disques.

- <sup>\*2</sup> Pour de plus amples informations (→ 23, Notes pour l'enregistrement)
- §<sup>3</sup> L'audio sélectionné dans "Sélection Audio Bilingue" (> 66) est enregistré. **ERDL [+RDL**] Vous ne pouvez pas enregistrer directement sur
- $\overline{\text{ces}}$  disques ( $\Leftrightarrow$  ci-contre). §<sup>5</sup> [-R] Les vidéos et les images fixes ne peuvent pas être mélangées sur un disque.
- RAM FRW(V) FR FR DL FRW Pour utiliser un disque neuf, le formatage est nécessaire ( $\Rightarrow$  62).
- **RW** Si le disque ne peut être lu sur un autre appareil, nous vous recommandons la creation d'un menu principal  $(\Rightarrow 63)$ .
- ≥L'utilisation des disques Panasonic est recommandée. Pour des temps d'enregistrement disponibles pour différents disques sous différents modes d'enregistrement, voir "Modes d'enregistrement et durées d'enregistrement approximatives" ( $\Rightarrow$  24).
- ≥Le formatage et/ou l'enregistrement/réinitialisation contraints peuvent vous empêcher de lire ou d'enregistrer certains disques.
- ≥Veuillez voir les caractéristiques (> 83) des versions des disques compatibles et des vitesses d'enregistrement.

## ∫ **Format d'enregistrement**

Cet appareil enregistre des vidéo aux formats suivants.

## **Format DVD-VR (Video Recording) HDD RAM**

Cette technique d'enregistrement permet d'enregistrer et de monter des émissions de télévision et autres contenus vidéo.

- ≥Vous pouvez effacer les parties non désirées d'un titre, créer Listes de lecture (Vidéo), etc.
- ≥Les émissions qui n'autorisent qu'un seul enregistrement ("Enregistrements possibles qu'une seule fois") peuvent être enregistrées sur un disque compatible CPRM.

## **Format DVD-Vidéo** [-R] [-R]DL] [-RW‹V›]

Cette technique d'enregistrement est celle qui est utilisée pour les DVD-Vidéo du commerce.

- ≥Les émissions qui permettent les "Enregistrements possibles qu'une seule fois" ne peuvent pas être enregistrées même en utilisant un disque CPRM compatible.
- ≥Après la finalisation du disque, vous pouvez lire le disque sur un lecteur DVD ou un autre appareil.

### **Format +VR (Enregistrement Vidéo +R/+RW) [+R] [+RW] [+RW** Il s'agit d'une méthode d'enregistrement de films sur des disques +R/+RW.

Vous pouvez visualiser des disques enregistrés avec cette méthode de la même façon que le contenu enregistré au format DVD-Vidéo.

- ≥Les émissions qui n'autorisent qu'un seul enregistrement ("Enregistrements possibles qu'une seule fois") ne peuvent pas être enregistrées.
- ≥Après la finalisation du disque ou la création du top menu, vous pouvez lire le disque sur un lecteur DVD ou un autre appareil.

## Remarque

- ≥Lorsque l'option "Copie en mode Rapide" est placée sur "Oui", les restrictions relatives à l'enregistrement de la seconde piste audio sont également appliquées aux DVD-RAM. Mettez cette option sur "Non" si la copie à vitesse rapide sur **[-R] [-R] DL** [-RW(V) [-R] [-R] DL **:RW** n'est pas nécessaire (Le réglage par défaut est "Oui". ⇔ 65)
- ≥Les disques +R enregistrés avec cet appareil et les disques +R enregistrés avec un autre graveur DVD Panasonic peuvent être incompatibles. Cependant, les disques qui sont finalisés sont compatibles et peuvent être visionnés.
- ≥Cet appareil ne peut pas enregistrer les signaux NTSC sur un disque qui a déjà des enregistrements aux signaux PAL. (Mais, les deux types de programmes peuvent être enregistrés sur le HDD.)
- Vous pouvez ne pas être capable d'enregistrer selon la condition des disques et vous pouvez ne pas être capable de le lire selon les conditions d'enregistrement.

**Vous ne pouvez pas enregistrer directement sur un disque DVD-R DL et +R DL avec cet appareil.** Enregistrez sur le HDD puis copiez sur le disque.

**Pour lire un DVD-R DL (double couche, une face) et +R DL (double couche, une face)**

Les DVD-R DL (double couche, une face) et +R DL (double couche, une face) ont deux couches enregistrables sur une seule face. S'il n'y a pas assez d'espace sur la première couche pour enregistrer un programme, le reste est enregistré sur la seconde couche. Pour lire un titre enregistré sur les deux couches, l'appareil commute automatiquement

entre les couches et lit le titre de la même manière qu'un programme normal. Cependant, le son et l'image peuvent momentanément décrocher lorsque l'appareil commute entre les couches.

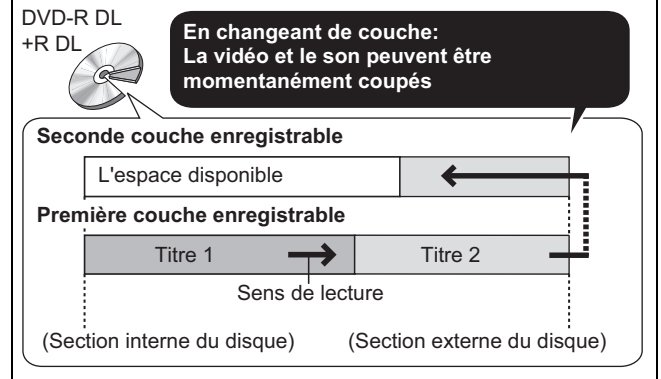

## **Disques en lecture seule**

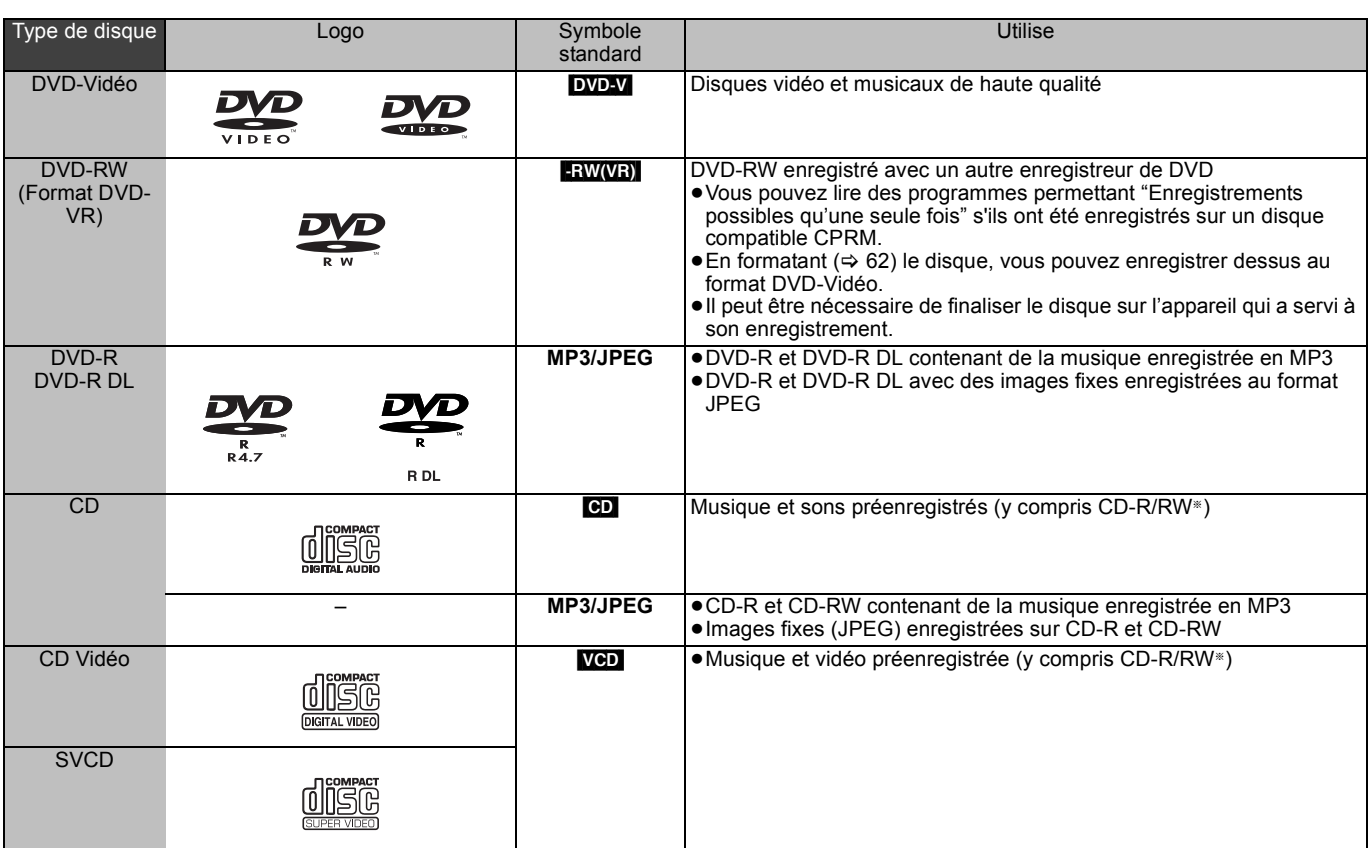

§ Fermez la session après l'enregistrement. Selon les conditions d'enregistrement, la lecture de certains disques peut être impossible. ≥Le producteur du contenu peut agir sur le mode de lecture du disque. C'est pourquoi vous pouvez ne pas être capable de commander la lecture

de la façon décrite dans ces modes d'emploi. Lisez attentivement le mode d'emploi du disque. ≥La qualité de fonctionnement et du son des CD qui ne sont pas conformes aux caractéristiques CD-DA (contrôle de copie des CD, etc.) ne peut pas être garantie.

- ≥DVD-RAM de 2,6 et 5,2 Go, 12 cm
- ≥DVD-R pour Authoring de 3,95 et 4,7 Go
- ≥DVD-R, DVD-R DL, DVD-RW, +R, +R DL enregistrés sur un autre appareil et non finalisés ( $\Rightarrow$  84).
- ≥Disques enregistrés au format AVCHD.
- ≥DVD-Vidéo ayant un numéro de région autre que "2" ou "ALL"
- ≥DVD-Audio
- ≥Disques Blu-ray, HD DVD
- ≥DVD-ROM, +R (8 cm), CD-ROM, CDV, CD-G, Photo CD, CVD, SACD, MV-Disc, PD
- ≥DVD-RAM avec une cartouche (TYPE 1)

## **Disques ne pouvant pas être lus Types de disques ou d'enregistrements sur disque dur par rapport au téléviseur raccordé**

Lorsque vous utilisez des disques enregistrés en PAL ou en NTSC, ou lorsque vous lisez un titre enregistré sur le disque dur en PAL ou en NTSC, consultez le tableau ci-après. (≤: Visionnage possible, –: Visionnage impossible)

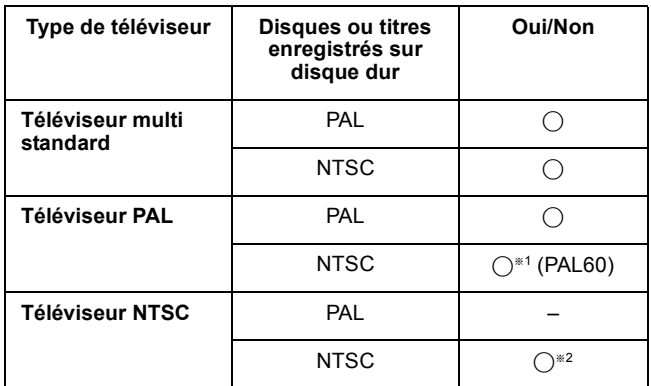

§<sup>1</sup> Si votre téléviseur n'est pas conçu pour prendre en charge les signaux PAL 525/60, l'image n'apparaîtra pas correctement.

§<sup>2</sup> Sélectionnez "NTSC" pour l'option "Système TV" (> 67). ≥Quand vous lisez un disque ou un titre enregistrés sur le disque dur, assurez-vous que le paramétrage "Système TV" correspond au disque ou au titre (PAL ou NTSC) (⇒ 67).

## **Clés USB pouvant être utilisées sur cet appareil**

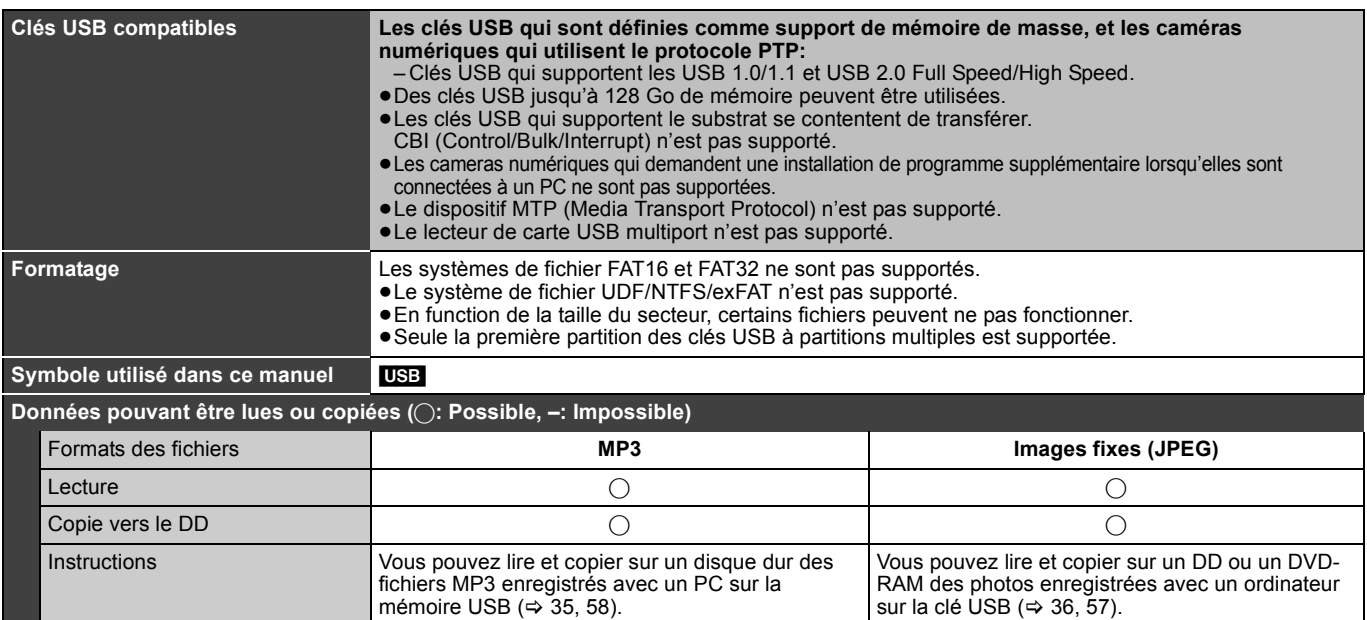

≥Malgré la présence des conditions citées ci-dessus, certaines clés USB ne peuvent pas être utilisées avec cet appareil.

≥Si un caméscope Panasonic à disque dur etc., est connecté au port USB de cet appareil, vous pouvez copier la Vidéo SD prise avec le caméscope sur le disque dur ou le DVD-RAM de cet appareil.

Remarque

≥Le port USB de cet appareil ne supporte pas le dispositif USB alimenté par bus.

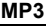

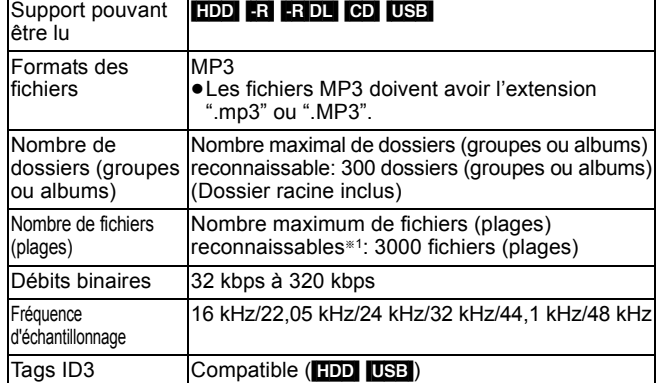

≥S'il y a une grande quantité de photos etc. dans un fichier MP3, la lecture pourrait ne pas être possible.

### **Images fixes (JPEG**§**2)**

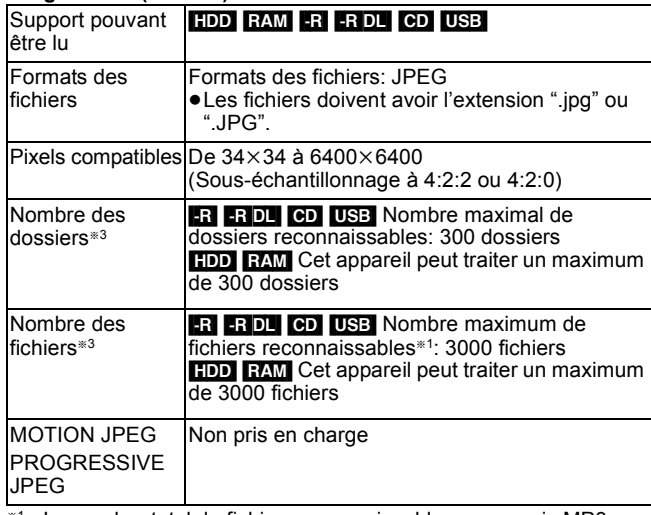

Le nombre total de fichiers reconnaissables, y compris MP3, JPEG et autres types de fichiers est de 4000.

§<sup>2</sup> L'affichage des images fixes peut prendre un certain temps.

§<sup>3</sup> Lorsqu'il y a beaucoup de fichiers et/ou dossiers, il est possible que certains fichiers ne s'affichent pas ou ne puissent pas être lus.

## $-R$   $-R$   $D L$   $CD$

- ≥Formats de disque compatibles:
- ISO9660 niveau 1 et 2 (sauf formats étendus) et Joliet ≥Cet appareil est compatible avec multi-sessions/bord (sauf pour DVD-R DL), mais la lecture ou la reproduction du disque pourraient prendre un certain temps s'il y a un grand nombre de sessions.
- ≥L'opération pourrait prendre un certain temps quand il y a de nombreux fichiers (groupes ou albums) et certains fichiers (morceaux) pourraient ne pas s'afficher ou ne pas être lus.
- ≥Les alphabets et les chiffres arabes apparaissent correctement. Les autres caractères peuvent ne pas s'afficher correctement.
- ≥L'ordre de présentation peut être différent de celui apparaissant sur l'ordinateur.
- ≥Selon la façon dont vous créez le disque (logiciel d'écriture), les fichiers (morceaux) et les dossiers (groupes ou albums) pourraient ne pas être lus dans l'ordre selon lequel vous les avez numérotés.
- ≥Cet appareil n'est pas compatible avec le format d'écriture par paquets. ≥Selon les conditions d'enregistrement, le disque pourrait ne pas être lu.
- HDD RAM
- Formats pris en charge: Formats compatibles DCF<sup>®4</sup> (photos
- prises avec un appareil numérique, etc.). §<sup>4</sup> "Design rule for Camera File system": standard défini par la Japan
- Electronics and Information Technology Industries Association (JEITA).

∫ **Structure des dossiers affichée par cet appareil Vous pouvez lire des fichiers musicaux (MP3) et des images fixes (JPEG) sur cet appareil en créant des dossiers de la façon indiquée ci-dessous. Cependant, selon la méthode d'écriture des données (logiciel d'écriture), la lecture pourrait ne pas se faire dans l'ordre selon lequel vous avez numéroté les dossiers.**

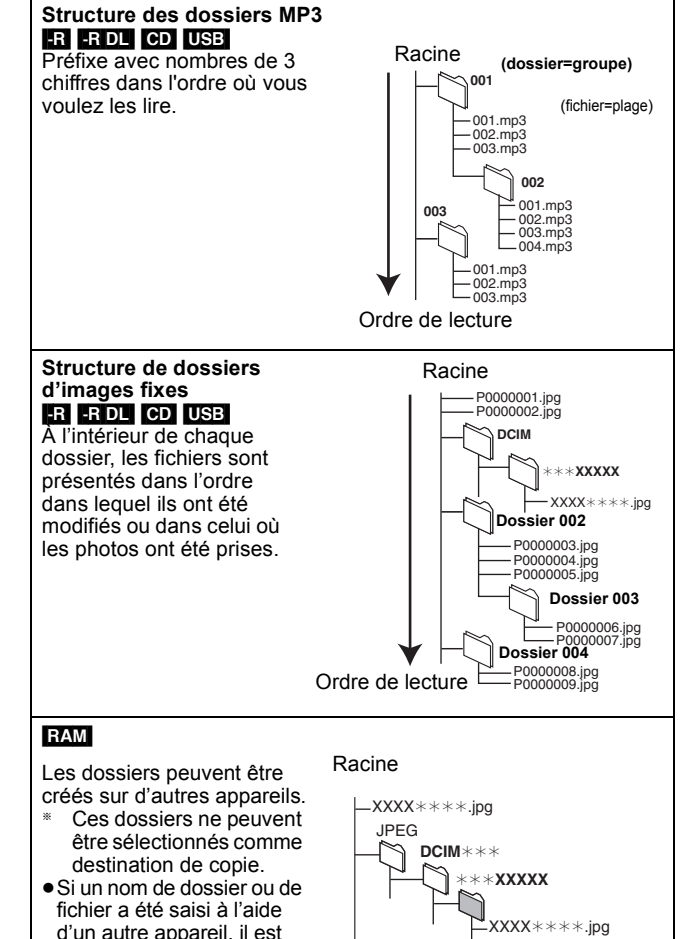

**XXXXX**

 $XXX***$ \*.jpg

×

DCIM

d'un autre appareil, il est possible qu'il ne s'affiche pas correctement ou que vous ne puissiez pas lire ou modifier les données.

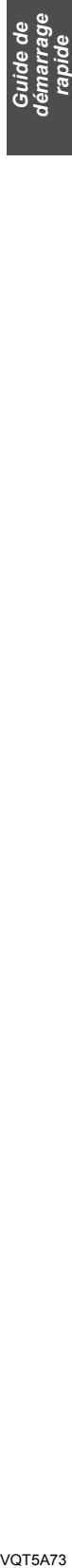

## **Insertion des disques**

1 **Appuyez sur [**< **OPEN/CLOSE] pour ouvrir le plateau.**

Insérez avec l'étiquette dirigée vers le haut.

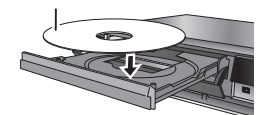

2 **Appuyez sur [**< **OPEN/CLOSE] pour fermer le plateau.**

### **Fonction de sélection automatique du lecteur** DVD-V VCD

- ≥Si l'appareil enregistre sur le HDD ou s'il est arrêté, il commute
- automatiquement sur le lecteur DVD si un disque est introduit. ≥Si vous éjectez un disque et fermez le plateau, le lecteur HDD est automatiquement sélectionné.

### Remarque

- ≥Si vous utilisez un DVD-RAM ou un DVD-R, retirez le disque de sa cartouche. Les disques à cartouche ne peuvent pas être utilisés.
- RAM Il n'est pas possible d'enregistrer de façon continue d'une face d'un disque à double face à l'autre face. Vous devez éjecter le disque et le retourner.

## **Insertion, retrait de la clé USB**

### **Introduction de la clé USB**

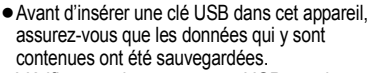

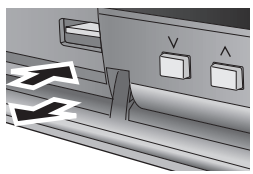

- ≥Vérifiez que le connecteur USB est dans le bon sens et introduisez-le tout droit. ≥Insérer un dispositif USB pendant que
- l'appareil est à l'arrêt : l'écran "Appareil USB" s'affiche. Sélectionnez un élément puis appuyez sur [OK] pour passer aux opérations relatives à l'USB (➾ 34, 57).

## **Retrait de la clé USB**

- ≥Terminez toutes les opérations en relation avec le USB et tirez la clé USB d'un coup.
- ≥Si une clé USB est en cours d'accession lorsqu'elle est retirée, les données peuvent être endommagées.

## **Soins du disque**

## ■ Comment tenir un disque

Ne touchez pas la surface enregistrée.

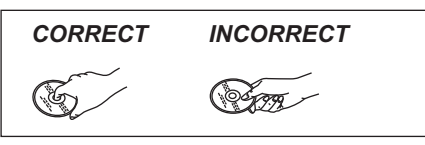

## ∫ **S'il y a des saletés ou de la condensation sur le disque**

Essuyez avec un chiffon humide puis avec un chiffon sec.

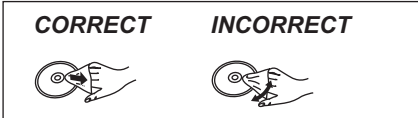

### ■ Précautions de manipulation

- ≥Faites attention de ne pas les rayer ou les salir.
- ≥Ne collez pas d'étiquettes ou d'autocollants sur les disques. (Cela pourrait gondoler le disque, nuire à sa rotation et le rendre inutilisable.)
- ≥Écrivez uniquement sur la face du disque prévue à cet effet, à l'aide d'un stylo-feutre à l'huile conçu pour cela. N'utilisez pas de stylo à bille ou un autre type de stylo à pointe dure.
- ≥N'utilisez pas de nettroyants pour disques vinyles, du benzine, des diluants, des liquides de protection contre l'électricité statique ou n'importe quel autre solvant.
- ≥N'utilisez pas des protecteurs ou couvercles contre les rayures.
- ≥Évitez de laisser tomber les disques, de les empiler ou de les soumettre à des chocs. Ne posez aucun autre objet sur eux.
- ≥N'utilisez pas les disques suivants:
- Des disques avec des parties adhésives à nu provenant
- d'autocollants ou d'étiquettes retirés (disques de location, etc.). – Disques très gondolés ou fissurés.
- Disques de forme irrégulière, tels que des disques en forme de cœur.

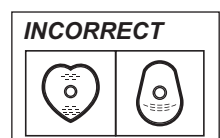

- ≥Ne laissez pas les disques dans les endroits suivants:
- Au soleil.
- Dans des endroits très poussiéreux ou très humides.
- Près d'un chauffage.
- Dans des endroits soumis à des différences de température importantes selon les heures (cela peut provoquer de la condensation).
- En présence d'électricité statique ou d'ondes électromagnétiques ≥Pour protéger les disques des rayures et de la saleté, remettez-les dans leur boîte lorsque vous ne les utilisez pas.

**Le fabricant n'endosse aucune responsabilité et n'offre aucune compensation en cas de perte de contenu enregistré ou monté faisant suite à un problème affectant l'appareil ou le support d'enregistrement, et n'endosse aucune responsabilité ni n'offre aucune compensation pour d'éventuels dommages consécutifs à une telle perte.**

Exemples de causes de telles pertes:

- ≥Un disque enregistré et monté avec cet appareil est lu sur un enregistreur de DVD ou le lecteur de disque d'un ordinateur fabriqué par une autre compagnie.
- ≥Un disque est utilisé comme décrit ci-dessus puis lu à nouveau sur cet appareil.
- ≥Un disque enregistré et monté avec un enregistreur de DVD ou le lecteur de disque d'un ordinateur fabriqué par une autre compagnie est lu sur cet appareil.

## **Pour plus de précisions, consultez la "Lecture**  avancée" (→ 32).

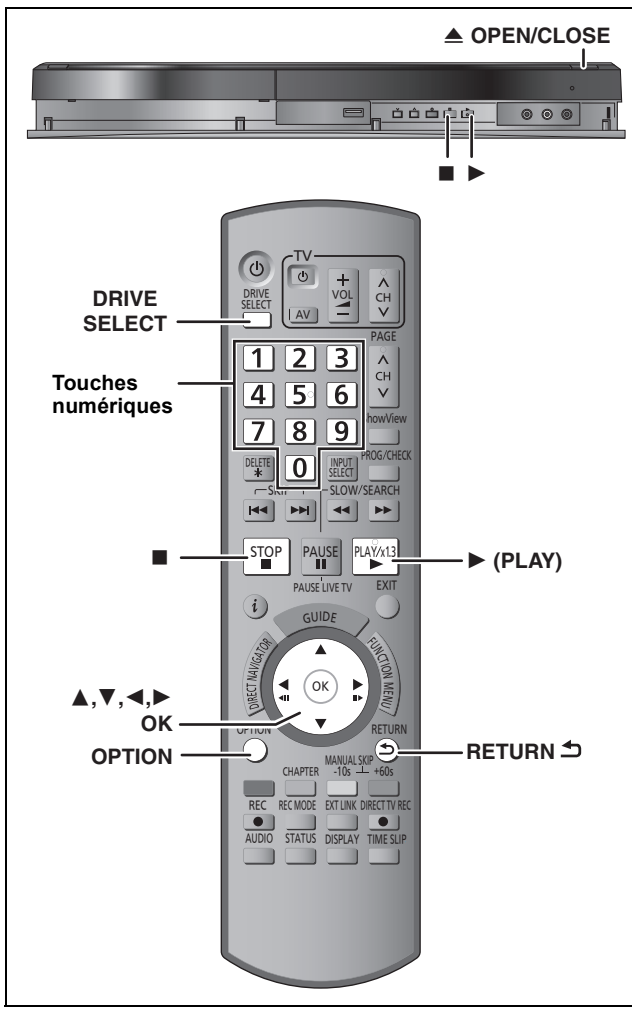

## **Préparation**

s'allume.

- ≥Allumez le téléviseur et sélectionnez l'entrée AV correspondant au connecteur auquel est raccordé l'enregistreur.
- ≥Mettez cet appareil sous tension.
- **1 Appuyez sur [DRIVE SELECT] pour sélectionner le lecteur HDD ou DVD.** Le témoin indicateur du HDD ou du DVD de l'appareil
- 
- **2 Si vous avez sélectionné le lecteur de DVD Appuyez sur [**< **OPEN/CLOSE] de** 
	- **l'appareil principal pour ouvrir le plateau et introduire le disque.**

≥Appuyez de nouveau sur la touche pour refermer le plateau.

**3 Appuyez sur [**1**] (PLAY).**  $HDD$  RAM  $-R$   $-R$   $DL$   $-RW(V)$   $+R$   $+R$   $DL$   $+RW$   $-RW(VR)$ La lecture démarre à partir du dernier titre enregistré. DVD-V VCD La lecture démarre à partir des points spécifiés par le disque.

[CD]

- La lecture démarre à partir du début du disque.
- **Opération de menu pour d'autres types de contenu**
- $\bullet$ MP3 ( $\Leftrightarrow$  35)
- ≥Images fixes (JPEG) (> 36)
- ≥Musique sur disque dur (> 38)
- $\bullet$  CD musical ( $\Rightarrow$  38)

## Remarque

- ≥Pendant l'enregistrement, l'attente d'enregistrement par minuterie ou la veille EXT LINK, cet appareil ne peut lire des disques qui ne correspondent pas au réglage "Système TV" (PAL/NTSC) (→ 67). Réglez le "Système TV" afin qu'il corresponde aux disques avant de les lire.
- ≥Selon la nature du disque introduit, l'affichage de l'écran de menu, des images, du son, etc. peut prendre plus ou moins de temps.
- ≥Le producteur du contenu peut agir sur le mode de lecture du disque. C'est pourquoi vous pouvez ne pas être capable de commander la lecture de la façon décrite dans ces modes d'emploi. Lisez attentivement le mode d'emploi du disque.
- ≥Lorsque vous lisez un titre enregistré sur le disque dur assurezvous que le réglage de l'option "Système TV" (PAL/NTSC) correspond bien au standard du titre enregistré ( $\Rightarrow$  67).

## ■ Quand un écran de menu apparaît sur le **téléviseur**

### DVD-V **Appuyez sur [**3**,** 4**,** 2**,** 1**] pour choisir l'option voulue puis appuyez sur [OK].**

- ≥Certains éléments peuvent aussi être sélectionnés avec les touches numériques.
- ≥Si on vous a demandé d'appuyer sur la touche "ENTER" par l'écran du menu ou dans les instructions du disque, appuyez sur [OK].

## [VCD]

## **Appuyez sur les touches numériques pour sélectionner**

**l'élément voulu.**<br>Ex.: 5: [0] ⇔ [5] 15: [1] ⇒ [5]

≥**Pour retourner à l'écran de menu**

## DVD-V

- Appuyez sur [OPTION].
- 2 Appuyez sur [▲, ▼] pour sélectionner "Top Menu" ou "Menu" puis appuyez sur [OK].

## [VCD]

**Appuyez sur [RETURN 소].** 

## Remarque

Les disques continuent de tourner quand les menus sont affichés. Appuyez sur [∫] quand vous avez fini pour préserver le moteur de l'appareil et l'écran de votre téléviseur.

## **Enregistrement de programmes de télévision**

**Voir "Notes pour l'enregistrement" (→ 23) et "Enregistrement avancé" (**> **24) pour des informations détaillées.**

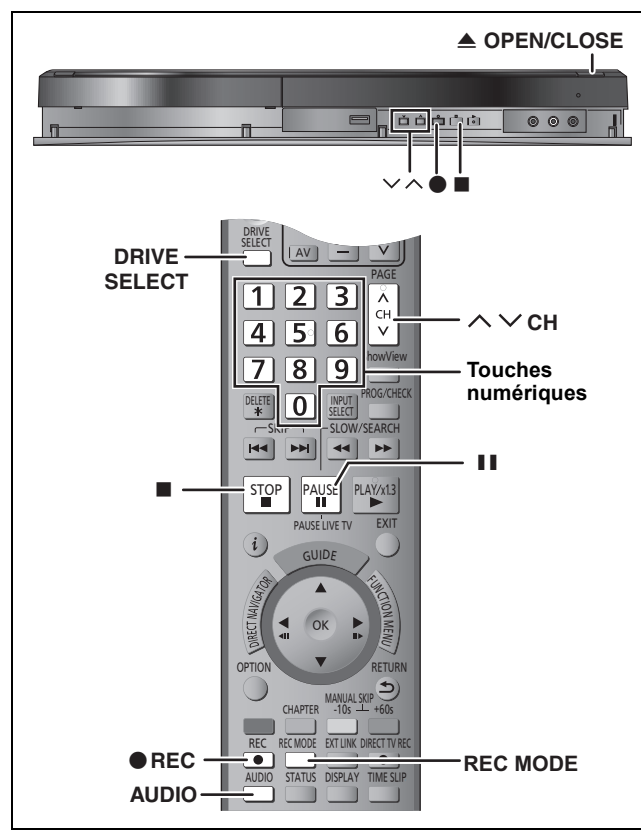

### $HDD$   $RAM$   $-R$   $-RW(V)$   $+R$   $+RW$

● RAM ERW(V) FR FRW Pour utiliser un disque neuf, le formatage est nécessaire.

### **Préparation**

≥Allumez le téléviseur et sélectionnez l'entrée AV correspondant au connecteur auquel est raccordé l'enregistreur.

- Mettez cet appareil sous tension.
- **1 Appuyez sur [DRIVE SELECT] pour sélectionner le lecteur HDD ou DVD.** Le témoin indicateur du HDD ou du DVD de l'appareil s'allume.
- **2 Si vous avez sélectionné le lecteur de DVD Appuyez sur [**< **OPEN/CLOSE] de l'appareil principal pour ouvrir le plateau et introduire le disque.** ≥Appuyez de nouveau sur la touche pour refermer le plateau.

 $3$  Appuyez sur [ $\land\,\lor$  CH] pour choisir le **canal.**

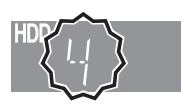

Pour sélectionner au moyen des boutons numérotés:<br>Ex.: 5:  $[0] \Rightarrow [5]$ 15:  $[1] \Rightarrow [5]$ 

**4 Appuyez sur [REC MODE] pour choisir le mode d'enregistrement (XP, SP, LP ou EP).**

≥Modes d'enregistrement et durées d'enregistrement approximatives (> 24)

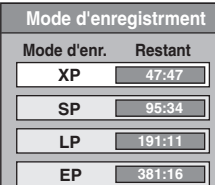

● Pour enregistrer le son en utilisant LPCM (mode XP uniquement):

Pour l'option "Mode audio pour enreg. XP" du menu Configuration, choisissez le réglage "LPCM" ( $\Rightarrow$  66).

## **5 Appuyez sur [**¥ **REC] pour démarrer l'enregistrement.**

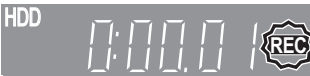

L'enregistrement se fait sur l'espace libre du disque dur. Aucun contenu existant n'est remplacé.

- ≥Vous ne pouvez pas changer le canal ni le mode d'enregistrement pendant l'enregistrement.
- ≥Vous pouvez enregistrer pendant que l'appareil est en attente de l'enregistrement avec minuterie. Mais une fois que l'heure programmée est presque atteinte, tous les enregistrements en cours s'arrêteront est l'enregistrement avec minuterie démarrera.
- ≥[HDD] [RAM] Lorsque l'option "Copie en mode Rapide" est réglée sur "Non" (⇔ 65), vous pouvez changer le canal de réception audio en appuyant sur [AUDIO] pendant l'enregistrement. (Cela n'affecte pas l'enregistrement de l'audio.)

## ∫ **Pour mettre l'enregistrement en pause Appuyez sur [**;**].**

Appuyez de nouveau pour reprendre l'enregistrement. Vous pouvez également appuyer sur [● REC] pour relancer l'enregistrement.

(Le titre n'est pas divisé en plusieurs titres.)

## ∫ **Pour arrêter l'enregistrement**

## **Appuyez sur [**∫**].**

- ≥On appelle titre la séquence allant du début à la fin de l'enregistrement.
- R ERW(V) ER +RW II faut environ 30 secondes à l'appareil pour terminer le traitement des informations d'enregistrement après la fin de l'enregistrement.

**Pour pouvoir lire les DVD-R, DVD-RW (format DVD-Vidéo) et +R (enregistrés avec cet appareil) sur d'autres lecteurs DVD, il est nécessaire de les finaliser (⇒ 63). Pour lire des +RW sur d'autres lecteurs, nous vous conseillons** 

de créer un menu principal. (→ 63)

- ≥[USB] Il n'est pas possible d'enregistrer sur une clé USB.
- ≥Il n'est pas possible d'enregistrer de vidéos sur des disques DVD-R sur lesquels des images JPEG ont déjà été enregistrées.

### **Si une chaîne transmet du Télétexte**

L'appareil enregistre automatiquement le nom de la chaîne et du programme si la Program. TV de la chaîne est correctement définie ( $\Rightarrow$  64).

### Remarque

Il est possible que cet appareil mette un certain temps pour récupérer ces titres (jusqu'à 30 minutes) et il est possible qu'il échoue dans certains cas.

## **Pour indiquer une durée d'enregistrement—Enregistrement à une touche**

## $HDD$  RAM  $-R$  -RW(V) +R +RW **Pendant l'enregistrement Appuyez sur [**¥ **REC] sur l'appareil principal pour sélectionner le temps d'enregistrement.**

≥Vous pouvez définir une durée allant jusqu'à 4 heures. ≥L'afficheur de l'appareil change comme indiqué ci-après.  $\rightarrow$  OFF 1:00  $\longrightarrow$  OFF 1:30  $\longrightarrow$  OFF 2:<br>(annulé)  $\longleftarrow$  OFF 4:00  $\longleftarrow$  OFF 3:00  $\longleftarrow$  $\leftarrow$  Compteur (annulé)  $\leftarrow$ 

- ≥Cela ne fonctionne pas pendant les enregistrements par minuterie ( $\Rightarrow$  21, 28) ou lors de l'utilisation du mode Enregistrement flexible (> 25).
- ≥Cet appareil passe en mode de veille lorsqu'il n'est pas utilisé pendant environ 5 minutes après avoir achevé l'Enregistrement à une touche, si "Veille auto. à la fin de l'enr." est réglé sur "Oui" dans le menu Configuration. (Réglages par défaut: "Oui") (→ 69)

### **Pour annuler**

1 cui entrette.<br>Appuyez plusieurs fois sur la touche [● REC] de l'appareil principal jusqu'à ce que le compteur apparaisse.

- ≥Cela signifie qu'elle n'est plus prise en compte, mais l'enregistrement se poursuit.
- **Pour arrêter l'enregistrement**

Appuyez sur [■].

**Voir "Opérations dans le système GUIDE Plus+" (**> **31) et "Enregistrement par minuterie avancé" (**> **28–30) pour des informations plus détaillées.**

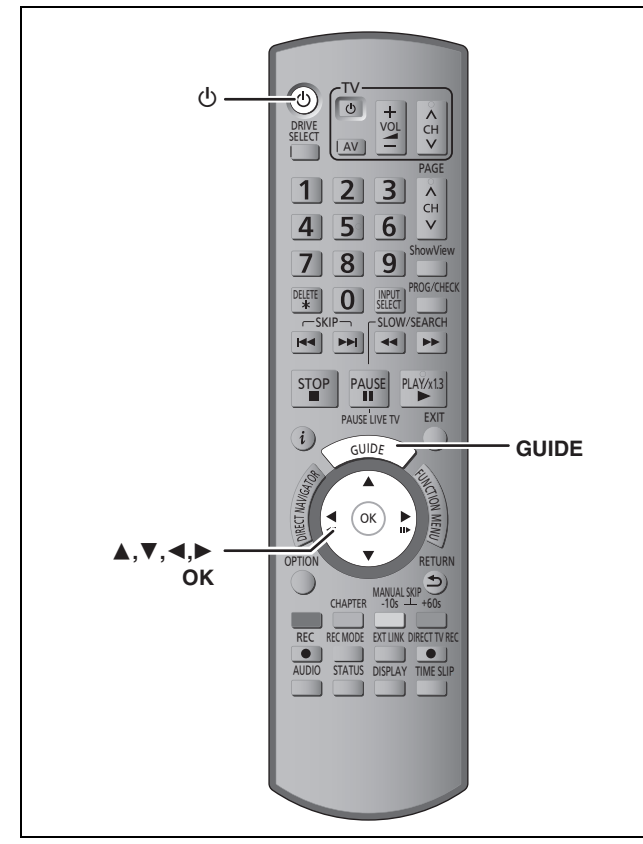

## $HDD$  RAM  $-R$  -RW(V)  $+R$   $+RW$

≥Vous pouvez entrer jusqu'à 32 programmes avec un mois d'avance maximum.

(Chaque programme quotidien ou hebdomadaire est compté comme un programme.)

• RAM -RW(V) +R +RW Pour utiliser un disque neuf, le formatage est nécessaire.

### **Préparation**

- ≥Allumez le téléviseur et sélectionnez l'entrée AV correspondant au
- connecteur auquel est raccordé l'enregistreur. ≥Pour l'enregistrement sur un DVD, insérez un disque utilisable pour l'enregistrement ( $\Rightarrow$  14).
- Assurez-vous que les réglages de l'horloge sont corrects ( $\Rightarrow$  68).

## **Utiliser le système GUIDE Plus+ pour effectuer des enregistrements programmés**

Vous pouvez programmer un enregistrement par minuterie en sélectionnant simplement l'émission voulue dans la liste des programmes TV.

**Avant l'utilisation du système GUIDE Plus+**

≥Le guide des programmes n'est pas disponible dès la mise en service de cet appareil.

≥Vous devez effectuer la configuration du système GUIDE Plus+. Pour plus de précisions, consultez la "Les réglages du système GUIDE Plus+" ( $\Leftrightarrow$  11).

## **1 Appuyez sur [GUIDE].**

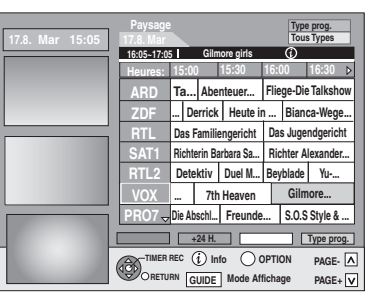

**2 Appuyez sur [**3**,** <sup>4</sup>**,** <sup>2</sup>**,** <sup>1</sup>**] pour sélectionner le programme.**

## **3 Appuyez sur [OK].**

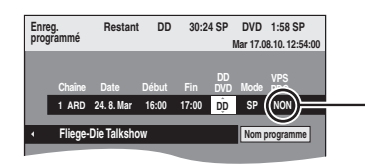

Le réglage par défaut pour la Suisse est sur "OUI".

## Remarque

≥Les informations des programmes du système GUIDE Plus+ peuvent ne pas être correctes. Nous vous conseillons de modifier le début et la fin des heures pour avoir une marge de quelques minutes.  $(\Rightarrow 28,$  colonne droite, étape 3)

Le programme de minuterie est sauvegardé et l'icône de la

## **4 Appuyez sur [OK].**

minuterie est affichée.

**Gilmore girls**  $\triangleright$ **15:00 15:30 16:00 16:30** Jie<del>ge Die Talkshew | | | |</del> | Icône de la (ල) **Ta...** Abenteuer... minuterie **.. Derrick Heute in ... Bianca-Wege...**

" $\mathfrak{S}$ " s'allume sur l'afficheur de l'appareil, pour indiquer que l'attente d'enregistrement par minuterie est activée.

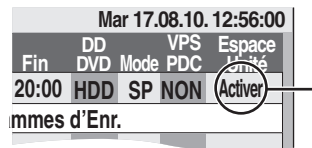

Assurez-vous que la mention "Activer" est bien affichée ( $\Rightarrow$  29, Vérification, modification ou suppression d'un programme).

Répétez les étapes 2 à 4 pour programmer d'autres enregistrements. Appuyez sur [Í] pour éteindre l'appareil.

### Remarque

- Si "NTSC" a été sélectionné dans "Système TV" (=> 67), le système GUIDE Plus+ ne peut pas être utilisé.
- ∫ **Pour annuler l'enregistrement quand il a déjà commencé (→ 29)**
- ∫ **Pour libérer l'appareil du mode d'attente d'enregistrement (**> **29)**
- ∫ **Remarques sur l'enregistrement programmé (**> **29)**

## **Suppression des titres**

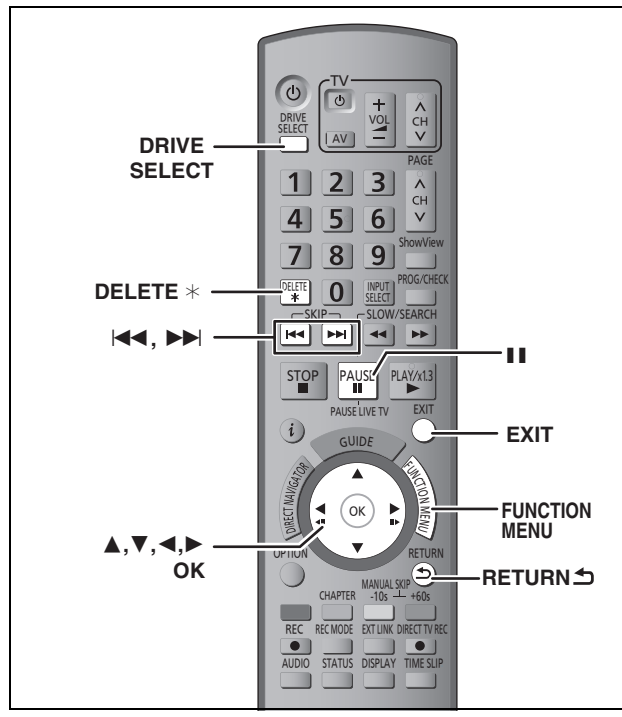

### $HDD$  RAM  $-R$   $-R$   $DL$   $-RW(V)$   $+R$   $+R$   $DL$   $+RW$

(Vous ne pouvez pas effacer d'éléments sur des disques finalisés.)

≥**Un titre ne peut pas être restauré une fois qu'il a été supprimé.** Soyez bien sûr de ce que vous faites avant de continuer.

≥L'effacement n'est pas possible en cours d'enregistrement ou de copie.

### **Préparation**

- ≥Appuyez sur [DRIVE SELECT] pour sélectionner le lecteur HDD ou DVD.
- RAM Enlevez la protection ( $\Leftrightarrow$  61, Paramétrer la protection).

## ∫ **Espace disque disponible après la suppression**

● HDD RAM L'espace supprimé redevient disponible pour l'enregistrement.

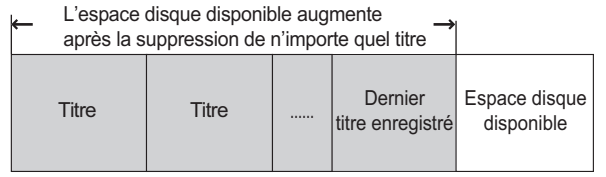

≥[-RW‹V›] [+RW] L'espace d'enregistrement disponible n'augmente que lorsque le dernier titre enregistré est effacé.

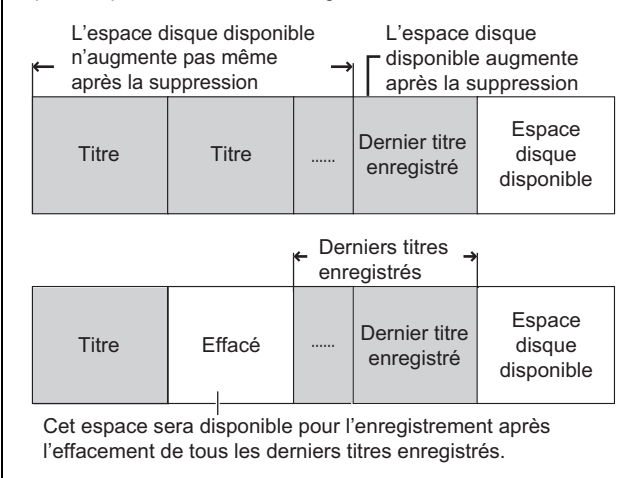

≥[-R] [-R]DL] [+R] [+R]DL] L'espace disponible n'augmente pas même après que le contenu soit supprimé.

## **Utilisation du SUPPRIMER Navig. pour supprimer**

## **1 Pendant l'arrêt Appuyez sur [FUNCTION MENU].**

- **2 Appuyez sur [**3**,** <sup>4</sup>**] pour sélectionner "Supprimer" puis appuyez sur [OK].**
- **3 Appuyez sur [**3**,** <sup>4</sup>**] pour sélectionner "Vidéo" et appuyez sur [OK].**

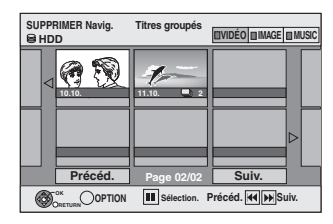

## **4 Appuyez sur [**3**,** <sup>4</sup>**,** <sup>2</sup>**,** <sup>1</sup>**] pour sélectionner le titre puis appuyez sur [**;**].**

Une coche de contrôle est affichée. Répétez cette étape jusqu'à ce que vous sélectionniez tous les éléments nécessaires.

● Appuyez à nouveau sur [II] pour annuler.

### **Pour afficher les autres pages**

Vous pouvez valider les titres, que vous avez sélectionné en Appuyez sur [ $\blacktriangleleft$ ,  $\blacktriangleright$ ) pour afficher d'autres pages.

- utilisant le menu option. ≥Reportez-vous aux instructions concernant le menu
- d'options de l'écran "Visu. des Titres" ( $\Leftrightarrow$  42, étape 4).

## **5 Appuyez sur [OK].**

## **6 Appuyez sur [**2**] pour sélectionner "Supprimer" puis appuyez sur [OK].** Le titre est supprimé.

**Pour retourner à l'écran précédent** Appuyez sur [RETURN  $\pm$ ]. **Pour quitter cet écran** Appuyez sur [EXIT].

## **Suppression pendant la lecture**

- **1 Pendant la lecture**
- **Appuyez sur [DELETE** ¢**].**
- **2 Appuyez sur [**2**,** <sup>1</sup>**] pour sélectionner "Supprimer" puis appuyez sur [OK].** Le titre est supprimé.

## **Notes pour l'enregistrement**

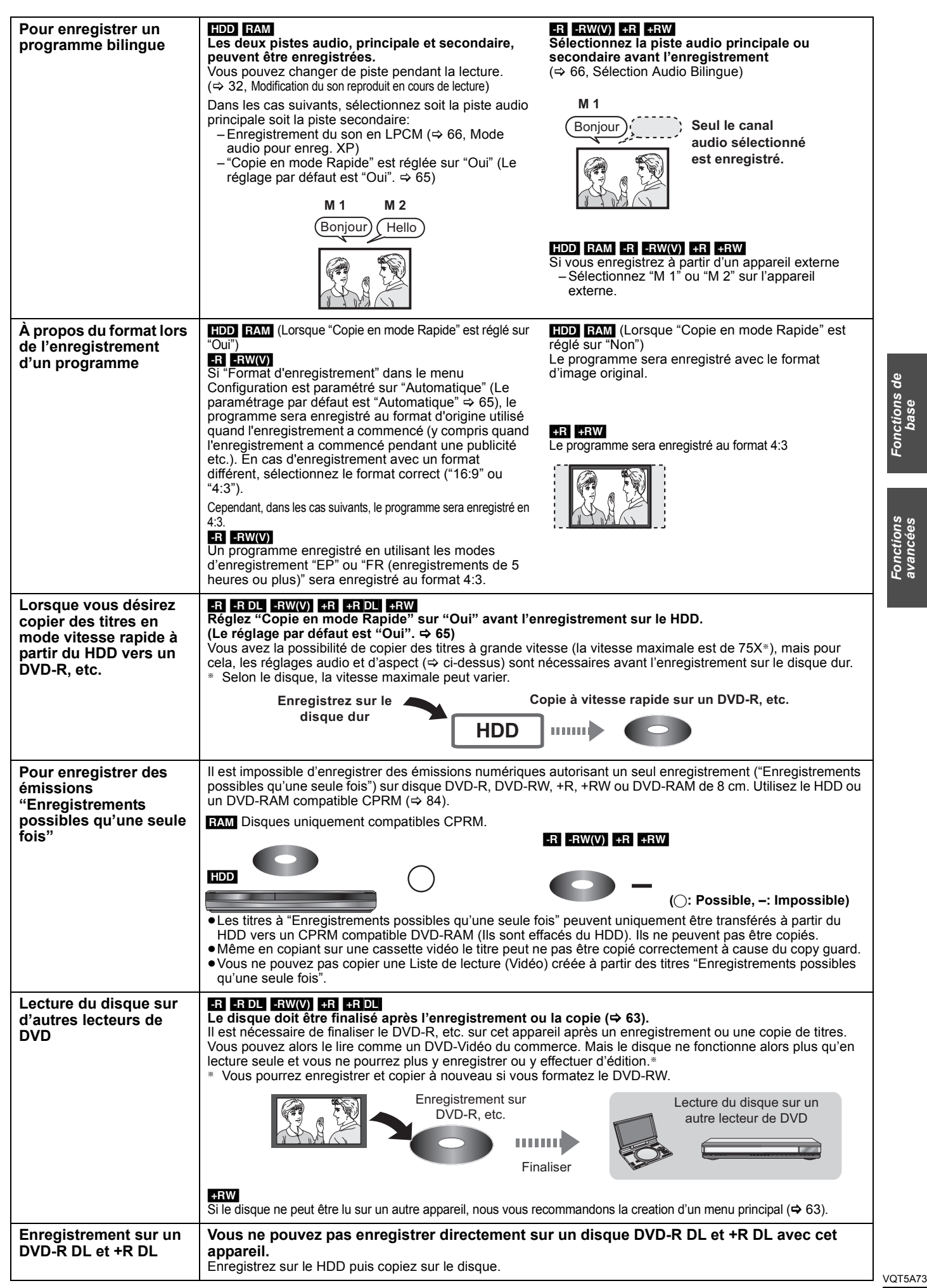

*Fonctions de base*

Fonctions<br>avancées

Fonctions de

## **Modes d'enregistrement et durées d'enregistrement approximatives**

En fonction du contenu enregistré, la durée d'enregistrement peut être plus courte que celle indiquée. (Les temps fournis sur ce graphique sont des estimations.)

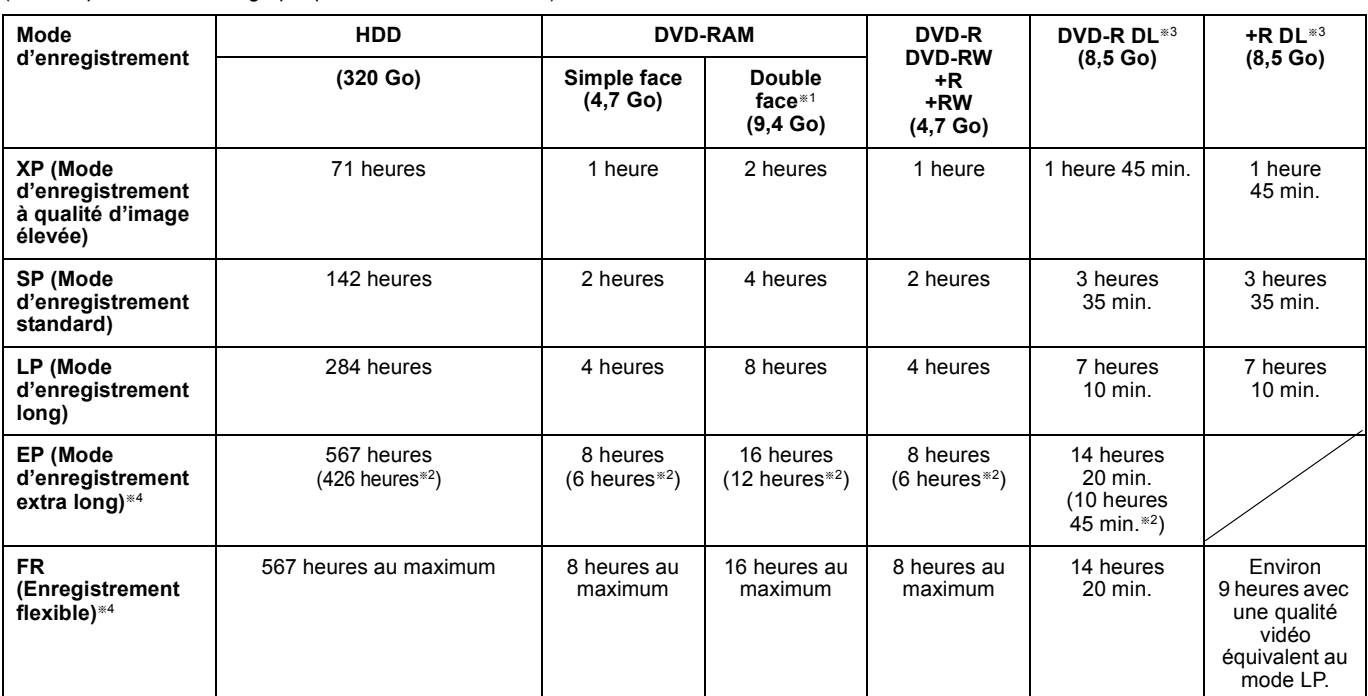

§<sup>1</sup> Il n'est pas possible d'enregistrer/reproduire de façon continue de la première face d'un disque à double face vers la deuxième.

§<sup>2</sup> Lorsque l'option "Temps d'Enr. en mode EP" est réglée sur "EP (6heures)" dans le menu Configuration. (> 65)

La qualité sonore est meilleure en mode "EP (6heures)" qu'en mode "EP (8heures)".

§<sup>3</sup> Vous ne pouvez pas enregistrer directement sur un DVD-R DL ou +R DL avec cet appareil. Le tableau indique le temps d'enregistrement durant la copie.

[+R]DL] Vous ne pouvez pas réaliser de copie en mode "EP" ou "FR (enregistrements de 5 heures ou plus)".

§<sup>4</sup> En enregistrant sur le HDD en mode "EP" ou "FR (enregistrements de 5 heures ou plus)", vous ne pouvez pas effectuer de copies à vitesse rapide sur un disque +R, +R DL ou +RW.

· **[RAM**] Lorsque vous enregistrez un DVD-RAM en mode "EP (8heures)", il est possible que le disque ne soit pas lisible sur certains lecteurs de DVD pourtant compatibles DVD-RAM. Utilisez le mode "EP (6heures)" si l'enregistrement doit être lu sur un autre appareil.

### [HDD]

≥Vous pouvez enregistrer jusqu'à 499 titres sur le disque dur. (Lors d'un enregistrement continu de très longue durée, les titres sont automatiquement découpés en segments de 8 heures.)

### $RAM$   $-R$   $-RW(V)$

≥Vous pouvez enregistrer jusqu'à 99 titres sur chaque disque.

 $+R$   $+RW$ 

≥Vous pouvez enregistrer jusqu'à 49 titres sur chaque disque.

### **Mode FR (Enregistrement flexible)**

Vous pouvez choisir le mode FR (Enregistrement flexible) pour copier ou programmer des enregistrements.

L'appareil choisit automatiquement une vitesse d'enregistrement entre XP et EP (8heures) qui permet à l'enregistrement de correspondre à la durée d'enregistrement disponible avec la meilleure qualité d'enregistrement possible.

Ainsi, lors d'un enregistrement de 90 minutes sur un DVD-RAM vierge, la qualité d'image est automatiquement ajustée entre celles des modes "XP" et "SP".

≥Lorsque vous enregistrez sur le HDD, la qualité d'image est automatiquement ajustée de telle sorte que le titre puisse être copié sur un disque de 4,7 Go.

≥Tous les modes d'enregistrement de XP à EP apparaissent sur l'affichage.

## **Lorsque l'écran de confirmation de formatage est affiché**

## $RAM$   $-RW(V)$   $+R$   $+RDL$   $+RW$

Lorsque vous introduisez un nouveau disque ou un disque enregistré dans un ordinateur ou un autre appareil, un écran de confirmation de formatage est affiché. Formatez le disque pour pouvoir l'utiliser. Cependant, tout le contenu enregistré sera supprimé.

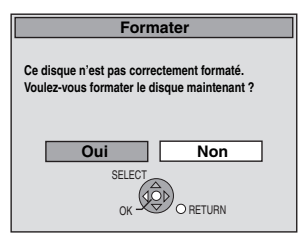

**Appuyez sur [**2**,** 1**] pour sélectionner "Oui" puis appuyez sur [OK].**

### **Pour formater un disque** "Supprimer tous les contenus — Formatez" ( $\Leftrightarrow$  62)

VQT5A73

## **Pour retirer un disque enregistré**

## $-R$   $-R$   $DL$   $-RW(V)$   $+R$   $+R$   $DL$

L'écran suivant apparaît si vous n'avez pas traité le disque pour être lu sur un autre appareil.

Par ex. un disque enregistré

avec des vidéos

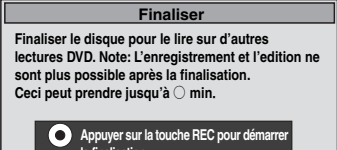

**Appuyer sur la touche REC pour dé la finalism.**<br>Ier sur la tol **A**<br>Apple OPEN/CLOSE pour  $\bullet$ **sortir. Ce disque ne peut pas être lu sur d'autres appareils DVD sans finalisation.**

## ∫ **Pour finaliser le disque**

- Appuyez [● REC] sur l'appareil.
- ≥Vous ne pouvez pas arrêter le processus une fois que vous l'avez démarré.
- ≥Si vous désirez définir la couleur de l'arrière-plan, sélectionner le menu de lecture, ou nommer un disque, sélectionnez "Top Menu"  $(\Rightarrow 63)$ , "Sélection Lecture Auto" ( $\Rightarrow 63)$  ou "Nom disque" ( $\Rightarrow 61)$ ) dans "Gestion DVD" avant la finalisation.

∫ **Pour ouvrir le plateau sans finaliser le disque Appuyez [**< **OPEN/CLOSE] sur l'appareil.**

## **Enregistrement flexible (FR) (Enregistrement s'adaptant à l'espace libre du disque)**

## $HDD$   $RAM$   $-R$   $-RW(V)$   $+R$   $+RW$

L'appareil choisit pour l'enregistrement la meilleure qualité d'image possible en fonction de l'espace encore libre sur le disque. Le mode d'enregistrement passe en mode FR (Enregistrement flexible).

## ∫ **L'utilisation de la fonction "Enreg. Flexible" est pratique dans les cas suivants.**

## $RAM$   $-R$   $-RW(V)$   $+R$   $+RW$

- ●Lorsque le peu d'espace libre sur le disque rend le choix d'un mode d'enregistrement difficile
- ≥Pour enregistrer un long programme avec la meilleure qualité d'image possible

### [HDD]

- ≥Lorsque vous voulez enregistrer un titre sur le HDD de telle sorte qu'il puisse ensuite tenir parfaitement sur un disque de 4,7 Go
- ≥Il n'est pas nécessaire d'éditer le titre enregistré ou de changer de mode d'enregistrement pour copier le titre en occupant tout l'espace libre du disque.
- Ex.: Enregistrement d'une émission de 90 minutes sur disque

### **4.7GB DVD-RAM 4.7GB DVD-RAM** Si vous essayez d'enregistrer un programme de 90 minutes en mode XP, seules les 60 premières minutes tiendront sur le disque et les 30 dernières minutes ne seront pas enregistrées. ≥Il faut un deuxième disque. **Si vous sélectionnez le mode XP, l'émission ne tiendra pas sur un seul disque.**

**Si vous sélectionnez le mode SP, l'émission tiendra sur un seul disque.**

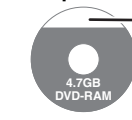

Il y aura toutefois 30 minutes d'espace libre sur le disque.

**Si vous sélectionnez le mode "Enreg. Flexible", l'émission tiendra sur un seul disque en occupant intégralement l'espace disponible.**

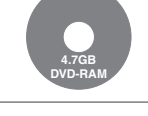

Espace occupé par l'enregistrement

## **Préparation**

- ≥Sélectionnez le canal ou l'entrée externe à enregistrer.
- ≥Appuyez sur [DRIVE SELECT] pour sélectionner le lecteur HDD ou DVD.
- **1 Pendant l'arrêt**

**Appuyez sur [FUNCTION MENU].**

- **2 Appuyez sur [**3**,** <sup>4</sup>**] pour sélectionner "Autres" et appuyez sur [OK].**
- **3 Appuyez sur [**3**,** <sup>4</sup>**] pour sélectionner "Enreg. Flexible" puis appuyez sur [OK].**

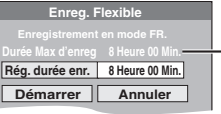

## **Durée d'enregistrement**

**maximale** Il s'agit de la durée maximale en mode EP (8heures).

- **4 Appuyez sur [**2**,** <sup>1</sup>**] pour sélectionner "Heure" et "Min." puis appuyez sur [**3**,** 4**] pour définir la durée d'enregistrement.**
	- ≥Vous pouvez aussi régler la durée d'enregistrement avec les touches numériques.
	- ≥Vous ne pouvez pas dépasser 8 heures d'enregistrement.
- **5 Lorsque vous voulez lancer l'enregistrement**
	- **Appuyez sur [**3**,** 4**,** 2**,** 1**] pour sélectionner "Démarrer" puis appuyez sur [OK].**

≥L'enregistrement démarre.

**Pour quitter l'écran sans lancer d'enregistrement** Appuyez sur [RETURN ].

**Pour arrêter l'enregistrement avant la fin prévue** Appuyez sur [∫].

**Pour afficher la durée restante** Appuyez sur [STATUS].

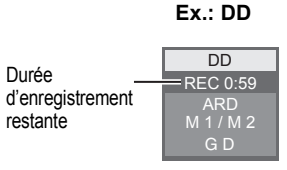

## HDD RAM **Lecture pendant un enregistrement**

**Lecture à partir du début du titre pendant son enregistrement—Lecture en cours d'enregistrement**

## **Pour cela, appuyez sur [** $\blacktriangleright$ **] (PLAY) pendant un enregistrement.**

Notez qu'il n'y aura pas de son pendant la recherche en avant ou en arrière.

**Pour arrêter la lecture** Appuyez sur [■]

**Pour arrêter l'enregistrement** 2 secondes après arrêt de la lecture, puis appuyez sur [■].

**Pour arrêter l'enregistrement sur minuterie**

- 2 secondes après arrêt de la lecture
- Appuyez sur [■]. 2 Appuyez sur [◀, ▶] pour sélectionner "Arrêt enregistr." puis appuyez sur [OK].

**Lecture d'un titre précédemment enregistré pendant l'enregistrement d'un autre—Enregistrement/ Lecture simultanés**

≥Vous pouvez changer de lecteur et de lecture en cours d'enregistrement. Pour cela, appuyez sur [DRIVE SELECT].

## **1 Pour cela, appuyez sur [DIRECT NAVIGATOR] pendant un enregistrement.**

## **2 Appuyez sur [▲, ▼, ◀, ▶] pour choisir un titre et appuyez sur [OK].**

≥Notez qu'il n'y aura pas de son pendant la recherche en avant ou en arrière.

**Pour arrêter la lecture** Appuyez sur [■].

**Pour quitter l'écran DIRECT NAVIGATOR** Appuyez sur [DIRECT NAVIGATOR].

## **Pour arrêter l'enregistrement**

- Une fois la lecture terminée
- 1 Appuyez sur [DIRECT NAVIGATOR] pour quitter l'écran.<br>2 Appuyez sur [1].
- 2 Appuyez sur [■].<br>3 Si l'écran de cont
- Si l'écran de confirmation de l'arrêt de l'enregistrement est affiché, appuyez sur [◀, ▶] pour sélectionner "Oui" ou "Arrêt enregistr." et appuyez sur [OK] pour arrêter l'enregistrement.

## Remarque

"Lecture en cours d'enregistrement" et "Enregistrement/Lecture simultanés" peuvent uniquement être utilisés avec des programmes qui sont encodés avec le même système (PAL/NTSC).

## $HDD$   $RAM$   $-R$   $-RW(V)$   $+R$   $+RW$

Voir également "Notes pour l'enregistrement" (→ 23).

## **Enregistrement par minuterie à partir du téléviseur**

**(d'émissions numériques, par exemple)**

### [HDD]

Pour réaliser un enregistrement par minuterie à partir de votre téléviseur, vous devez raccorder l'appareil à un téléviseur doté de la fonction Q Link ( $\Leftrightarrow$  40) à l'aide d'un câble Péritel dont les 21 broches sont câblées  $(\Rightarrow 8)$ .

## **1 Programmez l'enregistrement par minuterie sur le téléviseur.**

## **2 Mettez l'appareil hors tension.**

Le début et la fin de l'enregistrement sont commandés par le téléviseur.

≥Les titres sont enregistrés sur le disque dur.

### **Pour arrêter l'enregistrement** Appuyez sur [■].

### Remarque

- ≥Lorsque cet appareil est en EXT LINK attente ("EXT-L" figure sur l'afficheur de l'appareil), un enregistrement commandé par le téléviseur ne peut pas démarrer.
- ≥Lorsque l'heure de fin d'un enregistrement et l'heure de début d'un autre se succèdent de façon rapprochée, les deux enregistrements sont stockés dans un seul titre sur le disque.
- Pour le diviser en deux titres, consultez "Diviser titre" ( $\Leftrightarrow$  43).

## **Enregistrement depuis un décodeur ou un terminal numérique/satellite**

### **Préparation**

- ≥Raccordez le terminal satellite/numérique ou le décodeur aux connecteurs d'entrée de cet appareil  $( \Rightarrow 8)$ .
- ≥Lorsque le signal en sortie de l'appareil externe est un signal NTSC, faites passer le réglage "Système TV" du menu NTSC sur
- "Configuration" (> 67). ≥Cet appareil ne peut pas enregistrer les signaux NTSC sur un disque qui a déjà des enregistrements aux signaux PAL. (Mais, les
- deux types de programmes peuvent être enregistrés sur le HDD.) ≥Appuyez sur [DRIVE SELECT] pour sélectionner le lecteur HDD
- ou DVD.

## **1 Pendant l'arrêt**

**Appuyez sur [INPUT SELECT] pour choisir le canal d'entrée pour l'appareil que vous avez connecté.**

par exemple, si vous êtes branché sur les connecteurs d'entrée AV2, sélectionnez "AV2".

- **2 Appuyez sur [REC MODE] pour choisir le mode d'enregistrement.**
- **3 Sélectionnez le bon canal sur l'autre appareil.**

## **4 Appuyez sur [**¥ **REC].**

L'enregistrement démarre.

**Pour sauter des passages indésirables** Appuyez sur [II] pour mettre l'enregistrement en pause. (Appuyez de nouveau pour reprendre l'enregistrement.) **Pour arrêter l'enregistrement**

Appuyez sur [■].

## **Enregistrement par minuterie en liaison avec un appareil externe (terminal satellite/numérique) — EXT LINK**

Pour enregistrer les programmes d'un récepteur numérique/satellite en utilisant l'enregistrement par minuterie

### **Préparation**

- ≥Assurez-vous de connecter l'entrée AV2 de cet appareil à la prise Péritel du VCR ou d'un récepteur numérique/satellite à l'aide un câble Péritel à 21 broches (⇔ 71).
- ≥Réglez "Entrée AV2" de manière à ce que cela corresponde à l'équipement connecté dans le menu Configuration ( $\Leftrightarrow$  68).
- ≥Réglez "Ext Link" de manière à ce que cela corresponde à
- l'équipement connecté dans le menu Configuration ( $\Rightarrow$  68).
- **1 Programmez l'enregistrement par minuterie sur l'appareil externe.**
- **2 Appuyez sur [DRIVE SELECT] pour sélectionner le lecteur HDD ou DVD.** Si vous sélectionnez le lecteur de DVD, introduisez un disque

 $(\Rightarrow$  18).

## **3 Appuyez sur [EXT LINK].**

L'appareil s'éteint et l'indicateur "EXT-L" s'allume sur l'afficheur de l'appareil, pour indiquer que l'attente d'enregistrement par minuterie est activée.

**Pour annuler la commande de l'appareil externe** Appuyez sur [EXT LINK] pour arrêter l'enregistrement ou pour annuler l'attente de l'enregistrement par minuterie reliée. ● Afin d'éviter tout fonctionnement inopiné, appuyez sur [EXT LINK] pour annuler le réglage une fois l'enregistrement terminé.

### Remarque

- Cette function ne marche pas lorsque "Système TV" est réglé sur "NTSC" dans le menu de Réglage  $(\Rightarrow 67)$ .
- ≥Cette fonction est inopérante avec certains appareils. Reportezvous au mode d'emploi de l'appareil externe pour plus de précisions.
- ≥Le début de l'enregistrement peut ne pas être enregistré correctement dans certains cas.
- ≥Lorsque "Connexion AV2" est réglé sur "Décodeur", EXT LINK n'est pas valable ( $\Rightarrow$  68).
- ≥Lorsque l'heure de fin d'un enregistrement et l'heure de début d'un autre se succèdent de façon rapprochée, les deux enregistrements sont stockés dans un seul titre sur le disque. HDD RAM Pour le diviser en deux titres, consultez "Diviser titre"

 $\Leftrightarrow$  43

- ≥Lorsque cet appareil est en attente EXT LINK ("EXT-L" est affiché sur l'appareil), les données GUIDE Plus+ ne peuvent pas être téléchargées.
- ≥Pendant que cet appareil est en mode d'attente EXT LINK ou d'enregistrement, les images vidéo viennent du connecteur d'entrée AV2 indépendamment du réglage de "Sortie PERITEL"  $(\Rightarrow 67)$ .
- ≥Sur mode d'attente ou d'enregistrement EXT LINK, la lecture ne peut se faire qu'à partir du lecteur effectuant l'enregistrement.

### **ex., Raccordement aux entrées AV3 situées à l'avant**

≥Mettez l'appareil et le périphérique vidéo hors tension avant d'effectuer le branchement.

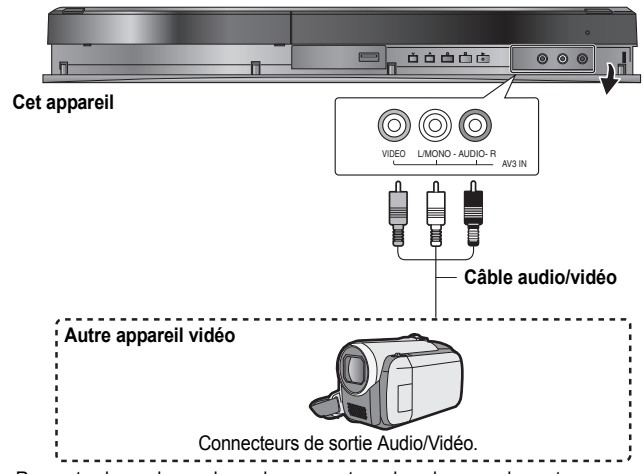

≥Respectez les codes couleurs des connecteurs lors du raccordement. ≥Consultez "Connexion d'un téléviseur et d'un magnétoscope, d'un récepteur satellite/numérique ou d'un décodeur" lorsque vous vous connectez aux connecteurs d'entrées AV2 sur la face arrière.  $(\Rightarrow$  71)

**Si la sortie audio de l'autre appareil est monophonique** Raccordez-la à l'entrée L/MONO des entrées AV3 en face avant

À propos du format lors de l'enregistrement d'un programme (→ 23)

### Remarque

- ≥Si durant une copie, il est l'heure d'un enregistrement programmé par minuterie, l'enregistrement démarrera et le copie s'arrêtera.
- ≥Si la vidéo est copiée à partir d'un autre équipement vers cet appareil, alors la qualité vidéo sera dégradée.
- **Enregistrement manuel**

## $HDD$  RAM  $-R$   $-RW(V)$   $+R$   $+RW$

### **Préparation**

- ≥Appuyez sur [DRIVE SELECT] pour sélectionner le lecteur HDD ou DVD.
- ≥Appuyez sur [REC MODE] pour choisir le mode d'enregistrement.
- ≥Pour enregistrer une émission bilingue (> 23, Notes pour l'enregistrement)
- ≥Lorsque le signal en sortie de l'appareil externe est un signal NTSC, faites passer le réglage "Système TV" du menu NTSC sur "Configuration" (⇒ 67). Cet appareil ne peut pas enregistrer les signaux NTSC sur un disque qui a déjà des enregistrements aux signaux PAL. (Mais, les deux types de programmes peuvent être enregistrés sur le HDD.)
- ≥Pour réduire le bruit de fond du signal provenant d'un magnétoscope, réglez l'option "Entrée NR" sur "Oui" au menu d'écran  $(\Rightarrow 60)$ .
- ≥Vérifier que le réglage horaire de l'appareil est juste.

## **1 Pendant l'arrêt**

**Appuyez sur [INPUT SELECT] pour choisir le canal d'entrée pour l'appareil que vous avez connecté.**

- **2 Démarrez la lecture sur l'autre appareil.**
- **3 Lorsque vous voulez lancer l'enregistrement Appuyez sur [**¥ **REC].** L'enregistrement démarre.

**Pour sauter des passages indésirables**

Appuyez sur [∎ ∎] pour mettre l'enregistrement en pause. (Appuyez de nouveau <br>pour reprendre l'enregistrement.)

**Pour arrêter l'enregistrement**

Appuyez sur [■].

**La quasi-totalité des vidéos et DVD-Vidéo disponible dans le commerce sont dotés d'un système de protection contre la copie illégale. Aucun contenu de ce type ne peut être enregistré à l'aide de cet appareil.**

≥En utilisant la fonction Enregistrement flexible (> 25), vous pouvez recopier une cassette VHS (environ 1 à 8 heures) sur un disque de 4,7 Go avec la meilleure qualité possible sans gâcher d'espace sur le disque.

## **Utiliser le numéro SHOWVIEW pour effectuer des enregistrements programmés**

L'entrée des codes SHOWVIEW est une manière simple d'effectuer un enregistrement par minuterie. Vous pouvez trouver ces codes dans des magazines de programme de télévision etc.

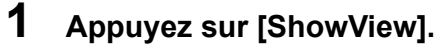

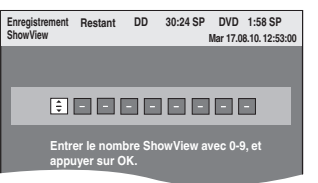

**2 Appuyez sur les touches numériques pour entrer le code SHOWVIEW.** Appuyez sur [2] pour revenir en arrière et corriger un chiffre.

## **3 Appuyez sur [OK].**

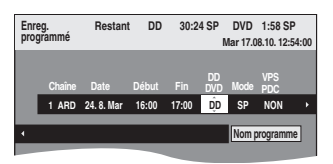

- ≥Vérifiez le programme (heure de début et de fin) en utilisant un magazine de télévision, etc. et effectuez les corrections si nécessaire en utilisant [ $\blacktriangle$ ,  $\blacktriangledown$ ,  $\blacktriangleleft$ ,  $\blacktriangleright$ ] ( $\Leftrightarrow$  colonne de droite, étape 3).<br>  $\bullet$  Quand "---
- -" apparaît dans la colonne "Chaîne", vous ne pouvez pas paramétrer l'enregistrement programmé. Appuyez sur [ $\blacktriangle$ ,  $\nabla$ ] pour sélectionner la position de programme souhaitée. Après avoir saisi les informations d'une chaîne télévisée, elles sont conservées dans la mémoire de l'appareil.

## **4 Appuyez sur [OK].**

Le programme de minuterie est sauvegardé et l'icône de la minuterie est affichée.

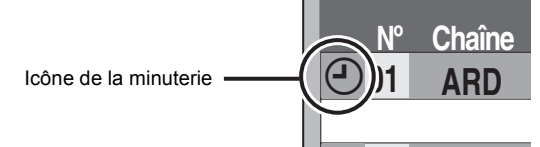

"<sup>O"</sup> s'allume sur l'afficheur de l'appareil, pour indiquer que l'attente d'enregistrement par minuterie est activée.

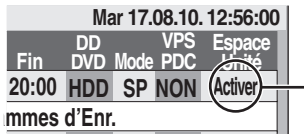

Assurez-vous que la mention "Activer" est bien affichée ( $\Rightarrow$  29).

Répétez les étapes 1 à 4 pour programmer d'autres enregistrements.

Appuyez sur [U] pour éteindre l'appareil.

### ∫ **Pour régler l'enregistrement par minuterie lorsque VPS/PDC est sur "OUI"**

Appuyez sur [◀, ▶] pour sélectionner "VPS/PDC" puis appuyez sur [▲, ▼] pour sélectionner "OUI" à l'étape 3 (➾ ci-dessus).<br>Si un programme figurant dans un journal ou un magazine présente deux numéros SHOWVIEW, utilisez le code SHOWVIEW pour VPS/PDC.

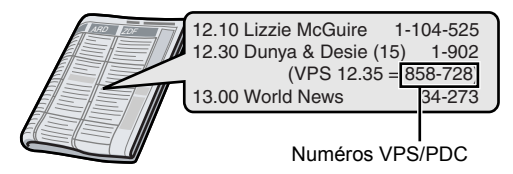

Remarque

VPS/PDC sera activé lorsque cet appareil sera mis en mode d'attente. Lorsque ce dernier est allumé, l'enregistrement démarre et s'arrête aux heures que vous avez initialement définies.

∫ **Pour annuler l'enregistrement quand il a déjà commencé (**> **29)**

- VQT5A73 ∫ **Pour libérer l'appareil du mode d'attente d'enregistrement (**> **29)**
	- ∫ **Remarques sur l'enregistrement programmé (**> **29)**

## **Programmation manuelle des enregistrements par minuterie**

**1 Appuyez sur [PROG/CHECK].**

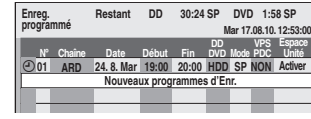

- **2 Appuyez sur [**3**,** <sup>4</sup>**] pour sélectionner "Nouveaux programmes d'Enr." puis appuyez sur [OK].**
- **3 Appuyez sur [**2**,** <sup>1</sup>**] pour vous déplacer parmi les éléments sur l'affichage et changez les éléments avec [▲, ▼].**

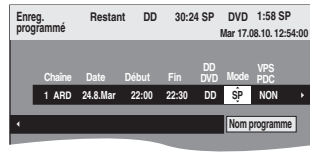

- Appuyez sur [▲, ▼] et maintenez la pression pour modifier Début
- (Heure de début) et Fin (Heure de fin) par pas de 30 minutes. ≥Vous pouvez aussi paramétrer Chaîne (Position programme /Nom de la chaîne télévisée), Date, Début (Temps de démarrage), et Fin (Temps de fin) avec les boutons numérotés.
- ≥**Date**  $\rightarrow$  Date:

l l l

- De la date du jour jusqu'à un mois plus  $\perp$   $\uparrow$  tard moins un jour
	- Dim-Sam→Lun-Sam→Lun-Ven
- l  $\mapsto$ **J** 1 **Minuterie**

**Minuterie** 

**hebdomadaire:** Dim>--->Sam

Les titres enregistrés utilisant la même minuterie quotidienne ou hebdomadaire sont compactés et affichés en "groupe" sur l'écran DIRECT NAVIGATOR (⇒ 33) sauf lorsqu'on utilise un Renouvellement Automatique.

- ≥Vous pouvez aussi appuyer sur [DRIVE SELECT] pour choisir la destination de l'enregistrement. Lorsque la destination de l'enregistrement est le "DVD" et qu'il ne reste pas
- assez d'espace libre sur celui-ci, l'enregistrement se poursuit automatiquement sur le disque dur "HDD" (→ 30, Enregistrement de secours).
- ≥Vous pouvez aussi appuyer sur [REC MODE] pour changer de mode d'enregistrement.
- ≥**VPS/PDC** (> 30) OUI←→NON (– – –)

Si la chaîne ne diffuse pas de signaux VPS/PDC, " $---$ " apparaît dans le menu de l'enregistrement par minuterie sous "VPS/PDC".

- ≥[HDD] **NOUV (Renouvellement automatique de l'enregistrement)** (➾ 30) OUI←→NON
- ≥**Nom programme**

Appuyez sur [◀, ▶] pour sélectionner "Nom programme" puis<br>appuyez sur [OK]. (➾ 50, Saisie de texte)

## **4 Appuyez sur [OK].**

Le programme de minuterie est sauvegardé et l'icône de la minuterie est affichée.

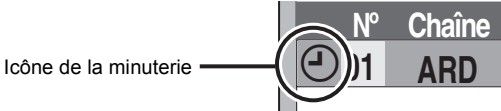

" $\mathfrak{S}$ " s'allume sur l'afficheur de l'appareil, pour indiquer que l'attente d'enregistrement par minuterie est activée.

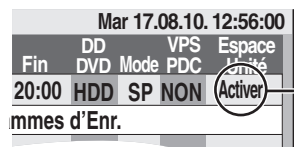

Assurez-vous que la mention "Activer" est bien affichée ( $\Rightarrow$  29).

Répétez les étapes 2 à 4 pour programmer d'autres enregistrements. Appuyez sur [U] pour éteindre l'appareil.

## **Pour annuler l'enregistrement quand il a déjà commencé**

## **1 Quand l'appareil est allumé**

## **Appuyez sur [**∫**].**

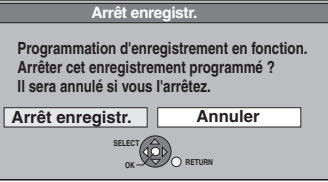

## **2 Appuyez sur [**2**,** <sup>1</sup>**] pour sélectionner "Arrêt enregistr." puis appuyez sur [OK].**

Si vous arrêtez un enregistrement avec minuterie, il sera annulé. Cependant, si vous avez sélectionné un enregistrement quotidien ou hebdomadaire, l'enregistrement démarrera la prochaine fois que l'enregistrement avec minuterie est sélectionné.

## **Pour libérer l'appareil du mode d'attente d'enregistrement**

Même quand l'appareil est éteint, vous pouvez afficher la liste des enregistrements par minuterie en appuyant sur [PROG/CHECK].

## **1 Appuyez sur [PROG/CHECK].**

## **2 Appuyez sur [**3**,** <sup>4</sup>**] pour choisir le programme et appuyez sur la touche "Rouge".**

- ≥L'icône de la minuterie "F" (> ci-contre) disparaît de la liste des enregistrements avec minuterie.
- ≥Vous ne pouvez pas annuler le mode de mise en attente de l'enregistrement avec minuterie tant qu'une icône de minuterie " $\odot$ " ( $\Rightarrow$  ci-contre) reste dans la liste des enregistrements avec minuterie.
- ≥Appuyez à nouveau et sélectionnez "Rouge" pour activer la mise en attente de l'enregistrement avec minuterie.

## **Remarques sur l'enregistrement programmé**

- ≥Lorsqu'un enregistrement par minuterie est réglé, les DVD qui ont été enregistrés en utilisant un autre Système TV (PAL/NTSC) ne peuvent être lus. Le Système TV est changé dans le menu Configuration ( $\Rightarrow$  67).
- ≥Les enregistrements par minuterie sont effectués quel que soit l'état de l'appareil, allumé ou en veille.
- ≥L'enregistrement par minuterie débute lorsque l'heure programmée est atteinte, même si l'appareil est alors en cours de lecture.
- ≥Les enregistrements programmés ne démarrent pas si vous êtes en cours d'édition ou de copie à vitesse normale  $(\Rightarrow 51)$ .
- ≥Si l'appareil est allumé au moment où débute un enregistrement par minuterie, il reste allumé lorsque l'enregistrement se termine. Il ne s'éteint pas automatiquement. Mais vous pouvez très bien l'éteindre pendant que l'enregistrement par minuterie est en cours.
- ≥Lorsque vous programmez plusieurs enregistrements par minuterie devant s'enchaîner l'un après l'autre, l'appareil n'est pas en mesure d'enregistrer le tout début du deuxième programme et des programmes successifs.

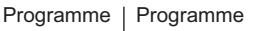

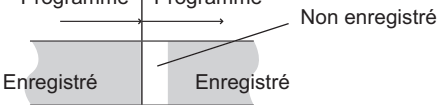

- ≥(Si le système GUIDE Plus+ est paramétré) Les données GUIDE Plus+ sont téléchargées à 2:50 du matin chaque jour. Il faut environ 2 heures pour effectuer le téléchargement des données. Si vous voulez effectuer des enregistrements programmés pendant ce temps, paramétrez "Téléchargement de nuit" dans le menu de configuration du système GUIDE Plus+ sur "Non" (⇒ 13).
- ≥Si les heures de diffusion réelle d'enregistrements par minuterie se chevauchent [qu'ils soient ou non commandés par VPS/PDC (> 30)], l'enregistrement qui commence en premier a toujours la priorité et l'enregistrement suivant commencera uniquement quand le premier enregistrement sera terminé.

## **Vérification, modification ou suppression d'un programme**

≥Même quand l'appareil est éteint, vous pouvez afficher la liste des enregistrements par minuterie en appuyant sur [PROG/CHECK].

## **Appuyez sur [PROG/CHECK].**

## **Icônes**

- La mise en attente de l'enregistrement programmé est activée.
- Ce programme est en cours d'enregistrement.
- Le programme chevauche un autre programme. L'enregistrement du  $\bigodot$ programme dont l'heure de début est la plus tardive démarre seulement quand l'enregistrement du premier programme est terminé.
- Vous arrêtez un enregistrement quotidien ou  $\bullet$ hebdomadaire. L'icône disparaît au prochain démarrage de l'enregistrement avec minuterie.
- Le disque est plein et le programme n'a pas pu être enregistré. G
- Le programme était protégé contre la copie donc il n'a  $\Box$ pas été enregistré.
- <sup>3</sup> Le programme n'a pas été complètement enregistré parce que le disque est sale ou pour une autre raison.
- $\mathbf{G}$ Enregistrement par minuterie spécifié en
- Renouvellement automatique  $(\Rightarrow 30)$ .
- Titres qui ont été reportés vers le disque dur  $\overrightarrow{L}$ (S'affiche pendant l'enregistrement.)
- **DD** Le lecteur d'enregistrement est placé sur DD
- **DVD** Le lecteur d'enregistrement est placé sur DVD

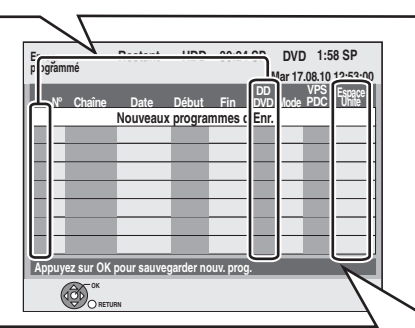

## **Message affiché dans la colonne "Espace Unité"**

- **Activer:** S'affiche si l'enregistrement tient dans l'espace restant sur le disque. → **(Date):** Pour les enregistrements quotidiens ou hebdomadaires, l'affichage indique jusqu'à quand les enregistrements peuvent être réalisés (à échéance d'un mois au maximum) en fonction de la durée restante sur le disque. **! :** L'enregistrement est peut-être impossible parce que: ≥il n'y a plus assez d'espace libre. ≥le nombre de titres a atteint le maximum possible. ≥L'enregistrement programmé est désactivé.
- **Relève:** Enregistrements programmés qui devront faire l'objet d'un enregistrement de secours sur HDD.

## ∫ **Pour modifier un programme**

**Appuyez sur [**3**,** 4**] pour sélectionner le programme puis appuyez sur [OK]. (**> **28, colonne droite, phase 3)**

## ∫ **Pour supprimer un programme**

**Appuyez sur [**3**,** 4**] pour choisir le programme et appuyez sur [DELETE** ¢**].**

## **Vous pouvez également supprimer un programme avec les étapes suivantes**

- Appuyez sur  $[\triangle, \blacktriangledown]$  pour choisir le programme et appuyez sur [OPTION].
- 2 Appuyez sur [▲, ▼] pour sélectionner "Supprimer" puis appuyez sur [OK].

## ∫ **Pour quitter la liste des enregistrements programmés**

**Appuyez sur [PROG/CHECK].**

Les programmes n'ayant pas pu être enregistrés sont effacés de la liste à 4 heures du matin deux jours plus tard.

Lorsque la destination de l'enregistrement est le "DVD" et qu'il ne reste pas assez d'espace libre sur celui-ci, l'enregistrement se poursuit automatiquement sur le "HDD". S'il n'y a pas de disque sur le plateau, ou si le disque ne peut pas être enregistré, ou lorsqu'un enregistrement programmé débute alors qu'une copie est en cours, la destination de l'enregistrement sera modifiée et sera le HDD.

- ≥L'écran DIRECT NAVIGATOR signale les programmes qui ont fait l'objet d'un enregistrement de secours (ils sont repérés par l'icône
- $\overrightarrow{ \Gamma}$ ".) ( $\Rightarrow$  33).
- ≥Si l'espace restant sur le disque dur est insuffisant, le programme est enregistré aussi longtemps que possible sur le disque dur.
- ≥L'enregistrement de secours n'est pas activé lorsque l'enregistrement a été programmé avec la fonction VPS/PDC et si pour cette raison, il dure plus longtemps que prévu et ne tient plus sur le disque.

## **Enregistrement de secours Renouvellement automatique de l'enregistrement**

### [HDD]

Si vous enregistrez le même programme sur disque dur tous les jours ou toutes les semaines en enregistrement par minuterie, l'appareil enregistre la nouvelle émission à la place de l'ancienne. **Cette fonction n'est disponible que lorsqu'on sélectionne des enregistrements hebdomadaires ou quotidiens.**

- **1 Appuyez sur [PROG/CHECK].**
- **2 Appuyez sur [**3**,** <sup>4</sup>**] pour choisir le programme et appuyez sur [OK].**
- **3 Appuyez sur [**2**,** <sup>1</sup>**] pour sélectionner la colonne "NOUV".**
- **4 Appuyez sur [**3**,** <sup>4</sup>**] pour sélectionner "OUI" puis appuyez sur [OK].**

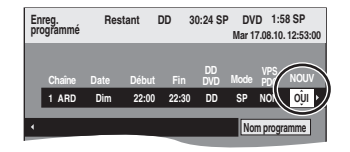

### Remarque

- ≥Si un programme sélectionné pour l'enregistrement à renouvellement automatique est protégé, ou si la lecture du contenu d'un HDD est en cours, ou encore si une copie est en cours, le programme ne sera pas écrasé. Il est enregistré comme un programme distinct et c'est lui qui sera écrasé lorsque le prochain enregistrement à renouvellement automatique aura lieu.
- ≥Listes de lecture (Vidéo) créées à partir de programmes donnant lieu à un enregistrement à renouvellement automatique sont effacées au moment du renouvellement.
- ≥Lorsqu'il y a pas assez de place sur le disque dur, il se peut que le programme ne soit pas complètement enregistré.

## **Fonction VPS/PDC**

VPS (Video Programme System) ou PDC (Programme Delivery Control) sont des systèmes très pratiques qui permettent aux programmes de télévision que vous avez programmés pour un enregistrement par minuterie d'être enregistrés exactement du début jusqu'à la fin, même si l'heure réelle du programme diffère de l'heure programmée à cause d'un début retardé ou d'une prolongation de la durée du programme. De plus, si un programme est interrompu et si, par exemple, un bulletin d'informations spécial est inséré, l'enregistrement sera aussi suspendu automatiquement et reprendra en même temps que le programme.

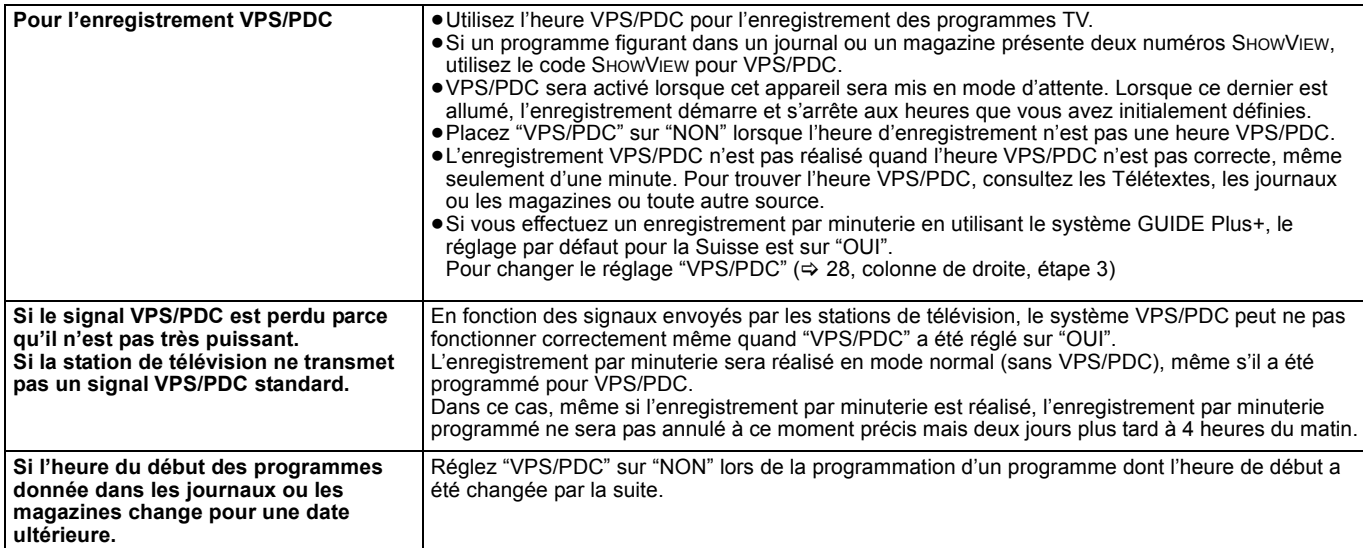

### Remarque

≥Le début de l'enregistrement peut ne pas être enregistré correctement dans certains cas.

## **Opérations de base**

**Appuyez sur [GUIDE] pour commuter de la vue Paysage à la vue Portrait.**

### **vue Paysage**

**vue Portrait**

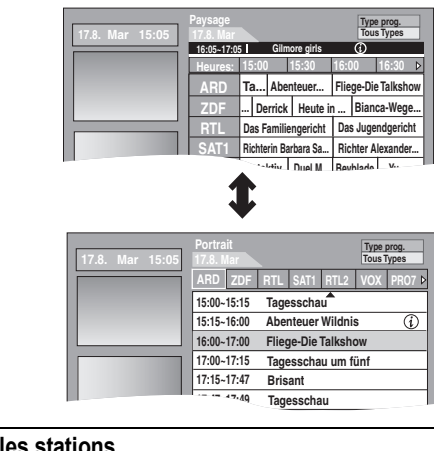

## ∫ **Pour modifier les stations**

### **vue Paysage**

- Appuyez sur [<] jusqu'à ce que la liste des chaînes soit surlignée.
- 2 Appuyez sur  $[\triangle, \blacktriangledown]$  pour sélectionner une chaîne. **vue Portrait**
- Appuyez sur [▲] jusqu'à ce que la liste des chaînes soit surlignée.
- 2 Appuyez sur  $[ \blacktriangleleft, \blacktriangleright ]$  pour sélectionner une chaîne.
- 3 Pour voir le programme en cours sur l'écran de prévisualisation: – Appuyez sur la touche "Rouge".
	- Pour visionner en mode plein écran le programme en cours: – Appuyez sur [OK].

Appuyez sur [GUIDE] pour basculer entre l'affichage Paysage et l'affichage Portrait.

## ■ Pour visionner une liste de programmes pour un autre jour

- ≥Pour sauter de 24 heures en avant Appuyez sur la touche "Verte" pour sauter en avant d'un jour.
- ≥Pour sauter de 24 heures en arrière
- Appuyez sur la touche "Rouge".
- Vous pouvez uniquement sauter à nouveau à la date du jour.

### ∫ **Pour naviguer à l'intérieur de la liste GUIDE Plus+** Appuyez sur  $[\triangle, \triangledown, \blacktriangle, \triangleright]$

Seuls les programmes en cours et futurs sont montrés.

## ∫ **Pour naviguer à l'intérieur de la liste GUIDE Plus+** Appuyez sur [W X CH].

## ∫ **Pour voir les informations sur les programmes**

(Les programmes avec le symbole  $(i)$ )

Des informations additionnelles (nom du programme, durée du programme, heure de diffusion, courte description etc.) sont disponibles pour ces programmes.

Appuyez sur  $[ $\widehat{u}$ ] pour montrer et cacheer les informations.$ 

## **Sélection du programme dans la catégorie désirée**

La fonction type de programme affiche une liste GUIDE Plus+ triée par catégories principales (ex: Film, Sport). Chaque catégorie principale pourra contenir des sous catégories individuelles. Seule la liste GUIDE Plus+ de la catégorie sélectionnée apparaît en vue Portrait.

- **1 Appuyez sur la touche "Bleu" pour afficher la liste des catégories principales.**
- **2 Appuyez sur [**3**,** 4**] pour sélectionner la catégorie principale désirée.**

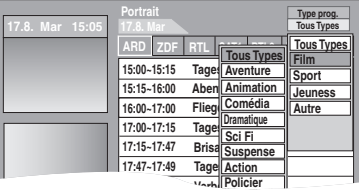

Le sous-menu de la catégorie principale sélectionnée apparaît. Exemple: Appuyez sur [▲, ▼] pour sélectionner la catégorie principale Films.

La sous catégorie comprenant plusieurs genres de film apparaît.

**3 Appuyez sur [**2**] pour aller sur le menu de la sous catégorie.**

**4 Appuyez sur [**3**,** 4**] pour effectuer une sélection.**

## **5 Appuyez sur [OK].**

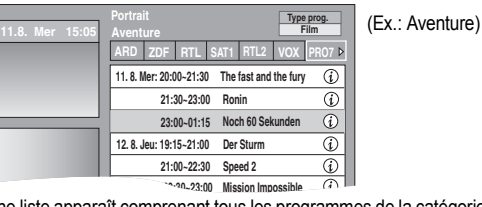

Une liste apparaît comprenant tous les programmes de la catégorie principale sélectionnée et de la sous catégorie sélectionnée.

**6 Appuyez sur [**3**,** 4**] pour naviguer à travers la liste GUIDE Plus+.**

Si vous désirez changer de chaîne, appuyez sur [4] jusqu'à ce que la liste des chaînes soit surlignée et appuyez sur [4,  $\blacktriangleright$ ]. La liste GUIDE Plus+ apparaît dans la catégorie sélectionnée pour cette chaîne.

## **Recercher les programmes souhaités dans la GUIDE Plus+ liste par mots**

Saisissez un mot pour rechercher des titres et des informations dans la liste GUIDE Plus+. Une fois que vous avez trouvé le programme souhaité vous pouvez l'enregistrer.

## **1 Appuyez sur [OPTION].**

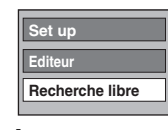

## **2 Appuyez sur [**3**,** 4**] pour sélectionner "Recherche libre" et appuyez sur [OK].**

**3 Saisissez le mot que vous souhaitez chercher et paramétrer.**

Méthode de saisie  $\Rightarrow$  50. Saisie de texte

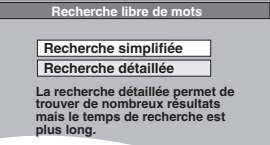

## **4 Appuyez sur [**3**,** 4**] pour sélectionner "Recherche simplifiée" ou "Recherche détaillée" et appuyez sur [OK].**

- ≥"Recherche simplifiée" recherche uniquement dans les noms de programmes.
- ≥"Recherche détaillée" cherche dans toutes les informations sur les programmes. Il pourrait falloir plus de temps pour rechercher l'enregistrement programmé souhaité.

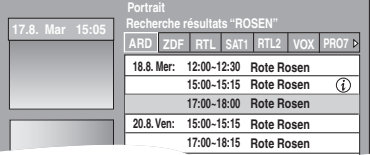

Les résultats de la recherche apparaissent.

## **5 Appuyez sur [**3**,** 4**] pour sélectionner le programme et appuyez sur [OK].**

L'écran "Enreg. programmé" apparaît. (→ 21, Enregistrement par minuterie, phase 3)

**Pour revenir à l'écran précédent**§ Appuyez sur [RETURN  $±$ ].

§ Il pourrait revenir à l'écran GUIDE Plus+.

**Pour quitter cet écran** Appuyez sur [EXIT].

■ Pour rechercher les programmes par nom des titres **enregistrés (**> **39)**

## **Opération possible pendant la lecture**

≥En fonction du média, certaines fonctions sont impossibles.

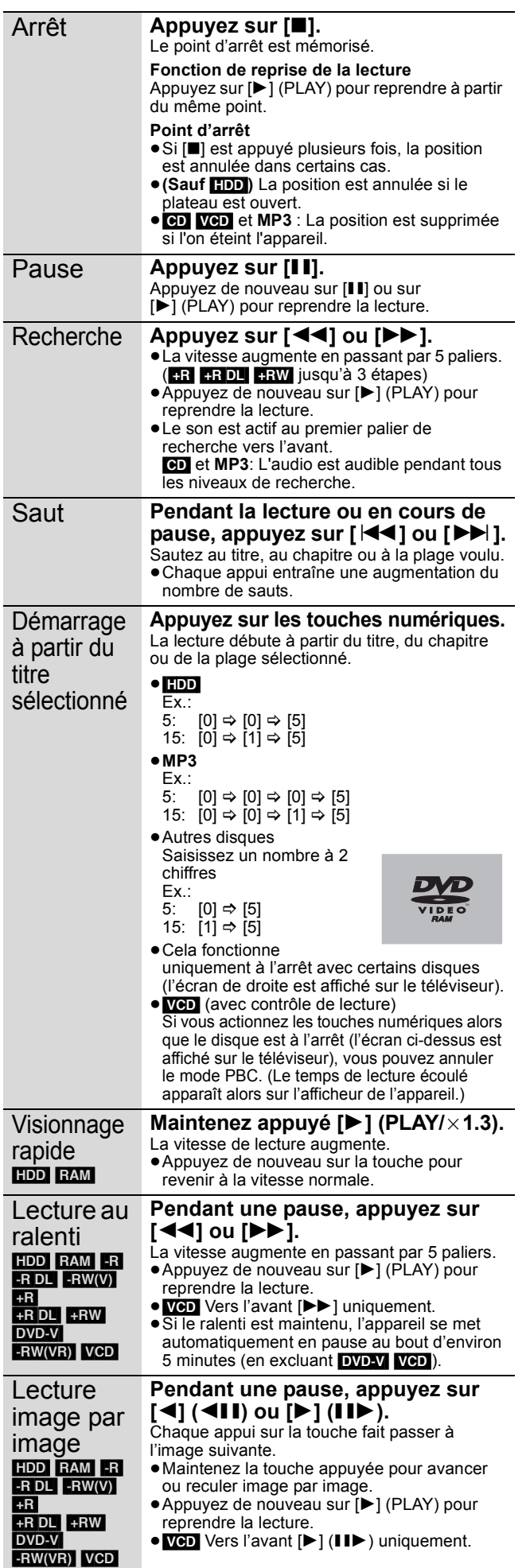

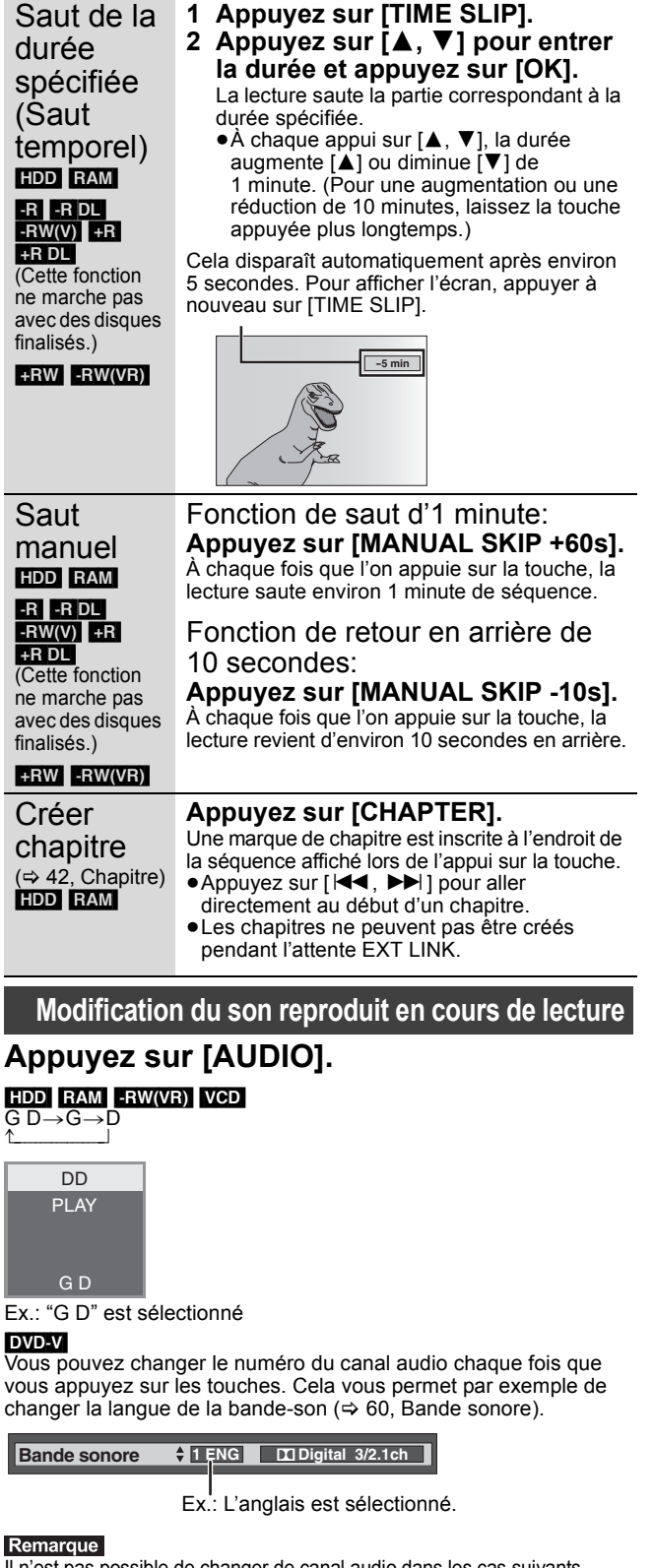

- Il n'est pas possible de changer de canal audio dans les cas suivants.
- ≥Lorsqu'un DVD-R, un DVD-R DL, un DVD-RW (format DVD-Vidéo) un +R, un +R DL ou un +RW est sur le plateau à disque et que le lecteur de DVD est sélectionné.
- ≥Lorsque le mode d'enregistrement sélectionné est XP et que
- l'option "Mode audio pour enreg. XP" est réglée sur "LPCM" (→ 66). ≥Lorsque l'option "Copie en mode Rapide" est réglée sur "Oui" (Le réglage par défaut est "Oui" ⇔ 65).

## **Sélectionner des programmes enregistrés (titres) à lire —DIRECT NAVIGATOR**

### $[HDD]$   $RAM$   $-R$   $-$ R  $DL$   $-RW(V)$   $+$ R  $+$ R  $DL$   $+$ RW  $-RW(VR)$

Vous pouvez trouver rapidement les titres enregistrés et les lire facilement. Vous pouvez également trier les titres ou modifier les groupes de titres.

## **1 Appuyez sur [DIRECT NAVIGATOR].**

[HDD] [RAM] Si "VIDÉO" n'est pas sélectionné, appuyez sur la touche "Rouge" pour sélectionner "VIDÉO".

## **2** Appuyez sur  $[A, \nabla, \blacktriangleleft, \blacktriangleright]$  pour **sélectionner le titre puis appuyez sur [OK].**

Vous pouvez aussi choisir les titres avec les touches numériques (Tous les titres écran seulement).

Ex.: [HDD]

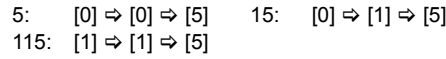

$$
Ex.: \text{RAM -R - R DL - R}W(V) \text{ +R + R DL + R}W \text{ -}R}W(VR)
$$

5:  $[0] \Rightarrow [5]$  15:  $[1] \Rightarrow [5]$ 

### **Pour afficher les autres pages**

Appuyez sur [ $\blacktriangle$ ,  $\nabla$ ,  $\blacktriangleleft$ ,  $\blacktriangleright$ ] pour sélectionner "Précéd." ou "Suiv." puis appuyez sur [OK].

●Vous pouvez aussi appuyer sur [ $\blacktriangleleft$ ,  $\blacktriangleright$ ) pour afficher d'autres pages.

### **Pour quitter cet écran**

Appuyez sur [DIRECT NAVIGATOR].

Icônes de l'écran DIRECT NAVIGATOR

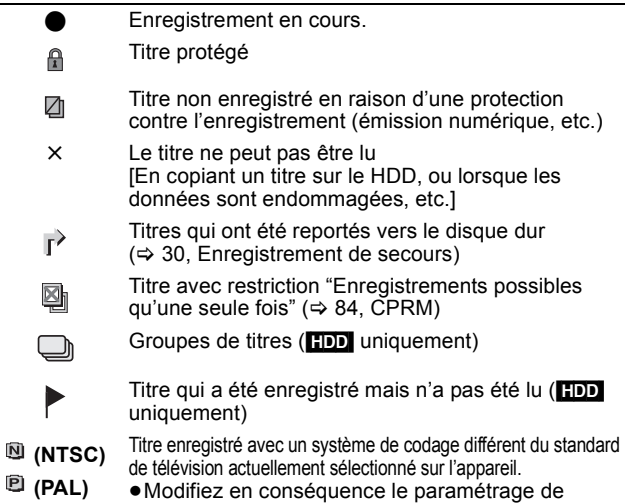

l'option "Système TV" sur l'appareil (➾ 67).

## **Changement de présentation de l'écran DIRECT NAVIGATOR**

**"Titres groupés"/"Tous les titres"** [HDD]

**"Affichage tableau"/"Affichage onglet"**

- 1 **Pendant que l'écran DIRECT NAVIGATOR est affichéAppuyez sur [OPTION].** 2 **Appuyez sur [**3**,** 4**] pour choisir l'option voulue puis appuyez sur [OK].**
	-

Ex.:

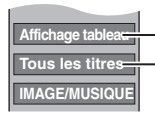

"Affichage tableau" ou "Affichage onglet" "Titres groupés" ou "Tous les titres" [HDD]

## **Ecran Titres groupés**

Deux titres ou plus enregistrés avec le mode d'enregistrement par minuterie journalier/hebdomadaire sont compactés et affichés comme un seul élément.

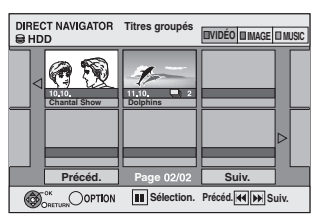

(dans Affichage onglet)

Sélectionnez l'option marquée avec  $\Box$  et appuyez sur [OK] pour afficher les titres compactés.

## **Écran Tous les titres**

Affiche tous les titres.

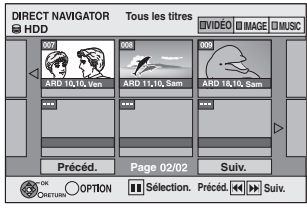

(dans Affichage onglet)

## **Pour trier les titres pour une recherche facile**

[HDD] (écran Tous les titres en Affichage tableau uniquement) Cette fonction facilite la recherche d'un titre à visionner dans une longue liste de titres.

- 1 **Appuyez sur [OPTION].**
- 2 **Appuyez sur [**3**,** 4**] pour sélectionner "Trier" puis appuyez sur [OK].**
- 3 **Appuyez sur [**3**,** 4**] pour choisir l'option voulue puis appuyez sur [OK].**
	- Si vous sélectionnez une option autre que "Nº"
	- ≥L'écran DIRECT NAVIGATOR s'affiche à nouveau en fin de lecture du titre sélectionné. (Il n'est pas possible d'enchaîner plusieurs titres de façon continue.)
	- ≥Les fonctions Saut et Saut temporel ne sont disponibles que pour le titre en cours de lecture.
	- ≥Si vous quittez l'écran du DIRECT NAVIGATOR ou si vous passez sur un autre écran de DIRECT NAVIGATOR, le tri sera annulé.

## **Pour lire des titres groupés** [HDD]

- 1 **Appuyez sur [**3**,** 4**,** 2**,** 1**] pour sélectionner le groupe puis appuyez sur [OK].**
- 2 **Appuyez sur [**3**,** 4**,** 2**,** 1**] pour sélectionner le titre puis appuyez sur [OK].**

## **Pour modifier le groupe des titres** [HDD]

[HDD] (Titres groupés écran uniquement)

- 1 **Appuyez sur [**3**,** 4**,** 2**,** 1**] pour sélectionner un titre ou un groupe et appuyez sur [**;**].** Une coche de contrôle est affichée. Répétez cette étape jusqu'à
	- ce que vous sélectionniez tous les titres nécessaires. ●Appuyez sur [iiii] pour annuler.
- 2 **Appuyez sur [OPTION].**
- 3 **Appuyez sur [**3**,** 4**] pour choisir l'option et appuyez sur [OK].**

### **Créer le groupe:**

Appuyez sur [2, 1] pour sélectionner "Créer" puis appuyez sur [OK].

Les titres sélectionnés sont compactés pour former un groupe.

### **Dissoudre le groupe:**

- Appuyez sur [◀, ▶] pour sélectionner "Dissoudre" puis appuyez sur [OK]. ≥Lorsqu'un groupe de titres a été sélectionné, tous les titres du groupe sont libérés.
- ≥Si un seul titre du groupe a été sélectionné, le titre est libéré du groupe.

## ∫ **A propos du nom de groupe**

Le nom du premier titre du groupe est utilisé comme nom de groupe.

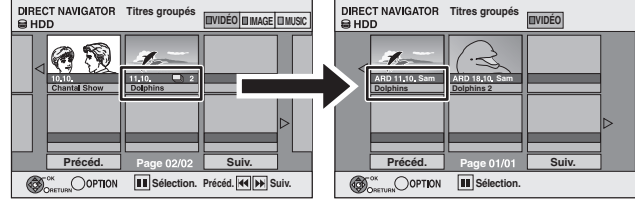

**Pour changer le nom de groupe**

- 1 Appuyez sur  $[\triangle, \blacktriangledown, \blacktriangle, \blacktriangleright]$  pour sélectionner le groupe puis appuyez sur [OPTION].
- 2 Appuyez sur [▲, ▼] pour sélectionner "Modifier" puis appuyez sur [OK].
- Appuyez sur [▲, ▼] pour sélectionner "Entrer Nom" puis appuyez sur [OK].
- Entrer le nom. ( $\Rightarrow$  50, Saisie de texte)
- ≥Même si le nom de groupe est changé, les noms des titres du groupe ne le sont pas.

Remarque<br>Cette fonction n'est disponible que pour les vidéos et non pas pour la musique ou les images fixes.

Fonctions<br>avancées

**Créer le groupe**

## **Affiche l'écran du menu**

## $-R$  $R$ DL $CD$

1 Insérez le disque. 2 Si le menu s'affiche, appuyez sur [▲, ▼] pour sélectionner l'élément, puis appuyez sur [OK]. par ex., **CD** 

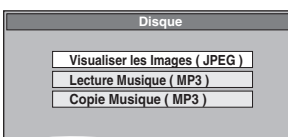

## USB<sub>1</sub>

Г

- 1 Insérez la mémoire USB<br>2 Appuyez sur [▲, ▼] pour
- Appuyez sur [ $\blacktriangle$ ,  $\nabla$ ] pour sélectionner un type de fichier, puis sur [OK]. Ex.:

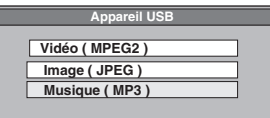

3 Si le menu s'affiche, appuyez sur [ $\blacktriangle$ ,  $\nabla$ ] pour sélectionner l'élément, puis appuyez sur [OK]. Ex.: Image

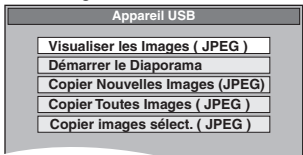

- Affichage du menu avec Affichage de **FUNCTION MENU**
- ex. Sélectionner un fichier à lire

## [-R] [-R]DL] [CD] [USB]

- 1 Appuyez sur [RETURN  $\bigtriangleup$ ] à plusieurs reprises pour quitter le menu.
- 2 Appuyez sur [FUNCTION MENU].

## 3 **R** RDL CD

- $(1)$  Appuyez sur [ $\blacktriangle$ ,  $\nabla$ ] pour sélectionner "Lecture" puis appuyez sur [OK].
- $\circled{2}$  Appuyez sur [ $\blacktriangle$ ,  $\blacktriangledown$ ] pour sélectionner un type de fichier, puis appuyer sur [OK].

## USB<sub></sub>

- 1 Appuyez sur [3, 4] pour sélectionner "Sélection lecteur" puis appuyez sur [OK].
- ② Appuyez sur [▲, ▼] pour sélectionner "USB" puis appuyez sur [OK].
- 3 Appuyez sur [3, 4] pour sélectionner un type de fichier, puis appuyer sur [OK].
- $\circledA$  Appuyez sur [ $\blacktriangle$ ,  $\blacktriangledown$ ] pour choisir l'élément ("Visualiser les Images ( JPEG )" ou "Lecture Musique ( MP3 )") puis appuyez sur [OK].

## **Lecture de fichiers musicaux**

## $-R$   $-R$   $D L$   $CD$   $USB$

**G:** No. de groupe **T:** No. de plage dans le

No. de la plage choisie/ Nb. total de plages dans tous les groupes

groupe **Total:**

Vous pouvez lire des fichiers **MP3** enregistrés au moyen d'un PC sur un DVD-R, un DVD-R DL, un CD-R/CD-RW et une mémoire USB. ≥Vous ne pouvez pas lire de fichiers MP3 sur la mémoire USB pendant l'enregistrement ou la copie.

## **1 Affichez l'écran du Menu MP3.**

(> 34, Affiche l'écran du menu)

Groupe sélectionné

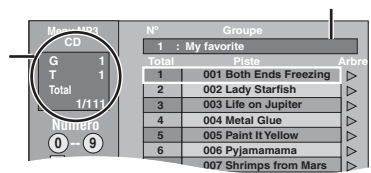

≥Les fichiers sont considérés comme des plages et les **7 S i** dossiers comme des groupes.

## **2 Appuyez sur [**3**,** <sup>4</sup>**] pour sélectionner la plage puis appuyez sur [OK].**

La lecture de la plage sélectionnée débute.

● " $r$ " indique la plage en cours de lecture. ≥Vous pouvez aussi choisir les plages avec les touches

numériques.<br>Ex.:

5:  $[0] \Rightarrow [0] \Rightarrow [0] \Rightarrow [5]$ <br>15:  $[0] \Rightarrow [0] \Rightarrow [1] \Rightarrow [5]$  $[0] \Rightarrow [0] \Rightarrow [1] \Rightarrow [5]$ 

**Pour arrêter la lecture** Appuyez sur [■]. **Pour afficher les autres pages** Appuyez sur  $[|44, |b|]$ .

**Pour quitter cet écran**

Appuyez sur [DIRECT NAVIGATOR].

### **Utilisation de l'écran arborescent pour trouver un groupe**

**1 Pendant que la liste des fichiers est affichée. Appuyez sur [**1**] pendant qu'une plage est mise en valeur sur l'affichage de l'écran arborescent. No. de groupe choisi/Nb. total de groupes**

Si le groupe ne contient pas de plage, "– –" est affiché à la place du numéro de groupe.  $\mathbf{r}$ 

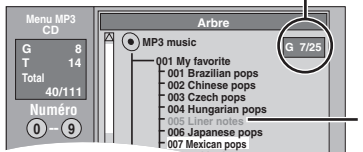

*<u>Philippine</u>* **pops** 

Vous ne pouvez pas choisir les groupes qui ne contiennent pas de fichiers compatibles.

### **2 Appuyez sur [**3**,** 4**,** 2**,** 1**] pour sélectionner un groupe puis appuyez sur [OK].** La liste des fichiers du groupe apparaît.

**Pour retourner à l'écran précédent** Appuyez sur [RETURN ±].

## **Lire des photos**

## HDD RAM -R -R DL CD USB

≥Vous ne pouvez pas visionner d'images fixes pendant l'enregistrement ou la copie.

## **1 Montrez l'écran Visualisation Album.** [-R] [-R]DL] [CD] [USB]

 $\overline{\left( \Rightarrow 34, \text{Affiche}}\right)$  l'écran du menu)

### HDD RAM À l'arrêt

- 1 Appuyez sur [DRIVE SELECT] pour sélectionner le lecteur.
- 2 Appuyez sur [DIRECT NAVIGATOR]. Si "IMAGE" n'est pas sélectionné, appuyez sur la touche "Verte" pour sélectionner "IMAGE".

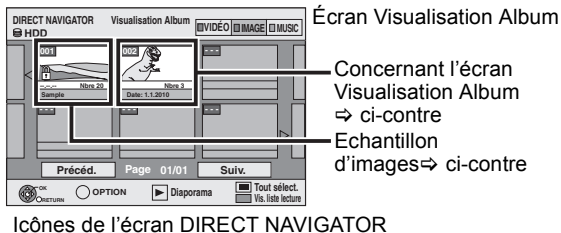

- - Image et dossier protégés A
	- Album qui n'a pas encore été visionné (HDD RAM)

### **Pour afficher les autres pages**

Appuyez sur [▲, ▼, ◀, ▶] pour sélectionner "Précéd." ou "Suiv." puis appuyez sur [OK].

●Vous pouvez aussi appuyer sur [<<< , DDI] pour afficher d'autres pages.

## **2 Appuyez sur [**3**,** <sup>4</sup>**,** <sup>2</sup>**,** <sup>1</sup>**] pour sélectionner l'album et appuyez sur [OK].**

Vous pouvez aussi sélectionner l'album avec les touches numérotées.

Ex.: Disque dur

Ex.:

- 5:  $[0] \Rightarrow [0] \Rightarrow [5]$ 15: [0] > [1] > [5]
- 115: [1]  $\Rightarrow$  [1]  $\Rightarrow$  [5]

**CT NAVIGATOR** Vis. Image (JPEG) **Dia Précéd. Page 001/001 | Suiv. 0001 000** 0006 0006 0007 0008  $100$ **OK**   $\overline{\bigcirc}$  OPTION **IMAGE IMAGE** 

**3 Appuyez sur [**3**,** <sup>4</sup>**,** <sup>2</sup>**,** <sup>1</sup>**] pour sélectionner l'image fixe voulue puis appuyez sur [OK].**

Vous pouvez aussi choisir les images fixes à l'aide des touches numériques.

- Ex.:
- 5:  $[0] \Rightarrow [0] \Rightarrow [0] \Rightarrow [5]$  115:  $[0] \Rightarrow [1] \Rightarrow [1] \Rightarrow [5]$
- 15:  $[0] \Rightarrow [0] \Rightarrow [1] \Rightarrow [5]$  1115:  $[1] \Rightarrow [1] \Rightarrow [1] \Rightarrow [5]$
- ≥Appuyez sur [2, 1] pour afficher l'image précédente ou suivante.

≥Fonctions pratiques lors de l'affichage d'images fixes (> 37)

### **Pour retourner à l'écran Visualisation Album ou à l'écran Vis. Image (JPEG)** Appuyez sur [RETURN ±].

## **Pour quitter cet écran**

Appuyez sur [DIRECT NAVIGATOR].

### ■ Concernant l'écran Visualisation Album

Les photos copiées à partir de clés USB sont groupées par date de prise de vue sur le DD ou le DVD-RAM.

Vous pouvez organiser ces images fixes et créer un album  $(\Rightarrow 46)$ .

### HDD RAM

**Groupé par date**

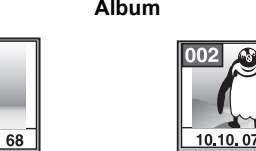

Date de prise de vue/Nombres d'images/Nom de l'album **Zoological park**

≥Selon l'appareil numérique, le logiciel d'édition du PC etc., la date d'enregistrement peut ne pas être affichée. Dans ce cas, elle apparaîtra ainsi [-- -- --].

### Remarque

prise de vue

### **Echantillon d'images**

Nombre d'images/Date de

**Nbre Date**

- ≥Les échantillons d'images JPEG sont pré-installés sur le disque dur de cet appareil. Vous pouvez les lire ou les utiliser pour lancer un diaporama ( $\Leftrightarrow$  ci-dessous).
- Si vous voulez effacer des échantillons d'images, effectuez une "Annuler protection", puis effacez-les.  $( \Rightarrow 46)$

## **Démarrer Diapor.**

### HDD RAM  $-R$  RDL CD USB

Vous pouvez afficher des images fixes l'une après l'autre à une cadence prédéfinie avec une musique favorite.

**1 Pendant que l'écran Visualisation Album (Liste de lecture (Image)) est affiché**

**Appuyez sur [**3**,** 4**,** 2**,** 1**] pour sélectionner l'album.**

## **2** Appuyez sur  $[\blacktriangleright]$  (PLAY).

Vous pouvez aussi lancer un Diaporama en appuyant sur [OPTION], puis sur [▲, ▼] pour sélectionner "Démarrer Diapor.", puis appuyez sur [OK].

### **Pour sélectionner des albums multiples afin de lancer un Diaporama:**

- $\circled{1}$  Appuyez sur [ $\blacktriangle$ ,  $\nabla$ ,  $\blacktriangleleft$ ,  $\blacktriangleright$ ] pour sélectionner l'album.
- $(2)$  Appuyez sur  $[|| \ ||]$ . Une coche apparaît.
	- Appuyez à nouveau sur [II] pour annuler la sélection.
- 3 Répétez les étapes 1-2 jusqu'à ce que vous ayez sélectionné tous les albums voulus.
- 4 Passez à l'étape 2.

### **Pour sélectionner tous les albums afin de lancer le Diaporama:** 1 Appuyez sur [∫] à l'étape 1.

- $\varphi$  Appuyez sur  $\left[\blacktriangleleft, \blacktriangleright\right]$  pour sélectionner "Oui" et appuyez sur [OK].
- 3 Passez à l'étape 2.

### [USB]

**Pour lancer le Diaporama sur l'écran du menu:** 1 Introduisez la clé USB.

- Le menu s'affiche automatiquement.  $(\Rightarrow 34)$
- 2 Appuyez sur [▲, ▼] pour sélectionner "Démarrer le Diaporama" puis appuyez sur [OK].

### Remarque

≥Ex. de bande sonore est sélectionné par défaut Bande sonore, qui est lu avec le Diaporama. Consultez les "Réglages Diaporama" pour éteindre ou changer la Bande sonore.  $(\Rightarrow 37)$ 

**Nbre**

HDD RAM -R -R DL CD USB
# **Fonctions pratiques lors de l'affichage d'images fixes**

# Réglages Diaporama

**Pendant que l'écran Visualisation Album (Liste de lecture (Image)) est affiché (**> **36)**

- **1 Appuyez sur [OPTION].**
- **2 Appuyez sur [**3**,** 4**] pour sélectionner "Réglages Diaporama" puis appuyez sur [OK].**
- **3 Appuyez sur [**3**,** 4**] pour sélectionner "Paramètres Image" ou "Paramètres bande sonore" puis appuyez sur [OK].**
- **4 Appuyez sur [**3**,** 4**] pour choisir l'élément puis appuyez sur [**2**,** 1**] pour choisir le réglage. A** la fin des réglages, appuyez sur [▲, ▼, ◀, ▶] **pour sélectionner "Valider" et appuyez sur [OK]. Paramètres Image**

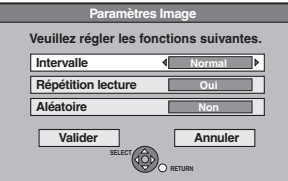

Intervalle: Sélectionne l'intervalle voulu. ("Normal", "Long" ou "Court")

**Réglages Diaporama Démarrer Diapor.**

Répétition lecture: Sélectionne "Oui" pour lire des images en boucle dans l'album sélectionné. Aléatoire: Sélectionne "Oui" pour lire des images dans l'album sélectionné de manière

**Paramètres bande sonore**

aléatoire.

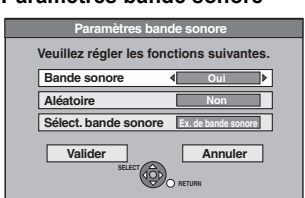

Bande sonore:

Sélectionne "Oui" pour lire le Diaporama avec une Bande sonore.

- Sélectionne "Non" pour lire Diaporama sans Bande sonore.
- Aléatoire: Sélectionne "Oui" pour lire le Bande sonore de manière aléatoire.

Sélect. bande sonore:

- $(1)$  Appuyez sur [ $\blacktriangle$ ,  $\nabla$ ] pour sélectionner "Sélect. bande sonore" puis appuyez sur [OK].
- $\circled{2}$  Appuyez sur [ $\blacktriangle$ ,  $\Pi$ ] pour sélectionner l'endroit de sauvegarde du Bande sonore et appuyez sur [OK].
	- ≥"Ex. de bande sonore" est la Bande sonore pré-installée sur le disque dur.
- 3 Appuyez sur [ $\blacktriangle$ ,  $\nabla$ ] pour sélectionner un album pour Bande sonore et appuyez sur [OK] lorsque vous en choisissez un autre que l' "Ex. de bande sonore".

### Remarque

- ●Les albums musicaux sur le disque dur, un disque et une clé USB peuvent être utilisés pour le Diaporama Bande sonore. Cependant, lorsque vous sélectionnez des images fixes sur un disque ou une clé USB pour le diaporama, les albums musicaux sur le même support ne peuvent pas servir de Bande sonore.(Même si vous sélectionnez un album musical sur le même support, la musique ne sera pas lue)
- ≥"Ex. de bande sonore" ne peut être effacé ou changé pour d'autres fichiers.
- ≥"Sélect. bande sonore" le réglage revient sur "Ex. de bande sonore" lorsqu'on retire le support sur lequel le Bande sonore spécifié est enregistré ou qu'on efface les fichiers Bande sonore spécifiés.
- ≥Les DTS-CD ne peuvent être lus comme Diaporama Bande sonore.

# Pivoter à DROITE/Pivoter à GAUCHE

# **Pendant la lecture**

**1 Appuyez sur [OPTION]. 2 Appuyez sur [**3**,** 4**] pour sélectionner "Pivoter à DROITE" ou** 

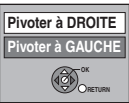

**Agrandir r à GAL a** DROITE

> $\circled{3}$ **RETURN**

- **"Pivoter à GAUCHE" puis appuyez sur [OK].**
- ≥Les rotations appliquées à une image ne sont pas mémorisées.
- **R** RDL CD USB Images fixes – Lorsque le disque ou l'album est protégé
- Lorsqu'il est lu par un autre appareil
- Pendant la copie des images
- Lorsqu'on change la date

# Agrandir/Diminuer

### **Pendant la lecture**

- **1 Appuyez sur [OPTION].**
- **2 Appuyez sur [**3**,** 4**] pour** 
	- **sélectionner "Agrandir" puis appuyez sur [OK].**
- ≥Pour retrouver la taille d'origine de l'image, appuyez sur [▲, ▼] pour sélectionner "Diminuer" à l'étape 2 puis appuyez sur [OK].
- 
- ≥Lors d'un zoom avant, il est possible que l'image soit coupée. ≥Les agrandissements appliqués à une image ne sont pas
- mémorisés.
- ≥La fonction "Agrandir/Diminuer" n'est disponible que pour les images fixes de définition inférieure à 640  $\times$  480 pixels.

# Propriétés

**Pendant la lecture Appuyez deux fois sur [STATUS].**

**Ex.: HDD**

18:53:50 11.10. Dossier - Image Nº 103 - 0006 Date 1.1.2010  $\rightarrow$  N° 3/9

Date de la prise de vue

**Pour quitter l'écran des propriétés de l'image** Appuyez sur [STATUS].

### Remarque

≥"Pivoter à DROITE/Pivoter à GAUCHE" ou "Agrandir/Diminuer" ne fonctionne pas pendant Diaporama.

# **Pour lire la musique sur un CD**

### **Préparation**

Appuyez sur [DRIVE SELECT] pour sélectionner le lecteur DVD.

# **1 Introduisez un CD de musique.**

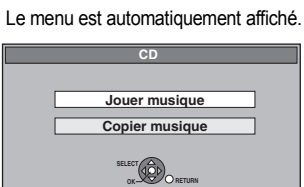

**2 Appuyez sur [**3**,** 4**] pour sélectionner "Jouer musique" puis appuyez sur [OK].**

La lecture du CD de musique commence.

## **Pour lire de la musique enregistrée sur le disque dur**

### Copie de musique vers le disque dur (→ 58)

#### **Préparation**

Appuyez sur [DRIVE SELECT] pour sélectionner le disque dur.

# **1 Appuyez sur [DIRECT NAVIGATOR].**

Si "MUSIC" n'est pas sélectionné, appuyez sur la touche "Jaune" pour sélectionner "MUSIC".

# **2 Appuyez sur [**3**,** 4**] pour sélectionner l'album puis appuyez sur [OK].**

Vous pouvez également sélectionner l'album au moyen des touches numériques. Ex.:

- 5:  $[0] \Rightarrow [0] \Rightarrow [5]$
- 15: [0] ⇔ [1] ⇒ [5]<br>115: [1] ⇒ [1] ⇒ [5]  $[1] \Rightarrow [1] \Rightarrow [5]$

# **3 Appuyez sur [**3**,** 4**] pour sélectionner la plage puis appuyez sur [OK].**

Vous pouvez aussi choisir les plages avec les touches numériques.

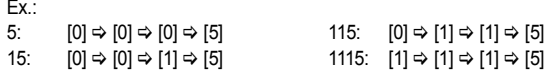

**Pour retourner à l'écran précédent** Appuyez sur [RETURN  $\triangle$ ].

### **Pour quitter cet écran**

Appuyez sur [DIRECT NAVIGATOR].

### Remarque

≥Vous ne pouvez pas lire de pistes musicales sur le disque dur pendant l'enregistrement ou la copie.

# **Les fonctions pratiques pendant la lecture de la musique**

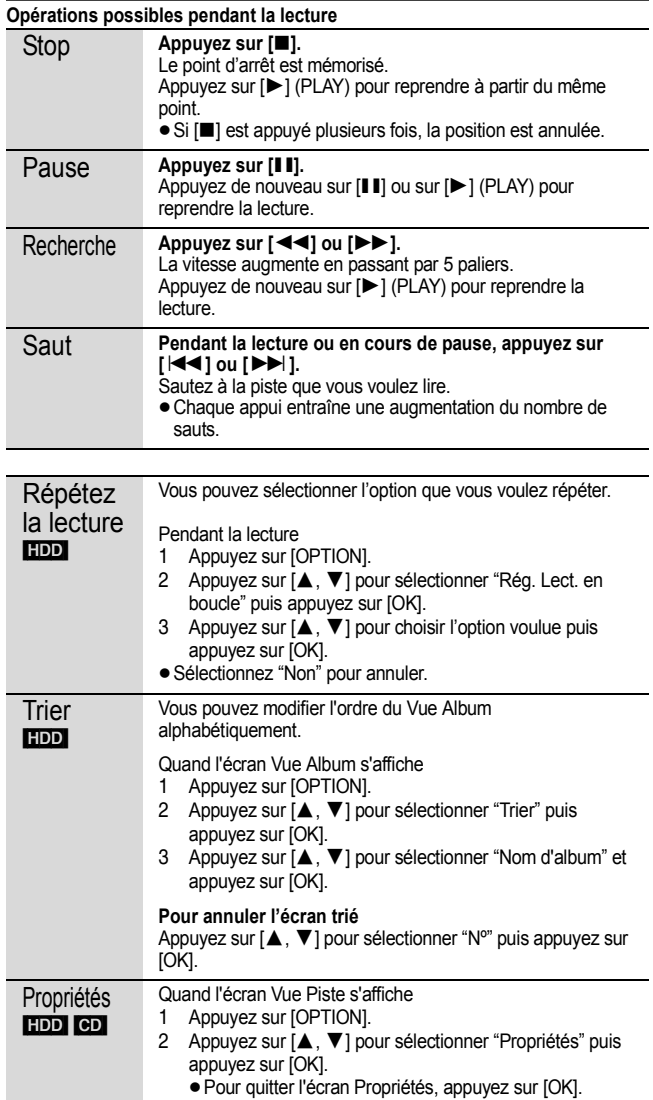

# **Affichage de FUNCTION MENU**

En utilisant la fenêtre FUNCTION MENU, vous pouvez accéder rapidement et facilement aux fonctions principales. Si "Affichage de FUNCTION MENU" est paramétré sur "Oui" dans le menu Configuration, FUNCTION MENU apparaît automatiquement quand vous allumez l'appareil. ( $\Rightarrow$  67)

# **1 Appuyez sur [FUNCTION MENU].**

Les fonctions affichées dépendent du lecteur ou du type de disque sélectionné.

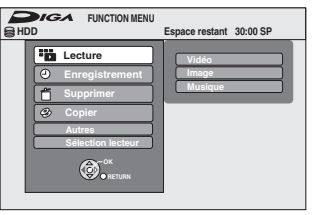

**2 Appuyez sur [**3**,** <sup>4</sup>**] pour sélectionner une fonction puis appuyez sur [OK].**

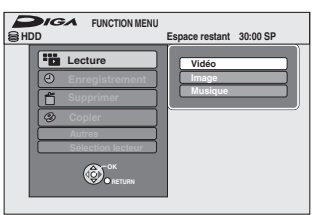

● Si vous appuyez sur [RETURN  $\triangleq$ ], vous pouvez revenir à l'écran précédent.

# **3 Appuyez sur [**3**,** <sup>4</sup>**] pour choisir un élément et appuyez sur [OK].**

≥Voir "Accès facile à différentes fonctions — Affichage de FUNCTION MENU" au sujet de chaque fonction. ( $\Leftrightarrow$  7)

**Pour fermer la fenêtre FUNCTION MENU** Appuyez sur [FUNCTION MENU].

# **Recherche de programmes dans la liste du GUIDE Plus+ par nom de titre —Trouver les titres**

### [HDD]

Vous pouvez rechercher des programmes dans la liste GUIDE Plus+ sur la base des informations de titre.

- **1 Pendant la lecture ou à l'arrêt Appuyez sur [DIRECT NAVIGATOR].** Quand "VIDÉO" n'est pas sélectionné. Appuyez sur le bouton "Rouge" pour sélectionner "VIDÉO".
- **2** Appuyez sur  $[A, \nabla, \blacktriangleleft, \blacktriangleright]$  pour **sélectionner le titre.**
- **3 Appuyez sur [OPTION].**
- **4 Appuyez sur [**3**,** <sup>4</sup>**] pour sélectionner "Trouver les titres" et appuyez sur [OK].**
- **5 Appuyez sur [**∫**] (Valider).**

≥Quand vous recherchez au moyen d'un mot autre que le nom du titre, saisissez un mot différent.  $(\Rightarrow 50, 5)$ aisie de texte)

- **6 Appuyez sur [**3**,** <sup>4</sup>**] pour sélectionner "Recherche simplifiée" ou "Recherche détaillée" et appuyez sur [OK].**
	- ≥Voir "Recercher les programmes souhaités dans la GUIDE Plus+ liste par mots<sup>"</sup> ( $\Rightarrow$  31) pour plus de renseignements concernant la "Recherche simplifiée" et la "Recherche détaillée".
- **7 Appuyez sur [**3**,** <sup>4</sup>**] pour sélectionner le programme et appuyez sur [OK].** L'écran "Enreg. programmé" apparaît. (⇒ 21, Enregistrement par minuterie, phase 3)

# **Pour mettre le programme TV que vous regardez en pause —Pause Live TV**

Vous pouvez mettre en pause le programme de télévision que vous regardez en utilisant le tuner pour le reprendre plus tard en le sauvegardant temporairement sur le HDD. C'est utile lorsque vous devez cesser de regarder brièvement la télévision pour faire une course. Si vous arrêtez la fonction Pause Live TV, le programme de télévision temporairement sauvegardé sur le HDD sera supprimé.

- **1 Allumez le téléviseur et sélectionnez l'entrée AV correspondant au connecteur auquel est raccordé l'enregistreur.**
- **2 Mettez cet appareil sous tension et appuyez sur [** $\land$  $\lor$  **CH] pour sélectionner la chaîne.**
- 
- **3 Lorsque vous voulez mettre en pause le programme de télévision**

# **Appuyez sur [PAUSE LIVE TV].**

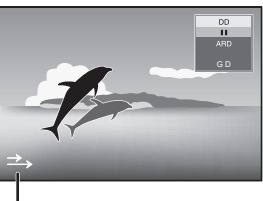

Cette icône indique que Pause Live TV fonctionne. Vous pouvez éteindre cette icône (→ 67, Icône Pause Live TV).

# **4 Lorsque vous voulez reprendre Appuyez sur [**1**] (PLAY).**

- ≥Le programme est sauvegardé sur le disque dur en mode enregistrement SP (⇒ 24) indépendamment du mode d'enregistrement et du lecteur sélectionné avant de lancer le sauvetage.
- ≥Il est possible de sauvegarder 1 heure au moins sur les huit heures de programme de télévision du disque dur. (Cela peut varier selon l'espace libre sur le disque dur. )

### **Opération pendant la Pause Live TV**

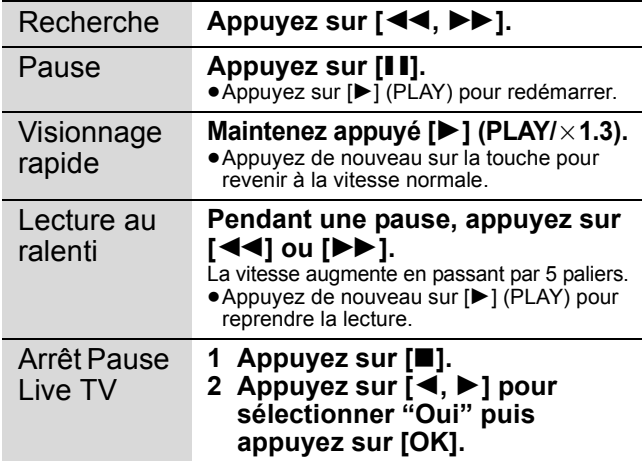

### Remarque

≥La fonction Pause Live TV s'arrête automatiquement lorsqu'un enregistrement en attente démarre.

- La Pause Live TV fonction ne fonctionne pas
- quand l'horloge n'est pas paramétrée
- pendant l'enregistrement
- pendant l'enregistrement par minuterie – pendant l'enregistrement EXT LINK, etc.
- ≥L'audio ne peut pas être commuté pendant la lecture en reprise.
- ≥Les 30 premières minutes sont effacées toutes les 30 minutes une fois que le disque dur est plein ou après le sauvetage des 8 dernières heures.
- ≥La fonction Pause Live TV s'arrête automatiquement 24 heures après avoir débuté.

# **Opérations liées au téléviseur (VIERA Link "HDAVI ControlTM"/Q Link)**

Vous pouvez profiter des opérations liées au téléviseur et au récepteur en utilisant "HDAVI Control" ou Q Link.

### **Qu'est ce que VIERA Link "HDAVI Control"?**

**VIERA Link "HDAVI Control" est une fonction pratique qui offre des opérations liées de cette unité, et un téléviseur Panasonic (VIERA) ou un récepteur sous "HDAVI Control". Vous pouvez profiter de cette fonction en connectant l'appareil via le câble HDMI. Voyez le manuel d'utilisation de l'appareil connecté pour des détails sur le fonctionnement.**

- ≥La fonction VIERA Link "HDAVI Control", basée sur les fonctions de commande fournies par HDMI, une norme industrielle connue sous le nom HDMI CEC (Consumer Electronics Control), est une fonction unique que nous avons développée et ajoutée. En tant que tel, son fonctionnement avec les appareils compatibles HDMI CEC d'autres fabricants ne peut être garanti.
- ≥**Cet appareil prend en charge la fonction "HDAVI Control 5".** "HDAVI Control 5" est la norme pour les appareils compatibles HDAVI Control de Panasonic. Cette norme est compatible avec les appareils HDAVI conventionnels de Panasonic.
- ≥Veuillez consulter des modes d'emploi individuels pour trouver des équipements d'autres fabricants supportant la fonction VIERA Link.

#### **Préparation**

- 1 Branchez cet appareil à la TV en utilisant le câble HDMI et un câble Péritel 21 broches ( $\Leftrightarrow$  9), ou à votre récepteur en utilisant un câble HDMI  $(\Rightarrow 9)$ .
- 2 Placez "VIERA Link" sur "Oui" (→ 67). (Le réglage par défaut est "Oui".)

## **Que pouvez-vous faire avec le "HDAVI Control" et Q Link** VIERA Link Q Link

# **Téléchargement à partir du téléviseur**§**<sup>3</sup>**

Quand vous connectez l'appareil à un téléviseur pour la première fois, les données de la liste de chaînes etc. sont copiées automatiquement depuis le téléviseur sur l'appareil et les chaînes TV sont attribuées aux positions de programme sur l'appareil dans le même ordre que sur le téléviseur ( $\Rightarrow$  10).

### **Visualisation facile**

Si le téléviseur est allumé et que les opérations suivantes sont effectuées, l'entrée du téléviseur bascule automatiquement en mode d'entrée HDMI (VIERA Link) ou en mode entrée AV ([Q]Link]) et le téléviseur affiche l'action correspondante. (L'image et le son peuvent ne pas être disponible pendant les premières secondes.)

# **Appuyez sur [FUNCTION MENU]**§<sup>1</sup>**, [**1**] (PLAY)**§<sup>2</sup>**, [DIRECT NAVIGATOR], [GUIDE], [ShowView], [PROG/CHECK] etc.**

### **Mise sous tension automatique**

Lorsque le téléviseur est éteint et que les opérations suivantes sont effectuées, le téléviseur s'allumera automatiquement et affichera l'action correspondante.

(L'image et le son peuvent ne pas être disponible pendant les premières secondes.)

### **Appuyez sur [FUNCTION MENU]**§<sup>1</sup>**, [**1**] (PLAY)**§<sup>2</sup>**, [DIRECT NAVIGATOR], [GUIDE], [ShowView], [PROG/CHECK] etc.**

### ≥[DVD-V] [CD] [VCD] **SVCD** et **MP3**

Le téléviseur s'allume automatiquement lorsque vous introduisez les disques.

### **Mise hors tension automatique**

Quand vous paramétrez le téléviseur en mode veille, l'appareil aussi est automatiquement paramétré en mode veille. L'appareil est automatiquement paramétré en mode veille même si l'écran FUNCTION MENU etc. est affiché, pendant la lecture ou quand l'appareil est paramétré pour un enregistrement programmé.

Même si le téléviseur est mis en mode d'attente, l'appareil ne passera pas en mode d'attente en même temps pendant l'enregistrement, la copie, la finalisation etc.

≥Lorsque cette unité est connectée à un récepteur "HDAVI Control" compatible Panasonic via un câble HDMI, le récepteur s'éteindra également.

# **Enregistrement TV direct**<sup>\*3</sup>

Cette fonction permet de lancer immédiatement l'enregistrement du programme actuellement visualisé sur le téléviseur. ≥**Selon le type de téléviseur connecté à cet appareil, cette fonction pourrait ne pas fonctionner.**

### **Maintenez appuyé [**¥ **DIRECT TV REC] pendant 1 seconde.**

L'enregistrement démarre.

# ≥Les titres sont enregistrés sur le disque dur.

# **Pour arrêter l'enregistrement**

### Appuyez sur [■].

≥Si vous changez de chaînes de télé alors que vous utilisez le Enregistrement TV direct, le Enregistrement TV direct peut s'interrompre. ≥Lorsque "EXT-L" s'allume sur l'afficheur de l'appareil (> 26), Enregistrement TV direct n'est pas disponible.

§<sup>1</sup> Cette touche est uniquement valable lorsque l'unité est allumée.

§<sup>2</sup> Lorsque cette touche est appuyée, l'image visualisée n'est pas immédiatement affichée à l'écran et il peut ne pas être possible de regarder le contenu à partir de l'endroit d'où la visualisation démarre.

- Dans ce cas, appuyez sur [KI] ou [II] pour aller en arrière où la visualisation doit démarrer.
- §<sup>3</sup> [VIERA]Link] Cette fonction est disponible avec un téléviseur prenant en charge le "**HDAVI Control 3**" ou supérieur.

#### Remarque

*40* VQT5A73

- ≥Ces fonctions peuvent ne pas fonctionner normalement selon les conditions de l'appareil.
- ≥A propos de la fonction "HDAVI Control", lisez aussi le manuel de l'appareil connecté (ex., TV).
- 3 Sélectionnez les opérations "HDAVI Control" sur l'appareil connecté (ex., TV).
	- ≥**Mettre le canal d'entrée sur VIERA pour permettre au connecteur d'être raccordé comme "HDAVI Control".**
- 4 Allumez tous les appareils compatibles "HDAVI Control" et sélectionnez l'entrée du canal de cette unité sur le téléviseur connecté pour voir si la fonction "HDAVI Control" fonctionne correctement.

**Lorsque la connexion ou les réglages sont changés, répétez cette procédure.**

#### **Qu'est ce que Q Link?**

Q Link est une fonction utile qui offre des opérations liées à cet appareil et un téléviseur Panasonic. Vous pouvez utiliser cette fonction en connectant l'appareil avec un câble PERITEL 21 broches.

#### **Préparation**

● Connectez cet appareil à votre téléviseur avec un câble PERITEL à 21 broches  $(\Rightarrow 8)$ .

#### **Pour votre information**

Les systèmes ci-après d'autres fabricants sont à peu près équivalents au système Q Link de Panasonic. Pour des détails, référez-vous au manuel d'utilisation de votre téléviseur ou consultez votre revendeur.

- Q Link (marque déposée de Panasonic)
- ≥DATA LOGIC (marque déposée de Metz)
- ≥Easy Link (marque déposée de Philips) ≥Megalogic (marque déposée de Grundig)
- ≥SMARTLINK (marque déposée de Sony)

# **Contrôle aisé avec la télécommande VIERA uniquement**

## **VIERA** Link

Si vous connectez cet appareil au téléviseur prenant en charge "HDAVI Control 2" ou plus avec un câble HDMI, vous pouvez bénéficier de plus de fonctions pratiques.

Vous pouvez commander cet appareil en utilisant les boutons de la télécommande du téléviseur.

Les boutons que vous pouvez utiliser pour cet appareil varient selon le téléviseur. Pour plus de détails, voir le mode d'emploi du téléviseur.

- Utilisez la télécommande fournie avec cet appareil si vous ne pouvez pas commander cet appareil au moyen des boutons de la télécommande du téléviseur.
- ≥Le fonctionnement de cet appareil pourrait être interrompu quand vous appuyez sur des boutons incompatibles sur la télécommande du téléviseur.
- ≥Le téléviseur affiche l'image du tuner du téléviseur lorsque l'opération liée est terminée.

# **Utilisation de FUNCTION MENU pour faire fonctionner cet appareil**§

Reportez-vous au mode d'emploi du téléviseur pour utiliser ce dernier.

- **1 Affichez l'écran "FUNCTION MENU" de cet appareil à l'aide de la télécommande du téléviseur.**
	- ≥Si l'appareil est réglé en mode d'attente, il se mettra automatiquement sous tension.
	- $\bullet$  A propos de Affichage de FUNCTION MENU ( $\Leftrightarrow$  7, 39, 67).
- **2 Sélectionnez la fonction que vous souhaitez contrôler à l'aide de la télécommande du téléviseur, puis appuyez sur [OK].**

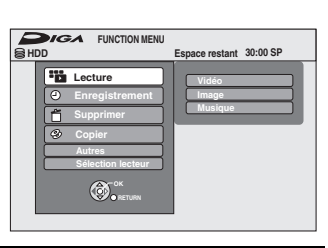

# **Utilisation de l'écran de menu OPTION pour faire fonctionner cet appareil**§

Au moyen de la télécommande du téléviseur, vous pouvez lire des disques en utilisant "Panneau contrôle" (→ ci-dessous) et afficher le Menu principal pour DVD-Vidéo.

### **1 Appuyez sur [OPTION].**

par exemple,

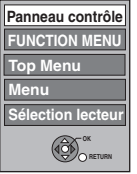

### Remarque

Vous ne pouvez pas utiliser l'écran du menu OPTION lorsque le Top Menu d'un DVD-Vidéo est affiché et lors de la copie d'un DVD-Vidéo.

**2 Sélectionnez un élément, puis appuyez sur [OK].**

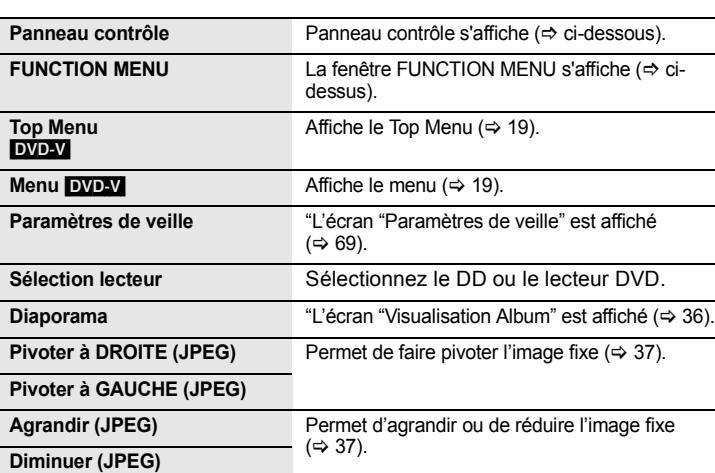

### ∫ **Utilisation du Panneau contrôle**

À l'aide du Panneau contrôle, vous pouvez utiliser les fonctions de recherche en arrière ou en avant, d'arrêt, etc. avec la télécommande du téléviseur.

Sélectionnez "Panneau contrôle", puis appuyez sur [OK] dans l'étape 2 ( $\Leftrightarrow$  ci-dessus).

Le Panneau contrôle s'affiche (=> ci-contre).

≥Lors de lecture d'un titre, d'un DVD-Vidéo, etc.

– [3]: Pause, [4]: Arrêt, [2]: Recherche en arrière, [1]: Recherche en avant, [OK]: Lecture, [EXIT]: Fermeture de l'écran.

≥Pendant la lecture d'images fixes – [4]: Arrêt, [2]: Affichage de l'image précédente, [1]: Affichage de l'image suivante, [EXIT]: Fermeture de l'écran.

§ Cette fonction est disponible avec un téléviseur prenant en charge le "**HDAVI Control 2**" ou supérieur.

∫ **Si vous désirez laisser le téléviseur sous tension et mettre uniquement cet appareil en mode d'attente** Appuyez sur [U] sur la télécommande de cet appareil et passez en mode veille.

### ∫ **Lorsque vous n'utilisez pas "HDAVI Control"**

Réglez l'option "VIERA Link" du menu Configuration sur "Non" ( $\Rightarrow$  67).

### **Panneau contrôle**

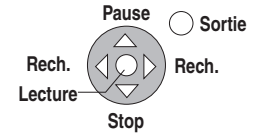

#### HDD RAM **FRICE FRIM(V) FRIFFE DL** (Vous ne pouvez pas éditer les disques finalisés.)  $+RW$   $-RW(VR)$

# **Chapitre**

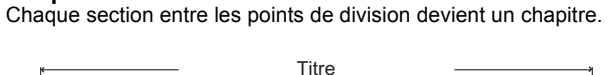

Chapitre | Chapitre | Chapitre | Chapitre

HDD RAM Vous pouvez également modifier l'ordre des chapitres et créer une Liste de lecture (Video) ( $\Leftrightarrow$  44).

#### **Création de chapître" dans le menu Configuration (⇔ 65) "Automatique":**

Détecte les changements (les points spéciaux sans son comme le début et la fin du programme) dans la scène pendant l'enregistrement et paramètre les points de début des chapitres sur eux automatiquement.

≥Selon le programme à enregistrer ou le Mode d'enreg., le point de début du chapitre pourrait ne pas être créé correctement.

### **"5 minutes":**

Paramètre les points de début des chapitres automatiquement pendant l'enregistrement à environ 5 minutes d'intervalle.

- ≥Nombre maximal d'éléments sur un disque:
- [HDD]
- $-\overline{\text{Titres}}$ : 499 – Chapitres: Environ 1000 par titre
- (dépend du type d'enregistrement.)
- 
- $\begin{array}{|c|c|c|c|c|}\n\hline \text{RAM} & R & \text{-R} & \text{-R} & \text{-RW(V)} & \text{+R} & \text{+R} & \text{-RW} \end{array}$  $-$  Titres: 99 ( $+$ R $\parallel$  +RDL $\parallel$  +RW $\parallel$  49 titres)
- Chapitres: environ 1000 ([+R] [+R]DL] [+RW] environ 254) (Dépend du type d'enregistrement.)

### Remarque

- ≥Une fois effacé, divisé ou partiellement effacé, un contenu enregistré ne peut plus être restauré à son état d'origine. Soyez bien sûr de ce que vous faites avant de continuer.
- ≥Les opérations d'édition ne sont pas possibles pendant un enregistrement, une copie, etc.
- ≥Les restrictions à l'enregistrement restent en vigueur même après édition (par exemple la division d'un titre, etc.).
- ≥[+R] [+R]DL] Chaque fois que vous éditez un titre, l'information est sauvegardée sur l'espace libre du disque. Si vous effectuez ceci plusieurs fois, la quantité d'espace libre diminue. Nous vous conseillons d'effectuer l'édition sur le HDD et puis de copier sur un disque.

# **Editer des titres/chapitres et lire des chapitres**

Vous avez la possibilité de modifier les programmes enregistrés (en supprimer les parties superflues, les diviser, etc.).

### **Préparation**

- ≥Allumez le téléviseur et sélectionnez l'entrée AV qui convient pour la connexion de cet appareil.
- ≥Mettez l'appareil sous tension.
- ≥Appuyez sur [DRIVE SELECT] pour sélectionner le lecteur
- contenant le titre enregistré à modifier.

• RAM Enlevez la protection (⇒ 61, Paramétrer la protection).

**1 En cours de lecture ou à l'arrêt**

# **Appuyez sur [DIRECT NAVIGATOR].**

HDD RAM Lorsque "VIDÉO" n'est pas sélectionné, appuyez sur le bouton "Rouge" pour sélectionner "VIDÉO".

**2 Appuyez sur [**3**,** <sup>4</sup>**,** <sup>2</sup>**,** <sup>1</sup>**] pour sélectionner le titre voulu.**

> **Titres groupés IMAGE IN MUSIC** Écran Visu. des Titres

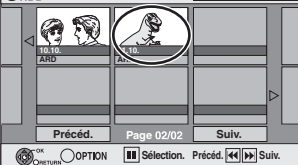

#### **Pour afficher les autres pages**

Appuyez sur [▲, ▼, ◀, ▶] pour sélectionner "Précéd." ou "Suiv." puis appuyez sur [OK].

● Vous pouvez aussi appuyer sur [ $\blacktriangleleft$ ,  $\blacktriangleright$ ) pour afficher d'autres pages. **Édition de plusieurs éléments**

Sélectionnez avec  $[\triangle, \blacktriangledown, \blacktriangleleft, \blacktriangleright]$  puis appuyez sur [II]. (Répétez cette opération si nécessaire.) Le ou les titres sélectionnés sont cochés. Appuyez de

**3 Appuyez sur [OPTION].** nouveau sur [II] pour annuler l'opération.

# **4 Appuyez sur [**3**,** <sup>4</sup>**] pour choisir l'opération à effectuer, puis appuyez sur [OK].**

≥Si vous sélectionnez "Modifier", appuyez sur [3, 4] pour choisir l'opération à effectuer et appuyez sur [OK].

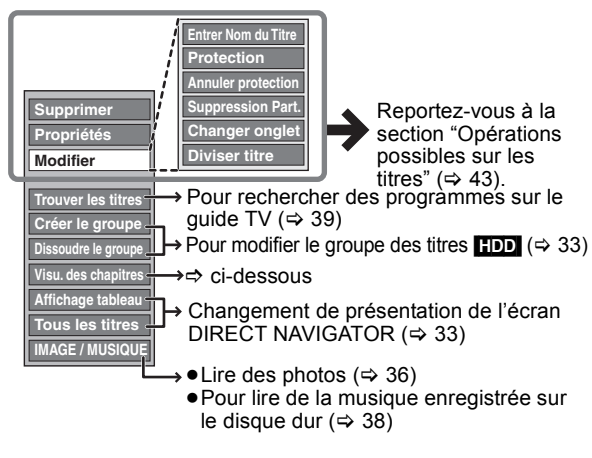

∫ **Si vous sélectionnez "Visu. des chapitres"**

# **5** Appuyez sur [▲, ▼, ◀, ▶] pour

**sélectionner le chapitre.** Pour démarrer la lecture **☆** Appuyez sur [OK].

**Pour éditer**  $\Rightarrow$  **Phase 6.** 

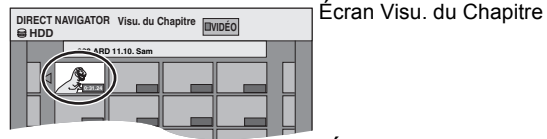

● Pour afficher les autres pages/Édition de plusieurs **éléments (**@ **ci-contre)**

**6** Appuyez sur [OPTION], puis [▲, ▼] **choisir l'opération à effectuer, puis appuyez sur [OK].**

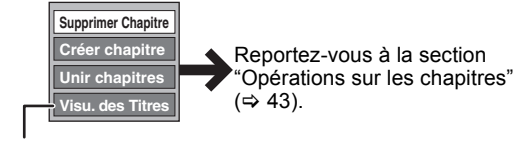

≥Vous pouvez repasser en présentation Visu. des Titres.

### **Pour retourner à l'écran précédent** Appuyez sur [RETURN  $\pm$ ].

**Pour quitter cet écran** Appuyez sur [DIRECT NAVIGATOR].

# **Opérations possibles sur les titres**

# Après avoir effectué les étapes 1 à 4 ( $\Rightarrow$  42)

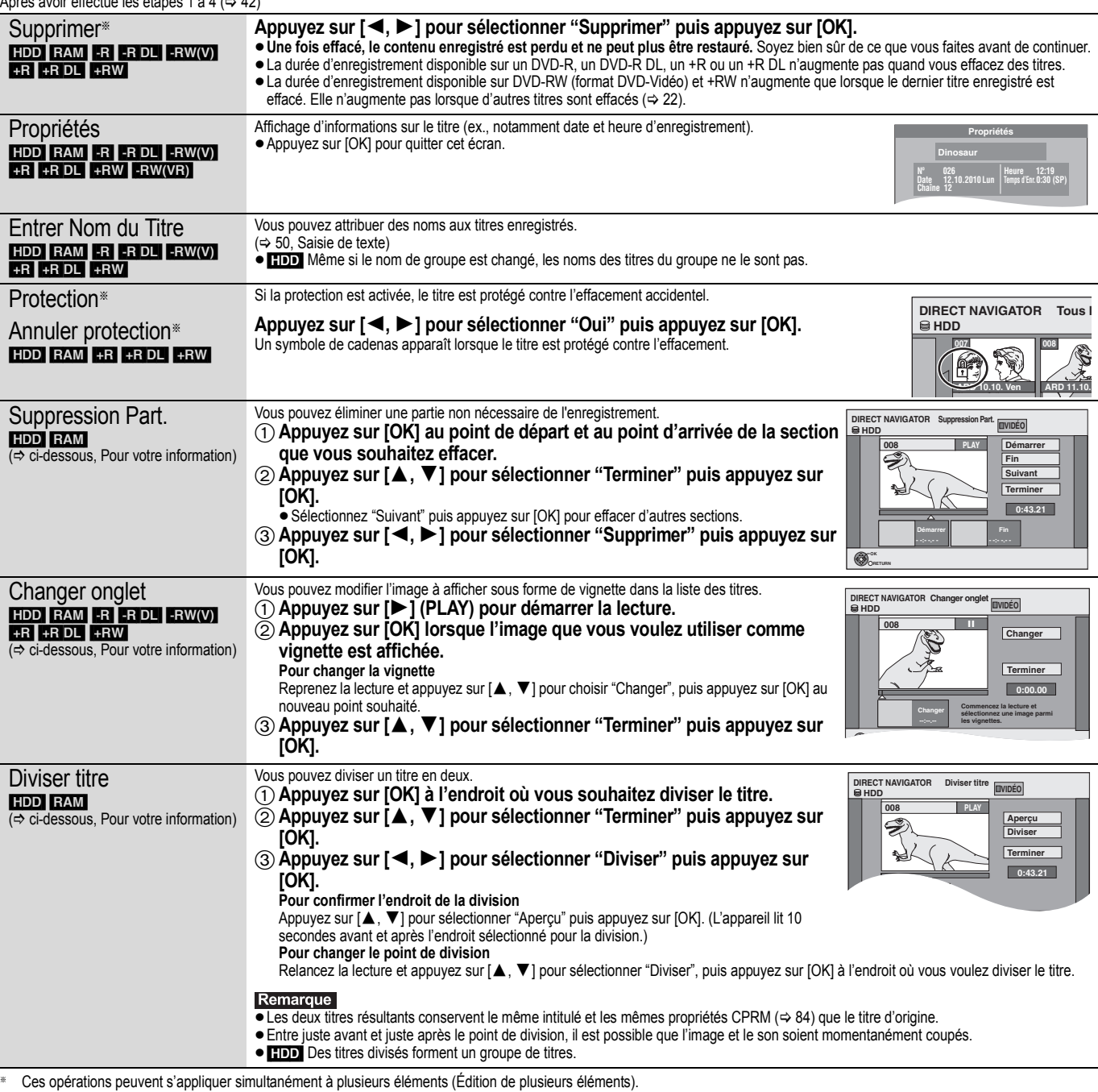

# **Opérations sur les chapitres**

### Après avoir effectué les étapes 1 à 6 ( $\Leftrightarrow$  42)

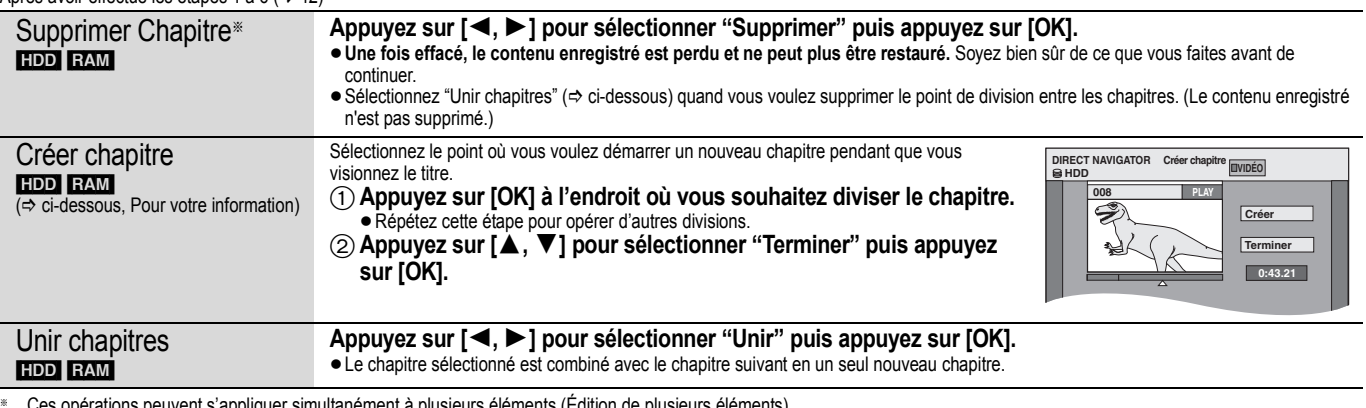

§ Ces opérations peuvent s'appliquer simultanément à plusieurs éléments (Édition de plusieurs éléments).

### **Pour votre information**

≥Utilisez la recherche (> 32), ou le saut temporel (> 32) pour trouver l'endroit voulu.

≥Pour vous positionner précisément sur un point, utilisez le ralenti (> 32) et la lecture image par image (> 32).

≥Pour aller directement au début ou à la fin d'un titre/chapitre, appuyez sur [:] (début) ou [9] (fin).

Édition et<br>montage

# **Création, modification et utilisation de Listes de lecture (Video)**

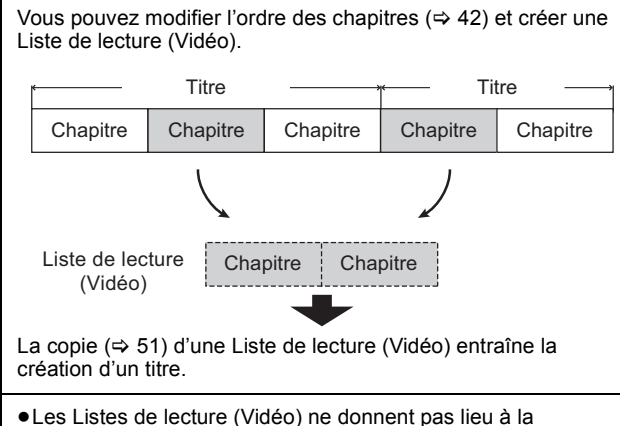

- duplication des titres ou chapitres vers lesquels elles pointent; elles n'occupent donc en elles-mêmes pas beaucoup de place.
- ≥L'édition des chapitres d'une Liste de lecture (Vidéo) ne modifie en rien les chapitres eux-mêmes ni les titres dont ils sont issus. ≥Il n'est pas possible de créer ou de modifier une Listes de
- lecture (Vidéo) pendant une opération d'enregistrement ou de copie.

### [HDD] [RAM]

- ≥Nombre maximal d'éléments sur un disque:
- Listes de lecture (Vidéo): 99
- Chapitres dans Listes de lecture (Vidéo): environ 1000 (dépend du type d'enregistrement).
- ≥Si vous dépassez le nombre maximal d'éléments pour un disque, les entrées créées ne seront pas toutes enregistrées.

# **Création de Listes de lecture (Video)**

#### [HDD] [RAM] **Préparation**

- ≥Allumez le téléviseur et sélectionnez l'entrée AV qui convient pour la connexion de cet appareil.
- ≥Mettez l'appareil sous tension.
- ≥Appuyez sur [DRIVE SELECT] pour sélectionner le lecteur
- contenant le titre enregistré à modifier.
- ≥[RAM] Enlevez la protection (> 61, Paramétrer la protection). ≥Les Listes de lecture (Video) doivent correspondre au standard de télévision sélectionné via l'option "Système TV" ( $\Rightarrow$  67).
- **1 Pendant l'arrêt**

# **Appuyez sur [FUNCTION MENU].**

- **2 Appuyez sur [**3**,** <sup>4</sup>**] pour sélectionner "Autres" et appuyez sur [OK].**
- **3 Appuyez sur [**3**,** <sup>4</sup>**] pour sélectionner "Listes de lecture" puis appuyez sur [OK].**

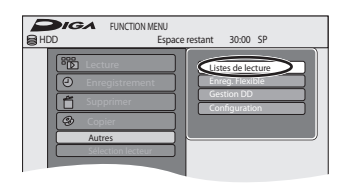

### [HDD]

Lorsque "VIDÉO" n'est pas sélectionné, appuyez sur le bouton "Rouge" pour sélectionner "VIDÉO".

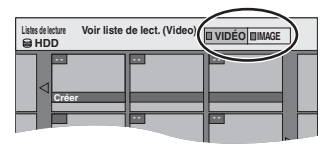

**4 Appuyez sur [**3**,** <sup>4</sup>**,** <sup>2</sup>**,** <sup>1</sup>**] pour sélectionner "Créer" puis appuyez sur [OK].**

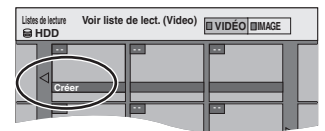

**5 Appuyez sur [**2**,** <sup>1</sup>**] pour choisir le titre source, puis appuyez sur [**4**].**

≥Appuyez sur [OK] pour sélectionner tous les chapitres du titre, puis passez à l'étape 7.

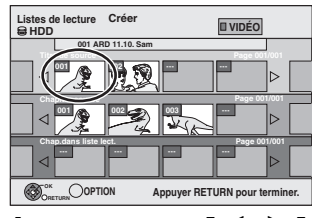

**6 Appuyez sur [**2**,** <sup>1</sup>**] pour sélectionner le chapitre que vous voulez ajouter à la Liste de lecture (Video), puis appuyez sur [OK].**

Appuyez sur [▲] pour annuler.

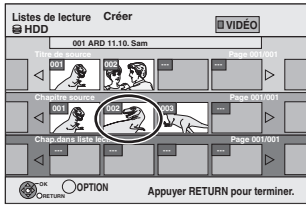

≥Vous pouvez aussi en profiter pour créer un nouveau chapitre dans le titre source. Appuyez sur [OPTION] pour choisir "Créer chapitre" et appuyez sur [OK] (⇒ 43, Créer chapitre).

**7 Appuyez sur [**2**,** <sup>1</sup>**] pour sélectionner la position à laquelle insérer le chapitre et appuyez sur [OK].**

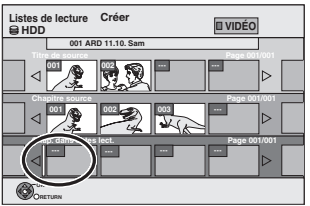

- ≥Appuyez sur [3] pour sélectionner d'autres titres dans lesquels sélectionner des chapitres.
- ≥Répétez les étapes 6 et 7 pour ajouter d'autres chapitres.

# **8** Appuyez sur [RETURN  $\triangle$ ].

Toutes les scènes sélectionnées constituent la Liste de lecture (Video).

**Pour retourner à l'écran précédent** Appuyez sur [RETURN  $\pm$ ]. **Pour quitter cet écran** Appuyez sur [EXIT].

# **Montage et lecture de Listes de lecture (Video)/chapitres**

# HDD RAM

**FRW(VR)** (Lecture uniquement)

- **1 Pendant l'arrêt Appuyez sur [FUNCTION MENU].**
- **2 Appuyez sur [**3**,** <sup>4</sup>**] pour sélectionner "Autres" et appuyez sur [OK].**
- **3 Appuyez sur [**3**,** 4**] pour sélectionner "Listes de lecture" puis appuyez sur [OK].** [HDD]

Lorsque "VIDÉO" n'est pas sélectionné, appuyez sur le bouton "Rouge" pour sélectionner "VIDÉO".

**4 Appuyez sur [**3**,** <sup>4</sup>**,** <sup>2</sup>**,** <sup>1</sup>**] pour sélectionner Liste de lecture (Video). Pour démarrer la lecture ⇒ Appuyez sur [OK]. Pour éditer**  $\Rightarrow$  **Phase 5.** 

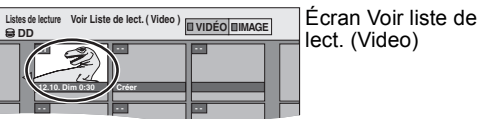

≥**Pour afficher les autres pages/Édition de plusieurs éléments (**> **42)**

# **5** Appuyez sur [OPTION], puis [ $\blacktriangle$ ,  $\blacktriangledown$ ] **choisir l'opération à effectuer, puis appuyez sur [OK].**

≥Si vous sélectionnez "Modifier", appuyez sur [3, 4] pour choisir l'opération à effectuer et appuyez sur [OK].

Ex.: [HDD]

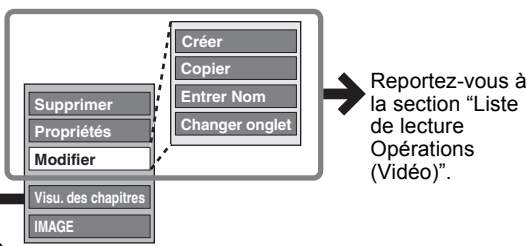

∫ **Si vous sélectionnez "Visu. des chapitres"**

# **6** Appuyez sur [▲, ▼, ◀, ▶] pour

**sélectionner le chapitre.** Pour démarrer la lecture **→ Appuyez sur [OK]**. **Pour éditer**  $\Rightarrow$  **Phase 7.** 

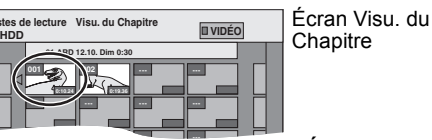

● Pour afficher les autres pages/Édition de plusieurs  $é$ léments ( $\Rightarrow$  42)

**7** Appuyez sur [OPTION], puis  $[A, \nabla]$ **choisir l'opération à effectuer, puis appuyez sur [OK].**

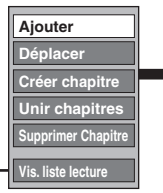

Reportez-vous à la section "Opérations sur les chapitres".

≥Vous pouvez repasser en présentation Voir liste de lect. (Video).

### **Pour retourner à l'écran précédent** Appuyez sur [RETURN  $\triangle$ ]. **Pour quitter cet écran** Appuyez sur [EXIT].

# **Liste de lecture Opérations (Vidéo)**

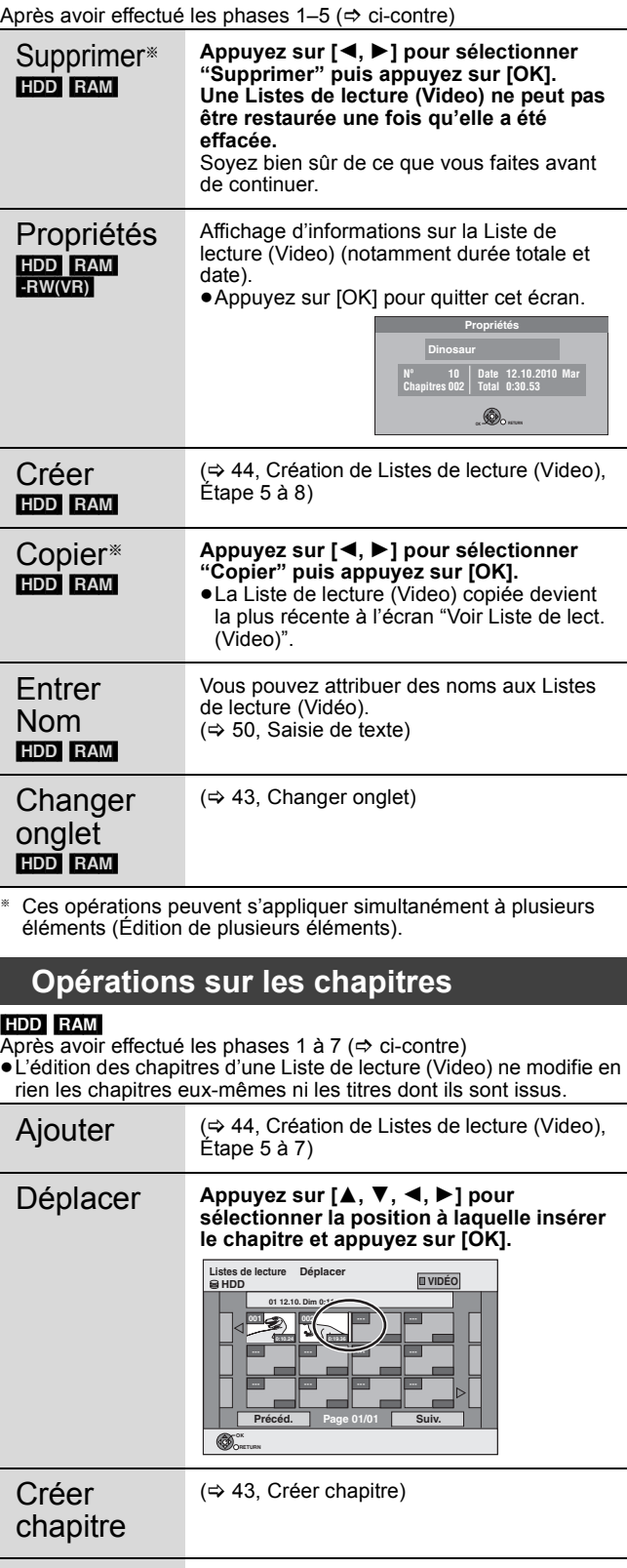

Unir chapitres  $\Leftrightarrow$  43, Unir chapitres) Supprimer Chapitre<sup>®</sup>  $(\Rightarrow 43,$  Supprimer Chapitre) La Liste de lecture (Video) elle-même est effacée si vous effacez tous les chapitres vers lesquels elle pointe.

§ Ces opérations peuvent s'appliquer simultanément à plusieurs éléments (Édition de plusieurs éléments).

# **Édition d'images fixes (JPEG)**

### [HDD] [-R] (JPEG) [RAM]

- ≥Vous pouvez éditer des images et des albums.
- ≥Vous ne pouvez pas éditer d'images fixes enregistrées sur DVD-R DL, CD-R/CD-RW et mémoire USB.
- ≥Vous ne pouvez pas éditer d'images fixes enregistrés sur des DVD-R finalisés. **Préparation**
- ≥Appuyez sur [DRIVE SELECT] pour sélectionner le lecteur HDD ou DVD. ● FAMI Débloquez la protection ( $\Leftrightarrow$  61, Paramétrer la protection).
- 

# **1 Appuyez sur [DIRECT NAVIGATOR].**

[HDD] [RAM] Si "IMAGE" n'est pas sélectionné, appuyez sur la touche "Verte" pour sélectionner "IMAGE".

# **2 Édition d'un album:**

# **Sélectionnez l'album qui doit être édité et appuyez sur [OPTION].**

≥Si vous désirez créer un album en utilisant "Créer un album", appuyez sur [OPTION] sans sélectionner l'album.

**Édition d'une image fixe:**

- 1 **Sélectionnez l'album qui contient l'image fixe qui doit être éditée et appuyez sur [OK].**
- 2 **Sélectionnez l'image fixe à être éditée et appuyez sur [OPTION].**

**Pour afficher les autres pages**<br>Appuyez sur [▲, ▼, ◀, ▶] pour sélectionner "Précéd." ou "Suiv." puis appuyez sur [OK].

● Vous pouvez aussi appuyer sur [ $\blacktriangleleft$ ,  $\blacktriangleright$  | pour afficher d'autres pages.

**Édition de plusieurs éléments**

Sélectionnez avec [▲, ▼, ◀, ▶] puis appuyez sur [∎]. (Répétez cette<br>opération si nécessaire.)

Le ou les titres sélectionnés sont cochés. Appuyez de nouveau sur [II] pour annuler l'opération.

**Pour sélectionner tous les albums**

Appuyez sur [∫]. Après l'apparition du message de confirmation, appuyez sur [◀, ▶] pour sélectionner "Oui".

# **3 Appuyez sur [**3**,** 4**] pour choisir l'opération à effectuer, puis appuyez sur [OK].**

### ∫ **Pour éditer l'album**

**Pour retourner à l'écran précédent** Appuyez sur [RETURN  $\triangle$ ]. **Pour quitter cet écran**

**Annuler protection Visualisation Album** 

Appuyez sur [DIRECT NAVIGATOR].

(Ex.: [HDD])

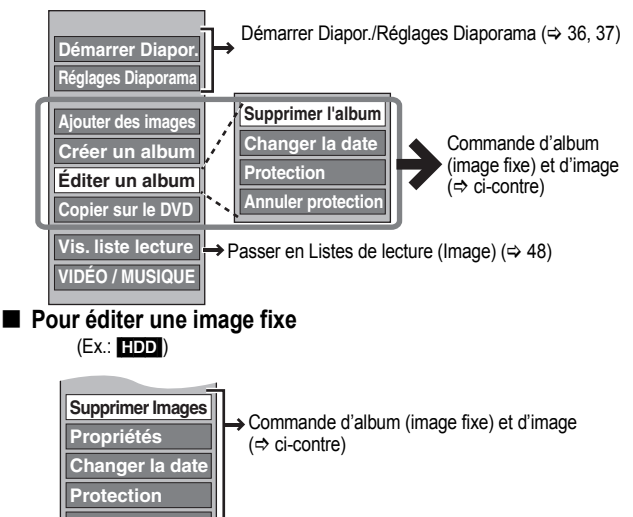

Visualisation Album.

**→ Vous pouvez repasser en présentation** 

#### Supprimer Images§ Supprimer l'album<sup>®</sup> **Appuyez sur [**2**,** 1**] pour sélectionner "Supprimer" puis appuyez sur [OK].** ≥**Une fois effacé, le contenu enregistré est perdu et ne peut plus être restauré.** Soyez bien sûr de ce que vous faites avant de continuer.

**Commande d'album (image fixe) et d'image**

Après avoir effectué les phases 1 à 3 ( $\Rightarrow$  ci-contre)

[HDD]

album  $\frac{E}{F}$ 

Changer la date§ [HDD] [RAM]

[-R] (JPEG) [RAM] ≥En supprimant un album, les fichiers autres que les fichiers d'images fixes qui se trouvent dans l'album sont également effacés.(Ceci ne s'applique pas aux sous-dossiers de l'album concerné.) ● R L'espace disponible n'augmente pas même après suppression des images.

#### Vous pouvez changer la date de l'image. 1 **Appuyez sur [**2**,** 1**] pour choisir l'option voulue puis appuyez sur [**3**,** 4**] pour modifier.** 2 **Appuyez sur [OK].**

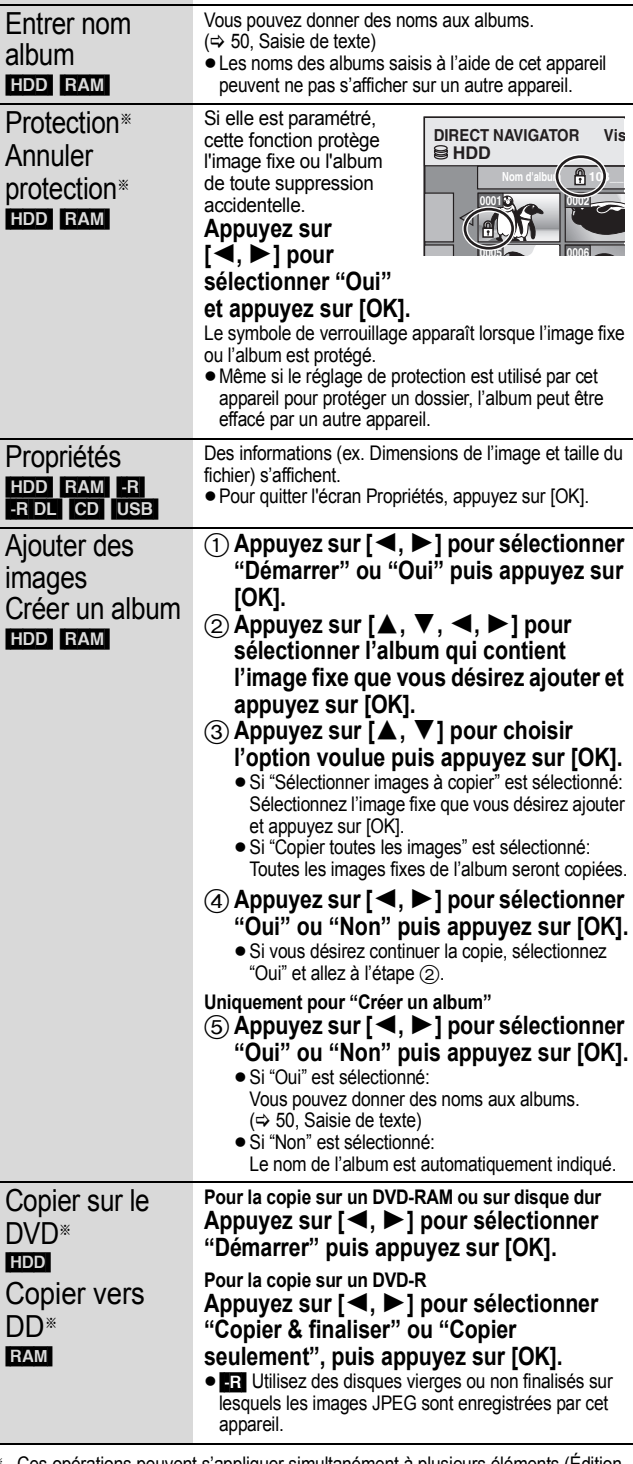

les opérations peuvent s'appliquer simultanément à plusieurs éléments (É de plusieurs éléments). [Changer la date : Uniquement lorsque l'écran "Vis. Image (JPEG)" est affiché]

 $\overline{L}$  $\overline{B}$ 

 $\Gamma$ 

### Remarque

- ≥Les enregistrements temporisés ne démarrent pas quand l'on effectue "Changer la date", "Copier sur le DVD", "Copier vers DD", "Ajouter des images" ou "Créer un album".
- ≥[RAM]
- "Ajouter des images" est disponible uniquement pour les dossiers conformes à DCF.
- ≥Si vous voulez effacer des échantillons d'images, effectuez une "Annuler protection", puis effacez-les.  $(\Rightarrow 46)$
- ≥"Ex. de bande sonore" n'est pas affiché sur l'écran MUSIC.

# **Pour éditer de la musique**

### [HDD]

**Préparation**

Appuyez sur [DRIVE SELECT] pour sélectionner le disque dur.

# **1 Appuyez sur [DIRECT NAVIGATOR].**

Si "MUSIC" n'est pas sélectionné, appuyez sur la touche "Jaune" pour sélectionner "MUSIC".

### **2 Editer un album**

**Appuyez sur [**3**,** 4**] pour sélectionner l'album et appuyez sur [OPTION].**

**Édition d'une piste**

- 1**Appuyez sur [**3**,** 4**] pour sélectionner l'album puis appuyez sur [OK].**
- 2**Appuyez sur [**3**,** 4**] pour sélectionner la plage puis appuyez sur [OPTION].**
- **3 Appuyez sur [**3**,** <sup>4</sup>**] pour choisir l'opération à effectuer, puis appuyez sur [OK].**
- ∫ **Pour éditer l'album (musique)**

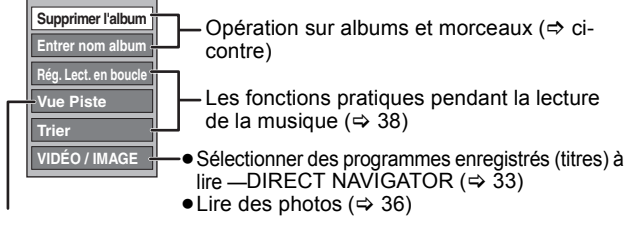

 $\Rightarrow$  ci-dessous

### ∫ **Pour éditer le morceau (musique)**

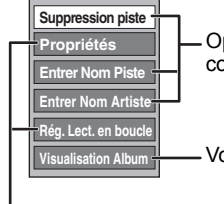

Opération sur albums et morceaux ( $\Rightarrow$  cicontre)

Vous pouvez retourner à Vue Album

Les fonctions pratiques pendant la lecture de la musique  $(\Rightarrow 38)$ 

### **Pour retourner à l'écran précédent** Appuyez sur [RETURN  $\pm$ ].

**Pour quitter cet écran** Appuyez sur [DIRECT NAVIGATOR].

# **Opération sur albums et morceaux**

Après avoir effectué les opérations 1 à 3 ( $\Leftrightarrow$  ci-contre)

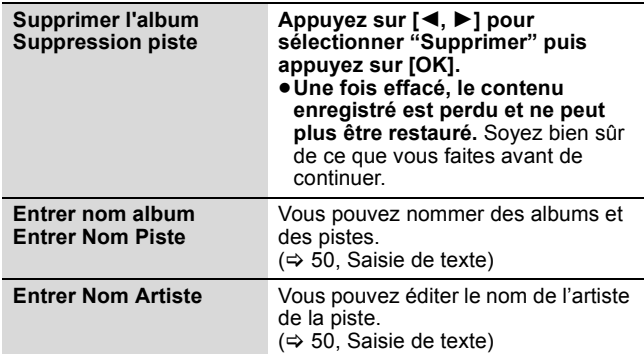

#### Remarque

≥Quand l'enregistrement programmé commence, l'édition de la musique s'arrête en cours.

# **Effacement d'images fixes et de musique SUPPRIMER Navig.**

# [HDD] [-R] (JPEG) [RAM]

- **1 Pendant l'arrêt**
	- **Appuyez sur [FUNCTION MENU].**
- **2 Appuyez sur [**3**,** <sup>4</sup>**] pour sélectionner "Supprimer" puis appuyez sur [OK].**
- **3 Appuyez sur [**3**,** <sup>4</sup>**] pour sélectionner "Image" ou "Musique".**
- **4 Appuyez sur [OK].**
- **5 Supprimer un album**

**Appuyez sur [**3**,** 4**,** 2**,** 1**] pour sélectionner l'élément et appuyez sur [DELETE** ¢**].**

**Supprimer une image fixe ou un morceau**

- 1**Appuyez sur [**3**,** 4**,** 2**,** 1**] pour sélectionner l'album qui contient l'image fixe ou le morceau à supprimer et appuyez sur [OK].**
- 2**Appuyez sur [**3**,** 4**,** 2**,** 1**] pour sélectionner l'image fixe ou la piste puis appuyez sur [OK].**

Vous pouvez valider l'élément, que vous avez sélectionné en utilisant le menu option.

- ≥Référez-vous aux instructions du menu option  $-$  Pour les images fixes  $\Rightarrow$  46, étape 3
	- $-$  pour la musique  $\Rightarrow$  ci-contre, étape 3

**Pour afficher d'autres pages [Album (image fixe) et image fixe uniquement]** Appuyez sur [ l◀◀, ▶▶| ] pour afficher d'autres pages.

**Effacement multiple [Album (image fixe) et image fixe uniquement]** Sélectionnez avec  $[\triangle, \triangledown, \blacktriangleleft, \blacktriangleright]$  puis appuyez sur [II]. (Répétez cette opération si nécessaire.) Le ou les titres sélectionnés sont cochés. Appuyez de nouveau sur [II] pour annuler l'opération.

**6 Appuyez sur [**2**,** <sup>1</sup>**] pour sélectionner "Supprimer" puis appuyez sur [OK].** L'élément est effacé.

**Pour retourner à l'écran précédent** Appuyez sur [RETURN  $\triangle$ ]. **Pour quitter cet écran** Appuyez sur [EXIT].

# **Création, modification et utilisation de Listes de lecture (Image)**

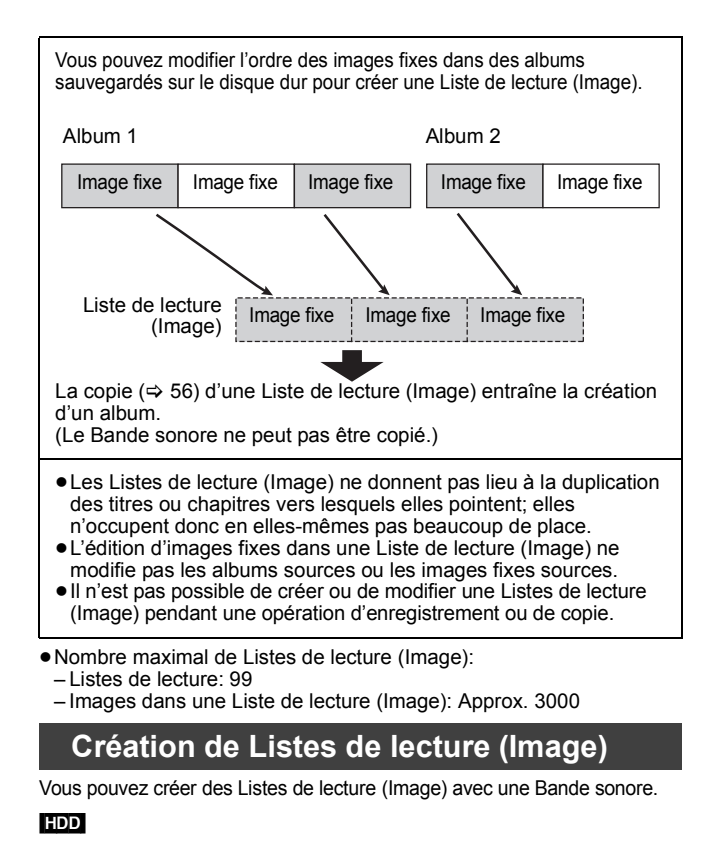

- **1 Pendant l'arrêt Appuyez sur [FUNCTION MENU].**
- **2 Appuyez sur [**3**,** <sup>4</sup>**] pour sélectionner "Autres" et appuyez sur [OK].**
- **3 Appuyez sur [**3**,** <sup>4</sup>**] pour sélectionner "Listes de lecture" puis appuyez sur [OK].**

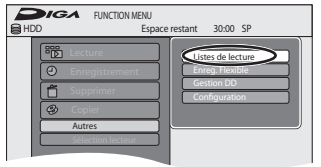

Lorsque "IMAGE" n'est pas sélectionnée, appuyez sur le bouton "Verte" pour sélectionner "IMAGE".

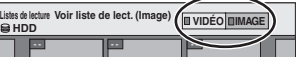

**4 Appuyez sur [**3**,** <sup>4</sup>**,** <sup>2</sup>**,** <sup>1</sup>**] pour sélectionner "Créer" puis appuyez sur [OK].**

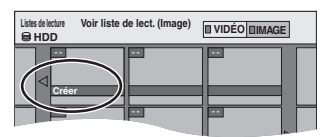

**5 Appuyez sur [**2**,** <sup>1</sup>**] pour sélectionner un album (un dossier) dans "Sources d'albums" puis appuyez sur [**4**].**

≥Appuyez sur [OK] pour sélectionner toutes les images fixes dans l'album, puis passer à l'étape 8. ● Appuyez sur [▲] pour annuler.

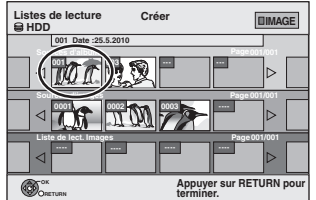

**6 Appuyez sur [**2**,** <sup>1</sup>**] pour sélectionner l'image fixe que vous voulez ajouter à une Liste de lecture (Image) et appuyez sur [**;**].**

Une coche de contrôle est affichée. Répétez cette étape jusqu'à ce que vous sélectionniez tous les éléments nécessaires. ● Appuyez à nouveau sur [II] pour annuler.

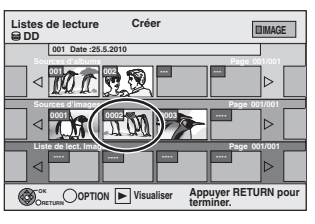

- **7 Appuyez sur [OK].**
- **8 Appuyez sur [**2**,** <sup>1</sup>**] pour sélectionner la position à laquelle insérer les images fixes et appuyez sur [OK].**

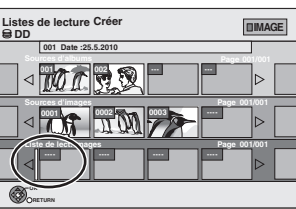

≥Appuyez sur [3] pour sélectionner d'autres "Sources d'albums" et répétez l'étape 5–8 pour ajouter des images dans d'autres albums.

# **Appuyez sur [RETURN**  $\triangle$ **].**

# **10 Appuyez sur [**2**,** <sup>1</sup>**] pour sélectionner "Oui" si vous voulez donner un nom à la Liste de lecture (Image).**

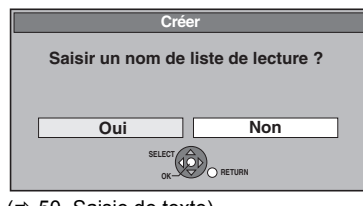

 $(\Rightarrow 50.$  Saisie de texte)

# **11 Sélectionnez Bande sonore si vous voulez changer Bande sonore.**

≥Si "Non" est sélectionné, Ex. de bande sonore est réglé sur Bande sonore.

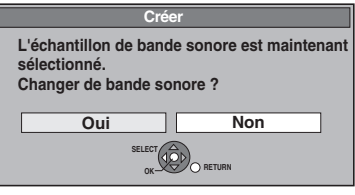

- 1 Appuyez sur [2, 1] pour sélectionner "Oui" puis appuyez sur [OK].
- 2 Appuyez sur [3, 4] pour sélectionner l'endroit de sauvegarde du Bande sonore et appuyez sur [OK]. ≥"Ex. de bande sonore" est la Bande sonore pré-installée sur le disque dur.
- $\circled{3}$  Appuyez sur [ $\blacktriangle$ ,  $\nabla$ ] pour sélectionner un album pour Bande sonore et appuyez sur [OK] lorsque vous en choisissez un autre que l' "Ex. de bande sonore".
	- ≥La Bande sonore sur Listes de lecture (Image) est specifiée sur chaque Liste de lecture (Image).  $(\Rightarrow 49)$

Toutes les images sélectionnées deviennent une Liste de lecture (Image).

**Pour retourner à l'écran précédent** Appuyez sur [RETURN ±]. **Pour quitter cet écran** Appuyez sur [EXIT].

# **Édition de Listes de lecture (Image)/ images fixes**

# [HDD]

- **1 Pendant l'arrêt Appuyez sur [FUNCTION MENU].**
- **2 Appuyez sur [**3**,** <sup>4</sup>**] pour sélectionner "Autres" et appuyez sur [OK].**
- **3 Appuyez sur [**3**,** <sup>4</sup>**] pour sélectionner "Listes de lecture" puis appuyez sur [OK].**

≥Lorsque "IMAGE" n'est pas sélectionnée, appuyez sur le bouton "Verte" pour sélectionner "IMAGE".

# **4 Edition d'une Liste de lecture (Image): Sélectionnez la Liste de lecture (Image) à éditer et appuyez sur [OPTION].**

## **Édition d'une image fixe:**

- 1**Sélectionnez la Liste de lecture (Image) qui contient des images fixes qui doivent être éditées et appuyez sur [OK].**
- 2**Sélectionnez l'image fixe à être éditée et appuyez sur [OPTION].**

## **Pour afficher les autres pages**

Appuyez sur [▲, ▼, ◀, ▶] pour sélectionner "Précéd." ou "Suiv." puis appuyez sur [OK].

● Vous pouvez aussi appuyer sur [ $| \blacktriangleleft \blacktriangleleft |$ ,  $\blacktriangleright \blacktriangleright |$ ] pour afficher d'autres pages.

**Édition de plusieurs éléments** Sélectionnez avec [ $\blacktriangle$ ,  $\blacktriangledown$ ,  $\blacktriangleleft$ ,  $\blacktriangleright$ ] puis appuyez sur [II]. (Répétez cette opération si nécessaire.) Le ou les titres sélectionnés sont cochés. Appuyez de

nouveau sur [II] pour annuler l'opération.

# **5 Appuyez sur [**3**,** <sup>4</sup>**] pour choisir l'opération à effectuer, puis appuyez sur [OK].**

# ∫ **Pour éditer la Liste de lecture (Image)**

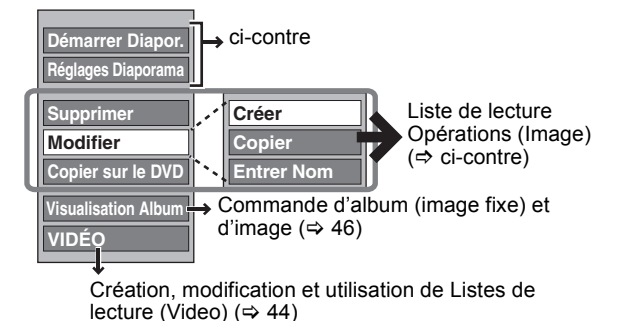

■ Pour éditer une image fixe

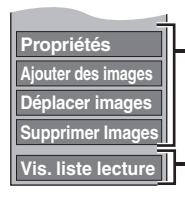

→ Opérations d'Image fixe (=> ci-contre)

**Vis. liste lecture** Voir liste de lect. (Image). Vous pouvez repasser en présentation

#### **Pour retourner à l'écran précédent** Appuyez sur [RETURN ±]. **Pour quitter cet écran** Appuyez sur [EXIT].

# **Liste de lecture Opérations (Image)**

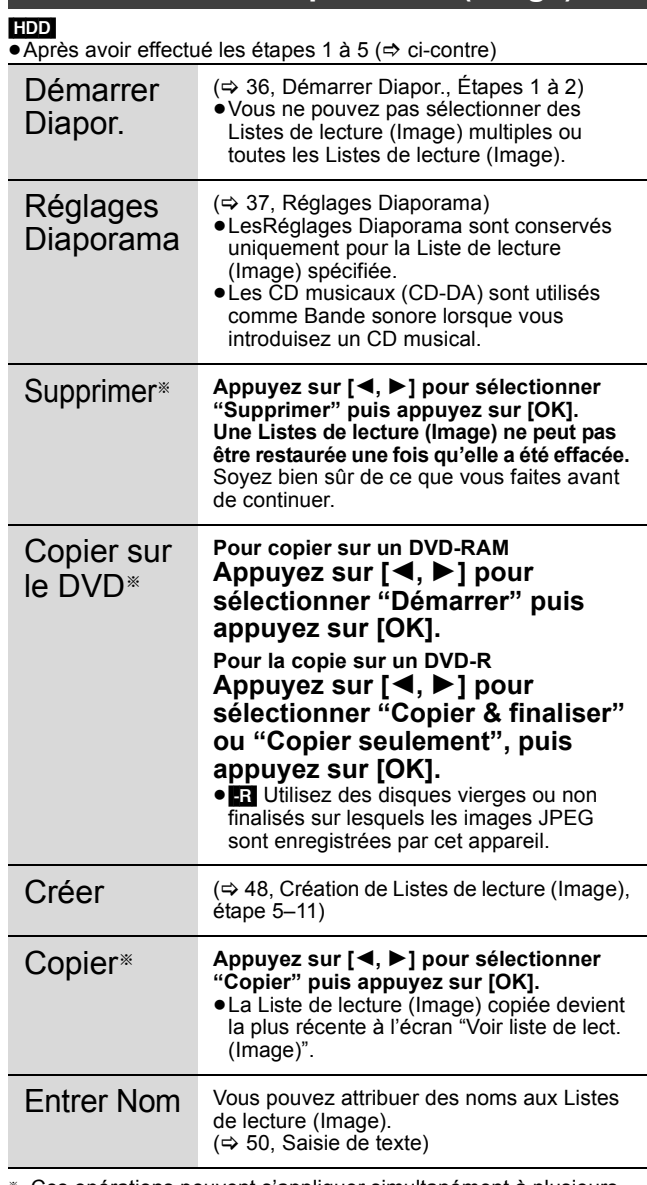

§ Ces opérations peuvent s'appliquer simultanément à plusieurs éléments (Édition de plusieurs éléments).

# **Opérations d'Image fixe**

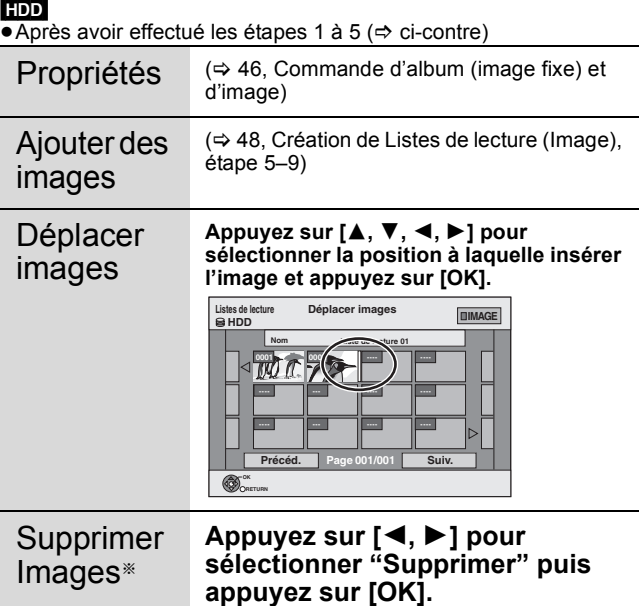

§ Ces opérations peuvent s'appliquer simultanément à plusieurs éléments (Édition de plusieurs éléments).

### $HDD$  RAM  $-R$   $-R$  DL  $-RW(V)$   $+R$   $+R$   $DL$   $+RW$

Vous pouvez attribuer des noms aux titres, etc. enregistrés. En outre, vous pouvez rechercher les programmes souhaités dans TV Guide en saisissant des mots-clefs. (Recherche libre de mots/Trouver les titres)  $(\Rightarrow 31, 39)$ 

# **1 Affichez l'écran Entrer Nom ou l'écran Entrer les mots.**

#### **Titre (enregistrement programmé)**

Sélectionnez "Nom programme". (→ 28, colonne droite, phase 3) **Titre**

Sélectionnez "Entrer Nom du Titre".  $(\Rightarrow 42, \text{ phase } 4)$ 

**Liste de lecture (Vidéo)** Sélectionnez "Entrer Nom". (→ 45, étape 5)

**Liste de lecture (Image)** Sélectionnez "Entrer Nom". (⇔ 49, étape 5)

#### **Enregistrement**

Sélectionnez "Nom disque". ( $\Rightarrow$  61, Attribution d'un nom à un disque, phase 1)

### **Album (CD/MP3) (**[HDD]**)**

Sélectionnez "Entrer nom album". (→ 47, Pour éditer de la musique, phase 3)

### **Morceau (CD/MP3) (**[HDD]**)**

Sélectionnez "Entrer Nom Piste". (→ 47, Pour éditer de la musique, phase 3)

#### **Artiste (CD/MP3) (**[HDD]**)**

Sélectionnez "Entrer Nom Artiste". (⇒ 47, Pour éditer de la musique, phase 3)

### **Album d'images fixes**

Sélectionnez "Entrer nom album".  $(\Rightarrow 46, \text{ Édition d'images})$ fixes (JPEG), étape 3)

#### **Recherche libre de mots**

Sélectionnez "Recherche libre". (⇒ 31, "Recercher les programmes souhaités dans la GUIDE Plus+ liste par mots", phase 2)

#### **Trouver les titres**

Sélectionnez "Trouver les titres". (⇒ 39, "Recherche de programmes dans la liste du GUIDE Plus+ par nom de titre —Trouver les titres", phase 4)

#### **Champ Nom:** montre le texte que vous avez entré

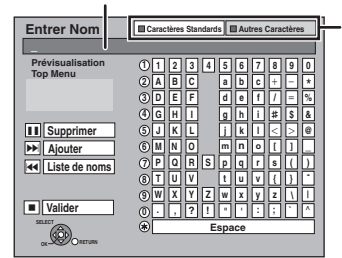

**Appuyez sur le bouton "Rouge" ou le bouton "Verte" pour sélectionner le type de caractère et appuyez sur [OK].** "Caractères Standards":  $(\Rightarrow$  ci-contre, caractères alphabétiques etc.) "Autres Caractères":  $(\Rightarrow$  ci-dessous, caractères accentués etc.)

Exemple d'écran "Entrer Nom"

Lorsque vous saisissez des mots dans "Recherche libre de mots" ou la fonction "Trouver les titres", l'écran "Entrer les mots" s'affiche.

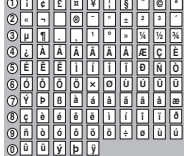

**Espace**

# **2 Appuyez sur [**3**,** <sup>4</sup>**,** <sup>2</sup>**,** <sup>1</sup>**] pour choisir un titre et appuyez sur [OK].**

Répétez cette étape pour entrer les autres caractères.

≥**Pour effacer un caractère**

Appuyez  $[\triangle, \blacktriangledown, \blacktriangle, \blacktriangleright]$  pour sélectionner le caractère voulu dans le champ Nom puis appuyez sur [II]. (Le caractère sélectionné est effacé.)

- ≥**Utilisation des touches numériques pour entrer les caractères**
- Ex.: Entrée de la lettre "R"
- 1 Appuyez sur [7] pour vous déplacer jusqu'à la 7e ligne.
- 2 Appuyez deux fois sur [7] pour sélectionner "R".
- 3 Appuyez sur [OK].
- ≥**Pour entrer un espace** Appuyez sur [DELETE  $*$ ] et appuyez sur [OK].

# **3 Appuyez sur [**∫**] (Valider). A l'écran Entrer Nom**

La mention "Écriture en cours..." s'affiche, puis l'affichage revient à l'écran de présentation par titres. **A l'écran Entrer les mots**

L'écran "Recherche libre de mots" apparaît.

### **Pour arrêter la procédure en cours**

Appuyez sur [RETURN ]. Le nom n'est pas mémorisé.

### ∫ **Pour ajouter un nom à la liste**

Vous pouvez ajouter des noms utilisés fréquemment et les rappeler plus tard.

Nombre maximum de noms ajoutés: 20 Nombre maximum de caractères par nom: 44

Après avoir saisi le nom (phases 1-2).

- 1 Appuyez sur [▲, ▼, ◀, ▶] pour sélectionner "Ajouter" et appuyez sur [OK].
	- Vous pouvez également appuyer sur [▶▶|] pour sélectionner "Ajouter".
- 2 Appuyez sur [◀, ▶] pour sélectionner "Ajouter" et appuyez sur [OK].
	- Appuyez sur [RETURN  $\triangleq$ ] pour annuler.

### ∫ **Pour rappeler un nom ajouté**

- 1 Appuyez sur [▲, ▼, ◀, ▶] pour sélectionner "Liste de noms" et appuyez sur [OK].
	- Vous pouvez également appuyer sur [ $\blacktriangleleft$ ] pour sélectionner "Liste de noms".
- 2 Appuyez sur  $[\triangle, \blacktriangledown, \blacktriangleleft, \blacktriangleright]$  pour sélectionner le nom à rappeler et appuyez sur [OK].

#### ∫ **Pour supprimer un nom ajouté**

- 1 Appuyez sur [▲, ▼, ◀, ▶] pour sélectionner "Liste de noms" et appuyez sur [OK].
- Vous pouvez également appuyer sur [ $\blacktriangleleft$ ] pour sélectionner "Liste de noms".
- 2 Appuyez sur  $[A, \nabla, \neg]$  pour sélectionner le nom à supprimer.<br>3 Appuyez sur [OPTION] pour afficher "Effacer les noms" et
- 3 Appuyez sur [OPTION] pour afficher "Effacer les noms" et appuyez sur [OK].
- 4 Appuyez sur [◀, ▶] pour sélectionner "Supprimer" et appuyez sur [OK].
- 5 Appuyez sur [RETURN  $±$ ].

#### **Pour votre information**

Si vous entrez un long titre, seule une partie apparaît sur l'écran de menu après la finalisation  $(463)$ . Lors de la saisie, la forme sous laquelle le nom figurera au menu principal peut être vérifiée dans la fenêtre "Prévisualisation Top Menu".

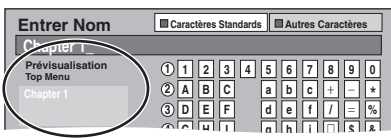

#### Remarque

- ≥Si un nom est long, des parties de ce nom pourraient ne pas s'afficher dans certains écrans.
- ≥Le nombre de caractères qui peuvent être saisis dépend du type de choses auxquelles vous donnez un nom.

**5 6**  $N = 0$ **J** | K | | L **M PQR TUV**  $\frac{7}{2}$  $Z\overline{M}Z$ 

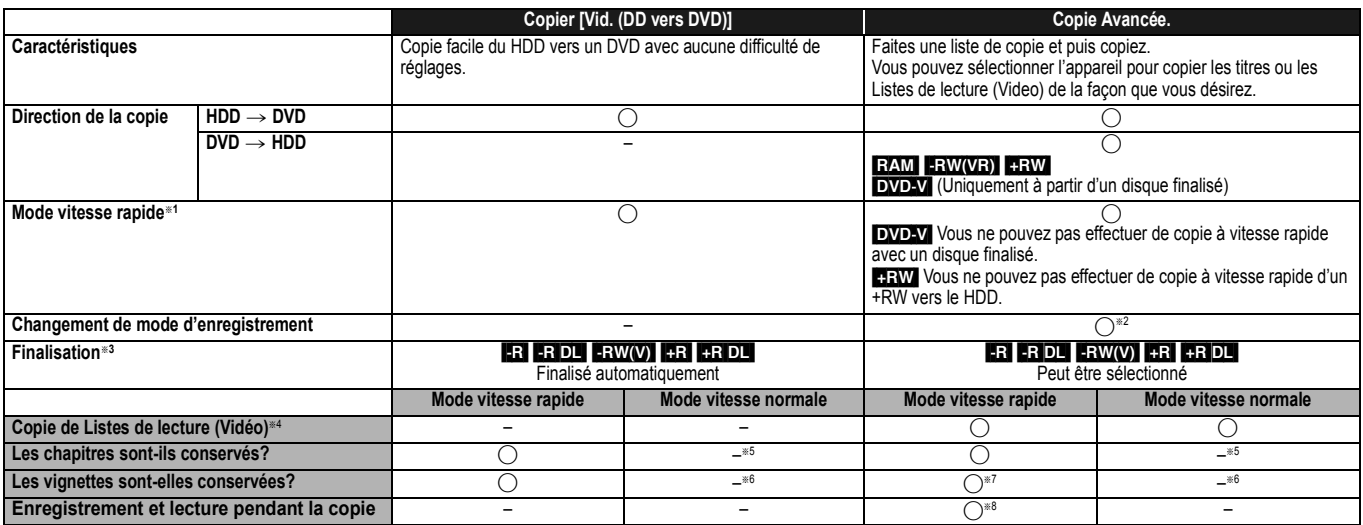

§<sup>1</sup> Pour la copie des titres en vitesse rapide (ou les Listes de lecture (Video) à partir de ces titres), placez "Copie en mode Rapide" sur "Oui" avant l'enregistrement sur le HDD (Le réglage par défaut est "Oui".  $\Rightarrow$  65).

Notez toutefois que dans les cas suivants, la copie sur DVD-R, DVD-R DL, DVD-RW (format DVD-Vidéo), +R, +R DL et +RW à vitesse rapide ne fonctionne pas. ≥Lorsque vous organisez plusieurs titres pour une copie, si l'un d'eux est enregistré avec l'option "Copie en mode Rapide" réglée sur "Non", vous ne pouvez pas utiliser

la fonction de copie à vitesse rapide.

≥Listes de lecture (Video) créées à partir de titres utilisant plusieurs modes d'enregistrement ou de plusieurs titres utilisant le mode d'enregistrement FR.

- ≥Listes de lecture (Video) portant sur différents types de signal audio (Dolby® Digital, LPCM, etc.).
- Titres contenant de nombreuses parties effacées.

≥Titres qui ont été copiés sur le DD à partir d'un caméscope numérique Panasonic avec DD (SD Vidéo)

- RR DL RRIDL CHE titres enregistrés en mode "EP" et en mode "FR (enregistrements de 5 heures ou plus)". (Affichés
- \*2 Si vous choisissez pour l'enregistrement une qualité d'image supérieure à celle de l'enregistrement d'origine, il n'y aura aucune amélioration. (Mais il est certain qu'il n'y aura pas dégradation de cette qualité d'image.)
- **[R]DL** Vous ne pouvez pas copier en mode "EP" ou "FR (enregistrements de 5 heures ou plus)".
- 
- ® Vous ne pouvez pas sélectionner le "Top Menu" ou "Sélection Lecture Auto".<br>Si vous désirez sélectionner la sélection de lecture auto ou la couleur de l'arrière-plan, sélectionnez "Top Menu" ou "Sélection Lecture Auto" d copie ( $\Rightarrow$  63).

§<sup>4</sup> Vous ne pouvez pas copier des Listes de lecture (Video) qui ont une durée de lecture de plus de 8 heures.

Lorsque vous copiez une Liste de lecture (Video), elle deviendra un titre dans le lecteur de destination.

§<sup>5</sup> [RAM] [-R]DL] [+R]DL] [+RW] : Un seul titre devient un seul chapitre.

[-R] **ERW(V)** [-R] : Les chapitres sont créés automatiquement (**[-R] ERW(V)** environ 5-minutes [-R] environ 8-minutes) en finalisant après la copie du disque.

§<sup>6</sup> Les vignettes reviennent sur la position par défaut.

§<sup>7</sup> Pendant la copie des Listes de lecture (Video), les vignettes peuvent ne pas refléter les changements effectués.

- §<sup>8</sup> Possible uniquement avec les titres du HDD
- (Cependant ce n'est pas possible en copiant avec la finalisation automatique.)
- Vous ne pouvez pas effectuer la lecture "chasing play" ou le montage pendant le processus de copie.

– Vous ne pouvez pas lire une Liste de lecture (Vidéo) alors que vous copiez des titres avec la restriction "Enregistrements possibles qu'une seule fois" (> 23).

– Les images fixes ne peuvent pas être lues.

### ∫ **Temps de copie approximatif (Vitesse Max.)**

(hors temps nécessaire pour écrire les données de service)

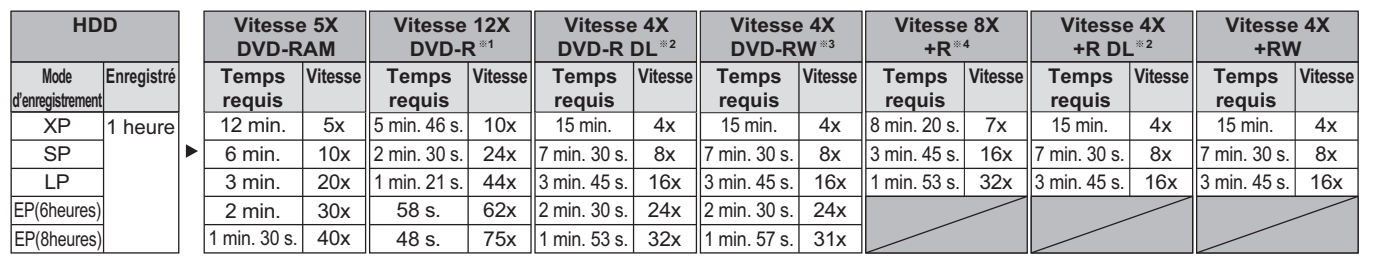

● La valeur estimée ci-dessus indique la durée et la vitesse les plus rapides nécessaires pour copier un titre d'une heure du HDD vers chacun des disques de la liste ci-dessus gérant la copie en vitesse rapide. La durée et la vitesse peuvent varier en fonction des conditions telles que l'endroit où les informations sont écrites ou d'une fonction spéciale sur le disque.

§<sup>1</sup> Avec cet appareil, la copie des DVD-R à vitesse 16X sera effectuée à la même vitesse que celle des DVD-R à vitesse 12X.

<sup>#2</sup> Sur cet appareil, la copie sur des disques à vitesse 8X, DVD-R DL et +R DL, sera réalisée à la même vitesse qu'avec des disques à vitesse 4X, DVD-R DL et +R DL.

§<sup>3</sup> Avec cet appareil, la copie des DVD-RW à vitesse 6X sera effectuée à la même vitesse que celle des DVD-RW à vitesse 4X.

§<sup>4</sup> Avec cet appareil, la copie des +R à vitesse 16X sera effectuée à la même vitesse que celle des +R à vitesse 8X.

#### Remarque

≥Lorsque vous enregistrez ou lisez un titre alors qu'une copie est en cours, il est possible que l'appareil ne puisse pas enregistrer à vitesse rapide.

≥Selon l'état du disque, il est possible que l'appareil n'utilise pas la vitesse maximale.

lorsque l'appareil commute entre les couches.  $(\Rightarrow 14)$ 

**A propos de la copie sur un DVD-R DL (une face, double couche) et +R DL (une face, double couche)** Lorsqu'on ne copie pas en mode vitesse rapide, les titres sont copiés temporairement à la vitesse normale sur le HDD et puis copiés à vitesse rapide sur le DVD-R DL et +R DL. Les titres temporairement copiés sur le HDD sont ensuite effacés. Vous ne pouvez pas copier vers un DVD-R DL et +R DL dans les cas suivants. – Lorsqu'il n'y a pas assez d'espace libre sur le HDD. (En copiant sur un nouveau disque vierge, si vous avez l'intention de remplir un nouveau disque en y copiant dessus, l'équivalent de 4 heures d'espace libre en mode SP est nécessaire sur le HDD.) – Quand le nombre de titres enregistrés sur le disque dur et le nombre de titres à copier sur le DVD-R DL et le +R DL est supérieur à 499 au total. En lisant un titre enregistré sur deux couches, le son et l'image peuvent momentanément décrocher **Concernant la copie des émissions n'autorisant qu'un seul enregistrement ("Enregistrements possibles qu'une seule fois")** Vous pouvez transférer un titre enregistré sur un DVD-RAM compatible CPRM  $(\Rightarrow 84)$ , mais ce titre est alors effacé du disque dur. ≥Les titres et les Listes de lecture (Video) ne peuvent pas être copiés d'un DVD-RAM vers le disque dur (HDD). ≥Si des titres sont protégés, ils ne peuvent pas être copiés (> 43). ≥Vous ne pouvez pas copier une Listes de lecture (Video) créée à partir des titres "Enregistrements possibles qu'une seule fois". ≥Les titres auxquels sont associées des restrictions d'enregistrement et les Listes de lecture (Video) ne peuvent pas figurer sur la même liste de copie.

### **Avant la copie**

#### **Pour copier un titre avec la piste audio principale et la piste audio secondaire**

- ≥Sélectionnez le type de signal audio voulu pour les émissions
	- bilingues via l'option "Sélection Audio Bilingue" (➾ 66) lorsque: – Vous copiez sur un DVD-R, DVD-R DL, DVD-RW (format DVD-Vidéo), +R, +R DL et +RW.
- "Mode audio pour enreg. XP" est placé sur "LPCM" (> 66) et que vous copiez en mode XP.

### ∫ **Vitesse et mode d'enregistrement pendant la copie**

 $\overline{HDD} \leftrightarrow \overline{RAM}$  : Vitesse rapide

 $HDD \rightarrow \overline{R}$   $RDL$   $-RW(V)$   $+R$   $+RDL$   $+RW$  : Référez-vous au tableau suivant.

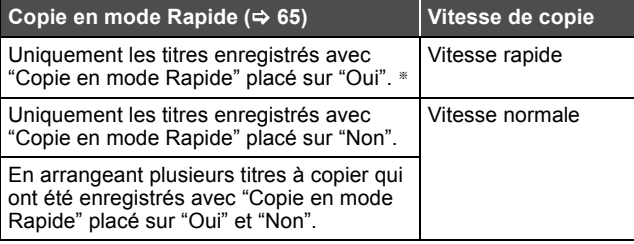

§ Dans les cas suivants, même si "Copie en mode Rapide" est réglé sur "Oui", la copie s'effectuera à vitesse normale.

- ≥[+R] [+R]DL] [+RW] Lorsque la source de copie a été enregistrée en mode "EP" ou "FR (enregistrements de 5 heures ou plus)".
- ≥Lorsque la destination de copie (le disque) n'a pas assez d'espace libre.
- ≥Lorsque le format du titre de la source de la copie et celui de "Format d'enregistrement" ne correspondent pas.
- ≥Lorsque le format du titre de la source de la copie est 16:9 :  $+R$   $+R$  DL  $+RW$

– [-R] [-R]DL] [-RW‹V›] la source de copie a été enregistrée en mode "EP" ou "FR (enregistrements de 5 heures ou plus)".

### Remarque

- ≥Les titres et Listes de lecture (Video) enregistrés avec un système de codage différent (PAL ou NTSC) du système TV en cours d'utilisation sur l'appareil ne peuvent pas être copiés.
- **R** Les vidéos ne peuvent être copiés sur un disque où on a déjà enregistré des images fixes (JPEG).
- ≥[-R] Les images fixes ne peuvent pas être copiées sur un disque DVD-R sur lequel une vidéo est déjà enregistrée.

### **Préparation**

- ≥Introduisez un disque que vous pouvez utiliser pour la copie  $(\Rightarrow 14, 18)$ .
- ≥Assurez-vous qu'il reste suffisamment d'espace sur le disque.

# **Copier [Vid. (DD vers DVD)]**

Les DVD-R, DVD-R DL, DVD-RW (format DVD-Vidéo), +R et +R DL sont automatiquement finalisés ( $\Leftrightarrow$  84). Après la finalisation, les disques seront en lecture seule et vous pouvez également les lire sur un autre appareil DVD. Cependant, vous ne pourrez plus les enregistrer ou les éditer.

# $HDD \rightarrow RAM$  -R -R DL -RW(V) +R +R DL +RW<br>(Vous ne pouvez pas copier sur les disques finalisés.)

Lors de la copie à vitesse normale, le mode d'enregistrement sera réglé sur FR. (Par contre, s'il n'y a toujours pas assez d'espace libre après le réglage en mode FR, la copie ne sera pas exécutée.)

**1 Pendant l'arrêt**

# **Appuyez sur [FUNCTION MENU].**

- **2 Appuyez sur [**3**,** <sup>4</sup>**] pour sélectionner "Copier" puis appuyez sur [OK].**
- **3 Appuyez sur [**3**,** <sup>4</sup>**] pour sélectionner "Vid. (DD vers DVD)" et appuyez sur [OK].**

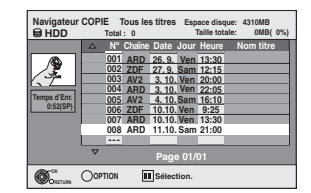

# **4 Appuyez sur [**3**,** <sup>4</sup>**] pour sélectionner le titre que vous désirez copier et appuyez sur [**;**].**

Une coche de contrôle est affichée. Répétez cette étape jusqu'à ce que vous sélectionniez tous les éléments nécessaires.

● Appuyez à nouveau sur [II] pour annuler.

**Pour afficher les autres pages** Appuyez sur [ l◀◀, ▶▶ ] pour afficher d'autres pages.

# **5 Appuyez sur [OK].**

**6 Après que vous ayez démarré la copie d'un DVD-R, DVD-R DL, DVD-RW (format DVD-Vidéo), +R et +R DL, ceux-ci seront alors en lecture seule et vous ne pourrez plus les enregistrer ou les éditer.**

# **Appuyez sur [**2**,** 1**] pour sélectionner "Démarrer" puis appuyez sur [OK].**

La copie démarre.

**Pour retourner à l'écran précédent** Appuyez sur [RETURN ±].

- ∫ **Pour arrêter la copie (**> **53)**
- ∫ **Navigateur COPIE/Copie des icônes et des fonctions de la liste (** $\Rightarrow$  **54)**
- ∫ **Pour vérifier les propriétés d'un titre et trier Navigateur COPIE**
- **1 Appuyez sur [**3**,** 4**] pour sélectionner le titre puis appuyez sur [OPTION].**

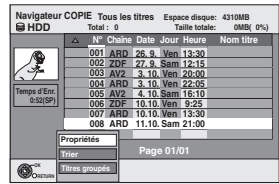

**2 Appuyez sur [**3**,** 4**] pour sélectionner "Propriétés" ou "Trier" puis appuyez sur [OK].**

### **Propriétés:**

Le nom, la date d'enregistrement, la chaîne etc. du titre sélectionné sont affichés.

**Trier (Tous les titres écran uniquement):**

#### **Appuyez sur [**3**,** 4**] pour choisir l'option voulue puis appuyez sur [OK].**

Cela modifie la façon dont les titres s'affichent. Vous pouvez sélectionner d'afficher les titres par N°, date d'enregistrement, jour, canal, heure de début d'enregistrement et nom du titre. (Vous ne pouvez pas sélectionner cet élément si un titre est coché.) Si vous fermez l'écran Navigateur COPIE, l'ordre d'affichage est annulé.

- Remarque<br>●Lors de la copie de titres en mode vitesse rapide sur un DVD-RAM 5X, DVD-R 8X, +R 8X ou +RW 4X compatible avec l'enregistrement vitesse rapide, le son de rotation du disque devient plus élevé qu'en temps normal. Si vous désirez effectuer une copie plus silencieusement, sélectionnez "Normal ( Muet )" dans "Vites. DVD pour Copie Vit. Rap." Configuration dans le menu ( $\Rightarrow$  65)
- ≥Si vous enregistrez plusieurs titres, ils sont copiés à partir du titre du haut de l'écran et non pas dans l'ordre dans lequel vous les avez enregistrés. Pour changer l'ordre dans lequel les titres sont copiés, créez une liste de copie puis copiez le contenu de la liste.  $(\Rightarrow 53)$

# **Copie avec utilisation de la liste de copie — Copie Avancée.**

## $[HDD] \rightarrow [RAM]$   $-R$ ]  $[RD]$   $[RW(V)]$   $+R$   $[+R]$   $D$   $+RW$

**ERAM\_ERW(VR) ERW**<br>Vous pouvez arranger les titres et les Listes de lecture (Vidéo) dans l'ordre de votre choix pour la copie sur disque.

Voir également "Avant la copie" (→ 52).

**1 Pendant l'arrêt**

# **Appuyez sur [FUNCTION MENU].**

- **2 Appuyez sur [**3**,** <sup>4</sup>**] pour sélectionner "Copier" puis appuyez sur [OK].**
- **3 Appuyez sur [**3**,** <sup>4</sup>**] pour sélectionner "Copie Avancée." puis appuyez sur [OK].**

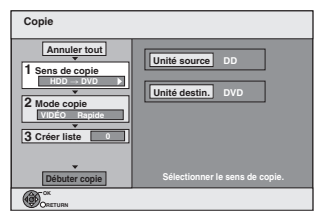

● Si vous ne comptez pas modifier la liste enregistrée, appuyez sur [▼] plusieurs fois ( $\Rightarrow$  phase 7).

# **4 Sélectionnez le sens de la copie.**

- ≥Si vous ne comptez pas modifier la destination de copie, appuyez sur  $[\nabla]$  plusieurs fois ( $\Rightarrow$  phase 5).
- $\circled{1}$  Appuyez sur [ $\blacktriangle$  ,  $\blacktriangledown$ ] pour sélectionner "Sens de copie" et appuyez sur [ $\blacktriangleright$ ].
- ② Appuyez sur [▲, ▼] pour sélectionner "Unité source" et appuyez sur [OK].
- ③ Appuyez sur [▲, ▼] pour sélectionner l'unité et appuyez sur [OK].
- 4 Appuyez sur [2] pour confirmer.

# **5 Définissez le mode d'enregistrement.**

≥Si vous ne comptez pas modifier le mode d'enregistrement, appuyez sur [ $\blacktriangledown$ ] plusieurs fois ( $\Leftrightarrow$  phase 6).

- 1 Appuyez sur [3, 4] pour sélectionner "Mode copie" et appuyez sur  $|D|$ .
- 2 Appuyez sur [▲, ▼] pour sélectionner "Format" puis appuyez sur [OK].
- 3 Appuyez sur [3, 4] pour sélectionner "VIDÉO" puis appuyez sur [OK].
- (4) Appuyez sur  $[4, 4]$  pour sélectionner "Mode d'enreg." et appuyez sur  $[OK]$ .
- $\overline{6}$  Appuyez sur  $\overline{[4, 7]}$  pour sélectionner le mode et appuyez sur  $\overline{[OK]}$ .
- 6 Appuyez sur [2] pour confirmer.

# **6 Définissez les titres et Listes de lecture (Video) à copier.**

≥Si vous comptez copier une liste enregistrée sans effectuer aucune modification ( $\Leftrightarrow$  phase 7).

(1) Appuyez sur  $[\triangle, \blacktriangledown]$  pour sélectionner "Créer liste" puis appuyez sur  $[\triangleright]$ .

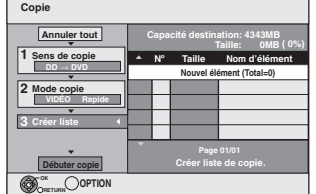

② Appuyez sur [▲, ▼] pour sélectionner "Nouvel élément" puis appuyez sur [OK]. 3 Appuyez sur la touche "Rouge" pour sélectionner "VIDÉO" ou bien

sur la touche "Bleu" pour sélectionner "L. lect.".

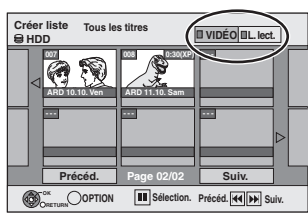

- (4) Appuyez sur  $[\triangle, \blacktriangledown, \blacktriangle, \blacktriangleright]$  pour sélectionner le titre ou Liste de lecture (Video) puis appuyez sur [ $\blacksquare$ ].
- Une coche de contrôle est affichée. Répétez cette étape jusqu'à ce que vous sélectionniez tous les éléments nécessaires. ● Appuyez à nouveau sur [I I] pour annuler
- ≥Les titres seront copiés dans l'ordre de la liste de copie. Si vous voulez spécifier l'ordre, recommencez en sélectionnant un élément à la fois.
- ≥Lorsque vous passez de l'onglet "VIDÉO" à l'onglet "L. lect." ou vice versa, la ou les marques de coche disparaissent.
- ≥En copiant sur un disque en utilisant le mode de vitesse rapide,
- **ER DL ERWW**: seuls les éléments indiqués par " seul
- " > " peuvent être enregistrés.
- Hendel (+R) is seuls les éléments indiqués par " peuvent être enregistrés.
- ≥**Pour afficher d'autres pages (**@ **ci-dessous)**
- 5 Appuyez sur [OK].
- ≥**Pour modifier la liste de copie (**> **54)**

Il n'est pas possible de lancer une copie lorsque la valeur du champ "Taille" (> 54) dépasse 100% ("Capacité destination:" est insuffisante). 6 Appuyez sur [2] pour confirmer votre sélection.

# **7 Appuyez sur [**3**,** <sup>4</sup>**] pour sélectionner**

**"Débuter copie" puis appuyez sur [OK].** Lors de la copie de titres en mode vitesse rapide sur un DVD-RAM 5X, DVD-R 8X, +R 8X ou +RW 4X compatible avec l'enregistrement vitesse rapide, le son de rotation du disque devient plus élevé qu'en temps normal.

Si vous désirez effectuer une copie plus silencieusement, sélectionnez "Normal ( Muet )" dans "Vites. DVD pour Copie Vit. Rap." Configuration dans le menu ( $\Rightarrow$  65).

# **8 Appuyez sur [**2**,** <sup>1</sup>**] pour sélectionner "Oui" puis appuyez sur [OK] pour lancer la copie.**  $HDD \rightarrow FR$   $RDD$   $-RW(V)$   $+R$   $+RD$ **Appuyez sur [**2**,** 1**] pour sélectionner "Copier & finaliser" ou "Copier seulement", puis appuyez sur [OK].**

#### ≥**Si "Copier & finaliser" est sélectionné:**  Après la finalisation, les disques seront en lecture seule et vous pouvez également les lire sur un autre appareil DVD. Cependant, vous ne pourrez plus les enregistrer ou les éditer.

### **Pour afficher les autres pages**

Appuyez sur [▲, ▼, ◀, ▶] pour sélectionner "Précéd." ou "Suiv." puis appuyez sur [OK].

● Vous pouvez aussi appuyer sur [ $\blacktriangleleft$ ,  $\blacktriangleright$ ) pour afficher d'autres pages.

### ∫ **Pour arrêter la copie**

Appuyez et maintenez enfoncé [RETURN  $\triangleq$ ] pendant 3 secondes. (Vous ne pouvez pas arrêter durant la finalisation)

### **En copiant en vitesse rapide**

Tous les titres qui ont été entièrement copiés au point supprimé sont copiés.

**En copiant à vitesse normale** Copie jusqu'au point supprimé. Cependant les titres avec la restriction "Enregistrements possibles qu'une seule fois", seuls les titres qui ont été entièrement copiés au point supprimé sont copiés sur le disque. Les titres qui ont été supprimés avant que la copie soit terminée ne sont pas copiés et restent sur le HDD.

≥[-R]DL] [+R]DL] Si la copie est annulée lors de la copie temporaire sur le disque dur, aucun élément n'est copié. Toutefois, si la copie est annulée durant la copie sur le disque à partir du disque dur, seuls les titres copiés dans leur intégralité au moment de l'annulation sont copiés.

Même si le titre n'a pas été copié sur le DVD-R, DVD-R DL, DVD-RW (format DVD-Vidéo), +R, +R DL ou +RW, l'espace libre du disque diminue.

∫ **Pour retourner à l'écran précédent** Appuyez sur [RETURN ].

# ∫ **Enregistrement et lecture pendant la copie**

Vous pouvez enregistrer et lire sur le disque dur pendant une copie à vitesse rapide. (Uniquement pendant la copie à vitesse rapide sans finalisation)

- ≥Les images fixes et la musique enregistrées sur le disque dur ne peuvent être lues.
- Appuyez sur [OK] pour annuler l'écran affiché. ≥**Pour vérifier l'avancement de la copie**
- Appuyez sur [STATUS].

### Remarque

≥Les enregistrements par minuterie exécutés pendant la copie sont enregistrés sur le HDD, quel que soit le support d'enregistrement sélectionné auparavant.

(Uniquement pendant la copie à vitesse rapide sans finalisation)

**VOT5A73** 

### **Navigateur COPIE/Copie des icônes et des fonctions de la liste**

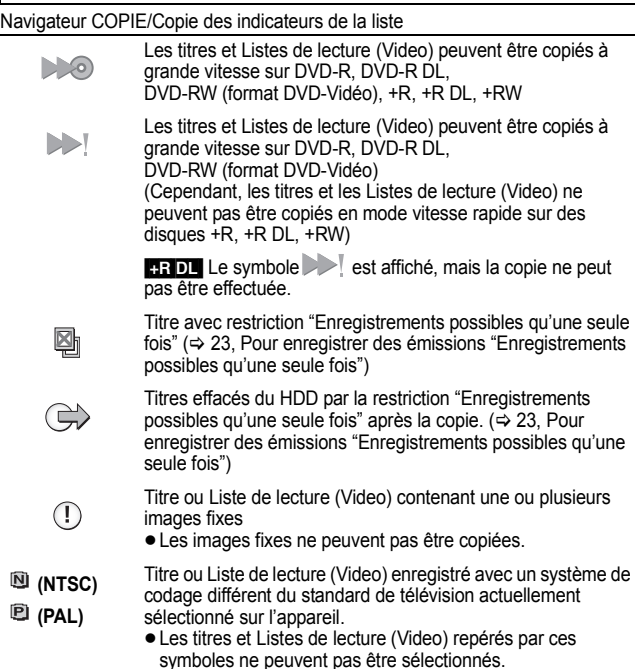

Taille de chaque objet enregistré

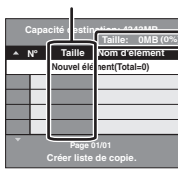

Volume des données enregistrées sur le support de destination de la copie ≥Dans le cas des copies à vitesse normale, la taille totale dépendra du mode d'enregistrement.

≥La taille totale indiquée peut être supérieure à la somme des tailles de tous les éléments enregistrés, car des informations de service sont aussi enregistrées sur la destination de la copie, etc.

Pour pouvoir lire les DVD-R, DVD-R DL, DVD-RW (format DVD-Vidéo), +R et +R DL sur d'autres lecteurs, il est indispensable de les finaliser après avoir effectué la copie.

### ∫ **Pour modifier la liste de copie**

- Sélectionnez l'élément à l'étape 6–⑤ (⇒ 53)
- 1 Appuyez sur [OPTION].
- $\textcircled{2}$  Appuyez sur [ $\blacktriangle$ ,  $\nabla$ ] pour choisir l'opération à effectuer, puis appuyez sur [OK].

**Taille:**

#### **Tout supprimer:**

Suppression de tous les éléments inscrits dans la liste de copie.

Appuyez sur [◀, ▶] pour sélectionner "Oui" puis appuyez sur [OK].

#### **Ajouter:**

Ajout d'éléments à la liste de copie.<br>1 Applivez sur  $A \nabla 4$   $\blacksquare$ 

- Appuyez sur  $[\triangle, \blacktriangledown, \blacktriangle, \blacktriangleright]$  pour sélectionner le titre ou Liste de lecture (Video) puis appuyez sur  $[II]$ .
	- Une coche de contrôle est affichée. Répétez cette étape jusqu'à ce que vous sélectionniez tous les éléments nécessaires.
	- Appuyez à nouveau sur [II] pour annuler.

# 2 Appuyez sur [OK].

**Supprimer:**

Suppression des éléments sélectionnés. Appuyez sur [2, 1] pour sélectionner "Oui" puis appuyez sur [OK].

**Déplacer:**

Déplacez les éléments sélectionnés ou modifiez l'ordre des éléments de la liste de copie.

Appuyez sur  $[\triangle, \nabla]$  pour sélectionner la destination voulue et appuyez sur [OK]. **Pour annuler tous les réglages et toutes les listes de copie**

### Après avoir effectué les étapes 1-3 ( $\Leftrightarrow$  53)

- 1 Appuyez sur [▲, ▼] pour sélectionner "Annuler tout" puis appuyez sur [OK].
- 2 Appuyez sur [◀, ▶] pour sélectionner "Oui" puis appuyez sur [OK].
- ≥Les réglages de liste de copie peuvent être annulés automatiquement dans les cas suivants:
- Lorsqu'un titre, une image fixe, etc. a été enregistré ou effacé sur le lecteur source de la copie
- Lorsque vous avez effectué une opération telle que la mise hors tension de l'appareil, l'ouverture du plateau, le changement du sens de la copie, etc.

# **Copie de DVD-R, DVD-R DL, DVD-RW (format DVD-Vidéo), +R et +R DL finalisés**

### $DVD-V \rightarrow HDD$

Vous pouvez copier le contenu d'un DVD-R, DVD-R DL, DVD-RW (format DVD-Vidéo), +R, et +R DL, sur le disque dur et refaire de l'édition. Lorsque vous lisez un disque, le contenu lu est copié sur le disque dur en fonction de la durée définie.

- Si vous effectuez une recherche, image par image ou une pause pendant la copie, cette partie du titre ne sera pas enregistrée.
- ≥Lorsque l'option "Copie en mode Rapide" (> 65) est réglée sur "Oui" et que vous réalisez une copie, celle-ci est effectuée en utilisant la taille d'image sélectionnée dans l'option "Format d'enregistrement" (→ 65) du menu Configuration.

#### ≥**Les opérations effectuées pendant la copie et les affichages résultants sont également enregistrés.**

- ≥Presque tous les DVD-Vidéo en vente dans le commerce ont été traités pour empêcher les copies illégales et ne peuvent pas être copiés.
- ≥Les éléments suivants ne peuvent pas être copiés: CD Vidéo, CD-Audio et etc.

### **Préparation**

≥Introduisez le disque finalisé (> 18).

Après avoir effectué les étapes 1 à 5 ("Format" est automatiquement réglé sur

"DVD-Video") (> 53, Copie avec utilisation de la liste de copie —Copie Avancée.) **1 Effectuez le réglage "Durée copie".**

- Si vous ne comptez pas modifier le paramétrage (=> phase 2). 1 Appuyez sur [3, 4] pour sélectionner "Durée copie" puis appuyez
	- $sur$  [ $\blacktriangleright$ ]. 2 Appuyez sur [▲, ▼] pour sélectionner "Réglage Heure" puis appuyez sur [OK].
	- ≥Réglage pour la copie du contenu intégral du disque
	- ③ Appuyez sur [▲, ▼] pour sélectionner "Non" puis appuyez sur [OK]. 4 Appuyez sur [2] pour confirmer votre sélection.
		- La copie continuera jusqu'à ce qu'il n'y ait plus assez d'espace sur le HDD.
	- ≥Paramétrer l'appareil pour copier selon l'heure réglée
	- ③ Appuyez sur [▲, ▼] pour sélectionner "Oui" puis appuyez sur [OK]. 4 Appuyez sur [3, 4] pour sélectionner "Durée copie" puis appuyez sur [OK].

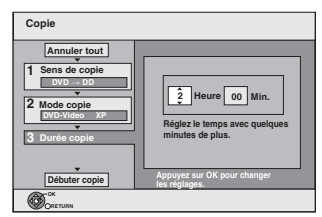

- 5 Appuyez sur [2, 1] pour sélectionner "Heure" et "Min." puis appuyez sur [▲, ▼] pour définir la durée d'enregistrement.
- 6 Appuyez sur [OK].
- $\overline{2}$  Appuyez sur  $\left[ \blacktriangleleft \right]$  pour confirmer votre sélection. La copie vers le HDD continue durant le temps sélectionné même après que le contenu qui est lu est terminé.
- ≥Prévoyez quelques minutes de plus que la durée du titre d'origine afin
- de couvrir le temps de latence avant le début réel de la lecture. ≥Vous pouvez aussi régler la durée d'enregistrement avec les touches numériques.

# **2 Appuyez sur [**3**,** 4**] pour sélectionner "Débuter copie" puis appuyez sur [OK].**

### Appuyez sur [<,  $\blacktriangleright$ ] pour sélectionner "Oui" puis appuyez sur [OK] pour lancer la copie.

Le menu principal du disque est affiché.

- ≥La lecture du disque débute automatiquement par le titre 1 lorsque l'option "Titre 1" a été sélectionnée au menu "Sélection Lecture Auto" lors de la finalisation du disque  $(\Rightarrow 63)$ .
- **3 Lorsque le menu principal est affiché**

# **Appuyez sur [**3**,** 4**,** 2**,** 1**] pour sélectionner le titre que vous désirez copier et appuyez sur [OK].**

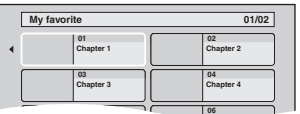

En cas de lecture dans l'ordre normal, tous les titres figurant après le titre **05 06** sélectionné sont enregistrés jusqu'à ce que l'heure de fin de copie soit atteinte. (Une fois la lecture du dernier titre du disque terminée, le menu principal est enregistré jusqu'à ce que l'heure de fin de copie soit atteinte.)

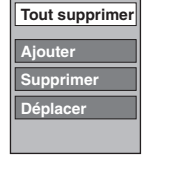

#### **Pour retourner à l'écran précédent** Appuyez sur [RETURN  $\pm$ ].

# **Pour arrêter la copie**

#### Appuyez sur [■].

Vous pouvez également appuyer et maintenir enfoncé [RETURN ±] pendant 3 secondes pour arrêter la copie.

≥Si la copie est arrêtée avant d'être terminée, le contenu aura été copié jusqu'à ce point.

### Remarque

- ≥L'écran ci-contre est enregistré au début de l'enregistrement.
- ≥Le contenu est enregistré comme 1 seul titre du début de la copie jusqu'à la fin.
- ≥Si la lecture ne commence pas automatiquement ou si le menu principal ne s'affiche pas automatiquement, appuyez
- sur [ $\blacktriangleright$ ] (PLAY) pour la lancer. ≥Même si vous copiez un DVD de grande qualité audio/vidéo, la qualité d'image et de son de l'original ne peut pas être exactement dupliquée.
- ≥Si vous désirez copier un titre à partir d'un DVD-RW finalisé (Format d'enregistrement DVD Vidéo), créez une liste de copie puis copiez ( $\Leftrightarrow$  53, Copie avec utilisation de la liste de copie — Copie Avancée.).

# **Copier un film (MPEG2) depuis un équipement vidéo**

Les films encodés au format MPEG2, qui ont été pris au moyen d'un caméscope numérique Panasonic à disque dur etc., peuvent être copiés depuis le disque dur du caméscope sur le disque dur ou le DVD-RAM de cet appareil.

- (Tous les enregistrements de la même date deviennent un titre.) ≥Vous ne pouvez pas lire de vidéos SD sur le disque dur du caméscope avec cet appareil.
- Vous devez copier les fichiers sur le disque dur ou un DVD-RAM.
- ≥Vous ne pouvez pas lire ou enregistrer pendant une opération de copie de vidéo SD.

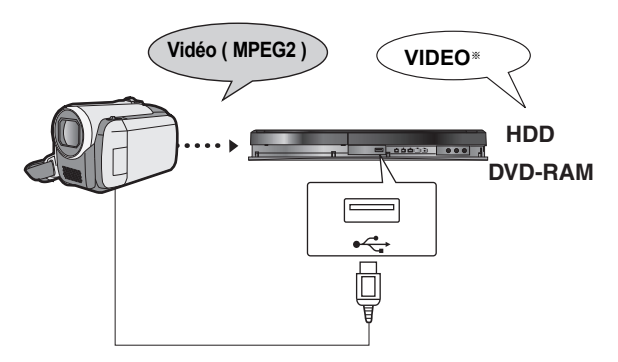

§Format DVD-VR (Video Recording)

#### **Préparation**

- 1 Mettre cet appareil et la caméra sous tension.<br>2 Connectez le caméscope à cet appareil au mo
- Connectez le caméscope à cet appareil au moyen du câble USB.
- 3 Sélectionnez le mode approprié qui prépare la caméra pour le transfert de données (tel que "PC CONNECT") sur la caméra.
- ≥Veuillez consulter le mode d'emploi de la caméra pour plus de précisions.

L'affichage apparaît automatiquement quand vous connectez la caméra à cet appareil.

**Appuyez sur [**3, 4] **pour sélectionner "Vidéo ( MPEG2 )" puis appuyez sur [OK].**

Puis allez à l'étape 7 de la page 53.

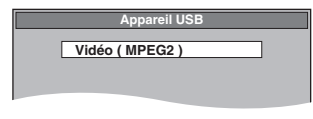

- ≥Les vidéos au format SD-Video stockées sur la caméra sont automatiquement ajoutées à la liste de copie.
- ≥Si aucune vidéo au format SD-Video ne figure sur la caméra, "Vidéo ( MPEG2 )" ne s'affiche pas.
- ≥Vous ne pouvez pas copier des images enregistrées sur un DVD-R, DVD-R DL ou un CD-R/CD-RW.
- ≥Lorsque vous copiez une Liste de lecture (Image), elle deviendra un album dans le lecteur de destination.

# **Copie avec utilisation de la liste de copie**

#### $[HDD] \rightarrow HDD$   $-R$  (JPEG) RAM  $RAM \rightarrow HDD$  RAM

**1 Pendant l'arrêt**

**Appuyez sur [FUNCTION MENU].**

- **2 Appuyez sur [**3**,** 4**] pour sélectionner "Copier" puis appuyez sur [OK].**
- **3 Appuyez sur [**3**,** 4**] pour sélectionner "Copie Avancée." puis appuyez sur [OK].**

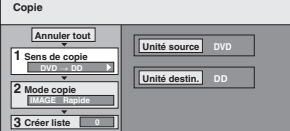

● Si vous ne comptez pas modifier la liste enregistrée, appuyez sur [▼] plusieurs fois ( $\Leftrightarrow$  phase 7).

# **4 Sélectionnez le sens de la copie.**

- Si vous ne comptez pas modifier la destination de copie, appuyez sur [▼]
- plusieurs fois (➾ phase 5).<br>① Appuyez sur [▲, ▼] pour sélectionner "Sens de copie" puis appuyez sur  $[\blacktriangleright]$ .
- ② Appuyez sur [▲, ▼] pour sélectionner "Unité source" puis appuyez sur [OK].
- $\circled{3}$  Appuyez sur [ $\blacktriangle$ ,  $\blacktriangledown$ ] pour choisir le lecteur, puis appuyez sur [OK].  $\Phi$  Appuyez sur [ $\blacktriangle$ ,  $\blacktriangledown$ ] pour sélectionner "Unité destin." puis appuyez sur [OK].
- $(5)$  Appuyez sur  $[4, 4]$  pour choisir le lecteur, puis appuyez sur [OK]. Il est possible de choisir le même lecteur/support comme source et destination de la copie.

6 Appuyez sur [2] pour confirmer votre sélection.

# **5 Sélectionnez le mode de copie.**

● Si vous ne comptez pas modifier le mode d'enregistrement, appuyez sur [▼] plusieurs fois ( $\Rightarrow$  phase 6).

- 1 Appuyez sur [3, 4] pour sélectionner "Mode copie" puis appuyez sur  $|\mathbf{E}|$ .
- (2) Appuyez sur [▲, ▼] pour sélectionner "Format" puis appuyez sur [OK].
- ③ Appuyez sur [▲, ▼] pour sélectionner "IMAGE" puis appuyez sur [OK].
- L'option "Mode d'enreg." est automatiquement réglée sur "Rapide". 4 Appuyez sur [< ] pour confirmer votre sélection.
- 

# **6 Définissez les images fixes à copier.**

● Si vous comptez copier une liste enregistrée sans effectuer aucune modification ( $\Leftrightarrow$  phase 7).

Vous pouvez enregistrer des images fixes ou des dossiers d'images fixes ou des Listes de lecture (Image).

≥Il n'est pas possible d'enregistrer des images fixes et des dossiers/Listes de lecture (Image) dans la même liste.

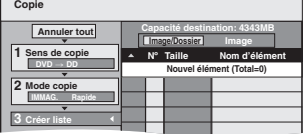

### ∫ **Pour inclure individuellement des images fixes à la liste**

- $\circled{1}$  Appuyez sur [ $\blacktriangle$ ,  $\nabla$ ] pour sélectionner "Créer liste" puis appuyez sur [ $\blacktriangleright$ ]. 2 Appuyez sur [▲, ▼] pour sélectionner "Nouvel élément" puis appuyez sur [OK]
- 
- $\textcircled{3}$  **HDD**  $\rightarrow$  **HDD FR** (JPEG) **RAM**<br>Appuyez sur la touche "Verte" pour sélectionner "IMAGE".
	-
- Appuyez sur la touche "Bleu" pour sélectionner "Listes de lecture".<br>4. Appuyez sur [▲, ▼, ◀, ►] pour sélectionner l'image fixe puis appuyez  $sur$ [ $\blacksquare$ ].

Une coche de contrôle est affichée. Répétez cette étape jusqu'à ce que vous sélectionniez tous les éléments nécessaires.

- Appuyez à nouveau sur [i i] pour annuler.
- ≥Les titres seront copiés dans l'ordre de la liste de copie. Si vous voulez spécifier l'ordre, recommencez en sélectionnant un élément à la fois.
- 
- ≥**Pour afficher d'autres pages (**@ **ci-contre)**
- ≥**Pour sélectionner un autre dossier ou Liste de lecture (Image) (**> **57)** 5 Appuyez sur [OK].
- ≥**Pour éditer la liste de copie (**> **57)**
- 6 Appuyez sur [2] pour confirmer.
- Pour enregistrer dossier par dossier (Pour enregistrer Listes **de lecture (Image))**
	- (1) Appuyez sur  $[\triangle, \triangledown]$  pour sélectionner "Créer liste" puis appuyez sur  $[\triangleright]$ . (2) Appuyez sur [▲, ▼] pour sélectionner "Image/Dossier" puis appuyez sur [OK].

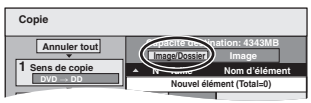

- ③ Appuyez sur [▲, ▼] pour sélectionner "Dossier" puis appuyez sur [OK]. **2 Dubbing Mode**
- $(4)$  Appuyez sur [ $\blacktriangle$ ,  $\blacktriangledown$ ] pour sélectionner "Nouvel élément" puis appuyez sur [OK]
- $\circledS$  **HDD**  $\rightarrow$  **HDD**  $\bullet$  **R** (JPEG) **RAM** Appuyez sur la touche "Verte" pour sélectionner "IMAGE"
- Appuyez sur la touche "Bleu" pour sélectionner "Listes de lecture".
- 6 Appuyez sur [3, 4] pour sélectionner le dossier ou Liste de lecture (Image), puis appuyez sur  $[I]$ .
- Une coche de contrôle est affichée. Répétez cette étape jusqu'à ce que vous sélectionniez tous les éléments nécessaires.
- Appuyez à nouveau sur [I I] pour annuler.
- ≥Les titres seront copiés dans l'ordre de la liste de copie. Si vous voulez spécifier l'ordre, recommencez en sélectionnant un élément à la fois.
- ≥**Pour afficher d'autres pages (**@ **ci-dessous)**
- 7 Appuyez sur [OK].
- 8 Répéter les étapes 4–7 jusqu'à ce que vous ayez sélectionné tous les dossiers nécessaires (Listes de lecture (Image)).
- ≥**Pour éditer la liste de copie (**> **57)**
- 9 Appuyez sur [2] pour confirmer.
- **7 Appuyez sur [**3**,** 4**] pour sélectionner "Débuter**

# **copie" puis appuyez sur [OK].**

≥Seulement lors de la copie d'images fixes individuelles. Quand vous spécifiez un autre dossier comme destination de la copie. sélectionnez "Dossier".

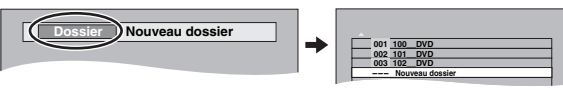

- **8 Appuyez sur [**2**,** 1**] pour sélectionner "Oui" puis appuyez sur [OK] pour lancer la copie.**
- **9 Pour la copie sur un DVD-R**

**Appuyez sur [**2**,** 1**] pour sélectionner "Copier & finaliser" ou "Copier seulement" et appuyez sur [OK].**

### **Pour arrêter la copie**

Appuyez et maintenez enfoncé [RETURN ± ] pendant 3 secondes.

**Pour retourner à l'écran précédent**

Appuyez sur [RETURN ±].

### Remarque

- ≥La séquence dans laquelle les images fixes sont enregistrées dans la liste de copie pourrait ne pas être la même sur la destination de la copie.
- Si l'espace vient à manquer sur le support de destination, ou si le nombre de fichiers/ dossiers à copier dépasse le maximum possible  $(\Rightarrow 17)$ , la copie s'interrompt.
- Vous ne pouvez pas copier les informations de rotation des images
- ≥[-R] Les vidéos ne peuvent être copiés sur un disque où on a déjà enregistré des images fixes (JPEG).
- **ERI** Les images fixes ne peuvent pas être copiées sur un disque DVD-R sur lequel une vidéo est déjà enregistrée.

#### **Pour afficher les autres pages**

Appuyez sur [▲, ▼, ◀, ▶] pour sélectionner "Précéd." ou "Suiv." puis appuyez sur **[OK]** 

● Vous pouvez aussi appuyer sur [ $|\blacktriangleleft$ ,  $|\blacktriangleright\blacktriangleright|$ ] pour afficher d'autres pages.

# ∫ **Pour éditer la liste de copie**

Sélectionnez l'élément voulu à l'étape 6-5 (pour une image fixe) ( $\Rightarrow$  56) ou 6– $(7)$  (pour un dossier ou Liste de lecture)  $(\Rightarrow 56)$ 

- 1 Appuyez sur [OPTION].
- $(2)$  Appuyez sur [ $\blacktriangle$ ,  $\blacktriangledown$ ] pour choisir l'opération à effectuer, puis appuyez sur [OK].

#### **Tout supprimer:**

Suppression de tous les éléments inscrits dans la liste de copie. Appuyez sur [◀, ▶] pour sélectionner "Oui" puis appuyez sur [OK].

# **Ajouter:**

Ajout d'éléments à la liste de copie.

Appuyez sur  $[\triangle, \blacktriangledown, \blacktriangleleft, \blacktriangleright]$  pour sélectionner l'image fixe ou le dossier, puis appuyez sur  $[|| \cdot ||]$ .

**Ajouter Supprimer**

**Tout supprimer**

- Une coche de contrôle est affichée. Répétez cette étape jusqu'à ce que vous sélectionniez tous les éléments nécessaires.
- Appuyez à nouveau sur [II] pour annuler. 2 Appuyez sur [OK].

### **Supprimer:**

Suppression des éléments sélectionnés. Appuyez sur [◀, ▶] pour sélectionner "Oui" puis appuyez sur [OK].

# **Pour annuler tous les réglages et toutes les listes de copie**

Après avoir effectué les étapes 1 à 3 ( $\Leftrightarrow$  56, Copie avec utilisation de la liste de copie)

- 1 Appuyez sur  $[A, \nabla]$  pour sélectionner "Annuler tout" puis appuyez sur [OK].<br>2 Appuyez sur  $[A, \nabla]$  pour sélectionner "Oui" puis appuyez sur IOKI.
- Appuyez sur [◀, ▶] pour sélectionner "Oui" puis appuyez sur [OK].
- ≥Les réglages de liste de copie peuvent être annulés automatiquement dans les cas suivants:
- Lorsqu'un titre, une Liste de lecture (Image) ou une image fixe a été
- enregistré ou effacé sur le lecteur source de la copie – Lorsque des actions ont été effectuées, par exemple la mise hors tension de
- l'appareil, l'ouverture du plateau, le changement du sens de la copie, etc.

### ■ Pour sélectionner un autre dossier ou Liste de lecture **(Image)**

Après avoir effectué les opérations 6–2 (=> 56, Pour inclure individuellement des images fixes à la liste)

- 
- $(1)$  **HDD**  $\rightarrow$  **HDD -R** (JPEG) **RAM**<br>Appuyez sur la touche "Verte" pour sélectionner "IMAGE".
- Appuyez sur la touche "Bleu" pour sélectionner "Listes de lecture". 2 Appuyez sur [▲, ▼, ◀, ▶] pour sélectionner "Dossier" puis appuyez sur
- $[OK]$ .  $(3)$  Appuyez sur  $[4, 4]$  pour sélectionner le dossier voulu ou Liste de lecture,

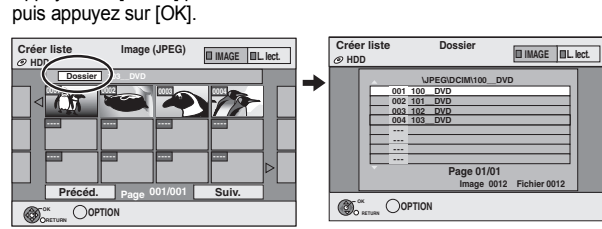

Vous pouvez également sélectionner les dossiers au moyen des touches numériques.

- ≥Il n'est pas possible d'enregistrer des images fixes individuelles situées dans différents dossiers (Listes de lecture (Image)) dans la même liste.
- ≥Il est bon de créer une Liste de lecture (Image) (> 48) si vous voulez enregistrer des images fixes de différents dossiers sur le disque dur dans la même liste.

# **Copier des images fixes sur la mémoire USB**

**Copier toutes les images fixes**

### $USB \rightarrow HDD$

- **1 Pendant l'arrêt Insérez la clé USB (⇔ 18).** Le menu s'affiche automatiquement.  $(\Rightarrow 34)$
- **2 Appuyez sur [**3**,** <sup>4</sup>**] pour sélectionner "Image ( JPEG )" puis appuyez sur [OK].**
- **3 Appuyez sur [**3**,** <sup>4</sup>**] pour sélectionner "Copier Toutes Images ( JPEG )" et appuyez sur [OK].**

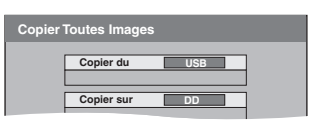

**4 Appuyez sur [**2**,** <sup>1</sup>**] pour sélectionner "Copier" puis appuyez sur [OK].**

### $USB$   $\rightarrow$  HDD RAM **Copier au moyen de la liste de copie**

- **1 Pendant l'arrêt Insérez la clé USB (** $\Rightarrow$  **18).** Le menu s'affiche automatiquement.  $(\Rightarrow 34)$
- **2 Appuyez sur [**3**,** <sup>4</sup>**] pour sélectionner "Image ( JPEG )" puis appuyez sur [OK].**
- **3 Appuyez sur [**3**,** <sup>4</sup>**] pour sélectionner "Copier images sélect. ( JPEG )" puis appuyez sur [OK].**
- **4 Effectuez les étapes 4 8 sur "Copie avec utilisation de la liste de copie" (⇔ 56).** ≥Un autre dossier ne peut être sélectionné comme
	- destination de la copie à l'étape 7.

# **Pour arrêter la copie**

Appuyez et maintenez enfoncé [RETURN ± ] pendant 3 secondes.

### Remarque

- ≥Le mode copie est fixé à "IMAGE Rapide".
- ≥La structure des dossiers sur la clé USB peut différer de celle de la destination de la copie.
- ≥Si l'espace vient à manquer sur le support de destination, ou si le nombre de fichiers/dossiers à copier dépasse le maximum possible  $(\Rightarrow 17)$ , la copie s'interrompt.
- ≥Vous ne pouvez pas copier les informations de rotation des images.
- ≥Les images fixes copiées depuis des mémoires USB sont regroupées par date de prise de vue sur le disque dur ou le DVD-RAM.

# **La copie de nouvelles images fixes sur la clé USB—Copier Nouv. Imgs**

### $USB \rightarrow HDD$

Cet appareil sauvegarde des informations sur les photos importées. C'est pourquoi, si les photos sont importées à partir de la même clé USB, seules les nouvelles photos seront importées.

# **1 Pendant l'arrêt**

**Insérez la clé USB (⇔ 18).** 

# Le menu s'affiche automatiquement.  $(\Rightarrow 34)$

- **2 Appuyez sur [**3**,** <sup>4</sup>**] pour sélectionner "Image ( JPEG )" puis appuyez sur [OK].**
- **3 Appuyez sur [**3**,** <sup>4</sup>**] pour sélectionner "Copier Nouvelles Images (JPEG)" puis appuyez sur [OK].**

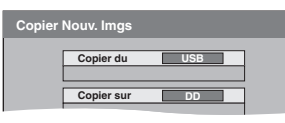

**4 Appuyez sur [**2**,** <sup>1</sup>**] pour sélectionner "Copier" puis appuyez sur [OK].**

### **Pour arrêter la copie**

Appuyez et maintenez enfoncé [RETURN  $\triangle$ ] pendant 3 secondes. **Pour retourner à l'écran précédent** Appuyez sur [RETURN ].

### Remarque

- ≥Cet appareil sauvegarde les informations de 12 000 photos maximum et de chaque clé USB. Si on importe des images fixes supplémentaires, les anciennes informations seront effacées.
- ≥Si l'espace vient à manquer sur le support de destination, ou si le nombre de fichiers/dossiers à copier dépasse le maximum possible (> 17), la copie s'interrompt.
- Vous ne pouvez pas copier les informations de rotation des images. ≥Les photos copiées à partir de clés USB sont groupées par date de
- prise de vue sur le DD. ≥Seules des clés USB compatibles DCF peuvent être utilisées pour cette fonction.

# **Copie de musique vers le disque dur**

Vous pouvez sauvegarder les formats de données musicales suivantes sur le disque dur de cet appareil.

### ≥**CD musicaux (CD-DA)**

≥**MP3**

Vous pouvez copier des fichiers MP3 depuis la mémoire USB ou le CD-R/CD-RW/DVD-R/DVD-R DL.

# **Copie de musique d'un CD**

### $CD \rightarrow HDD$

Toutes les pistes musicales du CD (CD-DA) sont enregistrées sur le HDD. (Enregistrement Piste-par-piste impossible.)

- ≥Un seul CD est enregistré sur le HDD comme un seul album.
- Qualité Audio: LPCM
- ≥Le nombre maximum d'albums sur le HDD: 300 (Selon l'espace disponible.) Si des titres ou des images sont enregistrés, alors le nombre d'albums qui peuvent être enregistrés sera réduit.

#### **Préparation**

Appuyez sur [DRIVE SELECT] pour sélectionner le lecteur DVD.

### **1 Introduisez un CD de musique.**

Le menu est automatiquement affiché.

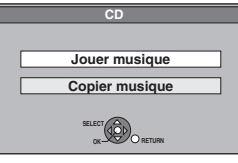

- **2 Appuyez sur [**3**,** <sup>4</sup>**] pour sélectionner "Copier musique" puis appuyez sur [OK].**
- **3 Appuyez sur [**2**,** <sup>1</sup>**] pour sélectionner "Copier" puis appuyez sur [OK].** L'enregistrement démarre.

### **Pour arrêter l'enregistrement**

Appuyez et maintenez enfoncé [RETURN ] pendant 3 secondes. ≥Si l'enregistrement est annulé, alors aucune piste du CD ne sera enregistrée.

**Pour retourner à l'écran précédent** Appuyez sur [RETURN  $±$ ].

### Remarque

- ≥Pendant l'enregistrement, aucune opération ne peut être effectuée. Les enregistrements par minuterie ne seront pas exécutés.
- ≥Les plages enregistrées sur le disque dur ne peuvent être transférées sur un disque ou une clé USB.
- ≥Les CD ayant des restrictions SCMS (Serial Copy Management System) ne peuvent pas être enregistrés sur le HDD.

# **Copie de musique d'une clé USB ou d'un CD-R/CD-RW/DVD-R/DVD-R DL**

He BRIDL GD\_USB (MP3) → HDD<br>Vous pouvez copier les fichiers MP3 enregistrés sur une clé USB ou sur CD-R/CD-RW/DVD-R/DVD-R DL vers le DD par fichier ou dossier.

- ≥Un seul dossier est enregistré sur le HDD comme un seul groupe.
- ≥Le nombre maximum d'albums§ sur le disque dur: 300 Le nombre maximum de morceaux sur le disque dur: 3000

(Dépend de la capacité restante.) Si des titres ou des images sont enregistrés, alors le nombre d'albums<sup>®</sup> qui peut être enregistré est réduit.

Les dossiers contenant des fichiers musicaux (groupes) copiés sur le disque dur sont traités comme albums.

**1 À l'arrêt**

 $-R$   $-R$   $D L$   $CD$ **Introduisez le CD-R/CD-RW/DVD-R/DVD-R DL** ( $\Rightarrow$  18).

 $\overline{USB}$ **Introduisez la clé USB (→ 18).** Le menu s'affiche automatiquement.  $\Rightarrow$  34)

**2 Appuyez sur [**3**,** <sup>4</sup>**] pour sélectionner "Copie Musique ( MP3 )" et appuyez sur [OK].**

"Sens de copie" et "Mode copie" sont automatiquement paramétrés sur "USB→DD", "DVD→DD" ou "CD→DD" et "MUSIC Rapide", respectivement.

# **3 Enregistrez les fichiers MP3 pour la copie.**

Vous pouvez enregistrer des fichiers MP3 ou des dossiers. ≥MP3 et les dossiers ne peuvent pas être enregistrés dans la même liste.

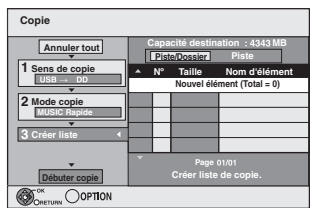

# ∫ **Pour enregistrer des fichiers MP3**

- 1 Appuyez sur [3, 4] pour sélectionner "Créer liste" puis appuyez sur  $[1]$ .
- 2 Appuyez sur [3, 4] pour sélectionner "Nouvel élément" puis appuyez sur [OK].
- $\circled{3}$  Appuyez sur [ $\blacktriangle$ ,  $\blacktriangledown$ ] pour sélectionner le dossier voulu, puis
- appuyez sur [OK].  $\circled{4}$  Appuyez sur [ $\blacktriangle$ ,  $\blacktriangledown$ ] pour sélectinner un fichier MP3 et appuyez sur

 $[$ ii). Une coche de contrôle est affichée. Répétez cette étape jusqu'à ce que vous sélectionniez tous les éléments nécessaires.

- Appuyez à nouveau sur [II] pour annuler.
- ≥Les titres seront copiés dans l'ordre de la liste de copie. Si vous voulez spécifier l'ordre, recommencez en sélectionnant un élément à la fois.
- 5 Appuyez sur [OK].
- ≥**Pour modifier la liste de copie (**> **59)**

6 Appuyez sur [2] pour confirmer votre sélection.

### ∫ **Pour enregistrer dossier par dossier**

- 1 Appuyez sur [3, 4] pour sélectionner "Créer liste" puis appuyez sur  $|1|$
- 2 Appuyez sur [3, 4] pour sélectionner "Piste / Dossier" puis appuyez sur [OK].

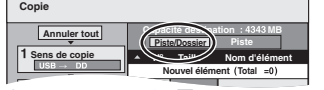

- **3** Appuyez sur [▲, ▼] pour sélectionner "Dossier" puis appuyez sur [OK].
- 4 Appuyez sur [3, 4] pour sélectionner "Nouvel élément" puis appuyez sur [OK].
- 5 Appuyez sur [3, 4] pour sélectionner le dossier voulu, puis appuyez sur  $[|| \cdot ||]$ .
- Une coche de contrôle est affichée. Répétez cette étape jusqu'à ce que vous sélectionniez tous les éléments nécessaires.
- Appuyez à nouveau sur [I I] pour annuler.
- ≥Les titres seront copiés dans l'ordre de la liste de copie. Si vous voulez spécifier l'ordre, recommencez en sélectionnant un élément à la fois.
- 6 Appuyez sur [OK].
- ≥**Pour éditer la liste de copie (**@ **ci-dessous)**
- 7 Appuyez sur [2] pour confirmer votre sélection.

# **4 Appuyez sur [**3**,** <sup>4</sup>**] pour sélectionner "Débuter copie" puis appuyez sur [OK].**

● Pour les fichiers individuels uniquement

- **En spécifiant un dossier existant comme destination de copie**
- ① Appuyez sur [▲, ▼] pour sélectionner "Dossier" puis appuyez sur [OK].
- 2 Appuyez sur [▲, ▼] pour sélectionner le dossier voulu, puis appuyez sur [OK].
- **En créant un nouveau dossier pour la destination de copie**
- 1 Appuyez sur [2, 1] pour sélectionner "Oui" puis appuyez sur [OK].  $\overline{2}$  Entrez le nom du dossier ( $\Rightarrow$  50, Saisie de texte).
- **5 Appuyez sur [**2**,** <sup>1</sup>**] pour sélectionner "Oui" puis appuyez sur [OK] pour lancer la copie.**

#### **Pour arrêter la copie**

Appuyez et maintenez enfoncé [RETURN ±] pendant 3 secondes.

**Pour retourner à l'écran précédent**

Appuyez sur [RETURN ±].

#### Remarque

- ≥La séquence dans laquelle les fichiers MP3 sont enregistrés dans la liste de copie pourrait ne pas être la même sur la destination de la copie.
- ≥Si des fichiers MP3 sont déjà contenus dans le dossier de destination de la copie, les nouveaux fichiers MP3 sont enregistrés à la suite des fichiers MP3 existants.

**Ajouter Supprimer**

**Tout supprimer**

#### ∫ **Pour modifier la liste de copie**

Sélectionnez l'élément à la phase 3–⊗ (pour un fichier MP3)<br>(⇒ 58, Copie de musique d'une clé USB ou d'un CD-R/CD-RW/DVD-R/DVD-R DL) ou 3–6 (pour un dossier) (→ cidessus)

1 Appuyez sur [OPTION].

 $(2)$  Appuyez sur [ $\blacktriangle$ ,  $\nabla$ ] pour choisir l'opération à effectuer, puis appuyez sur [OK].

#### **Tout supprimer:**

Suppression de tous les éléments inscrits dans la liste de copie. Appuyez sur [◀, ▶] pour sélectionner "Oui" puis appuyez sur [OK].

#### **Ajouter:**

- Ajout d'éléments à la liste de copie.
- 1 Appuyez sur [ $\blacktriangle$ ,  $\nabla$ ] pour sélectinner le fichier MP3 file ou le dossier et appuyez sur  $[I]$ .
- Une coche de contrôle est affichée. Répétez cette étape jusqu'à ce que vous sélectionniez tous les éléments nécessaires. ● Appuyez à nouveau sur [II] pour annuler.
- 2 Appuyez sur [OK].

#### **Supprimer:**

Suppression des éléments sélectionnés. Appuyez sur  $[4, 1]$  pour sélectionner "Oui" puis appuyez sur [OK].

**Pour annuler tous les réglages et toutes les listes de copie**<br>Après avoir effectué les étapes 1–2 (⇔ 58, Copie de musique d'une clé USB ou d'un CD-R/CD-RW/DVD-R/DVD-R DL)

- Appuyez sur [▲, ▼] pour sélectionner "Annuler tout" puis appuyez sur [OK].
- 2 Appuyez sur  $[4, 1]$  pour sélectionner "Oui" puis appuyez sur [OK].

#### Remarque

≥Si l'espace vient à manquer sur le support de destination, ou si le nombre de fichiers/dossiers à copier dépasse le maximum possible (⇒ 17), la copie s'interrompt.

Copie

# **Utilisation des écrans de menu**

### **Procédures communes**

# **1 Appuyez sur [DISPLAY].**

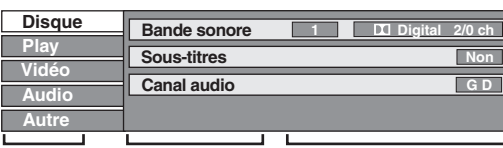

**Menu Option Réglage**

≥En fonction de l'état de l'appareil (en cours de lecture, à l'arrêt, etc.) et du contenu du disque, certaines options ne peuvent pas être choisies ou modifiées.

- **2 Appuyez sur [**3**,** <sup>4</sup>**] pour sélectionner le menu et appuyez sur [▶].**
- **3 Appuyez sur [**3**,** <sup>4</sup>**] pour choisir l'option voulue puis appuyez sur [**1**].**
- **4 Appuyez sur [**3**,** <sup>4</sup>**] pour choisir le réglage.**

≥Certaines options peuvent être modifiées en appuyant sur [OK].

#### **Pour faire disparaître les menus** Appuyez sur [DISPLAY].

#### **Menu Disque — paramétrer le contenu du disque**

### **PBC (Commande de la lecture ⇒ 85) <b>VCD**

Indique si la lecture à partir du menu (commande de la lecture) est en service ou hors service.

### **Bande sonore**§

 $[HDD]$  RAM  $[R]$   $-R$   $DL$   $-R$   $W(V)$   $+$   $R$   $+$   $R$   $DL$   $+$   $R$   $W$   $-R$   $W(VR)$ Les attributs audio du disque sont affichés.

 $DVD-V$ 

Choisissez les attributs audio et la langue ( $\Rightarrow$  ci-contre, Attributs audio, Langue).

VCD (SVCD)

- Sélectionnez le numéro de la bande sonore.
- ≥Les numéros de la bande sonore s'affichent même en
- présence d'un seul type d'audio.

# **Sous-titres**§

DVD-V

Activez ou désactivez les sous-titres et choisissez la langue des sous-titres (➾ ci-contre, Langue).

## $[HDD]$   $RAM$   $-R$   $-$ R  $DL$   $+$ RW(V)  $+$ R $+$ R  $DL$   $+$ RW  $-$ RW(VR)

(Disques permettant l'activation ou la désactivation des soustitres uniquement)

- Désactivez les sous-titres.
- ≥Il n'est pas possible d'enregistrer avec cet appareil des données d'activation/désactivation de sous-titres. VCD (SVCD)
- Activez/désactivez les sous-titres et sélectionnez "Texte" ou le numéro de sous-titres.
- ≥"Texte" ou les numéros de sous-titres s'affichent même en l'absence de plusieurs sous-titres.

### **Angle**§ [DVD-V]

Modifiez la valeur pour choisir un autre angle de vue.

# **Canal audio HDD** RAM **-RW(VR)** VCD

 $(\Rightarrow 32$ , Modification du son reproduit en cours de lecture)

- § Avec certains disques, les modifications ne sont possibles qu'en passant par les menus du disque  $(\Rightarrow 19)$ .
- ≥L'affichage change selon le contenu du disque. Lorsqu'il n'y a pas d'enregistrement, le changement n'est pas possible.

### **Attributs audio**

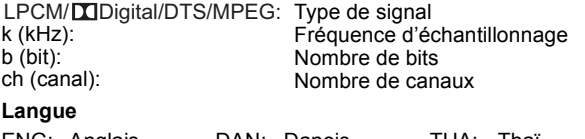

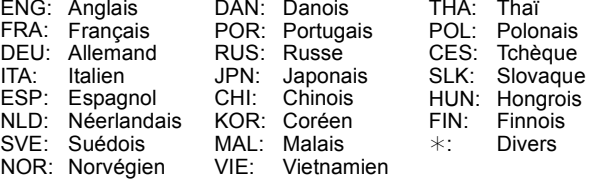

### **Menu Play —Changement de l'ordre de lecture**

Cette fonction n'est disponible que lorsque la durée de lecture écoulée est affichée.

Sélectionnez l'entrée à lire de façon répétée. Selon le disque, les entrées qui peuvent être sélectionnées peuvent varier.

> HDD RAM [-RW‹VR›]

 $+RW$  DVD-V  $-RW(VR)$ 

#### **Lect. reprise**

- Tout **CD VCD** ● Chapitre **[HDD] RAM** [-R] FRIDL FRW(V) FRIH FRIDL
- 
- ≥Groupe **MP3 (sauf** [USB]**)**
- ≥PL (Liste de lecture
- (Vidéo))
- 

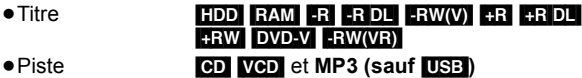

Sélectionnez "Non" pour annuler.

**Menu Vidéo — Modifier la qualité de l'image**

#### **Lecture NR**

Réduit les parasites et les dégradations de l'image pendant la lecture.

#### ≥**Oui:**

- Réduit les parasites et les dégradations de l'image.
- ≥**Non:** Le vidéo est lu tel qu'il est.

**Entrée NR** (Uniquement lorsqu'on a sélectionné AV1, AV2 ou AV3)

Réduit le bruit pendant l'enregistrement.

- ≥**Automatique**:
- La réduction de bruit n'opère que sur les images provenant d'une bande vidéo. ≥**Oui:**
- La réduction de bruit fonctionne pour les signaux vidéo en entrée.
- ≥**Non:**

La réduction de bruit est désactivée. Vous pouvez enregistrer le signal en entrée tel quel.

### **Menu Audio — Modifier l'effet sonore**

#### **Optim. Dial.**

 $HDD$   $RAM$   $-R$   $-$ R $DL$   $-RW(V)$   $+$ R $+$ R $DL$   $+$ RW  $DVD-V$   $-RW(VR)$ (Dolby Digital, 3 canaux ou plus uniquement, comprenant un canal central)

Le volume du canal central est augmenté pour rendre les dialogues plus faciles à entendre.

### **Menu Autre—Modification de la position de l'image**

### **Position**

 $1 - 5$ 

Plus la valeur est élevée, plus le menu descend à l'écran.

# $HDD$  RAM  $-R$   $-R$   $DL$   $-R$   $W(V)$   $+R$   $+R$   $DL$   $+RW$   $-RW(VR)$

# **Procédures communes**

### **Préparation**

≥Appuyez sur [DRIVE SELECT] pour sélectionner le lecteur.

**1 Pendant l'arrêt**

**Appuyez sur [FUNCTION MENU].**

**2 Appuyez sur [**3**,** <sup>4</sup>**] pour sélectionner "Autres" et appuyez sur [OK].**

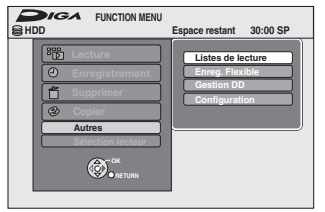

**3 Appuyez sur [**3**,** <sup>4</sup>**] pour sélectionner "Gestion DD" ou "Gestion DVD" et appuyez sur [OK].** Ex.: RAM

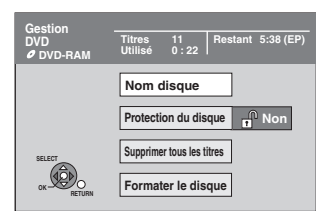

≥Si vous avez sélectionné le disque dur (HDD), les mentions "Supprimer tous les titres" et "Formater DD" sont affichées.

# **Paramétrer la protection**

# [RAM]

**Préparation** ≥Appuyez sur [DRIVE SELECT] pour sélectionner le lecteur DVD.

**Après avoir effectué les phases 1-3 (**@ **ci-contre)**

- **1 Appuyez sur [**3**,** <sup>4</sup>**] pour sélectionner "Protection du disque" puis appuyez sur [OK].**
- **2 Appuyez sur [**2**,** <sup>1</sup>**] pour sélectionner "Oui" puis appuyez sur [OK].**

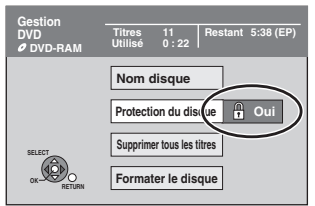

Le symbole du verrou apparaît fermé quand le disque est protégé en écriture.

### **Pour retourner à l'écran précédent**

Appuyez sur [RETURN  $±$ ]. **Pour quitter cet écran** Appuyez sur [EXIT].

# **Attribution d'un nom à un disque**

### $RAM$   $-R$   $-$ R  $DL$   $-RW(V)$   $+$ R  $+$ R  $DL$   $+$ RW

Vous pouvez donner un nom distinct à chaque disque.

### **Préparation**

- ≥Appuyez sur [DRIVE SELECT] pour sélectionner le lecteur DVD.
- RAM Débloquez la protection (=> ci-dessus, Paramétrer la protection).

**Après avoir effectué les phases 1-3 (**@ **ci-contre)**

**1 Appuyez sur [**3**,** <sup>4</sup>**] pour sélectionner "Nom disque" puis appuyez sur [OK].**  $(\Rightarrow 50,$  Saisie de texte)

≥Le nom du disque s'affiche dans la fenêtre Gestion DVD.

- ≥[-R] [-R]DL] [-RW‹V›] [+R] [+R]DL] Avec un disque finalisé, le nom est affiché dans le Top Menu.
- ≥[+RW] Le nom du disque est affiché uniquement si vous le visionnez sur un autre appareil après avoir créé un menu principal.

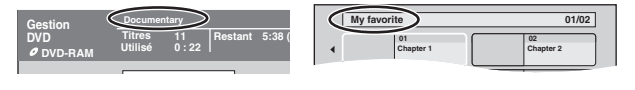

### Remarque

● R Une fois qu'un nom est fourni pour une disque, il n'est pas possible d'enregistrer des images fixes sur ce disque.

**Pour retourner à l'écran précédent** Appuyez sur [RETURN ±].

**Pour quitter cet écran** Appuyez sur [EXIT].

# **Suppression de tous les titres et Listes de lecture (Vidéo) —Supprimer tous les titres**

### [HDD] [RAM]

### **Préparation**

- ≥Appuyez sur [DRIVE SELECT] pour sélectionner le lecteur HDD ou DVD.
- ≥[RAM] Enlevez la protection (> 61, Paramétrer la protection).

Après avoir effectué les étapes 1 à 3 (→ 61, Procédures **communes)**

- **1 Appuyez sur [**3**,** <sup>4</sup>**] pour sélectionner "Supprimer tous les titres" puis appuyez sur [OK].**
- **2 Appuyez sur [**2**,** <sup>1</sup>**] pour sélectionner "Oui" puis appuyez sur [OK].**
- **3 Appuyez sur [**2**,** <sup>1</sup>**] pour sélectionner "Démarrer" puis appuyez sur [OK].** À la fin de l'opération un message est affiché.
- **4 Appuyez sur [OK].**

**Pour retourner à l'écran précédent** Appuyez sur [RETURN  $\triangle$ ].

**Pour quitter cet écran** Appuyez sur [EXIT].

### Remarque

- ≥**Une fois effacé, le contenu enregistré est perdu et ne peut plus être restauré.** Soyez bien sûr de ce que vous faites avant de continuer.
- ≥L'effacement de tous les titres vidéos entraîne automatiquement celui de toutes les Listes de lecture (Vidéo).
- ≥Les données d'images fixes (JPEG), Listes de lecture (Image), données musicales ou données créées sur un ordinateur ne peuvent pas être supprimées.
- ≥L'effacement ne fonctionne pas si un ou plusieurs titres sont protégés.

# **Supprimer tous les contenus — Formatez**

#### $HDD$  RAM  $-RW(V)$   $+RW$   $-RW(VR)$ **HRDL** (Disque neuf uniquement)

# **Préparation**

≥Appuyez sur [DRIVE SELECT] pour sélectionner le lecteur HDD ou DVD.

### Remarque

**Le formatage efface intégralement les contenus existants (y compris les fichiers d'ordinateur), qui ne peuvent plus êtres restaurés. Soyez bien sûr de ce que vous voulez faire avant de continuer.** Les contenus sont supprimés lorsque vous formatez un disque même si vous avez activé la protection.

**Après avoir effectué les phases 1-3 (**> **61, Procédures communes)**

- **1 Appuyez sur [**3**,** <sup>4</sup>**] pour sélectionner "Formater DD" ou "Formater le disque" puis appuyez sur [OK].**
- **2 Appuyez sur [**2**,** <sup>1</sup>**] pour sélectionner "Oui" et appuyez sur [OK].**
- **3 Appuyez sur [**2**,** <sup>1</sup>**] pour sélectionner "Démarrer" puis appuyez sur [OK].**

Un message apparaît quand le formatage est terminé. Remarque

- Un formatage prend normalement quelques minutes, cependant il peut prendre un maximum de 70 minutes  $($  $RAM)$
- ≥**Ne déconnectez pas le fil d'alimentation CA pendant le formatage.**

Ceci pourrait rendre le disque inutilisable.

# **4 Appuyez sur [OK].**

### Remarque

≥Lorsqu'un disque est formaté avec cet appareil, il est possible qu'il ne puisse pas être utilisé sur un autre appareil.

- R RDI CD Le formatage ne peut pas être effectué. ≥Sur cet appareil, vous ne pouvez formater un DVD-RW qu'au format DVD-Vidéo.
- ≥Les échantillons d'images sont sauvegardés lorsqu'on formate DD, même s'ils ont été effacés.

**Pour retourner à l'écran précédent** Appuyez sur [RETURN  $\triangle$ ]. **Pour quitter cet écran** Appuyez sur [EXIT].

# **Sélectionner le style d'arrière-plan —Top Menu**

### $-R$   $-R$   $DL$   $-RW(V)$   $+R$   $+R$   $DL$   $+RW$

Après la finalisation, vous pouvez sélectionner l'image d'arrière-plan qui s'affichera en guise de menu principal du DVD-Vidéo ou Créer Top Menu (**HRW)**.

### **Préparation**

Appuyez sur [DRIVE SELECT] pour sélectionner le lecteur DVD.

- Après avoir effectué les étapes 1 à 3 (→ 61, Procédures communes)
- **1 Appuyez sur [**3**,** 4**] pour sélectionner "Top Menu" puis appuyez sur [OK].**
- **2 Appuyez sur [**3**,** 4**,** 2**,** 1**] pour sélectionner l'image d'arrière-plan, puis appuyez sur [OK].**

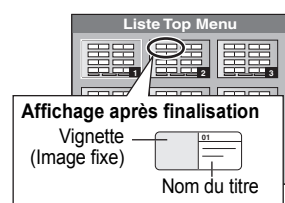

- Vous pouvez changer les vignettes affichées au menu principal. ( $\Rightarrow$  43, Changer onglet)
- **ER** Cette fonction ne peut pas être utilisée pour des disques sur lesquels des images sont enregistrés.

# **Choisir si montrer d'abord le Top Menu— Sélection Lecture Auto**

# $-R$   $-R$   $D L$   $-RW(V)$   $+R$   $+R$   $D L$   $+RW$

Vous pouvez indiquer si le disque doit présenter son menu principal après finalisation.

### **Préparation**

Appuyez sur [DRIVE SELECT] pour sélectionner le lecteur DVD.

Après avoir effectué les étapes 1 à 3 (→ 61, Procédures communes)

- **1 Appuyez sur [**3**,** 4**] pour sélectionner "Sélection Lecture Auto" puis appuyez sur [OK].**
- **2 Appuyez sur [**3**,** 4**] pour sélectionner "Top Menu" ou "Titre 1" puis appuyez sur [OK].**

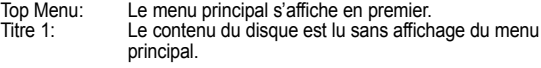

● **ERI** Cette fonction ne peut pas être utilisée pour des disques sur lesquels des images sont enregistrés.

# **Activer des disques à lire sur d'autres équipements –Finaliser**

### $-R$   $-R$   $D L$   $-RW(V)$   $+R$   $+R$   $D L$

Sélectionnez depuis "Top Menu" et "Sélection Lecture Auto" (→ ci-dessus) avant de finaliser le disque.

### **Préparation**

Appuyez sur [DRIVE SELECT] pour sélectionner le lecteur DVD.

Après avoir effectué les étapes 1 à 3 (→ 61, Procédures communes)

- **1 Appuyez sur [**3**,** 4**] pour sélectionner "Finaliser" puis appuyez sur [OK].**
- **2 Appuyez sur [**2**,** 1**] pour sélectionner "Oui" puis appuyez sur [OK].**
- **3 Appuyez sur [**2**,** 1**] pour sélectionner "Démarrer" puis appuyez sur [OK].** Un message apparaît quand la finalisation est terminée.

### Remarque

- ≥Il n'est pas possible d'interrompre l'opération de finalisation. ≥La finalisation prend 15 minutes maximum.
- ([-R]DL] [+R]DL] La finalisation prend jusqu'à 60 minutes.)
- ≥**Ne débranchez pas le cordon d'alimentation secteur pendant la finalisation.**
- Cela rendrait le disque inutilisable.

### Remarque

La finalisation d'un disque compatible avec l'enregistrement à vitesse rapide peut être plus longue que la durée indiquée à l'écran (jusqu'à environ quatre fois cette durée).

#### **Après la finalisation**

- ≥[-R] [-R]DL] [+R] [+R]DL] **Le disque ne peut plus être que lu et vous ne pouvez plus enregistrer ou effectuer de montage dessus.**
- ≥[-RW‹V›] **Vous pouvez enregistrer et modifier un disque une fois qu'il est formaté (**> **62), mais après finalisation, il n'est plus utilisable qu'en lecture seule.**
- ≥Lorsque vous effectuez une copie à vitesse rapide, les chapitres sont dupliqués.
- **ERI ERW(V) HRI** Les chapitres sont créés automatiquement ([-R] [-RW‹V›]: chapitres d'environ 5 minutes/[+R]: chapitres d'environ 8 minutes), si
- ils ont été enregistrés directement sur le disque.
- ils ont été copiés dans un autre mode que le mode vitesse rapide. Cette durée varie largement en fonction des conditions et du mode
- d'enregistrement. ≥Il y a une pause de plusieurs secondes entre les différents titres et chapitres pendant la lecture.

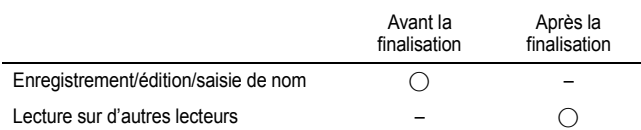

- ≥Il n'est pas possible de finaliser sur cet appareil un disque enregistré avec un graveur d'une autre marque.
- ≥Si vous finalisez un disque enregistré sur un autre appareil Panasonic que celuici, l'image d'arrière-plan sélectionnée comme "Top Menu" peut ne pas s'afficher.
- ≥Les disques finalisés sur cet appareil peuvent n'être pas lisibles sur d'autres lecteurs en fonction des conditions d'enregistrement.

Visitez la page Web Panasonic pour plus d'informations sur les DVD. **http://www.panasonic-europe.com**

# **Création du Top Menu—Créer Top Menu**

### $+RW$

Les disques +RW ne contiennent aucune données Top Menu. Top Menu est une fonction pratique. Nous vous conseillons de créer le menu avant de lire un disque +RW sur un autre appareil.

**Vous ne pouvez pas utiliser le Top Menu pour le lire sur cet appareil.**

Sélectionnez depuis "Top Menu" et "Sélection Lecture Auto" (→ ci-contre) avant de créer le menu principal.

### **Préparation**

Appuyez sur [DRIVE SELECT] pour sélectionner le lecteur DVD.

Après avoir effectué les étapes 1 à 3 ( $\Leftrightarrow$  61, Procédures communes)

- **1 Appuyez sur [**3**,** 4**] pour sélectionner "Créer Top Menu" puis appuyez sur [OK].**
- **2 Appuyez sur [**2**,** 1**] pour sélectionner "Oui" puis appuyez sur [OK].**
- **3 Appuyez sur [**2**,** 1**] pour sélectionner "Démarrer" puis appuyez sur [OK].**

La création du Top Menu démarre. Vous ne pouvez pas annuler cette création.

La création du Top Menu peut prendre quelques minutes.

## **4 Appuyez sur [OK].**

# Remarque

≥Vous pouvez enregistrer ou éditer des disques après la création du Top Menu. Mais le menu créé est effacé lorsque vous enregistrez ou éditez le disque. Dans de tels cas, créez le Top Menu à nouveau en utilisant "Créer Top Menu".

**Pour retourner à l'écran précédent** Appuyez sur [RETURN  $\triangleq$ ]. **Pour quitter cet écran** Appuyez sur [EXIT].

**4 Appuyez sur [OK].**

# **Changement des réglages de l'appareil**

Vous pouvez changer les réglages de l'appareil en utilisant le menu Setup. ≥Les réglages sont conservés même si vous faites passer l'appareil en mode veille.

**Procédures communes**

- **1 Pendant l'arrêt Appuyez sur [FUNCTION MENU].**
- **2 Appuyez sur [**3**,** <sup>4</sup>**] pour sélectionner "Autres" et appuyez sur [OK].**
- **3 Appuyez sur [**3**,** <sup>4</sup>**] pour sélectionner "Configuration" puis appuyez sur [OK].**

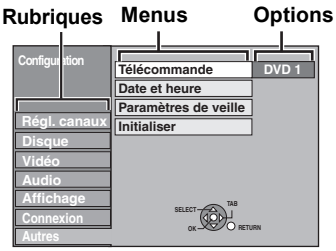

- **4 Appuyez sur [**3**,** <sup>4</sup>**] pour choisir la rubrique voulue puis appuyez sur [**1**].**
- **5 Appuyez sur [**3**,** <sup>4</sup>**] pour sélectionner le menu et appuyez sur [OK].**
- **6 Appuyez sur [**3**,** <sup>4</sup>**] pour choisir l'option et appuyez sur [OK].**

**Pour retourner à l'écran précédent** Appuyez sur [RETURN ±]. **Pour quitter cet écran** Appuyez sur [EXIT].

# **Régl. canaux**

### **Réglage manuel**

Vous pouvez ajouter ou supprimer des chaînes, ou changer leur position dans la suite des chaînes.

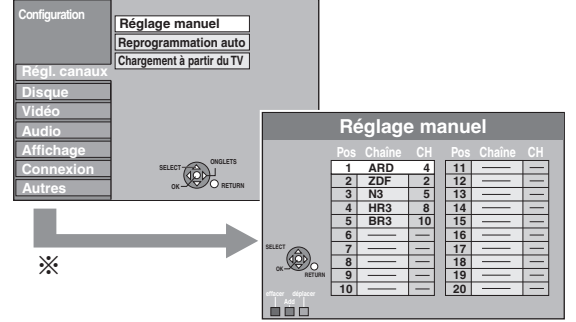

§ Si l'écran de confirmation apparaît, sélectionnez "Oui" et appuyez sur [OK] pour continuer.

### **Pour supprimer une position de programme**

Appuyez sur  $[\triangle, \blacktriangledown, \blacktriangle, \blacktriangleright]$  pour sélectionner une position de programme puis appuyez sur la touche "Rouge".

### **Pour insérer une position vide de programme**

Appuyez sur  $[\triangle, \triangledown, \triangle]$  pour sélectionner une position de programme puis appuyez sur la touche "Verte".

#### **Pour déplacer une station de télévision sur une autre position de programme**

- ① Appuyez sur  $[∆, ∇, ∧)$  pour sélectionner une position de programme puis appuyez sur la touche "Jaune".
- $(2)$  Appuyez sur  $[4, 1]$  pour sélectionner la position du nouveau programme auquel vous voulez attribuer la chaîne de télévision et appuyez sur [OK].

### Remarque

- ≥Lorsque l'appareil se règle lui-même automatiquement sur la fonction VIERA Link ou Q Link ( $\Leftrightarrow$  10), seule la suppression de la position du programme peut être effectuée.
- ≥Si vous supprimez la position de programme de "Canal Hôte", les données GUIDE Plus+ sont supprimées également.
- ≥Cet appareil ne supporte pas le SECAM L, L'.

### **Pour changer individuellement l'accord d'une chaîne**

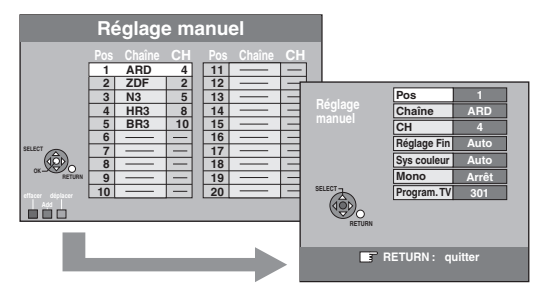

- 1 **Appuyez sur [**3**,** 4**,** 2**,** 1**] pour sélectionner une position de programme puis appuyez sur [OK].**
- 2 **Appuyez sur [**3**,** 4**] pour choisir un élément et appuyez sur [**1**].**

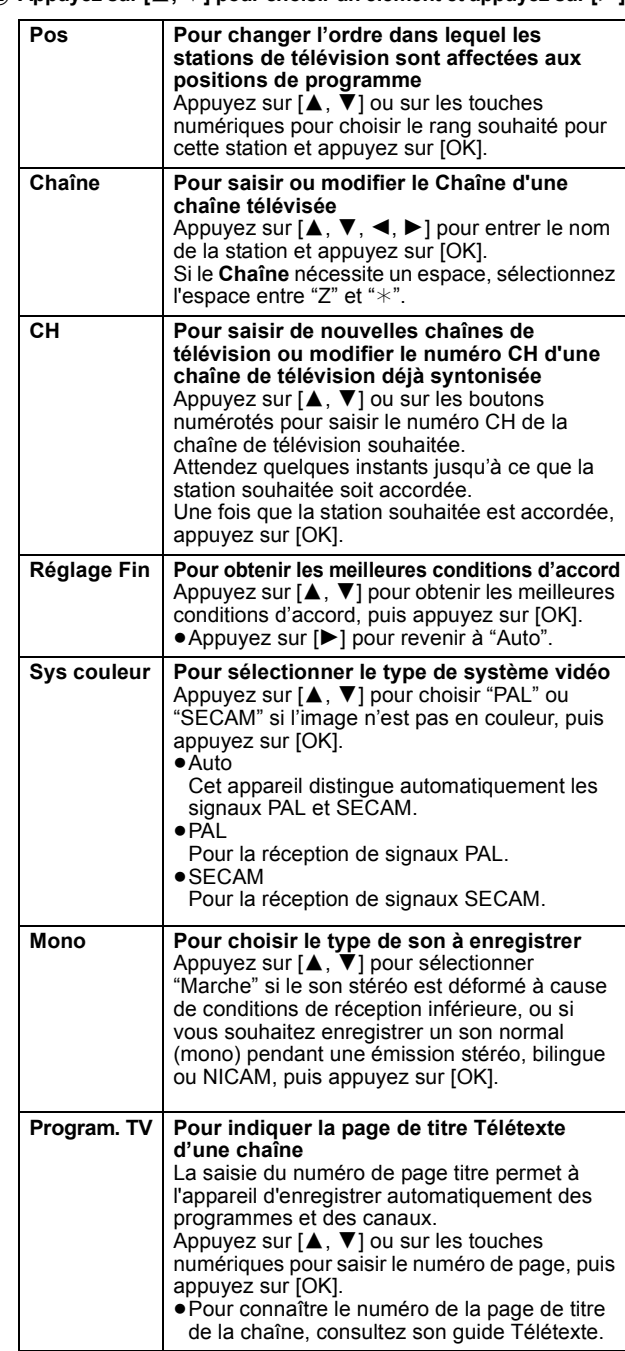

Vous pouvez effectuer les deux réglages suivants en sélectionnant le canal d'entrée externe (AV1, AV2, AV3) à l'étape  $(1)$ (@ ci-dessus).

≥Sys couleur (Auto/PAL/SECAM)

- Afin d'enregistrer correctement, effectuez les réglages correspondant à l'appareil raccordé.
- ≥Program. TV (Auto/Arrêt)

### **Reprogrammation auto Chargement à partir du TV**

Vous pouvez redémarrer le paramétrage automatique du canal si la configuration  $(\Rightarrow 10)$  échoue pour une raison quelconque.

Sélectionnez "Chargement à partir du TV" quand vous connectez l'appareil à un téléviseur compatible Q Link avec un câble Péritel 21 points entièrement ou un téléviseur compatible VIERA Link (HDAVI Control 3 ou plus) avec un câble HDMI. (Les positions des programmes sont téléchargées de la TV pour les canaux dans cette couverture de canaux de l'appareil et copiés par cette fonction pratique.)

Lorsque l'écran de confirmation apparaît

- **1 Appuyez sur [**2**,** 1**] pour sélectionner "Oui" puis appuyez sur [OK].**
- 
- Si le menu de réglage du pays apparaît sur le téléviseur<br>2 **Appuyez sur [▲, ▼, ◀, ▶] pour choisir le pays puis appuyez sur [OK].**

Vous pouvez aussi procéder comme suit pour relancer le réglage automatique des chaînes.

Lorsque l'enregistreur est allumé et à l'arrêt<br>**Appuyez et tenez [ ∨ CH] et [CH ∧ ] sur l'appareil principal jusqu'à ce que** 

**l'écran de réglage du pays apparaisse.** Tous les réglages, sauf les niveaux de classement, les classements PIN, le code

de commande à distance et les réglages d'horloge, etc. reprendront leur préréglage d'usine. Les enregistrements différés sont également annulés.

- **Quand le message de paramétrage du système GUIDE Plus+ apparaït<br>● Si vous désirez configurer le système GUIDE Plus+ Appuyez sur [◀, ▶] pour sélectionner "Oui" puis appuyez sur [OK].**<br>Passez à l'étape 2 de la page 11.
- ≥Si vous ne voulez pas configurer le système GUIDE Plus+ **Appuyez sur [**2**,** 1**] pour sélectionner "Non" puis appuyez sur [OK].** L'image du téléviseur apparaît. La configuration est terminée.

# **Disque**

(Tous les réglages pas défaut d'usine sont surlignés.)

### **Réglages pour la lecture**

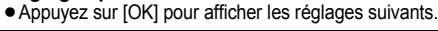

### **Restriction par classe**

| Utilisez les niveaux de classement pour restreindre la lecture de certains<br>DVD-Vidéo.                                                                            |                                                                                                    |            |           |
|----------------------------------------------------------------------------------------------------|----------------------------------------------------------------------------------------------------|------------|-----------|
| Suivez les instructions à l'écran. Entrez un code PIN de 4 caractères à l'aide<br>des touches numériques lorsque l'écran PIN s'affiche.<br>N'oubliez pas votre PIN. |                                                                                                    |            |           |
| Réglage des classements (Lorsque le niveau 8 est sélectionné)                                                                                                    |                                                                                                    |            |           |
| [8 Autoriser<br>tous les<br>disques]                                                                                                    | Tous les DVD-Vidéo peuvent être lus.                                                                                                    |            |           |
| $[1 \text{ à } 7]$                                                                                                    | Interdit la lecture des DVD-Vidéo en fonction du niveau de<br>classement enregistré sur le disque.                                                                        |            |           |
| [0 Interdire<br>tous les<br>disques]                                                                                                    | Interdit la lecture de tous les DVD-Vidéo.                                                                                                    |            |           |
| • Changement des réglages (Lorsqu'un niveau de 0 à 7 est sélectionné)                                                                                               |                                                                                                    |            |           |
| [Déverrouiller le lecteur]<br>[Changer le code PIN]                                                                                                    |                                                                                                    |            |           |
| [Sélec. niveau de<br>[Déverrouillage temporaire]<br>restriction]                                                                                                    |                                                                                                    |            |           |
| <b>Bande sonore</b>                                                                                                    |                                                                                                    |            |           |
| [Anglais]                                                                                                    | [Allemand]                                                                                                    | [Français] | [Italien] |
| [Espagnol]                                                                                                    | [Hollandais]                                                                                                    | [Suédois]  |           |
| [Originale]                                                                                                    | La langue originale de chaque disque est choisie.                                                                                                    |            |           |
| [Autre $****$ ]*                                                                                                    |                                                                                                    |            |           |
| <b>Sous-titres</b>                                                                                                    |                                                                                                    |            |           |
| [Automatique]                                                                                                    | Si la langue choisie pour "Bande sonore" n'est pas<br>disponible, les sous-titres apparaissent automatiquement<br>dans cette langue s'ils sont disponibles sur ce disque. |            |           |
| [Anglais]                                                                                                    | [Allemand]                                                                                                    | [Français] | [Italien] |
| [Espagnol]                                                                                                    | [Hollandais]                                                                                                    | [Suédois]  |           |
| [Autre $****$ ]*                                                                                                    |                                                                                                    |            |           |
| Menus du disque                                                                                                    |                                                                                                    |            |           |
| [Anglais]                                                                                                    | [Allemand]                                                                                                    | [Français] | [Italien] |
| [Espagnol]                                                                                                    | [Hollandais]                                                                                                    | [Suédois]  |           |
| $[Autre \times \times \times \times]$                                                                                                    |                                                                                                    |            |           |

<sup>[</sup>Autre  $\pm\pm\pm\pm$ ]

Entrez un code  $(\Rightarrow$  74) à l'aide des touches numériques. Si la langue sélectionnée n'est pas disponible sur le disque, c'est la langue par défaut qui est utilisée. Sur certains disques, il n'est possible de modifier la langue qu'à partir du menu (→ 19).

### DVD-V

- Choisissez la langue pour le son, les sous-titres et les menus des disques. ≥Certains disques démarrent dans une certaine langue quel que soit le réglage
- que vous faites ici. ≥Dans le cas des langues Anglais/Français/Allemand/Italien/Espagnol/
- Néerlandais/Suédois, quand vous faites le téléchargement à partir du téléviseur et le réglage du pays du réglage automatique, la langue ("Bande sonore"/ "Menus du disque") est la même et l'option "Sous-titres" est réglée sur "Automatique".

### **Réglages pour l'enregistrement**

≥Appuyez sur [OK] pour afficher les réglages suivants.

### **Temps d'Enr. en mode EP**

Sélectionnez le nombre maximum d'heures pour l'enregistrement en mode EP. ( $\Leftrightarrow$  24, Modes d'enregistrement et durées d'enregistrement approximatives).

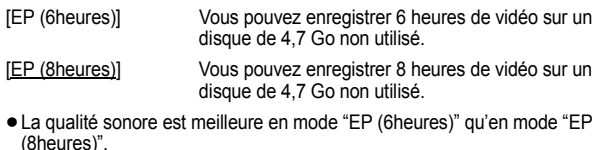

### **Format d'enregistrement**

Définit le format d'image lors de l'enregistrement ou la copie.

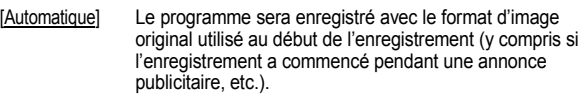

[16:9] [4:3]

- ≥Lors de l'enregistrement ou la copie sur le disque dur ou un DVD-RAM avec l'option "Copie en mode Rapide" réglée sur "Non", le programme est enregistré avec le format d'image original.
- ≥Dans les cas suivants, les enregistrements seront réalisés ou copiés au format 4:3 même si l'option est réglée sur "Automatique" ou "16:9".
- R RDL RW(V) Lorsque le mode d'enregistrement est réglé sur "EP" ou "FR (enregistrements de 5 heures ou plus)".
- Lorsque vous réalisez l'enregistrement ou la copie sur un +R, +R DL et +RW.

### **Création de chapître**

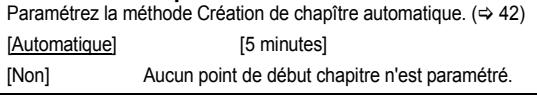

### **Copie en mode Rapide**

Vous pouvez copier des titres enregistrés du disque dur sur DVD-R, DVD-R DL, DVD-RW (format DVD-Vidéo), +R, +R DL et +RW en utilisant le mode à grande vitesse. Toutefois, l'aspect, etc. est restreint (➾ ci-dessous). Nous vous conseillons de mettre l'appareil sur "Non" si la copie rapide sur DVD-R, etc. n'est pas nécessaire pour enregistrer un programme. Ce réglage s'applique lors de l'enregistrement depuis un programme télévisé ou un appareil externe ou lors de la copie depuis un DVD-Vidéo finalisé. [Oui] Vous pouvez effectuer une copie à vitesse rapide sur un

- DVD-R, etc. Appuyez sur [2, 1] pour sélectionner "Oui" et appuyez sur [OK]. ≥Les restrictions suivantes s'appliquent aux titres
	- enregistrés.
		- Les enregistrements sont effectués en utilisant le format paramétré sous "Format d'enregistrement" (=> cidessus).
	- Sélectionnez le type d'audio voulu à l'avance, par l'intermédiaire de l'option "Sélection Audio Bilingue"  $(\Rightarrow 66)$ .
		- Vous ne pouvez plus changer le canal de réception audio lorsque vous regardez un programme sur un canal d'entrée sur le téléviseur relié à cet appareil (par exemple, AV1, etc.).

[Non]

### **Vites. DVD pour Copie Vit. Rap.**

Sélectionnez la vitesse de la copie à vitesse rapide (En utilisant des disques compatibles avec la copie à vitesse rapide DVD-RAM 5X, DVD-R, +R 8X ou +RW 4X).

#### [Maximum]

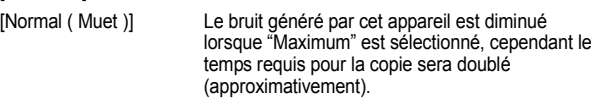

# **Vidéo**

(Tous les réglages pas défaut d'usine sont surlignés.)

### **Comb Filter**

Choisissez la netteté de l'image lors de l'enregistrement. Ce réglage est fixé à "Oui" si vous réglez "Système TV" sur "NTSC" ( $\Rightarrow$  67).

- [Oui] Les images deviennent claires et vives. Normalement, utilisez ce réglage.
- [Non] Choisissez ce réglage lors de l'enregistrement d'images avec beaucoup de parasites.

### **Mode d'arrêt sur image**

Choisissez le type d'image affichée pendant une pause à la lecture  $\Leftrightarrow$  84, Images et trames).

### [Automatique]

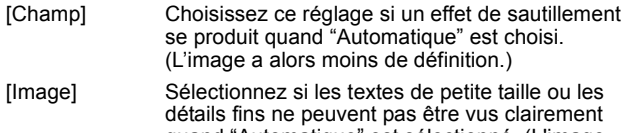

quand "Automatique" est sélectionné. (L'image est plus claire et plus nette.)

### **Lecture à raccords invisibles**

Sélectionnez le mode de lecture entre les segments de chapitre Liste de lecture et les titres partiellement effacés.

- [Oui] Les chapitres dans les Listes de lecture (Vidéo) sont enchaînés sans raccord. Ceci ne fonctionne pas lorsqu'il y a plusieurs types d'audio compris dans la Liste de lecture (Vidéo) et lorsqu'on utilise le Visionnage rapide (PLAY/ $\times$ 1.3). De plus, le positionnement des chapitres peut changer légèrement.
- [Non] Le point de passage entre les chapitres des Listes de lecture (Vidéo) est reproduit précisément mais l'image peut se figer pendant un instant.

# **Audio**

(Tous les réglages pas défaut d'usine sont surlignés.)

# **Compression dynamique**

DVD-V (Dolby Digital uniquement)

Changez la plage dynamique pour une utilisation la nuit.

### [Oui] [Non]

**Sélection Audio Bilingue**

Indiquez si c'est le canal audio principal ou secondaire qui doit être enregistré dans les cas suivants:

- ≥Enregistrement ou copie sur un DVD-R, DVD-R DL, DVD-RW (format DVD-Vidéo), +R, +R DL et +RW.
- ≥L'option "Copie en mode Rapide" est réglée sur "Oui".
- ≥Enregistrer ou copier le son en LPCM (@ ci-contre, "Mode audio pour enreg. XP").

[M 1] [M 2]

≥Vous ne pouvez pas sélectionner le signal audio sur cet appareil en enregistrant à partir d'une source externe, comme par exemple pendant un enregistrement effectué à partir d'un magnétoscope . Sélectionnez le signal audio sur l'autre appareil.

### **Sortie audio numérique**

Modifiez les réglages lorsque vous raccordez un appareil au connecteur Sortie audio numérique de cet enregistreur ( $\Rightarrow$  71). ≥Appuyez sur [OK] pour afficher les réglages suivants.

### **Réduc. échantillonnage PCM**

Sélectionnez la manière de reproduire le son avec une fréquence d'échantillonnage de 96 kHz.

- ≥Les signaux sont convertis en 48 kHz malgré les réglages cidessous si les signaux ont une fréquence d'échantillonnage de plus de 96 kHz, ou si le disque a une protection contre la copie.
- [Oui] Les signaux sont convertis en 48 kHz. (A choisir lorsque l'appareil connecté ne peut pas exécutés les signaux avec une fréquence d'échantillonnage de 96 kHz.)
- [Non] Les signaux sont reproduits en 96 kHz. (A choisir lorsque l'appareil connecté peut exécutés les signaux avec une fréquence d'échantillonnage de 96 kHz.)

# **Dolby Digital**§

Choisissez le format du signal. Sélectionnez "Bitstream" si l'appareil raccordé décode le signal. Sélectionnez "PCM" si c'est cet appareil qui doit décoder le signal et le reproduire sur 2 canaux. ≥Des réglages incorrects peuvent provoquer l'apparition de bruit. [Bitstream] En cas de connexion à l'appareil avec décodeur Dolby Digital incorporé. [PCM] En cas de connexion à l'appareil sans décodeur Dolby Digital incorporé. **DTS**§ Choisissez le format du signal. Sélectionnez "Bitstream" si l'appareil raccordé décode le signal. Sélectionnez "PCM" si c'est cet appareil qui doit décoder le signal et le reproduire sur 2 canaux. ≥Des réglages incorrects peuvent provoquer l'apparition de bruit. [Bitstream] En cas de connexion à l'appareil avec décodeur DTS incorporé. [PCM] En cas de connexion à l'appareil sans décodeur DTS incorporé.

### **MPEG**§

Choisissez le format du signal. Sélectionnez "Bitstream" si l'appareil raccordé décode le signal. Sélectionnez "PCM" si c'est cet appareil qui doit décoder le signal et le reproduire sur 2 canaux. ≥Des réglages incorrects peuvent provoquer l'apparition de bruit. [Bitstream] En connexion avec un appareil doté d'un décodeur MPEG intégré. [PCM] En connexion avec un appareil dépourvu de décodeur MPEG intégré.

§ Voir le mode d'emploi pour les dispositifs connectés pour vérifier s'ils peuvent ou non décoder chacun des formats audio.

### **Mode audio pour enreg. XP**

Choisissez le type audio lors d'un enregistrement ou d'une copie en mode XP.

- $[$ Dolby Digital] ( $\Rightarrow$  84) [LPCM] ( $\Rightarrow$  84)
- ≥La qualité de l'image des enregistrements LPCM peut être inférieure à celle d'un enregistrement normal en mode XP.
- ≥Lorsque le mode d'enregistrement est autre que XP, l'enregistrement du son se fait automatiquement en Dolby Digital, même si vous avez sélectionné LPCM.
- ≥Quand vous enregistrez une émission bilingue, sélectionnez le type d'audio à l'avance dans "Sélection Audio Bilingue" (⇒ ci-contre).

# **Affichage**

(Tous les réglages pas défaut d'usine sont surlignés.)

### **Langue**

Choisissez la langue dans laquelle doivent s'afficher les menus et messages d'écran.

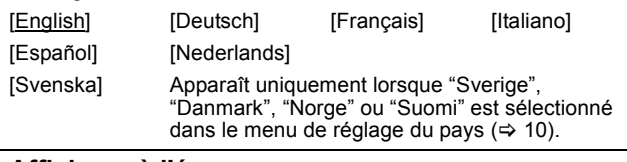

### **Affichage à l'écran**

Choisissez d'afficher ou non les messages d'état automatiquement. [Automatique] [Non]

### **Arrière-plan gris**

Sélectionnez "Non" si vous ne souhaitez pas que votre appareil affiche un fond gris quand la réception est faible.

[Oui] [Non]

# **Affichage sur l'unité**

Modifie la luminosité de l'afficheur de l'appareil. Ce réglage est fixé à "Automatique" si vous réglez "Power Save" sur "Oui" ou sur "À heure fixe" ( $\Rightarrow$  69).

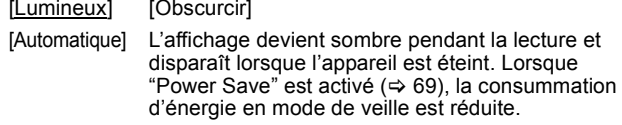

### **Icône Pause Live TV**

Sélectionnez "Non" si vous voulez éviter que l'appareil n'affiche l'icône sur l'écran pendant l'utilisation de la fonction Pause Live TV.

[Oui] [Non]

### **Écran de veille**

[Oui] Quand aucune opération n'est effectuée sur cet appareil pendant environ 5 minutes alors que l'écran est en mode affichage, l'économiseur d'écran s'affiche. Pour revenir à l'écran précédent, appuyez sur [OK].

### [Non]

### **Affichage de FUNCTION MENU**

[Oui] Quand on allume l'appareil, le FUNCTION MENU s'affiche.  $(\Rightarrow 7)$ 

[Non]

# **Connexion**

(Tous les réglages pas défaut d'usine sont surlignés.) Selon l'appareil connecté, certaines options peuvent être grisées à l'affichage et ne peuvent pas être sélectionnées, ou bien vous pouvez être incapable de changer les réglages.

### **Aspect TV**

Faites correspondre ce réglage au format d'écran du téléviseur raccordé.

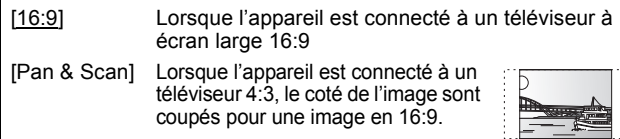

[Letterbox] Lorsque l'appareil est connecté à un téléviseur 4:3. les images 16:9 sont montrées dans le style letterbox.

### **Système TV**

Modifiez le réglage de cette option en fonction d'un appareil raccordé ou en fonction du titre que vous voulez lire, s'il existe sur le disque dur à la fois des titres PAL et des titres NTSC.

- [PAL] Choisissez ce réglage quand un téléviseur PAL ou multi-système est connecté. Les titres enregistrés en NTSC sont reproduits en PAL 60.
	- ≥Choisissez ce réglage pour enregistrer les programmes de télévision et l'entrée PAL d'un autre appareil.
	- HDD Choisissez ce réglage pour lire un titre enregistré en PAL sur le disque dur.
- [NTSC] ≥Choisissez ce réglage lors de la connexion d'un téléviseur NTSC. Les programmes de télévision ne peuvent pas être enregistrés correctement.
	- ≥Choisissez ce réglage pour enregistrer l'entrée NTSC d'un autre appareil.
	- HDD Choisissez ce réglage pour lire un titre enregistré en NTSC sur le disque dur.

### Remarque

- ≥Cet appareil ne peut pas enregistrer les signaux NTSC sur un disque qui a déjà des enregistrements aux signaux PAL. (Mais, les deux types de programmes peuvent être enregistrés sur le HDD.)
- ≥Si le réglage "NTSC" est sélectionné, il n'est pas possible d'utiliser le système GUIDE Plus+.
- ≥Pendant l'enregistrement, le mode d'attente d'enregistrement par minuterie ou la veille EXT LINK, cet appareil ne peut pas lire de disques qui ne correspondent pas au réglage "Système TV" (PAL/NTSC). Réglez le "Système TV" afin qu'il corresponde aux disques avant de les lire.

### **Pour changer tous les réglages en même temps (PAL**!#**NTSC)**

Pendant l'arrêt, maintenez les touches [■] et [≜ OPEN/CLOSE] en même temps sur l'appareil principal pendant au moins 5 secondes.

# **Réglages HDMI**

≥Appuyez sur [OK] pour afficher les réglages suivants.

### **Format vidéo HDMI**

Vous pouvez uniquement sélectionner les éléments qui sont compatibles avec l'équipement branché. Normalement ce réglage n'a pas besoin d'être changé. Cependant si vous êtes intéressé par le rendu de la qualité de l'image, il peut être amélioré en changeant ce réglage.

≥Pour profiter d'une vidéo de haute qualité convertie en 1080p, vous devez brancher l'appareil directement sur 1080p compatible HDTV. Si cet appareil est branché sur l'HDTV par une autre installation, celle-ci doit également être compatible avec le 1080p.

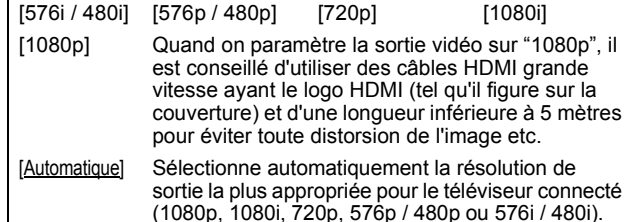

### **Format vidéo 4:3**

Pour lire un titre au format 4:3 lorsqu'un câble HDMI est connecté, sélectionnez la manière de voir des images sur un téléviseur à écran large 16:9.

- [4:3] L'image est élargie vers la gauche ou la droite
- [16:9] L'image est affichée au format d'origine avec des bandes latérales.

### **Sortie audio numérique**

### [HDMI et Optique]

[Optique uniquement] Sélectionner lorsque cette unité est branchée à un amplificateur via un câble audio optonumérique et branchée à un téléviseur via un câble HDMI et que vous désirez profiter de la plus grande qualité de son provenant des disques ( $\Rightarrow$  71).

### **VIERA Link**

Réglez sur cette option pour utiliser la fonction "HDAVI Control" lors de la connexion par câble HDMI à un appareil qui prend en charge "HDAVI Control".

[Oui]

[Non] Sélectionnez ce réglage lorsque vous ne souhaitez pas utiliser "HDAVI Control".

### **Sortie PERITEL**

Réglez selon le connecteur du téléviseur connecté.

Si un décodeur est connecté, ne réglez pas "RGB 1".

Si cette unité est raccordée via un câble HDMI, vous ne pouvez pas utiliser "RGB 1" ou "RGB 2".

### [Vidéo]

Sélectionnez si le téléviseur qui est connecté peut recevoir un signal composite.

### [S Vidéo]

Sélectionnez si le téléviseur qui est connecté peut recevoir un signal S Vidéo.

### [RGB 1]

Sélectionnez si le téléviseur qui est connecté peut recevoir un signal RVB. Si vous désirez toujours visionner l'image à partir d'un appareil envoyant un signal RVB, sélectionnez ce mode. L'écran du téléviseur commutera automatiquement pour afficher l'image à partir de l'appareil lorsque celui-ci est allumé.

### [RGB 2]

Sélectionnez si le téléviseur qui est connecté peut recevoir un signal RVB. Si vous voulez commuter pour afficher l'image à partir de l'appareil uniquement lorsqu'il y a des menus de lecture ou de visionnage, sélectionnez ce mode.

# **Réglages AV2**

À régler en fonction de l'appareil raccordé à ce connecteur. ≥Appuyez sur [OK] pour afficher les réglages suivants.

### **Entrée AV2**

Configurez sur "S Vidéo" pour recevoir ou enregistrer la sortie S Vidéo à partir d'un appareil externe.

[Vidéo] [S Vidéo]

### **Connexion AV2**

Ce paramétrage est fixé avec "Ext" si vous paramétrez "Système TV" sur "NTSC".

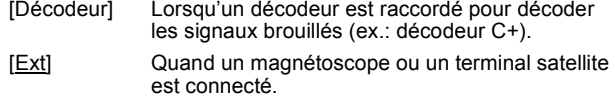

### **Ext Link**

Ce paramétrage ne peut pas être effectué quand le "Système TV" est paramétré sur "NTSC".

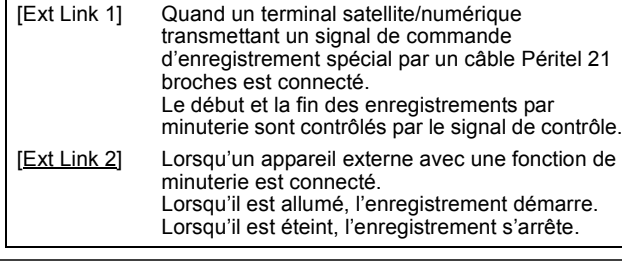

# **Autres**

(Tous les réglages pas défaut d'usine sont surlignés.)

### **Télécommande**

Si d'autres appareils Panasonic sont à proximité, modifiez le code de référence à la fois sur l'enregistreur et sur la télécommande (les deux codes doivent correspondre).

[DVD 1] [DVD 2] [DVD 3]

En temps normal, utilisez le code réglé d'usine "DVD 1".

1 **Appuyez sur [**3**,** 4**] pour sélectionner un des codes proposés ("DVD 1", "DVD 2" ou "DVD 3") puis appuyez sur [OK].**

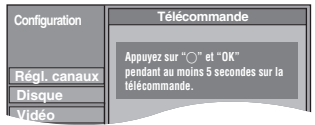

**Pour changer le code sur la télécommande**

- 2 **Tout en maintenant appuyée [OK], appuyez sur la touche numérique ([1], [2] ou [3]) et maintenez-la enfoncée pendant plus de 5 secondes.**
- 3 **Appuyez sur [OK].**
- ∫ **Lorsque le symbole suivant apparaît sur l'afficheur de l'appareil**

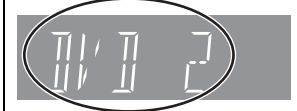

Code de télécommande de l'appareil

Changez maintenant le code de la télécommande pour qu'il corresponde à celui de l'appareil ( $\Leftrightarrow$  étape  $\textcircled{2}$ ).

### Remarque

L'exécution de l'option "Effacer" du menu Configuration restaure le code "DVD 1" sur l'appareil principal. Refaites passer le code de la télécommande à 1 ( $\Leftrightarrow$  étape  $\textcircled{2}$ ).

### **Date et heure**

Habituellement, la fonction de configuration de l'appareil ( $\Rightarrow$  10) règle automatiquement l'horloge sur l'heure correcte. Dans certaines conditions de réception, cependant, l'appareil ne peut pas paramétrer l'horloge automatiquement.

Dans ce cas, suivez les phases ci-dessous pour paramétrer

manuellement l'horloge.

1 **Appuyez sur [**3**,** 4**] pour sélectionner "Non" pour l'option "Automatique" puis appuyez sur [OK].**

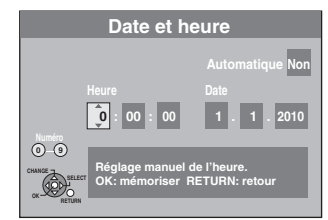

2 **Appuyez sur [**2**,** 1**] pour choisir l'élément que vous souhaitez changer.**

Les éléments changent comme suit: Heures< $\longrightarrow$ Minutes< $\longrightarrow$ Secondes< $\longrightarrow$ Jour< $\longrightarrow$ Mois< $\longrightarrow$ Année

- **3 Appuyez sur [▲, ▼] pour changer le réglage.** Vous pouvez aussi utiliser les touches numériques pour ce réglage.
- 4 **Appuyez sur [OK] une fois que vous avez fini les réglages.** L'horloge démarre.

### Remarque

Si une station de télévision transmet un signal horaire, et si l'option "Automatique" du menu de réglage de l'heure est réglée sur "Oui", la fonction de correction automatique de l'heure tient compte des signaux horaires reçus et rectifie son réglage d'heure plusieurs fois par jour si nécessaire.

# **Paramètres de veille**

≥Appuyez sur [OK] pour afficher les réglages suivants.

# **Power Save**

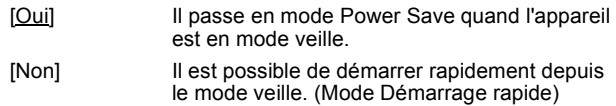

[À heure fixe] "Power Save" est réglé pour s'activer pendant la période de temps de réglage. (⇒ ci-dessous)

### 1 **Appuyez sur [**3**,** 4**] pour sélectionner "À heure fixe" puis appuyez sur [OK].**

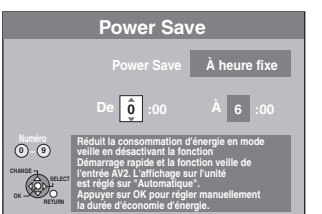

2 **Appuyez sur [**3**,** 4**] pour régler l'heure de début (Heure).** 3 **Appuyez sur [**2**,** 1**] pour sélectionner l'heure d'arrêt et appuyez sur [**3**,** 4**] pour régler l'heure de fin (Heure).**

- 4 **Appuyez sur [OK] une fois que vous avez fini les réglages.**
- ≥Vous pouvez aussi utiliser les touches numériques pour ce réglage.
- ≥Vous pouvez régler l'heure de début et de fin par l'heure de l'horloge.
- ≥Si l'horloge n'a pas été réglée, "Power Save" est activé à toutes les heures.

### **Veille auto**

Paramétrez l'heure pour éteindre l'appareil automatiquement. Une fois que l'appareil a cessé de fonctionner, il s'éteint une fois que l'heure paramétrée a passé.

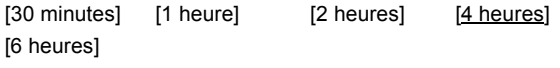

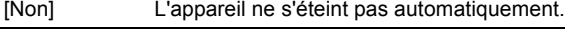

### **Veille auto. à la fin de l'enr.**

[Oui] Cet appareil passe en mode de veille lorsqu'il n'est pas utilisé pendant environ 5 minutes après l'achèvement de l'Enregistrement à une touche  $(\Rightarrow 20)$ .

[Non]

### **Veille automatique après copie**

[Oui] Cet appareil passe en mode de veille lorsqu'il n'est pas utilisé pendant environ 5 minutes après l'achèvement d'une copie ( $\Rightarrow$  51-59).

### [Non]

### **RF OUT ( Signal Aérien )**

[Oui] Des signaux d'émission sont émis de cet appareil. Le téléviseur peut recevoir des signaux d'émission même si cet appareil est en mode de veille lorsqu'on branche le téléviseur à cet appareil en utilisant le câble  $RF (\Rightarrow 71)$ .

[Non] Appuyez sur [◀, ▶] pour sélectionner "Oui" lorsque le message de confirmation s'affiche. Les signaux d'émission ne sont pas émis par cet appareil pour réduire la consommation d'énergie en veille. ≥La consummation d'énergie diminue encore lorsque "Power Save" est activé.

● Si cet appareil passe en mode veille lorsqu'on y connecte un téléviseur en utilisant un câble RF, des images d'émission appropriées n'apparaissent pas sur le téléviseur.

### **Initialiser**

≥Appuyez sur [OK] pour afficher les réglages suivants.

### **Effacer**§**1**§**<sup>2</sup>**

Tous les réglages, sauf les niveaux de classement, les niveaux PIN, les réglages de langue, Réglages Diaporama et d'horloge, etc. reprennent leur préréglage d'usine.

[Oui] [Non]

### **Réglages par défaut**§**1**§**<sup>2</sup>**

Toutes les configurations autres que le tuning, l'horloge, le pays, la langue, la langue du disque, le niveau de classement, le PIN du niveau de classement, le code de la télécommande, etc. reprennent leur valeur d'usine

[Oui] [Non]

**EXECTS** Enregistrements programmés sont également supprimés.<br> **EXECTS** es enregistrements présents sur le disque dur ne sont pas Les enregistrements présents sur le disque dur ne sont pas supprimés.

# **Commande du téléviseur**

Vous pouvez configurer les touches "TV" de la télécommande de l'enregistreur pour qu'elles permettent l'allumage et l'extinction du téléviseur, le choix de son entrée, la sélection du canal et le changement de volume sonore.

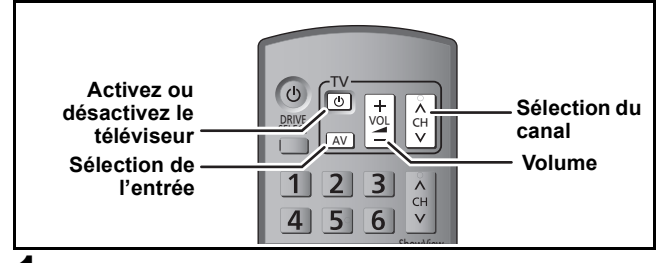

# **1 Pointez la télécommande vers le téléviseur** Tout en appuyant sur  $[\circlearrowleft$  TV], **saisissez le code à l'aide des touches numériques.**

01:  $[0] \Rightarrow [1]$  10:  $[1] \Rightarrow [0]$ 

**Fabricant et code correspondant**

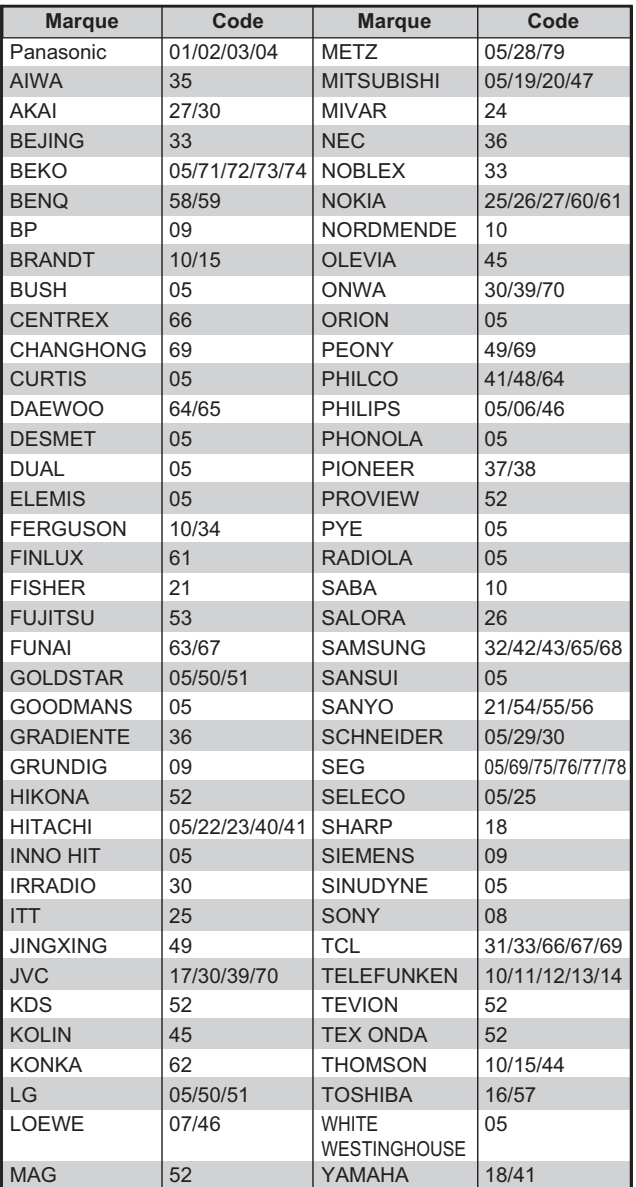

# **2 Testez le code en essayant de mettre le téléviseur sous tension et en changeant les canaux.**

≥Répétez la procédure jusqu'à ce que vous trouviez le code qui permette de commander le téléviseur.

≥Si la marque de votre téléviseur ne se trouve pas dans la liste ou si le code donné pour votre téléviseur ne vous permet pas de commander votre téléviseur, c'est que cette télécommande n'est pas compatible avec votre téléviseur.

### Remarque

≥S'il y a plusieurs codes fournis pour votre téléviseur, essayez-les successivement jusqu'à trouver celui qui permet de commander correctement le téléviseur.

# **Verrou enfant**

Le verrou enfant met hors service toutes les touches de l'appareil et de la télécommande. Utilisez-le pour éviter que d'autres personnes utilisent l'appareil.

# **Appuyez et maintenez enfoncé [OK] et [RETURN ] simultanément jusqu'à ce que "X HOLD" apparaisse sur l'afficheur de l'unité.**

Si vous appuyez sur une touche pendant que le verrou enfant est en service, "X HOLD" apparaît sur l'afficheur et aucune opération n'est possible.

**Pour annuler le verrou enfant**

Appuyez et maintenez enfoncé [OK] et [RETURN ±] simultanément jusqu'à ce que "X HOLD" disparaisse.

# **Messages d'état**

# **Appuyez sur [STATUS].**

L'affichage change chaque fois que vous appuyez sur la touche.

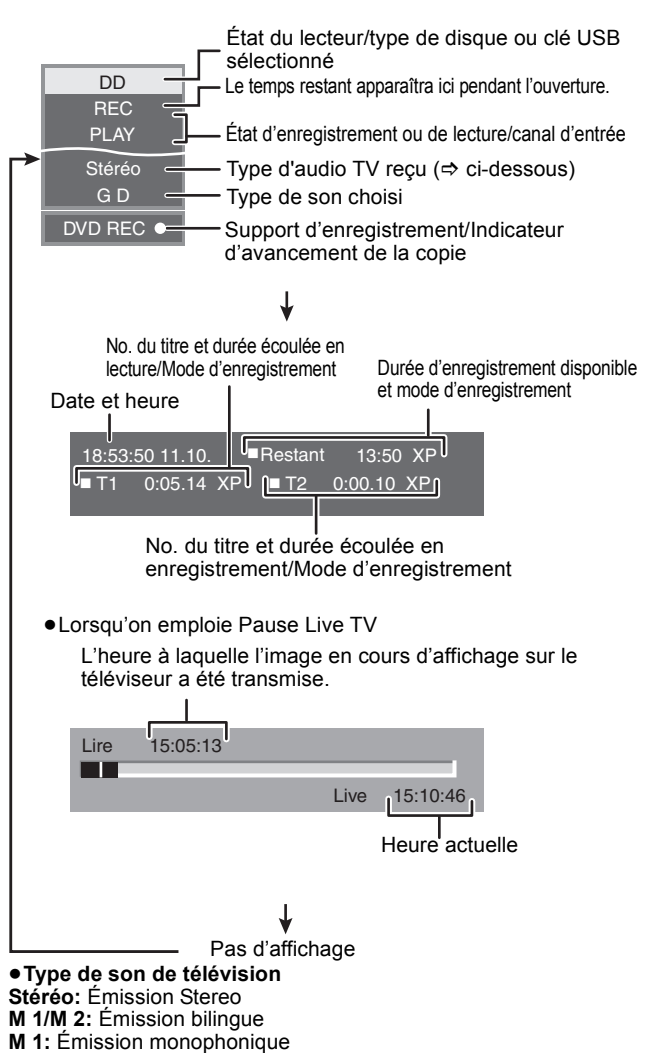

# **Connecter un amplificateur avec une prise d'entrée numérique**

≥Pour bénéficier du son Surround multicanaux d'un DVD-Vidéo, raccordez un amplificateur doté de décodeurs Dolby Digital, DTS et MPEG.

(Réglage requis)

- "Sortie audio numérique" dans le menu Configuration ( $\Rightarrow$  66) ≥Lorsque l'unité est connectée à un amplificateur via un câble audio optonumérique et à un téléviseur via un câble HDMI, vous pouvez profiter de la plus grande qualité de son provenant du disque en plaçant "Sortie audio numérique" sur "Optique uniquement" du menu Configuration ( $\Rightarrow$  67). Dans ce cas le son est uniquement diffusé par l'amplificateur et non par le téléviseur.
- ≥Avant d'acheter un câble audio optonumérique (non fourni), vérifiez la forme du connecteur de l'appareil à raccorder.
- ≥Il n'est pas possible d'utiliser de décodeur DTS Digital Surround incompatible avec les DVD.

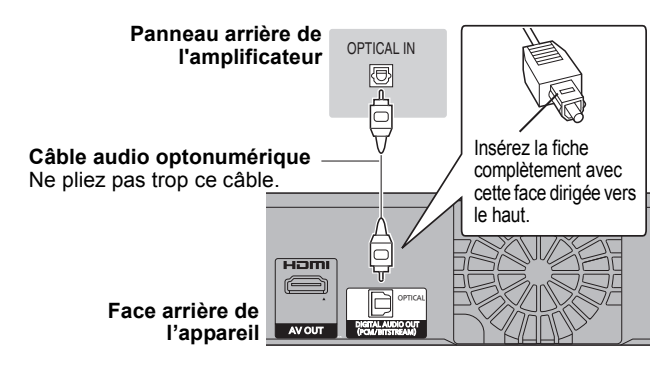

# **Pour connecter un magnétoscope avec la prise AUDIO/VIDEO**

≥Respectez les codes couleurs des connecteurs lors du raccordement.

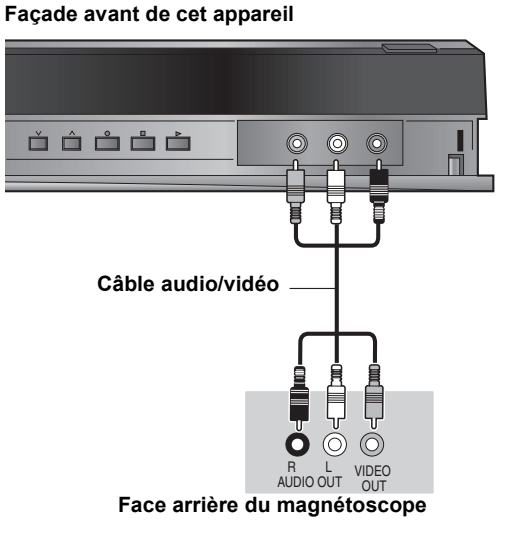

# **Connexion d'un téléviseur et d'un magnétoscope, d'un récepteur satellite/numérique ou d'un décodeur**

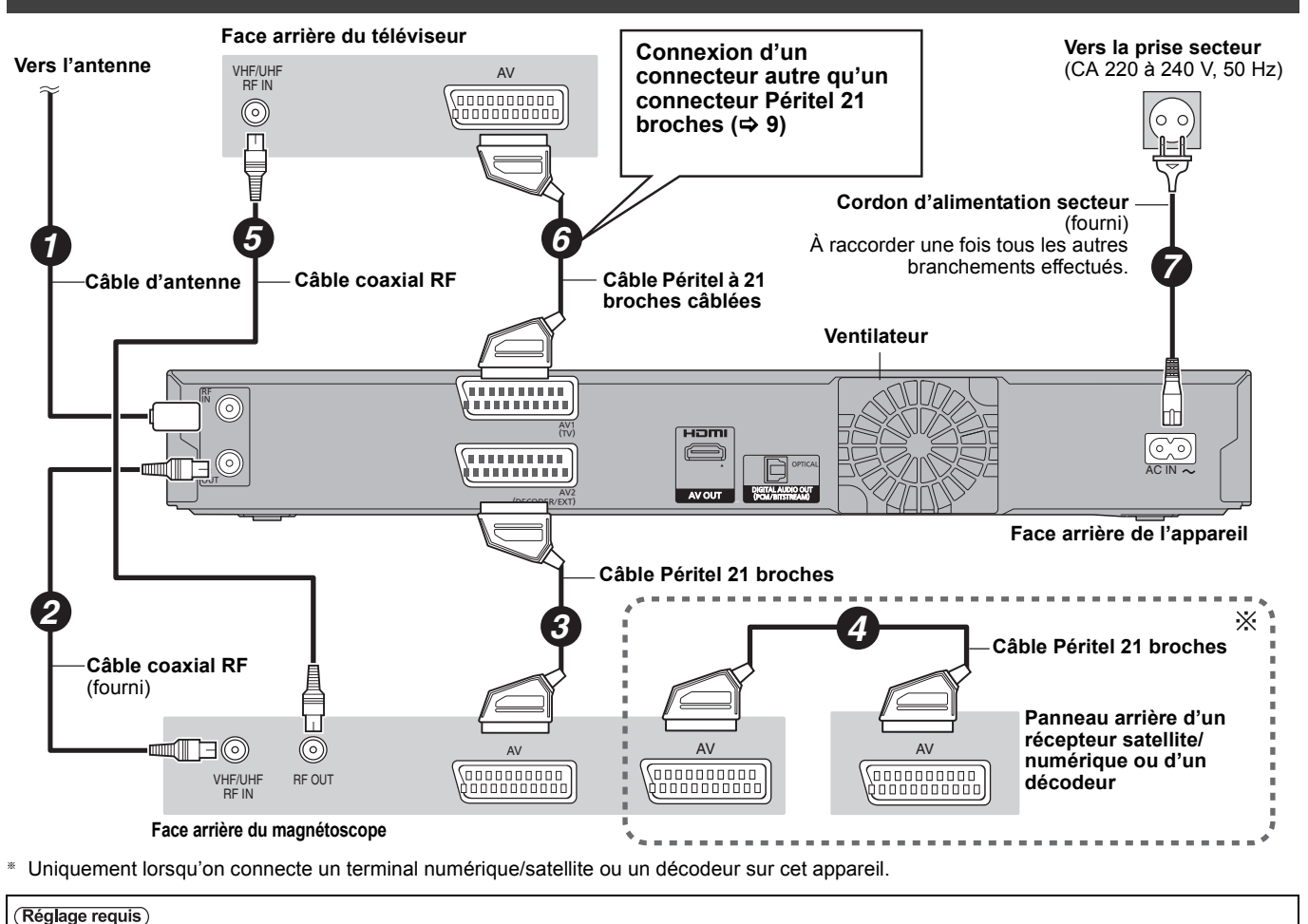

 $\overline{r}$ Entrée AV2" et des réglages "Connexion AV2" du menu Configuration ( $\Leftrightarrow$  68) **Connectez l'appareil directement au téléviseur (**> **8,** [B]**)**

*Configuration du menu*

**Autres fonctions** 

Configuration<br>du menu

Si vous vous posez une question sur le fonctionnement de l'appareil, reportez-vous aux questions et réponses ci-après.

# **Configuration**

### **De quel matériel faut-il disposer pour reproduire du son surround multicanal?**

¾ Vous ne pouvez pas reproduire du son multi canal avec cet appareil sans un autre appareil. Vous devez connecter cet appareil à l'aide d'un câble HDMI ou d'un câble numérique optique à un amplificateur avec un décodeur (Dolby Digital, DTS ou MPEG) incorporé.  $(\Rightarrow$  71)

### **Les écouteurs et les haut-parleurs sont-ils raccordés directement à l'appareil?**

Il n'est pas prévu de les raccorder directement à l'appareil. Connectez-les à l'aide d'un amplificateur ou un autre appareil similaire.  $(\Rightarrow$  71)

### **Mon téléviseur est-il compatible avec un signal en mode progressif?**

¾ Tous les téléviseurs Panasonic dotés de connecteurs d'entrée 576 (625)/50i · 50p, 480 (525)/60i · 60p sont compatibles avec le balayage progressif. Si vous avez un téléviseur d'une autre marque, consultez le fabricant à ce sujet.

# **Disque**

### **Puis-je lire des DVD-Vidéo et des CD Vidéo achetés dans un autre pays?**

¾ Vous ne pouvez pas lire les DVD-Vidéo dont le code de zone régionale n'est ni "2" ni "ALL" (Multizone). Pour plus de précisions, consultez la pochette du disque.  $(\Rightarrow$  Couverture)

### **Est-ce qu'un DVD-Vidéo ne comportant pas de code de zone peut être lu?**

La présence d'un code de zone sur un DVD-Vidéo indique que ce disque respecte la norme. Il n'est pas possible de lire des disques ne comportant pas de code de zone. Il n'est pas non plus possible de lire les disques non conformes au standard.

### **Veuillez me parler des disques compatibles avec cet appareil.**

- ¾ Cet appareil enregistre et lit des DVD-RAM, DVD-R, DVD-RW (format DVD-Vidéo), +R, et +RW, et lit des DVD-RW (format d'enregistrement de DVD Vidéo ). Cependant, vous ne pouvez pas enregistrer directement sur un disque DVD-R DL ou +R DL au moyen de cet appareil (la lecture et la copie sont possibles).  $\Rightarrow$  14–15)
- Cet appareil peut également enregistrer et lire les disques DVD-R, DVD-R DL, DVD-RW, +R, +R DL, +RW compatibles avec l'enregistrement à vitesse rapide.

### **Je voudrais en savoir plus sur la compatibilité des CD-R et CD-RW avec cet appareil.**

- Cet appareil lit aussi les disques CD-R/CD-RW ayant été enregistrés dans l'un des standards suivants: CD-DA, CD Vidéo, SVCD (conforme à IEC62107), MP3 et images fixes (JPEG). (⇔ 15, 17)
- ¾ Mais il n'est pas possible de lui faire enregistrer des CD-R ou CD-RW.

# **Enregistrement**

### **Puis-je enregistrer une cassette VHS ou un DVD du commerce?**

¾ La plupart des cassettes VHS et DVD vendus dans le commerce sont protégés contre la copie; leur enregistrement n'est donc en général pas possible.

### **Les DVD-R, DVD-R DL, DVD-RW (format DVD-Vidéo), +R, +R DL et +RW enregistrés sur cet appareil peuvent-ils être lus sur d'autres appareils?**

- ¾ Oui, ils peuvent être lus sur des matériels tels que les lecteurs de DVD à condition d'avoir été finalisés sur cet appareil. Toutefois, selon les conditions d'enregistrement, la qualité du disque et les caractéristiques du lecteur de DVD, la lecture peut s'avérer impossible.
- Si vous lisez un DVD-R DL, +R DL ou un +RW, utilisez un appareil compatible.

### **Est-ce que le signal audionumérique fourni en sortie par cet appareil peut être enregistré sur un autre matériel?**

- ¾ Vous pouvez enregistre en utilisant le signal PCM. Quand vous enregistrez un DVD, modifiez les paramétrages "Sortie audio numérique" sur les valeurs suivantes dans le menu Configuration.  $($   $\Rightarrow$  66)
	- Réduc. échantillonnage PCM: Oui
- Dolby Digital/DTS/MPEG: PCM Ceci n'est valable que si la copie des données audionumériques du disque est autorisée et si votre appareil d'enregistrement est compatible avec la fréquence d'échantillonnage de 48 kHz.
- ¾ Il n'est pas possible d'enregistrer des signaux MP3.

### **En cours d'enregistrement, puis-je sélectionner l'autre canal d'une émission bilingue?**

- ¾ S'il s'agit d'un enregistrement sur disque dur ou DVD-RAM, oui, c'est possible. Appuyez simplement sur [AUDIO]. (Lorsque "Copie en mode Rapide" est réglé sur "Non") (⇔ 32)
- ¾ Si l'enregistrement s'effectue sur DVD-R, DVD-RW (format DVD-Vidéo), +R ou +RW, ce n'est pas possible. Modifiez avant de lancer l'enregistrement le réglage de l'option "Sélection Audio Bilingue" du menu Configuration.  $(\Rightarrow 66)$

### **Puis-je faire des copies sur DVD à vitesse rapide?**

¾ Oui, vous pouvez. (Lorsque "Copie en mode Rapide" a été réglé sur "Oui" avant d'enregistrer le programme.) Selon le type de disque, la vitesse maximale varie.  $(\Rightarrow 51)$
# **GUIDE Plus+ USB**

#### **Pourquoi est-ce que le système GUIDE Plus+ est disponible uniquement après env. 2 heures?**

¾ Le débit auquel les données GUIDE Plus+ sont envoyées, est limité. Selon le pays, la qualité du signal et le nombre de chaînes reçues, le moment à partir duquel le système GUIDE Plus+ est prêt peut varier.

### **Combien de fois les données GUIDE Plus+ sontelles mises à jour et quand?**

Les données du GUIDE Plus+ sont transmises à partir du Canal Hôte (la chaîne de télévision qui transmet la liste des programmes de télévision) plusieurs fois par jour. Les données seront transmises à 2h50 du matin chaque jour. Cela prend environ 2 heures pour achever le téléchargement

des données. Les données GUIDE Plus+ sont téléchargées automatiquement

lorsque l'appareil est éteint.  $(\Rightarrow 12)$ 

#### **Est-il possible de programmer un enregistrement, avec une heure de départ et de fin différente de celles du système GUIDE Plus+?**

Vous pouvez changer manuellement l'heure du début et de la fin des programmes dans le menu Enreg. programmé.  $(\Rightarrow 28)$ 

#### **Est-ce que le système GUIDE Plus+ supporte le VPS/PDC?**

Le système GUIDE Plus+ fonctionne indépendamment du VPS/PDC. Cependant, vous pouvez programmer des enregistrements avec VPS/PDC dans le menu Enreg. programmé.  $(\Rightarrow 30)$ 

### **Comment puis-je annuler un enregistrement programmé?**

Le symbole " $\odot$ " apparaît dans le GUIDE Plus+ lorsque un enregistrement est programmé avec le système GUIDE Plus+. Pour annuler une programmation Timer Recording, appuyez sur [PROG/CHECK]. Sélectionnez l'entrée désirée et appuyez sur [DELETE  $*$ ]. ( $\Rightarrow$  29)

### **Puis-je recevoir les données du système GUIDE Plus+ via un récepteur satellite ou un set-top box connecté?**

¾ Non, uniquement via le tuner intégré. Pour effectuer des enregistrements programmés avec un récepteur satellite ou un Set-Top Box, veuillez utiliser l'accessoire External Link ou la programmation manuelle de votre appareil.  $( \Rightarrow 26, 28)$ 

### **Que se passe t-il lorsque je débranche mon appareil de la prise électrique?**

¾ Les données du système GUIDE Plus+ ne seront pas mises à jour. Si l'appareil est débranché de la source d'énergie pendant un long moment, alors les données GUIDE Plus+ seront perdues. Assurez-vous que l'heure est à nouveau correctement réglée.

### **Que se passe-t-il si mon code postal change, c'est à dire si je déménage?**

¾ Changer le code postal dans le menu de configuration GUIDE Plus+. Le cas échéant, effectuez un Configuration auto. complet. Les données GUIDE Plus+ sauvegardées peuvent être perdues.  $(\Rightarrow 13)$ 

#### **Que puis-je faire ou ne pas faire avec le port USB de cet appareil?**

- ¾ Vous pouvez lire MP3 ou les fichiers d'images fixes (JPEG) sur une clé USB. (→ 34)
- ¾ Vous pouvez copier des fichiers image fixe (JPEG) d'une mémoire USB sur le disque dur ou un DVD-RAM. (⇒ 57
- ¾ Vous pouvez copier des fichiers MP3 d'une mémoire USB sur le disque dur. ( $\Rightarrow$  58)
- ¾ Vous pouvez connecter un équipement vidéo et copier des vidéos SD sur le disque dur ou un DVD-RAM.  $(\Rightarrow 55)$
- Les données du HDD ou d'un disque ne peuvent pas être copiées sur la clé USB.
- Les données d'une clé USB ne peuvent pas être éditées et une clé USB ne peut pas être formatée sur cet appareil.
- Certaines clés USB ne peuvent pas être utilisées avec cet appareil.  $(\Rightarrow 16)$

# **Musique**

# **Puis-je transférer des pistes musicales du HDD vers un disque ou une clé USB?**

¾ Non, vous ne pouvez pas faire cela.

# **Canaux TV**

### **Je souhaiterais des informations concernant les canaux de réception TV.**

Les indications des canaux diffèrent des canaux TV effectifs. Voir la liste suivante des canaux de réception TV.

### **Liste des canaux de réception TV**

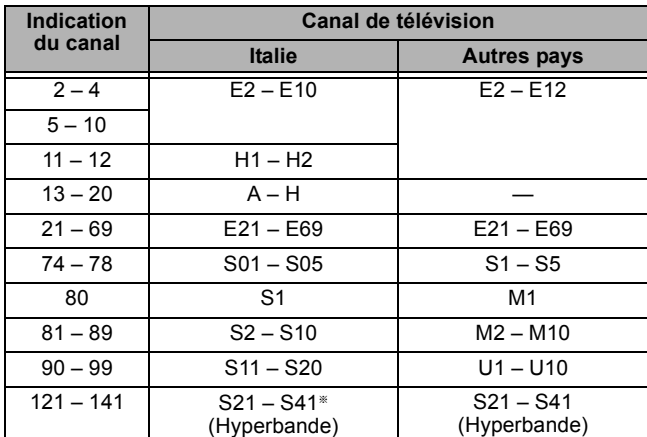

§ Seulement pour quadrillage canaux 8 MHz

# **Sur le téléviseur**

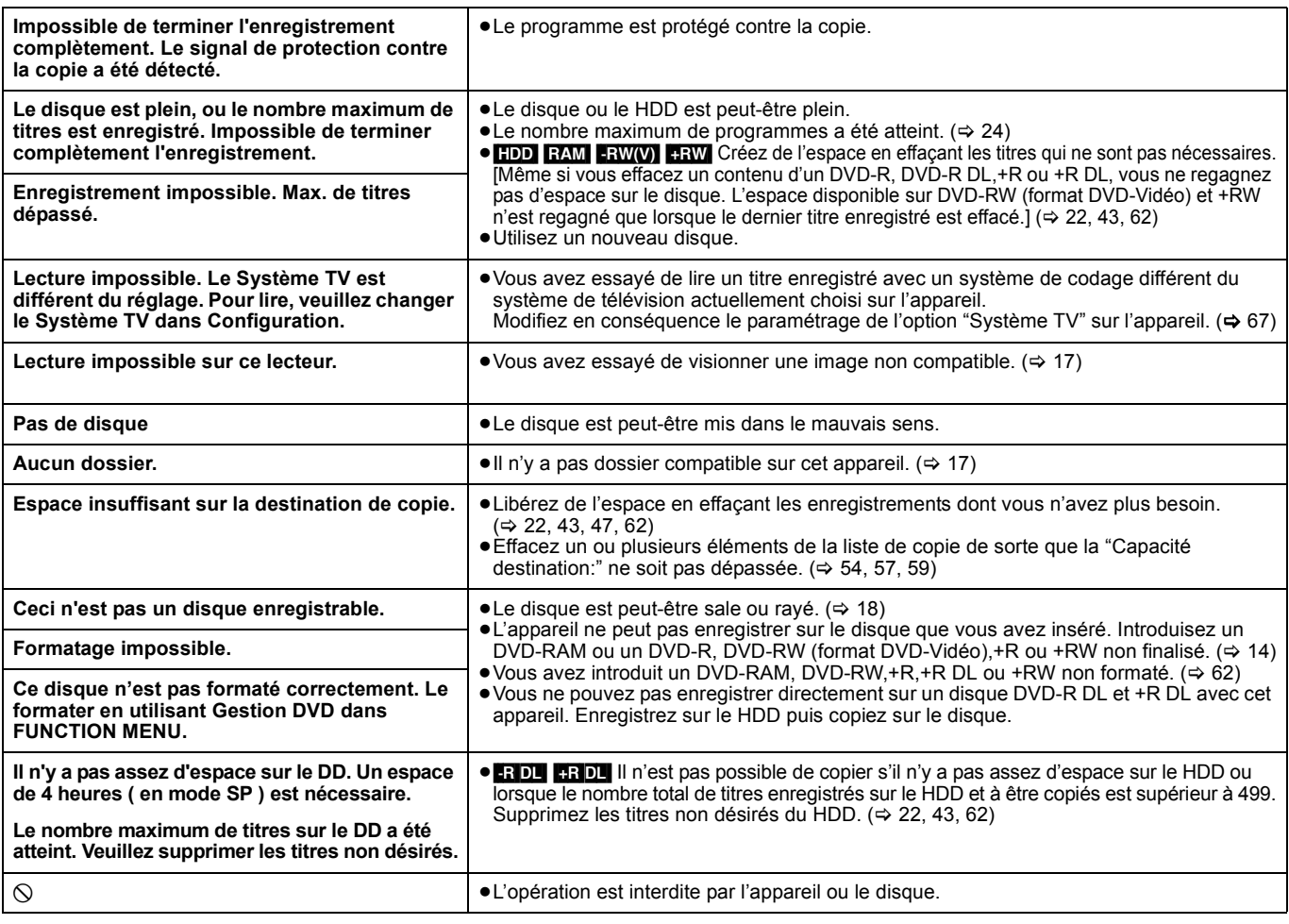

# Liste codes langue Saisissez le code avec les touches numériques.

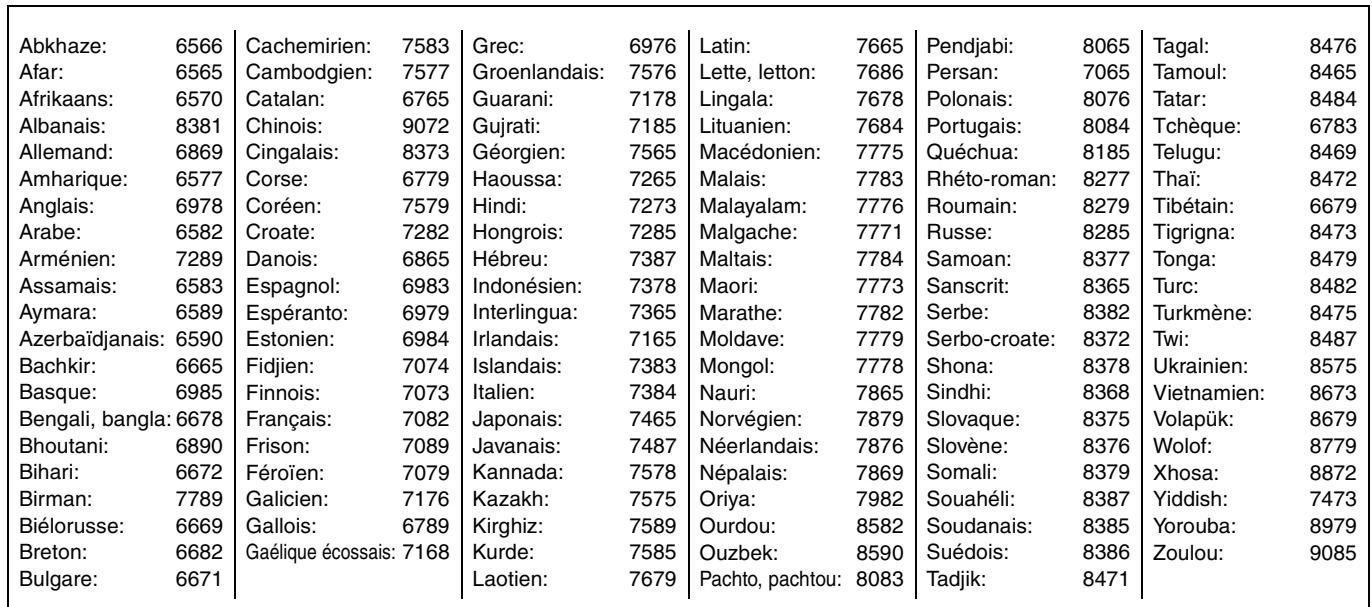

# **Sur l'affichage de l'appareil**

Les messages ou codes de service suivants apparaissent sur l'afficheur de l'appareil lorsqu'un événement inhabituel est détecté lors du démarrage ou de l'utilisation.

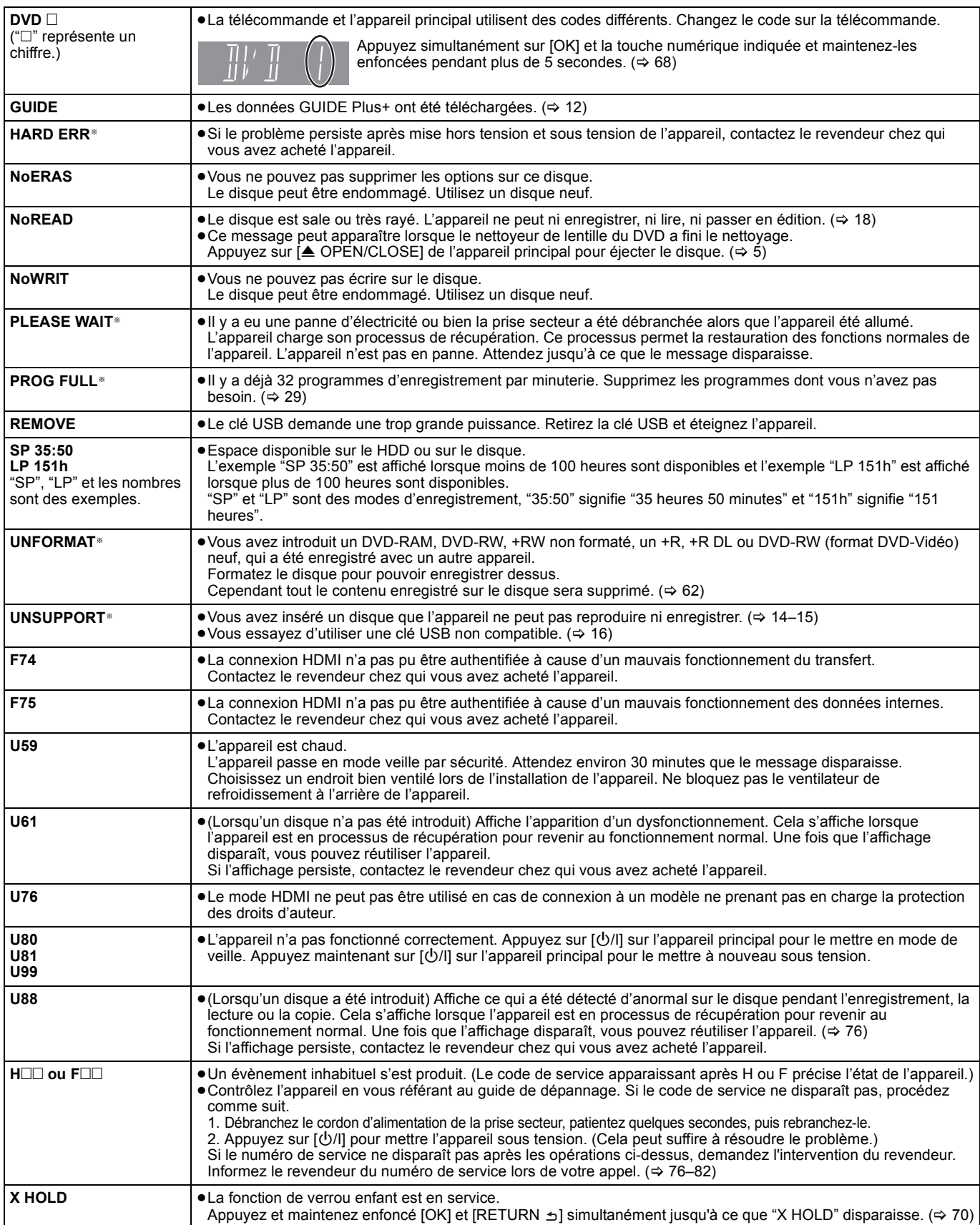

§ Le message est affiché alternativement.

Avant de solliciter le SAV, faites les vérifications suivantes. Si le résultat de vos vérifications est douteux, ou si les solutions proposées dans le tableau ne permettent pas de résoudre le problème, consultez votre revendeur.

#### **Les phénomènes suivants ne sont pas dus à un problème subi par cet appareil:**

- ≥Bruits de rotation régulière des disques.
- ≥Mauvaise réception d'une chaîne en raison des conditions météorologiques.
- ≥L'image est déformée pendant la recherche.
- ≥Interruptions de la réception en raison de coupures périodiques de la diffusion satellite.
- ≥Les opérations sont lentes lorsque "Power Save" est activé. ≥C'est la mauvaise qualité du disque qui est en cause. (Retentez
- l'opération avec un disque de marque Panasonic.)
- ≥L'appareil se bloque suite à l'activation d'un de ses dispositifs de protection. (Maintenez la touche [U/I] de l'appareil principal enfoncée pendant 3 secondes).
- ≥Lorsque l'appareil est allumé ou éteint, il peut se produire un son inattendu.

# **Alimentation**

# **Pas d'alimentation.**

# L'appareil ne s'allume pas en appuyant sur  $\lceil \circlearrowleft \rceil$ .

- ¾ Branchez le cordon d'alimentation en l'enfonçant bien dans une prise de courant dont vous savez qu'elle est alimentée.  $\Leftrightarrow$  8, 71)
- ¾ Des enregistrements programmés liés avec un équipement externe sont en veille d'enregistrement ("EXT-L" sur l'affciheur de l'appareil clignote quand on appuie sur [Í]). Appuyez sur [EXT LINK] pour annuler la veille d'enregistrement. (→ 26)

# **L'appareil est passé en mode de veille.**

Un des dispositifs de sécurité de l'appareil est entré en service. Appuyez sur [U/I] sur l'appareil principal pour le mettre sous tension.

### **L'alimentation est automatiquement coupée.**

Si vous avez connecté cet appareil à un téléviseur compatible "HDAVI Control" avec un câble HDMI ou à un téléviseur compatible Q Link avec un câble Péritel à 21 broches câblées, il est automatiquement mis en mode d'attente lorsque le téléviseur passe en mode d'attente.  $(\Rightarrow 40)$ 

### **Cet appareil s'éteint lorsque l'entrée TV est changée.**

¾ C'est normal lorsqu'on emploie VIERA Link (HDAVI Control 4 ou supérieur). Pour des plus amples détails, consultez le mode d'emploi du téléviseur.

# **Affichages**

# **L'affichage est sombre.**

¾ Modifiez le réglage de l'option "Affichage sur l'unité" du menu Configuration.  $(367)$ 

# **"0:00" clignote sur l'affichage de l'appareil.**

 $▶$  Réglez l'horloge. ( $⇒$  68)

## **La durée enregistrée sur le disque et la durée disponible affichée ne sont pas complémentaires. L'heure affichée sur cet appareil est différente de l'heure d'enregistrement réelle ou MP3.**

- Les durées affichées peuvent différer des durées réelles.
- La durée d'enregistrement disponible sur DVD-RW (format DVD-Vidéo) ou +RW n'augmente que lorsque le dernier titre enregistré est effacé. Elle n'augmente pas lorsque d'autres titres sont effacés.
- ¾ Même si vous effacez un contenu du DVD-R, DVD-R DL, +R ou +R DL, vous ne regagnez pas d'espace sur le disque.
- ¾ Après plus de 200 enregistrements ou opérations d'édition sur un DVD-R, DVD-R DL, +R ou +R DL, la quantité d'espace disque utilisé
- pour une même durée d'enregistrement augmente. ¾ Pendant la recherche, le temps écoulé pourrait ne pas s'afficher correctement.

# **L'horloge n'est pas correctement réglée.**

¾ Dans des conditions de mauvaise réception, etc., la fonction de correction automatique de l'heure risque de ne pas fonctionner. Dans ce cas, l'option "Automatique" est automatiquement

réglée sur "Non". Si une relance du réglage automatique ne donne pas de résultat, réglez l'heure manuellement.  $(\Rightarrow 68)$ 

### **Par rapport à la durée réelle d'enregistrement, la durée restante affichée est inférieure à ce qu'elle devrait être. (Seulement lors des enregistrements au standard NTSC)**

La durée d'enregistrement ou de lecture est calculée à partir du nombre d'images, à la cadence de 29,97 images par seconde (équivalant à 0,999 seconde). Il peut donc y avoir une petite différence entre la durée affichée et la durée réelle, une heure réelle entraînant approximativement l'affichage de l'indication 59 minutes 56 secondes. Cela n'affecte en rien l'enregistrement lui-même.

### **"U88" est affiché et il n'est pas possible d'éjecter le disque.**

- ¾ L'appareil est en phase de reprise. Pour éjecter le disque, veuillez exécuter les opérations suivantes.
	- 1 Appuyez sur [U/I] sur l'appareil principal pour le mettre en mode de veille.
	- Si l'appareil ne se met pas en mode de veille, maintenez la touche [Í/I] enfoncée sur l'appareil principal pendant environ 3 secondes. L'appareil est mis de force en mode de veille.
	- 2 Tandis que l'appareil est en mode veille, maintenez appuyés en même temps [■] et [CH ∧] sur l'appareil principal pendant environ 5 secondes. Enlevez le disque.

# **Écran du téléviseur et vidéo**

### **La réception de télévision devient plus mauvaise ou impossible après la connexion de l'appareil.**

- Cela peut se produire parce que les signaux sont divisés entre l'appareil et le téléviseur, voire d'autres appareils. Ce problème peut être résolu en utilisant un amplificateur de signal, disponible dans les magasins de matériel audiovisuel. Si cela ne suffit pas à résoudre le problème, consultez votre revendeur.
- Les signaux d'émission ne peuvent pas être émis du connecteur de cet appareil RF OUT. Sélectionnez "Oui" dans "RF OUT ( Signal Aérien )" du menu Configuration.  $(469)$

# **Les messages d'état n'apparaissent pas.**

¾ Sélectionnez "Automatique" dans "Affichage à l'écran" du menu Configuration.  $($   $\Leftrightarrow$  66)

# **Le fond gris n'apparaît pas.**

¾ Sélectionnez "Oui" dans "Arrière-plan gris" du menu Configuration.  $( \Rightarrow 66)$ 

#### **Il n'y a pas d'image pendant un enregistrement par minuterie.**

Les enregistrements par minuterie sont effectués quel que soit l'état de l'appareil, allumé ou en veille. Pour vérifier qu'un enregistrement par minuterie se passe bien, allumez l'appareil.

#### **Le format d'image 4:3 est étiré sur la gauche et sur la droite. La taille de l'écran n'est pas correcte.**

- ¾ Vérifiez les réglages d'option "Aspect TV" au menu Configuration. ( $\leq 67$ )
- Si vous branchez un câble HDMI, placez "Format vidéo 4:3" sur 16:9" dans le menu Configuration.  $(\Rightarrow 67)$
- Lorsque vous réglez l'option "Format d'enregistrement" sur "Automatique", il est possible que l'enregistrement soit réalisé avec un format incorrect. Utilisez le réglage de format correspondant à l'émission lors de l'enregistrement.  $(\Rightarrow 65)$
- ¾ Réglez l'option "Copie en mode Rapide" sur "Oui" et l'option "Format d'enregistrement" sur "4:3". ( $\Rightarrow$  65)

Il peut être possible de régler le mode d'affichage sur le téléviseur. Référezvous au manuel d'utilisation de votre téléviseur.

# **L'écran change automatiquement.**

¾ Quand "Écran de veille" dans le menu Configuration est paramétré sur "Oui", l'écran pourrait passer en mode économiseur d'écran si aucune opération n'est effectuée pendant 5 minutes ou plus.  $(\Rightarrow 67)$  Appuyez sur [OK] pour revenir à l'écran précédent.

### **Le titre enregistré est étiré verticalement.**

- ¾ Les programmes de format 16:9 sont enregistrés au format 4:3 dans les cas suivants.
	- [-R] [-R]DL] [-RW‹V›] Si vous avez réalisé l'enregistrement ou la copie à l'aide du mode d'enregistrement "EP" ou "FR (enregistrements de 5 heures ou plus)".
	- Si vous avez réalisé l'enregistrement ou la copie sur un +R, +R DL ou +RW.
	- Si vous enregistrez avec "Format d'enregistrement" réglé sur "4:3" dans le menu Configuration. Lorsque vous désirez enregistrer un programme 16:9 dans le
	- même format d'image, réglez "Copie en mode Rapide" sur "Oui", et réglez l'option "Format d'enregistrement" sur "16:9".  $(\Rightarrow 65)$
	- Lorsque vous réglez l'option "Format d'enregistrement" sur "Automatique", il est possible que l'enregistrement soit réalisé avec un format incorrect. Utilisez le réglage de format correspondant à l'émission lors de l'enregistrement.  $(365)$

Il peut être possible de régler le mode d'affichage sur le téléviseur. Référez-vous au manuel d'utilisation de votre téléviseur.

#### **Il y a un phénomène net de rémanence des images.**

¾ Placez "Lecture NR" du menu Vidéo sur "Non". (> 60)

#### **Il n'y a pas de changement visible de la qualité d'image lors de l'utilisation des options du menu Vidéo.**

 $\triangleright$  L'effet de ces options est moins perceptible avec certains types de signaux vidéo.

#### **Les images de l'appareil n'apparaissent pas sur le téléviseur. L'image est déformée.**

- ¾ Vérifiez que le téléviseur soit bien connecté à la prise AV1 ou à la prise HDMI de cet appareil.  $(\Rightarrow 8, 9, 71)$
- ¾ Assurez-vous que le réglage d'entrée du téléviseur (Ex.: AV1) est correct.
- ¾ Le réglage de l'option "Système TV" de l'appareil diffère du système utilisé sur le disque en cours de lecture. À l'arrêt, maintenez appuyées les touches [■] et [≜ OPEN/CLOSE] de l'appareil principal pendant au moins 5 secondes. Le système passe de PAL à NTSC ou vice versa. ( $\Leftrightarrow$  67)
- ¾ Lorsque cette unité est raccordée via un câble HDMI, utilisez un disque qui correspond au système TV de cette unité.
- $\geq$  Les images peuvent ne pas être vues lorsque plus de 4 appareils sont connectés par des câbles HDMI. Réduisez le nombre d'appareils connectés.

### **L'image est déformée durant la lecture, ou la vidéo n'est pas lue correctement.**

- ¾ Il est possible que vous lisiez un programme télévisé enregistré avec une mauvaise réception ou dans de mauvaises conditions météorologiques.
- Il est possible que l'image soit déformée ou qu'un écran noir apparaisse brièvement entre les titres enregistrés dans les situations suivantes:
	- entre des titres enregistrés avec des modes d'enregistrement différents;
	- entre des scènes enregistrées avec des formats d'image différents;
	- entre des scènes enregistrées avec des résolutions différentes;
	- entre les chapitres de la liste de lecture.

# **Son**

#### **Pas de son. Faible volume. Son déformé. Impossible d'entendre le type de son souhaité.**

- ¾ Vérifiez les branchements et les réglages "Sortie audio numérique". Vérifiez le mode d'entrée de l'amplificateur si vous en avez raccordé un.  $(\Rightarrow 8, 9, 66, 71)$
- Appuyez sur [AUDIO] pour choisir le mode audio. ( $\Leftrightarrow$  32)<br>
A Le son peut ne pas être entendu si 4 appareils sont branc
- Le son peut ne pas être entendu si 4 appareils sont branchés pas des câbles HDMI.
- Réduisez le nombre d'appareils connectés.
- Les effets sonores ne fonctionneront pas si le signal bitstream est produit pas le connecteur HDMI AV OUT ou le connecteur OPTICAL DIGITAL AUDIO OUT.
- Pour diffuser le son d'un appareil connecté via un câble HDMI, placez "Sortie audio numérique" sur "HDMI et Optique" dans le menu Configuration.  $(\Rightarrow 67)$
- Selon l'appareil connecté, le son peut être déformé si cette unité est branchée via un câble HDMI.
- ¾ En enregistrant sur le HDD ou sur un DVD-RAM lorsque "Copie en mode Rapide" est placé sur "Oui", vous pouvez enregistrer uniquement la piste audio principale ou bien la piste audio secondaire d'une diffusion bilingue. Si vous n'avez pas l'intention de copier le titre sur un DVD-R,

DVD-R DL, DVD-RW (format DVD-Vidéo), +R, +R DL ou +RW placez "Copie en mode Rapide" du menu Configuration sur "Non". (➾ 65)

### **Impossible de changer de mode audio.**

- ¾ Il n'est pas possible de changer de canal audio dans les cas suivants.
	- Lorsqu'un DVD-R, un DVD-R DL, un DVD-RW (format DVD-Vidéo) un +R, un +R DL ou un +RW est sur le plateau à disque et que le lecteur de DVD est sélectionné.
	- Lorsque le mode d'enregistrement sélectionné est XP et que l'option "Mode audio pour enreg. XP" est réglée sur "LPCM".  $(\Rightarrow 66)$
	- Lorsque l'option "Copie en mode Rapide" est réglée sur "Oui". (Le réglage par défaut est "Oui".) (> 65)
- ¾ L'amplificateur est raccordé à l'aide d'un câble optonumérique ou d'un câble HDMI. Vous ne pouvez pas changer de canal audio si l'option "Dolby Digital" est placée sur "Bitstream". Placez l'option "Dolby Digital" sur "PCM" ou bien raccordez-le à l'aide de câbles audio.  $($  $\Rightarrow$  66, 71)
- ¾ Avec certains disques, le mode audio ne peut pas être modifié en raison de la façon dont ils ont été créés.

# **Opération**

#### **Impossible de commander le téléviseur. La télécommande ne fonctionne pas.**

- ¾ Changez le code du fabricant. Certains téléviseurs ne peuvent pas être commandés même si vous changez le code.  $( \Rightarrow 70)$
- La télécommande et l'appareil principal utilisent des codes différents. Changez le code sur la télécommande. (➾ 68) Appuyez simultanément sur [OK] et la touche numérique indiquée et maintenez-les enfoncées pendant plus de 5 secondes.
- Les piles sont usées. Remplacez-les par des neuves.  $(3, 4)$
- Vous ne pointez pas la télécommande vers le capteur de signal télécommande de l'unité principale pendant le fonctionnement.  $(\Rightarrow 4)$
- Le verre coloré peut empêcher la réception ou la transmission du signal.
- Veillez à ce que la cellule de réception des signaux de la télécommande ne soit pas exposée à la lumière directe du soleil.
- ¾ Après le remplacement des piles, il est possible qu'il faille redéfinir le code sur la télécommande.  $(\Rightarrow 68)$
- Il peut être nécessaire de taper à nouveau le code du fabricant sur la télécommande après en avoir changé les piles.  $(\Rightarrow 70)$
- Example 1 La fonction de verrou enfant est en service.  $(\Rightarrow 70)$

#### **L'appareil est sous tension mais ne peut pas être commandé.**

- ¾ Vous n'avez pas correctement sélectionné le lecteur destination de l'enregistrement ou source de la lecture.  $(\Rightarrow 19, 20)$
- Certaines opérations sont peut-être interdites par le disque.
- Cet appareil est chaud ("U59" apparaît sur l'affichage). Attendez que la mention "U59" disparaisse.
- Un des dispositifs de sécurité de l'appareil est entré en service. Réinitialisez l'appareil de la façon suivante:
	- 1 Appuyez sur [U/I] sur l'appareil principal pour le mettre en mode de veille. Si l'appareil ne se met pas en mode de veille, maintenez la touche [U/I] enfoncée sur l'appareil principal pendant environ 3 secondes. L'appareil est passé en veille de force. Sans quoi, déconnectez le cordon d'alimentation, patientez une minute, puis reconnectez-le.
	- 2 Appuyez sur [U/I] sur l'appareil principal pour le mettre sous tension. Si le problème persiste, consultez votre revendeur.

# **Impossible d'éjecter le disque.**

- L'appareil est en cours d'enregistrement.
- Des enregistrements programmés liés avec un équipement externe sont en veille d'enregistrement ("EXT-L" sur l'affciheur de l'appareil clignote quand on appuie sur [少]). Appuyez sur [EXT LINK] pour annuler la veille d'enregistrement. (→ 26)
- L'appareil pourrait présenter un problème. Quand l'appareil est éteint, appuyez et enfoncez [■] et [CH ∧] sur l'appareil principal en même temps pendant environ 5 secondes. Enlevez le disque et consultez votre revendeur.

Si la fonction Verrou enfant est activée, l'opération ci-dessus ne fonctionne pas. Annulez la fonction Verrou enfant.  $(\Rightarrow 70)$ 

# **Impossible de faire l'accord sur les canaux de télévision.**

### **Impossible de télécharger les réglages de canaux du téléviseur.**

- Vérifiez les connexions. ( $\Leftrightarrow$  8, 71)
- Vous devez connecter à un téléviseur compatible Q Link avec un câble Péritel 21 broches entièrement câblé ou un téviseur compatible VIERA Link (HDAVI Control 3 ou plus) avec un câble HDMI.

### **Le démarrage est lent.**

- Désactivez "Power Save" dans le menu Configuration. (→ 69)
- Le démarrage prend plus de temps dans les situations
	- suivantes: – Le disque inséré n'est pas un DVD-RAM.
	- L'horloge n'est pas réglée.
	- Immédiatement après une coupure de courant ou le
	- raccordement du cordon d'alimentation secteur. – Quelques minutes après 5:15 du matin à cause de l'entretien du système de cet appareil.
- Lorsque l'unité est connectée via un câble HDMI.

# **Enregistrement, enregistrement par minuterie et copie**

### **Impossible d'enregistrer. Copie impossible.**

- ¾ Vous n'avez pas inséré de disque ou il n'est pas possible d'enregistrer sur le disque que vous avez inséré. Insérez un disque sur lequel l'appareil peut enregistrer. (➾ 14)
- > Le disque n'est pas formaté. Formatez le disque. (**RAM LRW(V)**  $\overline{+R}$   $\overline{+R}$  DL  $\overline{+R}$ W $)$  ( $\Rightarrow$  62)
- ≻ Le disque est protégé par la Gestion DVD. ( $\Leftrightarrow$  61)
- $\triangleright$  Certains programmes sont assortis de limitations sur le nombre de fois où ils peuvent être enregistrés (CPRM).  $(\Rightarrow 84)$
- Il n'est pas possible d'enregistrer lorsqu'il ne reste plus assez d'espace ou lorsque le nombre de titres sur le disque a atteint son maximum. Effacez les titres dont vous n'avez plus l'usage ou bien utilisez un nouveau disque.  $(\Rightarrow 22, 43, 62)$
- Une vidéo ne peut pas être enregistrée sur un DVD-R sur lequel des images fixes sont enregistrées.
- ¾ Vous ne pouvez pas enregistrer directement sur un disque DVD-R DL ou +R DL sur cet appareil.
- Enregistrez sur le HDD puis copiez sur le disque. **RDL FRDL** Dans les situations suivantes, vous ne pouvez
- pas copier. Supprimez les titres qui ne sont pas nécessaires du HDD et puis copiez.  $(\Rightarrow 22, 43, 62)$ 
	- S'il n'y a pas assez d'espace libre sur le HDD (Si vous avez l'intention de copier des titres d'un HDD sur un nouveau disque vierge, et de remplir entièrement le disque, l'équivalent de 4 heures d'espace libre en mode SP est nécessaire sur le HDD).
- Si le nombre de titres enregistrés et le nombre de titres à être enregistrés a dépassé 499.
- ¾ Vous ne pouvez pas enregistrer ou copier sur des disques finalisés. Cependant, vous pouvez enregistrer et copier à nouveau si vous formatez un DVD-RW.
- ¾ Du fait des particularités des DVD-R, DVD-R DL, DVD-RW (format DVD-Vidéo), +R, +R DL et +RW, il pourrait ne pas être possible d'enregistrer dessus si vous insérez ou vous enlevez le disque ou que vous allumez et éteignez l'appareil pendant le chargement d'un disque, pour un total de cinquante fois.
- Les DVD-R, DVD-R DL, DVD-RW (format DVD-Vidéo) +R,+R DL et +RW enregistrés sur cet appareil peuvent ne pas fonctionner en enregistrement sur d'autres enregistreurs de DVD Panasonic.
- ¾ Cet appareil ne peut pas enregistrer les signaux NTSC sur un disque qui a déjà des enregistrements aux signaux PAL. (Mais, les deux types de programmes peuvent être enregistrés sur le HDD.) La lecture des disques enregistrés avec les deux signaux PAL et NTSC sur un autre appareil n'est pas garantie.

### **Impossible d'enregistrer un contenu provenant d'un appareil externe.**

- ¾ Vérifiez que les branchements sont correctement effectués. (> 27, 55, 71)
- Sélectionnez le canal d'entrée ("AV2" ou "AV3") correspondant aux connecteurs auxquels vous avez raccordé l'appareil externe.

### **L'enregistrement par minuterie ne fonctionne pas correctement.**

- Le programme par minuterie est incorrect ou deux programmes se chevauchent. Corrigez le programme.  $(\Rightarrow 29)$
- Le programme n'est pas en attente d'enregistrement avec minuterie. (L'icône de minuterie "O" dans la liste des enregistrements avec minuterie n'est pas allumée.) ( $\Leftrightarrow$  29)
- Réglez l'horloge.  $( \Rightarrow 68)$ Les informations sur le programme dans le système GUIDE Plus+ pourraient ne pas être correctes. Il est conseillé de modifier les heures de début et de fin pour permettre une marge de quelques minutes.  $(\Rightarrow 21)$

# **Un enregistrement par minuterie ne s'arrête pas, même lorsqu'on appuie sur [**∫**].**

- $\triangleright$  Si vous utilisez l'enregistrement par minuterie avec liaison externe, appuyez sur [EXT LINK]. (Le symbole "EXT-L" disparaît.)  $(\Rightarrow 26)$
- Si vous lancez un enregistrement dès la mise sous tension de l'appareil, alors que l'option"Power Save" n'est pas activée (Mode de démarrage rapide), il n'est pas possible d'arrêter l'enregistrement pendant un délai de quelques secondes.

# **L'enregistrement programmé reste même après la fin de l'enregistrement.**

¾ L'enregistrement programmé reste s'il est paramétré sur l'option quotidienne ou hebdomadaire.

#### **VPS/PDC ne fonctionne pas. VPS/PDC est inopérant lors de l'exécution d'un enregistrement par minuterie au moyen d'un numéro SHOWVIEW.**

- ¾ VPS/PDC sera activé lorsque cet appareil sera mis en mode d'attente. Lorsque ce dernier est allumé, l'enregistrement démarre et s'arrête aux heures que vous avez initialement définies.  $(\Rightarrow 30)$
- Si un programme indiqué dans un journal ou un magazine a deux numéros SHOWVIEW utilisez le numéro SHOWVIEW pour VPS/PDC.  $(\Rightarrow 28)$

# **Tout ou partie d'un titre enregistré a été perdu.**

¾ S'il se produit une coupure de courant ou si le cordon d'alimentation est débranché du secteur pendant un enregistrement ou une copie, le titre peut être irrécupérable et le disque dur ou le disque amovible peut devenir inutilisable. Vous devez alors reformater le disque (HDD RAM -RW(V) **HRW**) ou utiliser un nouveau disque. Nous ne pouvons offrir aucune garantie concernant les titres ou disques inutilisables.  $(\Rightarrow 62)$ 

# **Le nom du programme et le titre enregistré ne correspondent pas.**

Il y a eu un changement de programme postérieur à la programmation de l'enregistrement par minuterie, mais le titre enregistré porte encore l'ancien nom de programme.

# **Impossible d'effectuer une copie sur DVD-R, etc. en mode vitesse rapide.**

- ¾ Lorsque vous enregistrez sur le disque dur, réglez l'option "Copie en mode Rapide" sur "Oui" depuis le menu Configuration. (Le réglage par défaut est "Oui".) ( $\Rightarrow$  65)
- ¾ [+R] [+R]DL] [+RW] Si enregistré en mode "EP" ou "FR (enregistrements de 5 heures ou plus)," vous ne pouvez pas effectuer de copie à vitesse rapide.
- ¾ [+R] [+R]DL] [+RW] Les titres enregistrés sur d'autres graveurs DVD Panasonic avec "Copie en mode Rapide" placé sur "Oui", et puis copies sur le HDD de cet appareil peuvent ne pas pouvoir être copiés sur un disque +R, +R DL ou +RW avec la fonction de copie à vitesses rapide.

# **Les copies prennent beaucoup de temps même lorsque le mode vitesse rapide est sélectionné.**

- Utilisez un disque compatible avec l'enregistrement à vitesse rapide. Même dans ce cas, l'enregistrement à la plus haute vitesse n'est pas obligatoirement possible selon l'état du disque.
- Il peut falloir plus de temps que normal pour copier de nombreux titres.
- ¾ Vous ne pouvez pas copier à vitesse rapide sur DVD-R des titres qui durent plus de 6 heures en utilisant d'autres enregistreurs de DVD Panasonic non compatibles avec le mode d'enregistrement EP (8heures).

# **Le DVD-R, etc. en rotation fait un bruit anormalement fort.**

Lors d'un enregistrement ou d'une copie à vitesse rapide sur un DVD-R, DVD-R DL, DVD-RW (format DVD-Vidéo), +R,+R DL et +RW, le bruit de rotation du disque peut être plus fort qu'en temps normal; cela ne correspond pas à un dysfonctionnement.

# **Lecture**

#### **La lecture ne démarre pas même lorsqu'on appuie sur la touche [**1**] (PLAY). La lecture démarre mais s'arrête immédiatement.**

- Insérez le disque correctement avec l'étiquette dirigée vers le haut.  $(\Rightarrow 18)$
- Le disque est sale.  $(\Rightarrow 18)$
- Vous avez essayé de lire un disque vierge ou un disque qui ne peut pas être lu sur cet appareil. (➾ 14–15)
- ¾ Vous avez essayé de lire un +RW qui a besoin d'être finalisé sur l'appareil sur lequel il a été enregistré.
- Il est possible que vous puissiez copier un titre "Enregistrements possibles qu'une seule fois" qui a été enregistré sur un DVD-RAM à l'aide d'un autre enregistreur de DVD Panasonic vers le HDD de cet appareil, mais sa lecture ne sera pas possible en raison de la protection du droit d'auteur.
- Lorsque vous enregistrez un DVD-RAM en mode "EP (8heures)", il est possible que le disque ne soit pas lisible sur certains lecteurs de DVD pourtant compatibles DVD-RAM. Dans ce cas, utilisez le mode "EP (6heures)".  $( \Rightarrow 65)$
- Assurez-vous que le téléviseur est allumé. Si le menu ou les messages sont affichés, suivez les instructions-à l'écran.

### **Il y a suspension momentanée de l'audio et de la vidéo.**

- ¾ Ce phénomène se produit entre les différents chapitres d'une liste de lecture.
- Ce phénomène se produit entre chapitres et pour les titres partiellement effacés sur des DVD-R, DVD-R DL, DVD-RW (format DVD-Vidéo), +R, +R DL et +RW finalisés ayant été enregistrés par copie à vitesse rapide.
- Il se produit enfin aux changements de scène en mode Visionnage rapide. **RDL FRDL** Pour lire un titre enregistré sur les deux couches, l'appareil commute automatiquement entre les couches et lit le titre de la même manière qu'un programme normal. Cependant, le son et
- l'image peuvent momentanément décrocher lorsque l'appareil commute entre les couches.  $(\Rightarrow 14)$

### **La lecture d'un DVD-Vidéo n'est pas possible.**

- Vous avez défini un niveau de classement pour restreindre la lecture de certains DVD-Vidéo. Modifiez ce réglage.  $(\Rightarrow 65)$
- Assurez-vous que le numéro de zone du DVD-Vidéo est correct, et qu'il n'est pas défectueux. (=> Couverture)

### **La piste sonore ou les sous-titres alternatifs ne peuvent pas être choisis.**

- Les langues ne sont pas enregistrées sur le disque.
- Avec certains disques, il est possible que vous ne puissiez pas passer par les menus de l'enregistreur pour changer de bande son et de sous-titres. Dans ce cas, passez par les menus du disque lui-même pour effectuer ces changements.  $(\Rightarrow 19)$

#### **Pas de sous-titres.**

- Les sous-titres ne sont pas enregistrés sur le disque.
- ¾ Activez les sous-titres et sélectionnez "Texte" ou le numéro de sous-titres.  $(\Rightarrow 60)$

#### **L'angle de vue ne peut pas être modifié.**

¾ Il n'est possible de changer d'angle de vue que lors des scènes qui ont été enregistrées sous différents angles.

# **Vous avez oublié le PIN du contrôle parental (niveaux de classement).**

### **Le seul recours est d'annuler le verrouillage par niveau de classement.**

Le niveau de classement reprendra alors sa valeur d'usine. Pendant que le plateau à disque est ouvert, appuyez sur [DRIVE SELECT] pour sélectionner le lecteur puis appuyez en même temps sur [● REC] et sur [▶] (PLAY) de l'appareil principal pendant 5 secondes ou plus. ("INIT" apparaît alors sur l'afficheur de l'appareil).

# **La fonction Visionnage rapide ne fonctionne pas.**

Elle est indisponible si le signal audio n'est pas un signal Dolby Digital.<br>> Elle est également indisponible quand l'enregistrement est ¾ Elle est également indisponible quand l'enregistrement est effectué en mode XP ou FR.

## **La fonction de reprise de lecture ne marche pas.**

- ¾ Les positions mémorisées sont annulées lorsque
	- vous appuyez plusieurs fois sur [∫]. – vous ouvrez le plateau à disque.
		- CD VCD USB éteignez l'appareil.
	- un enregistrement ou un enregistrement avec minuterie est exécuté.

#### **L'image d'un Vidéo CD ne s'affiche pas correctement.**

- ¾ Lors de la connexion à un téléviseur multi-système, choisissez "NTSC" pour l'option "Système TV" du menu Configuration.  $(\Rightarrow 67)$
- Lors de la connexion à un téléviseur PAL la partie inférieure de l'image ne peut pas être affichée correctement pendant la recherche.

### **Le saut temporel, le saut manuel, etc. ne fonctionnent pas.**

- Ces fonctions ne marchent pas avec des disques finalisés. La fonction de saut temporel est inopérante lorsque le réglage "Système TV" de
- l'appareil est différent de celui du disque en cours de lecture.  $( \Rightarrow 67)$

### **Impossible de voir le début du titre lu.**

- $\triangleright$  (En cas de connexion à un téléviseur prenant en charge VIERA Link avec un câble HDMI)
	- Lorsque [ $\blacktriangleright$ ] (PLAY) est appuyé sur la télécommande de l'appareil, vous pouvez être incapable de voir le début d'un titre jusqu'à ce que l'image soit affichée sur le téléviseur. En utilisant [ $\blacktriangleleft$ ], revenez au début du titre.

# **Édition**

### **L'espace disque disponible n'augmente pas même après la suppression d'un titre.**

- ¾ L'espace disque disponible n'augmente pas après l'effacement d'un DVD-R, DVD-R DL, +R ou d'un +R DL. ( $\Rightarrow$  22)
- L'espace disque augmente uniquement lorsque le dernier titre enregistré est supprimé d'un DVD-RW (format DVD-Vidéo) et +RW. L'espace disque n'augmente pas lorsque d'autres titres sont effacés.

### **Impossible d'éditer.**

- ¾ Vous pouvez ne pas être capable d'éditer sur le HDD s'il n'y a pas d'espace disponible. Effacez tous titres non désirés pour créer de l'espace.  $(\Rightarrow 22,$ 
	- 43, 62)

### **Impossible de formater.**

Le disque est sale. Essuyez avec un chiffon humide puis avec un chiffon sec.  $(3 18)$ ¾ Vous avez essayé de formater un disque qui n'est peut-être pas utilisable sur cet appareil.  $( \Rightarrow 14-15)$ 

#### **Impossible de créer des chapitres. Impossible de définir le point de départ et le point d'arrivée lors d'une opération "Suppression Part.".**

- ¾ L'appareil écrit les données de division en chapitres sur le disque lorsque vous l'éteignez ou lorsque retirez le disque. Si une interruption de courant intervient avant l'un de ces deux événements, ces informations ne sont pas enregistrées.
- $\triangleright$  Ces opérations ne sont pas possibles avec les images fixes. ¾ Il n'est pas possible de créer des marques trop rapprochées. Vous ne pouvez pas spécifier un point final avant le point de départ.

### **Impossible d'effacer des chapitres.**

¾ Lorsqu'un chapitre est trop court pour être effacé, utilisez la fonction "Unir chapitres" pour le rallonger.  $(\Rightarrow 43)$ 

### **Impossible de créer une Liste de lecture (Vidéo).**

¾ Il n'est pas possible de sélectionner tous les chapitres d'un titre en une seule fois si ce dernier comporte aussi des images fixes. Sélectionnez-les individuellement.

# **Musique**

### **Les pistes ne peuvent pas être copiées sur le HDD.**

- ¾ S'il y a des pistes avec copyright comme la restriction SCMS, elles ne pourront pas être copiées.
- ¾ L'enregistrement d'un CD qui n'est pas conforme aux normes
- CD-DA (contrôle de copie des CD, etc.) n'est pas garantie.
- $\triangleright$  Les pistes en prime ne peuvent pas être copiées.

#### **Les métadonnées (tags) ID3 d'un fichier MP3 ne s'affichent pas complètement.**

¾ Seuls le nom du morceau ([HDD] [USB]) et le nom de l'artiste ([HDD]) peuvent être affichés avec cet appareil.

# **Images fixes**

### **Impossible d'afficher l'écran DIRECT NAVIGATOR.**

Cet écran ne peut pas être affiché pendant un enregistrement ou une copie, ou lorsque l'appareil est en attente d'enregistrement en liaison avec un appareil externe.

### **Les images fixes (JPEG) ne s'affichent pas normalement.**

- Les images ayant été éditées sur le PC, telles que
- PROGRESSIVE JPEG etc., pourraient ne pas être lues.  $($   $\Rightarrow$  17)

# **USB**

# **Le contenu de la clé USB est illisible.**

- ¾ Enlevez la mémoire USB du port USB, puis insérez-la de nouveau. Si cela ne résout pas le problème, éteignez l'appareil puis rallumez-le.
- ≻ Vérifiez que la clé USB est correctement installée.  $($   $\Rightarrow$  18)
- ¾ Le format de la clé USB ou de son contenu n'est pas compatible. (Le contenu de la clé USB peut être endommagé.)  $(\Rightarrow 16, 17)$
- La carte contient une structure de dossiers et/ou des types de fichiers qui ne sont pas compatibles avec cet appareil.  $(\Rightarrow 17)$
- ¾ Mettez l'appareil hors tension puis de nouveau sous tension. ¾ Les clés USB sont connectées en utilisant un câble d'extension USB ou un répéteur multiport USB qui n'est pas reconnu par l'appareil.
- Certaines clés USB ne peuvent pas être utilisées avec cet appareil.  $($   $\Rightarrow$  16)
- Si elle est introduite durant la lecture, l'enregistrement ou la copie, etc., la clé USB peut ne pas être reconnue par cet appareil.

# **GUIDE Plus+**

#### **Le système GUIDE Plus+ ne reçoit aucune donnée.**

¾ Vérifiez que la configuration du système GUIDE Plus+ a été complètement effectuée.

Le système de données GUIDE Plus+ est mis à jour plusieurs fois par jour. Lorsque l'appareil est connecté pour la première fois, le système GUIDE Plus+ n'est pas encore prêt à recevoir les données.

Cela prend environ 2 heures pour achever le téléchargement des données.

Selon le fuseau horaire établi pour l'appareil, cela peut prendre environ un jour avant de pouvoir afficher la liste des programmes de télévision. (➾ 11–13)

- ¾ Vérifiez si l'heure est correctement réglée. (> 68)
- Les catastrophes naturelles, les pannes du système ou d'autres facteurs peuvent rendre impossible l'utilisation du TV GUIDE. Panasonic ne peut en aucun cas être tenu responsable des dommages ou pertes liés à l'utilisation du TV GUIDE.

## **"Aucune donnée" est affiché pour certaines ou toutes les chaines.**

- Ces chaînes peuvent ne pas avoir été identifiées correctement. Pour ces chaînes, sélectionnez "Oui" dans le sous menu de "Editeur" et assignez manuellement la référence correcte de la chaîne.  $(\Rightarrow 12)$
- Certaines chaînes ne sont pas supportées par le système GUIDE Plus+.

### **Les informations GUIDE Plus+ ne sont pas affichées correctement.**

- La référence de la chaîne n'est pas correctement assignée dans "Editeur".
- Sélectionnez la référence correcte de la chaîne.  $(\Rightarrow 12)$ Il y a eu un changement de programme. Vérifiez le programme en cours, ex. sur le site Web du fournisseur du système GUIDE Plus+ ou du fournisseur de la chaîne.

### **Le transfert des données GUIDE Plus+ a été interrompu.**

- Le système GUIDE Plus+ montre les données qui ont été reçues jusqu'à l'interruption.
- ¾ Les informations du programme peuvent être incomplètes.

### **Les données GUIDE Plus+ ne sont pas mises à jour.**

- ¾ Cet appareil doit être en mise en attente de manière à mettre à jour les données. Si l'unité est en mode EXT LINK (EXT-L clignote sur l'affichage), alors les données mises à jour peuvent ne pas fonctionner.
- Assurez-vous que l'heure est correctement réglée.
- ¾ Contrôlez si "Non" est paramétré sous "Téléchargement de nuit" et modifiez le paramétrage sous GUIDE Plus+. (→ 13)

### **"Aucune donnée" est affiché dans le système GUIDE Plus+.**

¾ Programmez l'enregistrement programmé manuellement ou via SHOWVIEW.  $($   $\Rightarrow$  28)

# **VIERA Link**

# **VIERA Link ne fonctionne pas.**

- ¾ Vérifiez la connexion du câble HDMI. Vérifiez que "HDMI" s'affiche sur l'écran avant lorsque l'unité principale est mise sous tension.
- interation and the "VIERA Link" est réglé sur "Oui". (⇔ 67)<br>
⇒ Vérifiez les réglages de "HDAVI Control" sur l'appareil
- ¾ Vérifiez les réglages de "HDAVI Control" sur l'appareil connecté.
- Certaines fonctions sont susceptibles de ne pas fonctionner selon la version de "HDAVI Control" de l'appareil connecté. Cet appareil prend en charge les fonctions "HDAVI Control 5".
- Si vous avez changé la connexion de l'appareil relié avec le câble HDMI, ou si une panne de courant est survenue ou que le cordon d'alimentation a été débranché de la prise de courant, il est possible que "HDAVI Control" ne fonctionne pas. Dans ce cas, procédez comme suit.
	- Quand le câble HDMI est connecté à tous les équipements alors que l'appareil est allumé, allumez de nouveau le téléviseur (VIERA).
	- 2 Mettez le réglage de téléviseur (VIERA) pour la fonction "HDAVI Control" sur off, puis à nouveau sur on. (Pour plus d'informations, reportez-vous au mode d'emploi du téléviseur VIERA.)
	- 3 Basculez l'entrée du téléviseur VIERA vers la connexion HDMI à cet appareil, puis une fois l'écran de ce dernier affiché, vérifiez que "HDAVI Control" fonctionne.

#### **L'opération en cours sur l'appareil (lecture de musique etc.) est interrompue.**

L'opération en cours sur l'appareil pourrait être interrompue quand vous appuyez sur les boutons de la télécommande du téléviseur qui ne fonctionnent pas pour les fonctions VIERA Link.

# **Pour réinitialiser cet appareil**

### **Pour restaurer tous les réglages d'usine sauf les principaux réglages**

- ¾ Sélectionnez "Oui" dans "Effacer" du menu Configuration. Tous les réglages, sauf les niveaux de classement, les niveaux PIN, les réglages de langue, Réglages Diaporama et d'horloge, etc. reprennent leur préréglage d'usine. Les enregistrements différés sont également annulés. ( $\Rightarrow$  69)
- Sélectionnez "Oui" dans "Réglages par défaut" du menu Configuration. Toutes les configurations autres que le tuning, l'horloge, le pays, la langue, la langue du disque, le niveau de classement, le PIN du niveau de classement, le code de la télécommande, etc. reprennent leur valeur d'usine Les enregistrements différés sont également annulés. ( $\Rightarrow$  69)
- Maintenez enfoncées simultanément [ $\vee$  CH] et [CH  $\wedge$ ] sur l'appareil principal jusqu'à ce que l'écran de réglage du pays apparaisse. Tous les réglages, sauf les niveaux de classement, les classements PIN, le code de commande à distance et les réglages d'horloge, etc. reprendront leur préréglage d'usine. Les enregistrements différés sont également annulés.

### **Pour réinitialiser les réglages de niveau de classement**

Avec le plateau à disque ouvert, appuyez sur [DRIVE SELECT] pour choisir le lecteur DVD, puis maintenez enfoncées les touches [● REC] et [▶] (PLAY) de l'appareil principal pendant au moins 5 secondes.

### **Pour réactiver l'appareil s'il se bloque sur déclenchement d'une sécurité**

 $\triangleright$  Maintenez la touche [U/I] de l'appareil principal appuyée pendant 3 secondes. (Les réglages persistent.)

# **Caractéristiques techniques**

**Système d'enregistrement**

DVD-RAM : Format d'enregistrement de DVD Vidéo DVD-R : Format DVD-Vidéo DVD-R DL (Dual Layer) : Format DVD-Vidéo DVD-RW : Format DVD-Vidéo +R

+R DL (Double Layer)

+RW

#### **Disques enregistrables**

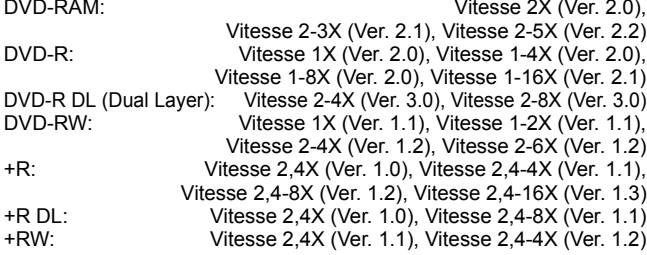

#### **Durée d'enregistrement**

Maximum 8 heures (avec des disques de 4,7 Go) XP: Environ 1 heure, SP: Environ 2 heures LP: Environ 4 heures, EP: Environ 6 heures/8 heures Maximum Environ 567 heures avec un disque dur intégré de 320 Go (en mode EP 8 heures) XP: Environ 71 heures, SP: Environ 142 heures LP: Environ 284 heures, EP: Environ 426 heures/567 heures

#### **Disques lisibles**

DVD-RAM: Format d'enregistrement de DVD Vidéo, JPEG DVD-R : format DVD-Vidéo, MP3<sup>\*1</sup>, JPEG<sup>\*1</sup> DVD-R DL (Dual Layer) : format DVD-Vidéo, MP3<sup>\*1</sup>, JPEG<sup>\*1</sup> DVD-RW : Format DVD-Vidéo, Format d'enregistrement de DVD Vidéo +R, +R DL (Double Layer), +RW DVD-Video, CD-Audio (CD-DA), CD Vidéo, SVCD<sup>\*2</sup> CD-R/CD-RW : CD-DA®1, CD Vidéo®1, SVCD®1®2, MP3®1, JPEG®1<br>**Ju disaue dur interne Capacité du disque dur interne** 

Système Optical pick-up Avec 1 lentille, 2 unités d'intégration (662 nm de longueur d'onde pour DVD, 780 nm de longueur d'onde pour CD)

#### **Caractéristiques du LASER**

Produit LASER de Classe 1 (Cellule)

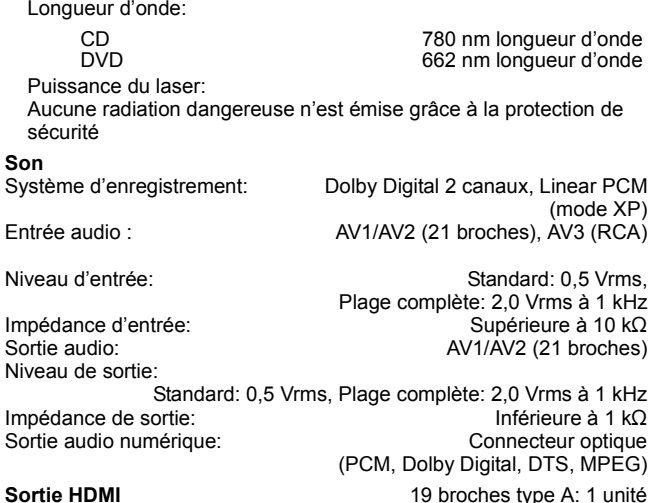

≥Cet appareil prend en charge la fonction "HDAVI Control 5".

**Vidéo** Signal couleur SECAM (entrée uniquement)/PAL, 625 lignes, 50 trames Signal couleur NTSC, 525 lignes, 60 trames Système d'enregistrement: Entrée vidéo (SECAM/PAL/NTSC): AV1/AV2 (21 broches), AV3 (RCA) 1 Vc-c 75  $\Omega$ , terminaison électrique Entrée S-Vidéo (SECAM/PAL/NTSC):

AV2 (21 broches), 1 Vc-c 75  $\Omega$ , terminaison électrique Sortie vidéo (PAL/NTSC):

AV1/AV2 (21 broches), 1 Vc-c 75  $\Omega$ , terminaison électrique Sortie S-Vidéo (PAL/NTSC):

AV1 (21 broches), 1 Vc-c 75 Ω, terminaison électrique Sortie RVB (PAL/NTSC):

AV1 (21 broches), 0,7 Vc-c (PAL) 75  $\Omega$ , terminaison électrique **Standard de télévision**

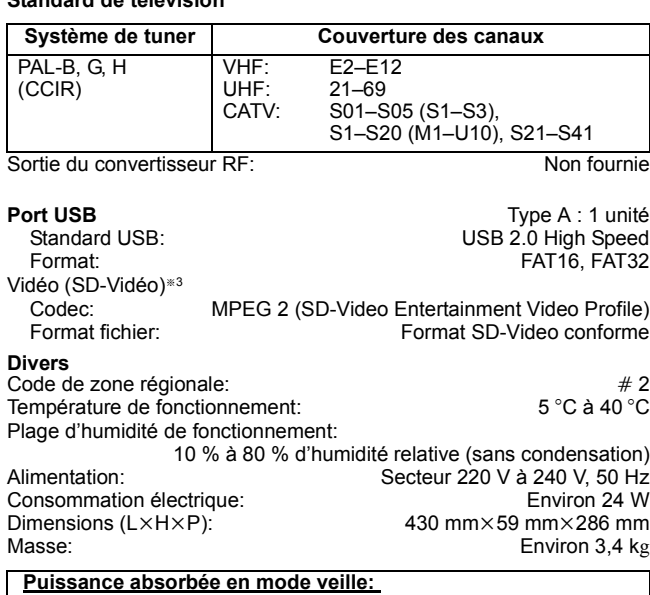

**Environ 0,3 W ("Power Save" est activé et "RF OUT ( Signal Aérien )" est réglé sur "Non".) Environ 9 W ("Power Save" n'est pas activé.)**

#### Remarque

Caractéristiques sujettes à modifications sans préavis.

- §<sup>1</sup> La finalisation est nécessaire pour une visualisation compatible. §<sup>2</sup> Conforme à IEC62107
- Cet appareil n'est pas compatible avec "Chaoji Video CD" disponible dans le commerce, y compris les CVD, DVCD et SVCD non conformes à IEC62107.
- §<sup>3</sup> La conversion d'enregistrements vidéo et leur transfert sont possibles d'un caméscope numérique Panasonic avec un disque dur, etc. vers un disque dur ou un disque DVD-RAM. Après la conversion et le transfert de l'enregistrement vidéo sur disque dur ou disque DVD-RAM, la lecture est possible.

#### **Bitstream**

Forme numérique des données audio multicanaux (par exemple en "5.1") avant leur décodage en différents canaux.

**CPRM (Content Protection for Recordable Media)** La technologie CPRM protège les émissions dont un seul enregistrement est autorisé. Ces émissions ne peuvent être enregistrées qu'avec des disques compatibles CPRM.

#### **Décodeur**

Un décodeur rétablit les signaux audio codés du DVD en signaux normaux. C'est ce qu'on appelle la phase de décodage.

#### **Deep Colour**

Cet appareil incorpore la technologie HDMI qui peut reproduire une meilleure gradation des couleurs (4096 phases) en connexion avec un téléviseur compatible. Vous pouvez profiter de couleurs exceptionnellement riches et naturelles, avec une gradation douce et détaillé et une transformation minimale des couleurs. [Une gradation de couleur inférieure (256 phases), sans Deep Colour, est reproduite en cas de connexion à un téléviseur ne prenant pas en charge Deep Colour. L'appareil paramètre automatiquement la sortie appropriée pour s'adapter au téléviseur connecté.]

### **Dolby Digital**

C'est une méthode de codage numérique des signaux mise au point par Dolby Laboratories. En dehors du format stéréo (2 canaux), ces signaux peuvent aussi être multicanaux. Une grande quantité d'informations sonores peuvent être enregistrées sur un disque en utilisant cette méthode.

Lors d'un enregistrement sur cet appareil, le mode audio par défaut est le mode Dolby Digital (2 canaux).

#### **Fusion de canaux (Down-mixing)**

C'est le processus qui consiste à remixer l'audio multicanal que l'on trouve sur certains disques en seulement deux pistes. C'est utile lorsque vous voulez entendre l'audio 5.1 de certains DVD sur les deux enceintes de votre téléviseur. Certains disques interdisent le down-mixing et cet appareil ne peut alors reproduire que les deux canaux avant en stéréo.

#### **Lecteur**

Dans le cas de cet appareil, c'est le terme générique utilisé pour désigner le disque dur (HDD) et la platine DVD (DVD). En dépit du sens strict du terme, ces deux "lecteurs" permettent la lecture et l'écriture de données sur les supports correspondants.

#### **DTS (Digital Theater Systems)**

Ce système Surround est utilisé dans beaucoup de cinémas. Il y a une bonne séparation entre les canaux de façon qu'un effet sonore réaliste soit possible.

#### **Plage dynamique**

La plage dynamique est la différence entre le niveau sonore le plus faible qui peut être perçu au-dessus du bruit naturel de l'appareil et le niveau sonore le plus fort avant apparition de distorsion. La compression de la plage dynamique permet de réduire l'intervalle entre les sons les plus faibles et les sons les plus forts. Grâce à elle, vous pouvez notamment écouter à faible volume tout en distinguant clairement les dialogues.

#### **Films et vidéo**

Les DVD-Vidéo sont enregistrés en utilisant soit la technique du film, soit celle de la vidéo. Cet appareil est capable de déterminer quelle technique a été utilisée, puis d'utiliser la méthode de balayage progressif la mieux adaptée.

- Film: Enregistré à 25 images par secondes (disques PAL) ou 24 images par seconde (disques NTSC). (Les disques NTSC enregistrés à 30 images par seconde également.)
- Généralement approprié pour les images animées. Vidéo: Enregistré à 25 images/50 trames par seconde. (disques PAL) ou 30 images/60 trames par seconde (disques NTSC). Généralement approprié pour les programmes de télévision ou les animations.

#### **Finaliser**

Processus rendant un CD-R, un CD-RW, un DVD-R, etc. enregistré lisible sur un autre lecteur de même type. Vous pouvez finaliser les DVD-R, DVD-R DL, DVD-RW (format DVD-Vidéo), +R, +R DL sur cet appareil.

Après finalisation, le disque ne peut plus être que lu et vous ne pouvez plus enregistrer ou effectuer de montage dessus. Il est toutefois possible de reformater les DVD-RW finalisés pour enregistrer à nouveau.

#### **Dossiers**

Il s'agit de l'endroit sur le disque dur ou sur un disque, dans lequel les groupes de données sont stockées ensemble.

#### **Formatage**

Le formatage est le processus qui permet de préparer un support comme un DVD-RAM à l'enregistrement.

Vus pouvez formater des DVD-RAM, DVD-RW (uniquement au format DVD-Vidéo), +RW et le HDD ou des +R et +R DL neufs sur cet appareil.

Le formatage a pour effet de supprimer définitivement tous les contenus.

#### **Images et trames**

Le terme "image" désigne chacune des images qui constituent les séquences vidéo visualisées. Chaque image est formée de deux trames.

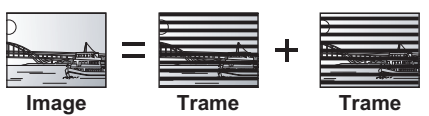

- ≥Une image fixe entraîne l'affichage de deux trames, il peut donc y avoir un peu de flou, mais la qualité d'image est en général meilleure.
- ≥Une trame fixe ne constitue que la moitié de l'image, elle est plus brute, mais il n'y a pas de flou.

#### **Disque dur (HDD = Hard Disk Drive)**

Il s'agit d'un support de mémoire de masse couramment utilisé dans les ordinateurs. Les plateaux d'un disque dur recouverts d'un composé magnétique tournent à vitesse rapide et une tête magnétique est approchée tout près de leur surface pour lire et écrire des données.

#### **HDMI (High-Definition Multimedia Interface)**

A la différence des connexions habituelles, il transmet des signaux audio et vidéo numériques non compressés via un seul câble. Cette unité supporte la vidéo haute-définition produite en 720p (750p), 1080i (1125i), 1080p (1125p) à partir des connecteurs HDMI AV OUT. Pour profiter d'une vidéo haute-définition un téléviseur à haute définition est requis.

## **JPEG (Joint Photographic Experts Group)**

Il s'agit d'une norme de compression/décompression d'images fixes en couleur. Si vous sélectionner le format JPEG comme format de stockage sur votre appareil photo numérique, etc., les données seront compressées d'un facteur allant de 1/10 à 1/100 de leur taille d'origine. L'avantage de JPEG est qu'il dégrade peu la qualité de l'image par rapport aux degrés de compression élevés atteints.

#### **LPCM (Linear PCM)**

Il s'agit de signaux numériques non compressés, similaires à ceux trouvés sur les CD.

#### **MPEG2 (Moving Picture Experts Group)**

Un standard de compression et de décompression efficace de vidéo couleur. MPEG2 est un format de compression utilisé pour les DVD et les émissions numériques émises par satellite. Cet appareil enregistre des programmes au format MPEG2.

#### **MP3 (MPEG Audio Layer 3)**

Une méthode de compression audio qui compresse le son a environ un dixième de sa taille sans une grande perte de qualité.

#### **Pan&Scan/Letterbox**

En général, les DVD-Vidéo sont produits pour être visionnés sur un écran large (rapport 16:9); les images ne tiennent donc pas sur un écran de téléviseur classique (rapport 4:3). Deux types d'affichage, "Pan & Scan" et "Letterbox", permettent de circonscrire ce problème.

Pan & Scan: Les côtés sont coupés de façon que l'image puisse remplir l'écran.

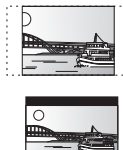

Letterbox: Des bandes noires apparaissent en haut et en bas de l'image de façon que l'image elle-même apparaisse dans un format d'image 16:9.

#### **Commandes de la lecture (PBC)**

Si un CD Vidéo a une commande de la lecture, vous pouvez choisir des scènes et des informations avec les menus. (Cet appareil est compatible avec les versions 2.0 et 1.1 de la

norme.)

#### **Protection**

Vous pouvez vous prémunir contre l'effacement accidentel en activant la protection contre l'écriture ou l'effacement.

#### **RVB**

Sigle des trois couleurs primaires de la lumière, rouge (R), vert (V) et bleu (B) et mode de production de signal vidéo fondé sur ces trois couleurs. En divisant le signal vidéo en trois couleurs pour la transmission, le parasitage est largement réduit, ce qui donne des images de qualité bien supérieure.

#### **Fréquence d'échantillonnage**

L'échantillonnage est le processus consistant à convertir l'amplitude d'une onde sonore (signal analogique) à un intervalle donné en nombre (codage numérique). La fréquence d'échantillonnage exprime le nombre d'échantillons de cette amplitude que l'on mesure à chaque seconde; lorsqu'elle est élevée, cela signifie que le son d'origine est plus fidèlement reproduit.

#### **Vignette**

On désigne de ce terme la représentation en miniature d'une image, qui permet de présenter plusieurs images sous forme de liste, ou de représenter le contenu d'une séquence vidéo.

#### **1080i**

Dans une image à haute définition, 1080 (1125) lignes de balayage alternatives passent chaque 1/50ème de seconde pour créer une image entrelacée. Puisque 1080i (1125i) est plus du double des chaînes de télévision actuelles à 480i (525i), les détails sont plus nets et créent une image riche et plus réaliste.

#### **1080p**

Dans une image à haute définition, 1080 (1125) lignes de balayage alternatives passent chaque 1/50<sup>ème</sup> de seconde pour créer une image progressive. Puisque la vidéo progressive n'a pas de lignes de balayage alternatives comme la vidéo entrelacée, il y a un minimum de clignotement à l'écran.

#### **720p**

Dans une image à haute définition, 720 (750) lignes de balayage alternatives passent chaque 1/50ème de seconde pour créer une image progressive. Puisque la vidéo progressive n'a pas de lignes de balayage alternatives comme la vidéo entrelacée, il y a un minimum de clignotement à l'écran.

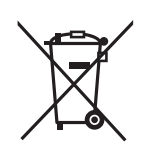

#### **Avis aux utilisateurs concernant la collecte et l'élimination des piles et des appareils électriques et électroniques usagés**

Apposé sur le produit lui-même, sur son emballage, ou figurant dans la documentation qui l'accompagne, ce pictogramme indique que les piles et appareils électriques et électroniques usagés doivent être séparés des ordures ménagères.

Afin de permettre le traitement, la valorisation et le recyclage adéquats des piles et des appareils usagés, veuillez les porter à l'un des points de collecte prévus, conformément à la législation nationale en vigueur ainsi qu'aux directives 2002/96/CE et 2006/66/CE.

En éliminant piles et appareils usagés conformément à la réglementation en vigueur, vous contribuez à prévenir le gaspillage de ressources précieuses ainsi qu'à protéger la santé humaine et l'environnement contre les effets potentiellement nocifs d'une manipulation inappropriée des déchets.

Pour de plus amples renseignements sur la collecte et le recyclage des piles et appareils usagés, veuillez vous renseigner auprès de votre mairie, du service municipal d'enlèvement des déchets ou du point de vente où vous avez acheté les articles concernés.

Le non-respect de la réglementation relative à l'élimination des déchets est passible d'une peine d'amende.

#### **Pour les utilisateurs professionnels au sein de l'Union européenne**

Si vous souhaitez vous défaire de pièces d'équipement électrique ou électronique, veuillez vous renseigner directement auprès de votre détaillant ou de votre fournisseur.

#### **[Information relative à l'élimination des déchets dans les pays extérieurs à l'Union européenne]**

Ce pictogramme n'est valide qu'à l'intérieur de l'Union européenne. Pour connaître la procédure applicable dans les pays hors Union Européenne, veuillez vous renseigner auprès des autorités locales compétentes ou de votre distributeur.

### **Note relative au pictogramme à apposer sur les piles (voir les 2 exemples ci-contre)**

Le pictogramme représentant une poubelle sur roues barrée d'une croix est conforme à la réglementation. Si ce pictogramme est combiné avec un symbole chimique, il remplit également les exigences posées par la Directive relative au produit chimique concerné.

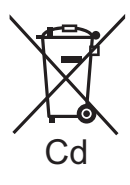

Fabriqué sous licence de Dolby Laboratories. Dolby et le symbole double-D sont des marques déposées de Dolby Laboratories.

Fabriqués sous licence couverte par brevet américain nº 5,956,674; 5,974,380; 6,487,535 et autres brevets américains et mondiaux délivrés et en cours de délivrance. DTS, le Symbole, & DTS ainsi que le Symbole ensemble sont des marques déposées & DTS 2.0+Digital Out est une marque commerciale de DTS, Inc. Logiciel inclus dans le produit. © DTS, Inc. Tous droits réservés.

Cet élément intègre une technologie de protection contre la copie qui est protégée par des brevets des États-Unis et par les droits de propriété intellectuelle de Rovi Corporation. Le démontage et le désassemblage sont interdits.

HDMI, le logo HDMI et High-Definition Multimedia Interface sont des marques déposées ou enregistrées de HDMI Licensing LLC aux Etats-Unis et dans d'autres pays.

HDAVI Control™ est une marque de commerce de Panasonic Corporation.

L'enregistrement et la lecture d'œuvres sur cet appareil ou tout autre appareil peuvent nécessiter l'autorisation du titulaire du droit d'auteur ou de tout autre droit attaché à ces contenus. Panasonic n'est pas en droit de vous autoriser, ne vous donne pas cette autorisation et décline explicitement tout droit, capacité ou intention d'obtenir une telle autorisation en votre nom. Il est de votre responsabilité de vous assurer que l'utilisation de cet appareil ou de tout autre appareil est en conformité avec la législation applicable au droit d'auteur dans votre pays. Nous vous prions de vous référer à cette législation pour plus d'informations sur les lois et règles en vigueur ou de contacter le titulaire des droits du contenu que vous souhaitez enregistrer ou lire.

GUIDE Plus+, SHOWVIEW sont (1) des marques déposées ou des marques de, (2) fabriqués sous licence de et (3) l'objet de divers brevets internationaux et de dépôts de brevets détenus par ou concédés à, Rovi Corporation et/ou ses sociétés affiliées.

**ROVI CORPORATION ET/OU SES FILIALES NE SONT RESPONSABLES EN AUCUNE MANIÈRE DE L'EXACTITUDE DES INFORMATIONS RELATIVES AUX PROGRAMMES FOURNIS PAR LE SYSTÈME GUIDE PLUS +. EN AUCUN CAS ROVI CORPORATION ET/OU SES FILIALES NE PEUVENT ÊTRE TENUS RESPONSABLES DES MONTANTS REPRÉSENTANT LA PERTE DE PROFITS, PERTE DE COMMERCE OU DOMMAGES INDIRECTS, SPÉCIAUX, CONSÉCUTIFS OU EN RELATION AVEC LA FOURNITURE OU L'UTILISATION DE TOUTE INFORMATION, ÉQUIPEMENT OU SERVICE RELATIVE AU SYSTÈME GUIDE PLUS +.**

**http://www.rovicorp.com**

Technologie d'encodage du son MPEG Layer-3 brevetée par Fraunhofer IIS et Thomson.

"DVD Logo" est une marque commerciale de DVD Format/Logo Licensing Corporation.

# **Index**

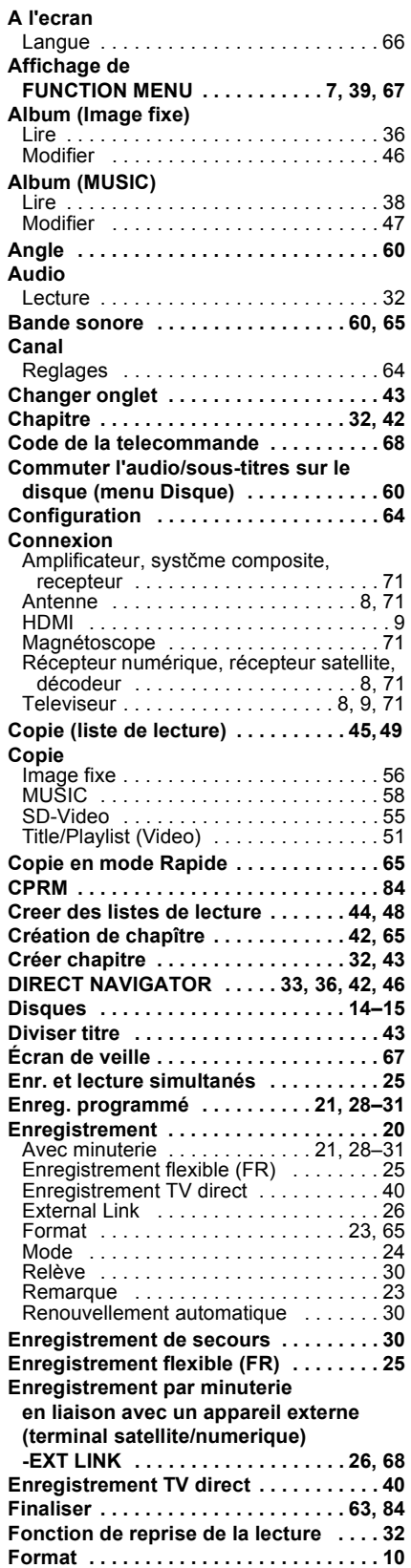

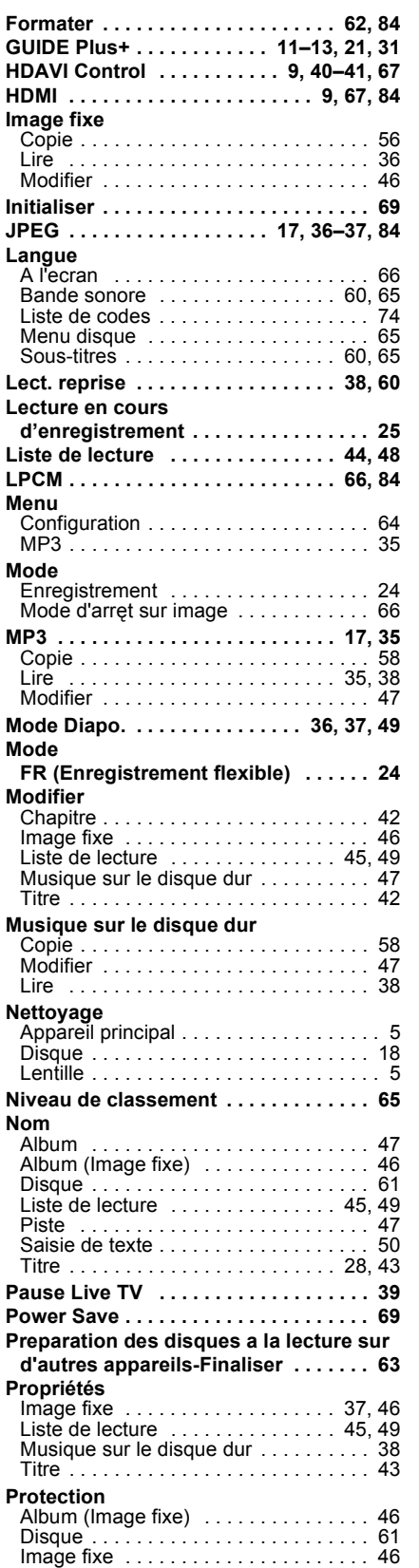

**Q Link . . . . . . . . . . . . . . . . . . . . . . . . . . 40 Reglage du pays . . . . . . . . . . . . . . . . . . 10 Reglages AV2 . . . . . . . . . . . . . . . . . . . . 68 Reglages sortie audio numerique . . . . . . . . . . . . . . . . . . . 66, 67 Regler la qualite de l'audio (Menu audio) . . . . . . . . . . . . . . . . . . . . . 60 Regler la qualite de l'image (Menu Video) . . . . . . . . . . . . . . . . . . . . . 60 Renouvellement automatique de l'enregistrement . . . . . . . . . . . . . . . . . 30 Régl. canaux Réglages de l'horloge . . . . . . . . . . . . . 68 Saut manuel . . . . . . . . . . . . . . . . . . . . . 32 Saut temporel . . . . . . . . . . . . . . . . . . . . 32 SHOWVIEW . . . . . . . . . . . . . . . . . . . . . . . . 28 Sous-titres** Disque . . . . . . . . . . . . . . . . . . . . . . . . . 60 **Suppression Part. . . . . . . . . . . . . . . . . . 43 Supprimer Système TV (PAL/NTSC) . . . . . . . . . . . 67 Télétexte . . . . . . . . . . . . . . . . . . . . . . . . 20 USB Veille auto . . . . . . . . . . . . . . . . . . . . . . . 69 Verrou enfant . . . . . . . . . . . . . . . . . . . . 70 VIERA Link . . . . . . . . . . . . . . 9, 40–41, 67 Visionnage rapide . . . . . . . . . . . . . . . . . 32 VPS/PDC . . . . . . . . . . . . . . . . . . . . . . . . 30**  Titre . . . . . . . . . . . . . . . . . . . . . . . . . . . 43 Liste des canaux de réception TV . . . . 73 Manuel . . . . . . . . . . . . . . . . . . . . . . . . . 64 Album (Image fixe) . . . . . . . . . . . . . . . . 46 Album (MUSIC) . . . . . . . . . . . . . . . . . . 47 Chapitre . . . . . . . . . . . . . . . . . . . . . 43, 45 Image fixe . . . . . . . . . . . . . . . . . . . . 46, 49 Liste de lecture . . . . . . . . . . . . . . . . 45, 49 Piste . . . . . . . . . . . . . . . . . . . . . . . . . . . 47 Titre . . . . . . . . . . . . . . . . . . . . . . . . 22, 43 Tous les titres . . . . . . . . . . . . . . . . . . . . 62 Copier (Image fixe) . . . . . . . . . . . . . . . . 57 Copier (Musique) . . . . . . . . . . . . . . . . . 58 Copier (SD-Video) . . . . . . . . . . . . . . . . 55 Formats supportes . . . . . . . . . . . . . . . . 16 Introduire . . . . . . . . . . . . . . . . . . . . . . . 18 Lire . . . . . . . . . . . . . . . . . . . . . . . . . . . . 34

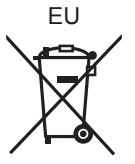

Panasonic Testing Centre Winsbergring 15, 22525 Hamburg, Germany

Pursuant to the applicable EU legislation Panasonic Marketing Europe GmbH

Panasonic Corporation **Web Site:** http://panasonic.net

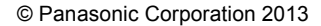

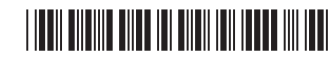

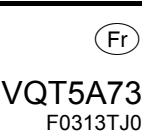